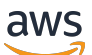

Manual do usuário

# AWS IoT TwinMaker

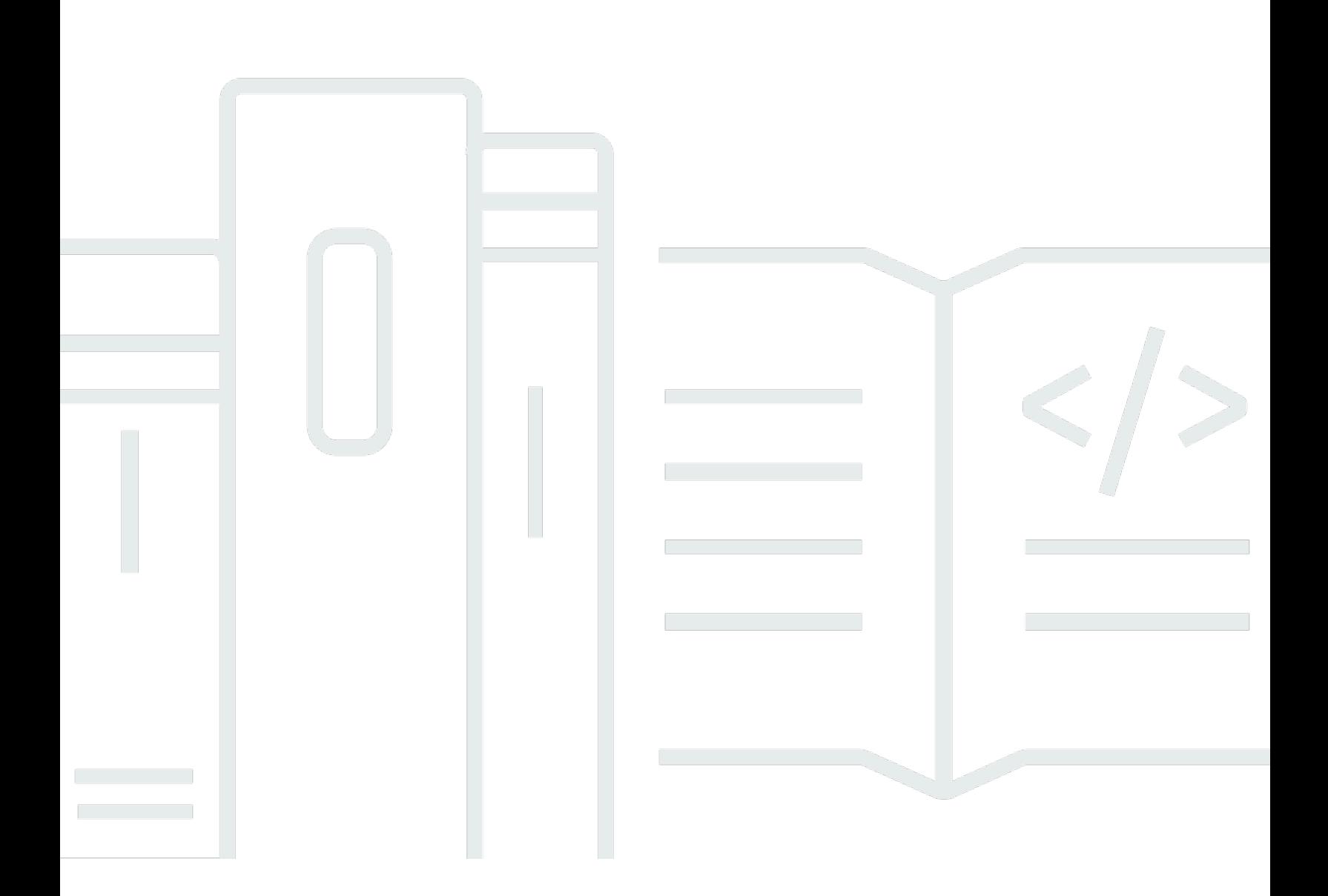

Copyright © 2024 Amazon Web Services, Inc. and/or its affiliates. All rights reserved.

# AWS IoT TwinMaker: Manual do usuário

Copyright © 2024 Amazon Web Services, Inc. and/or its affiliates. All rights reserved.

As marcas comerciais e imagens comerciais da Amazon não podem ser usadas no contexto de nenhum produto ou serviço que não seja da Amazon, nem de qualquer maneira que possa gerar confusão entre clientes ou que deprecie ou desprestigie a Amazon. Todas as outras marcas comerciais que não são propriedade da Amazon pertencem aos respectivos proprietários, os quais podem ou não ser afiliados, estar conectados ou ser patrocinados pela Amazon.

# **Table of Contents**

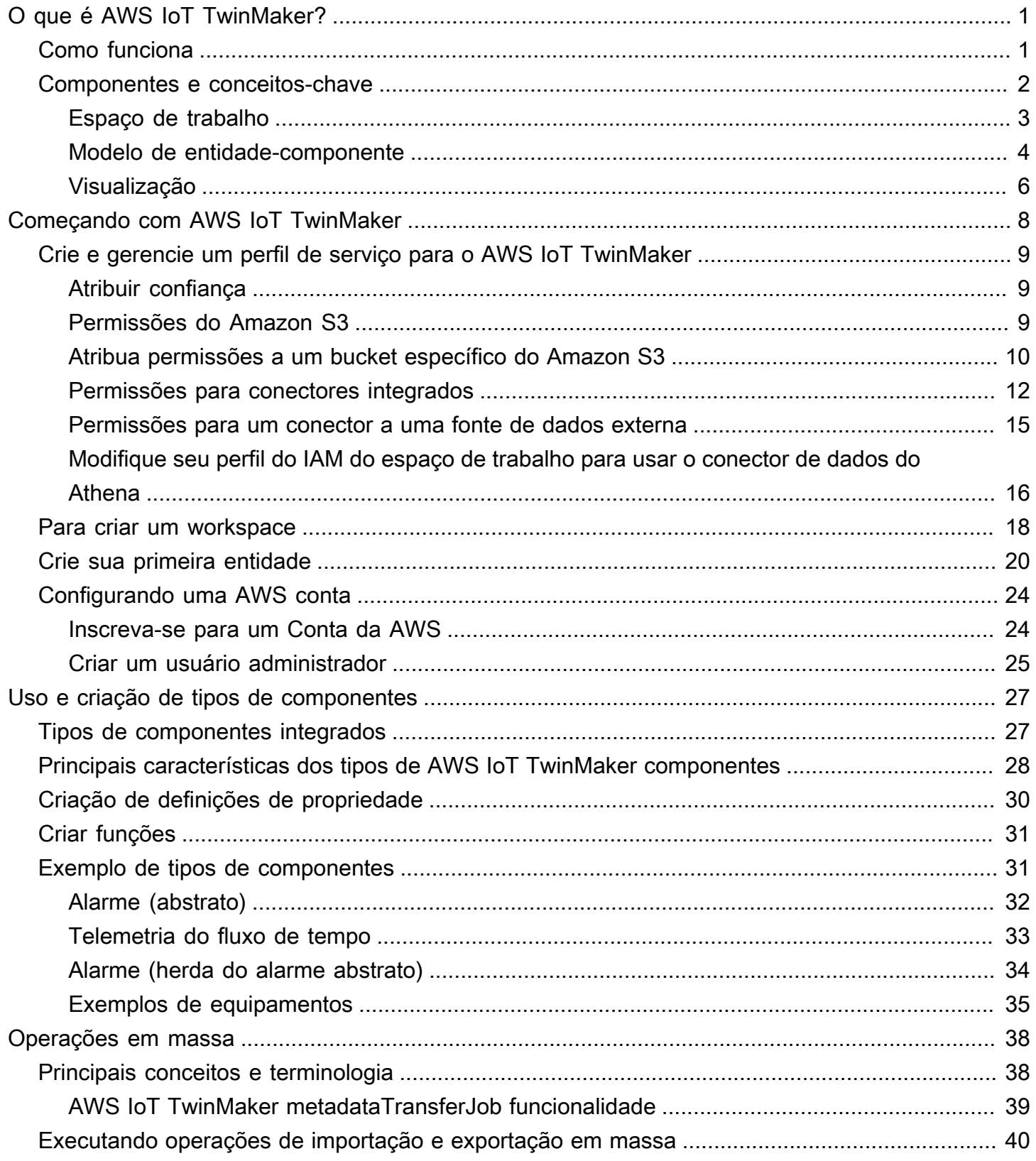

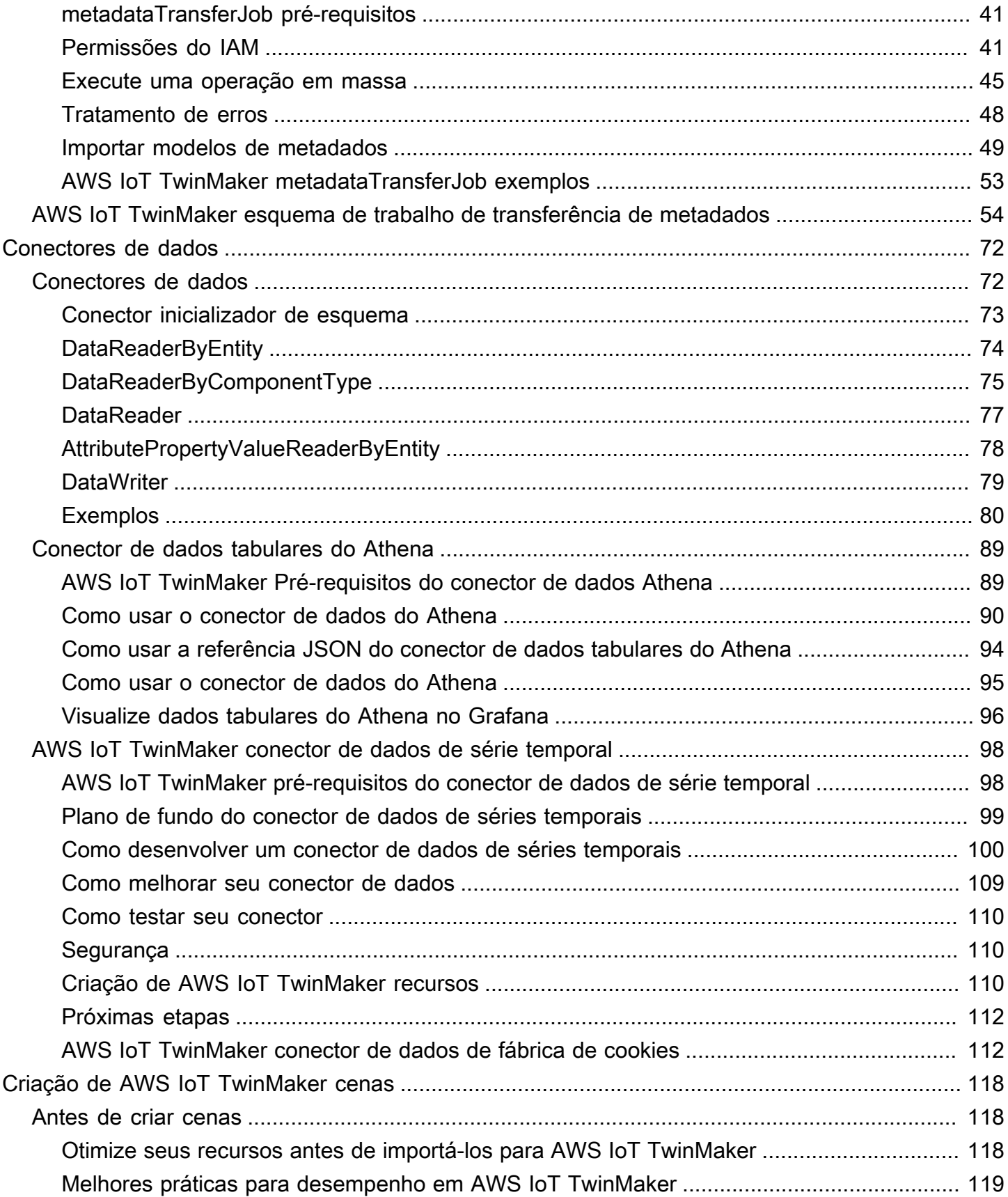

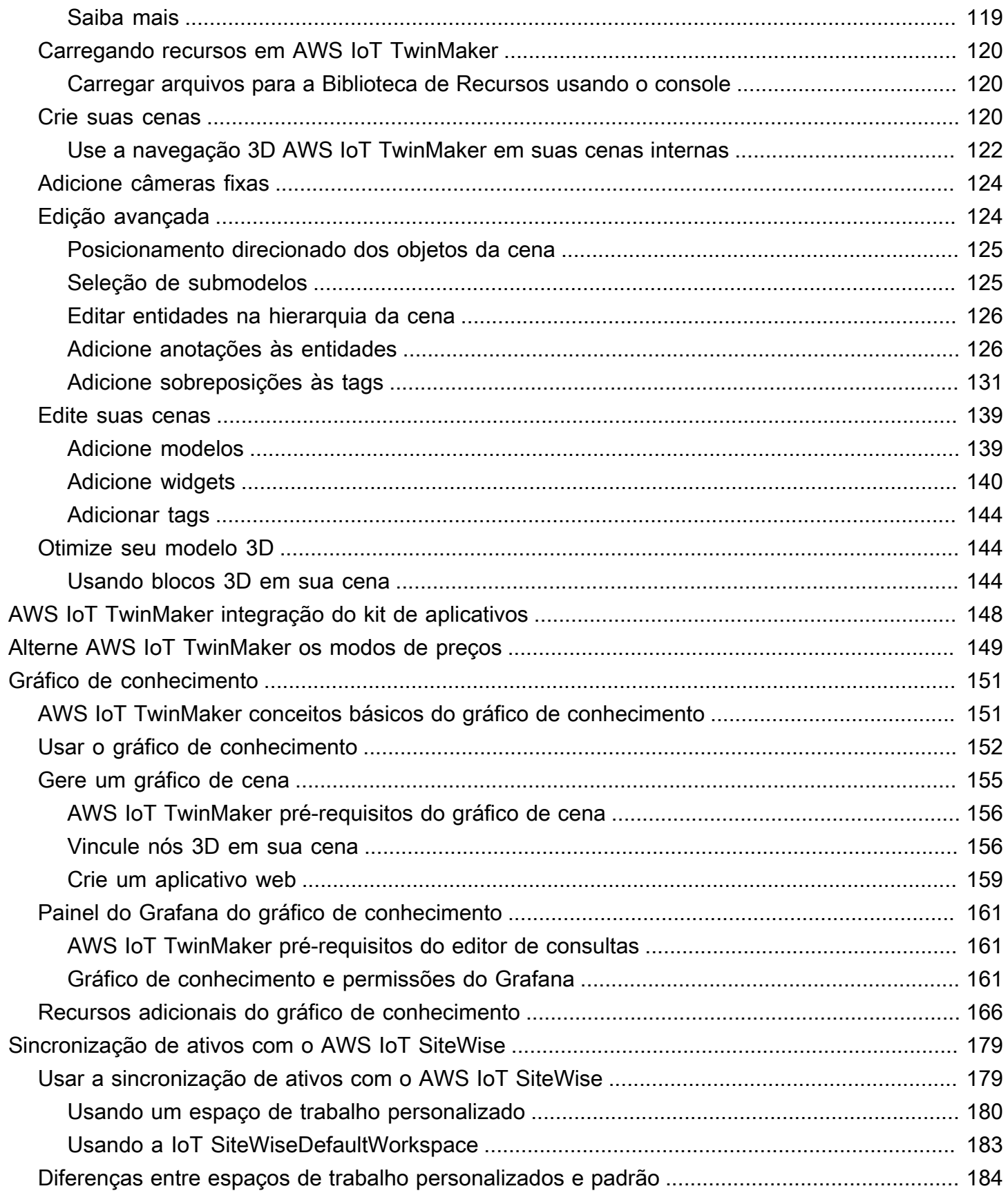

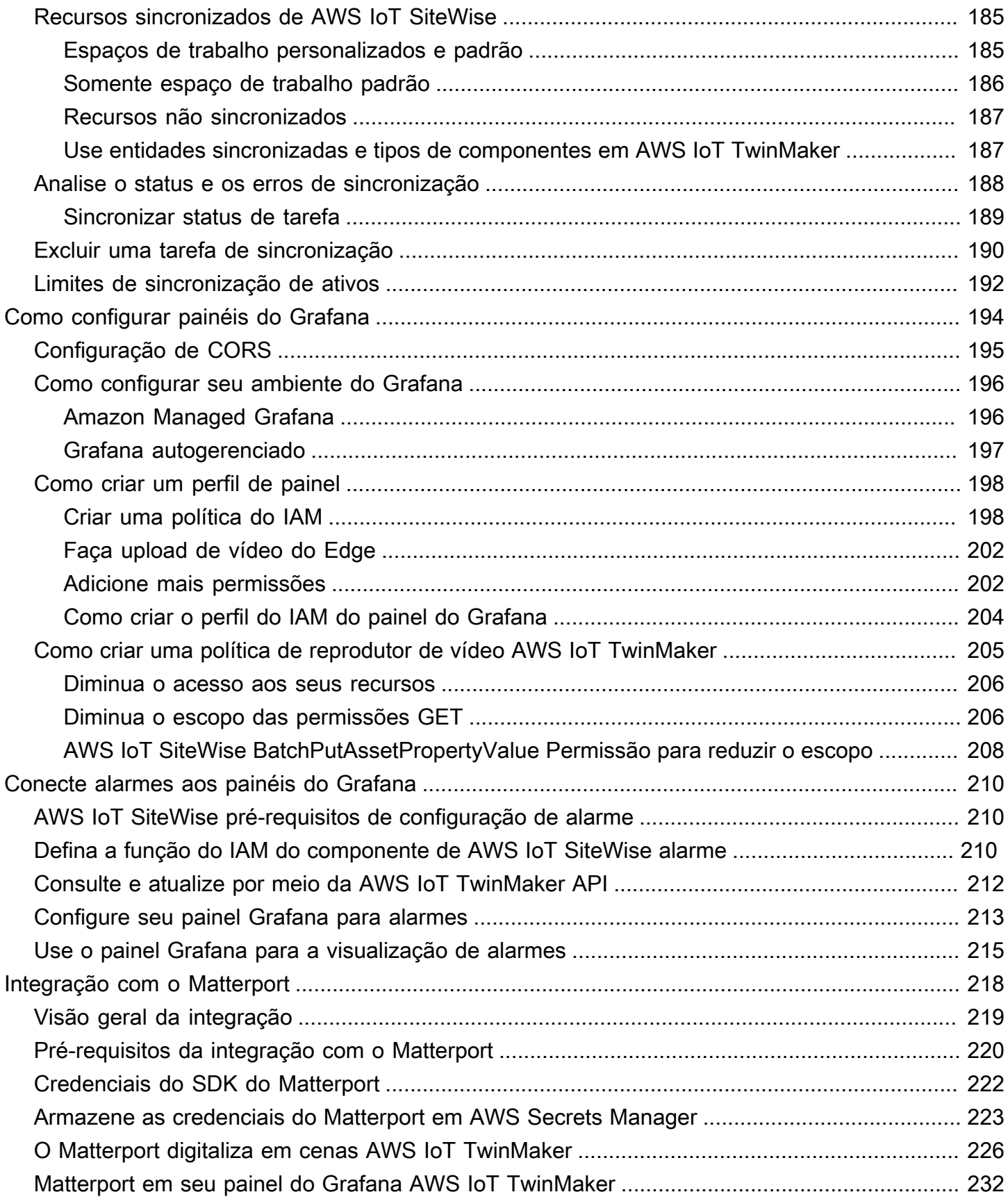

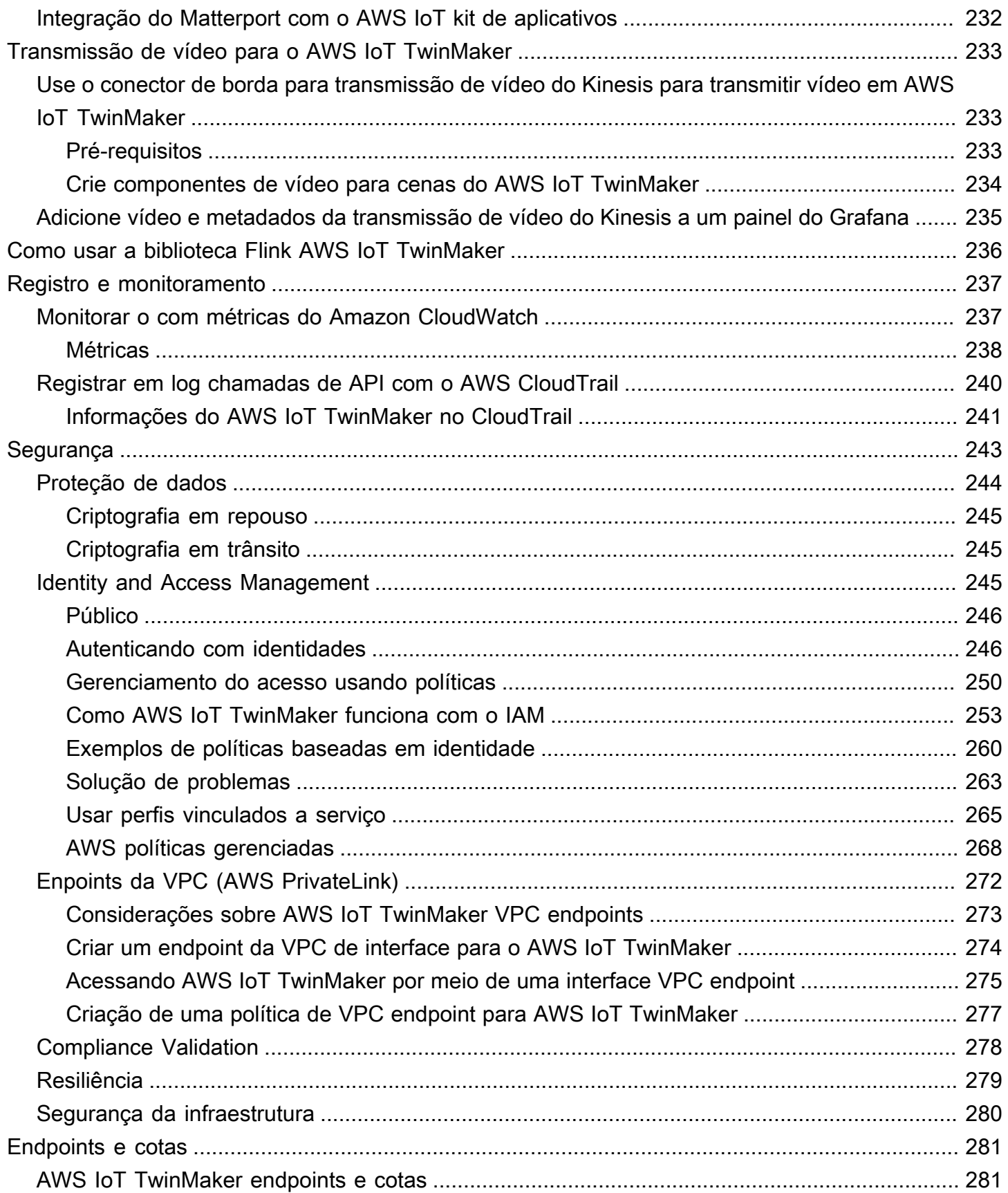

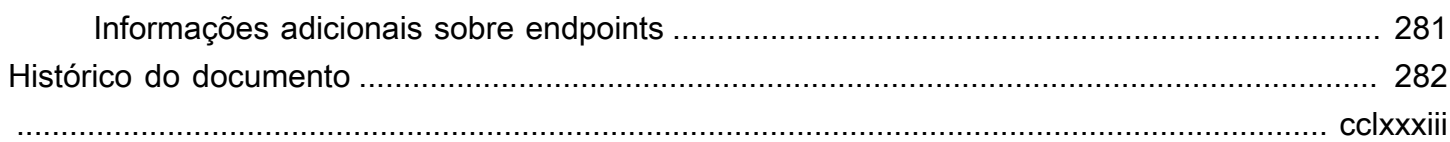

# <span id="page-8-0"></span>O que é AWS IoT TwinMaker?

AWS IoT TwinMaker é um AWS IoT serviço que você pode usar para criar gêmeos digitais operacionais de sistemas físicos e digitais. AWS IoT TwinMaker cria visualizações digitais usando medições e análises de uma variedade de sensores, câmeras e aplicativos corporativos do mundo real para ajudá-lo a acompanhar sua fábrica física, prédio ou planta industrial. Você pode usar esses dados do mundo real para monitorar operações, diagnosticar e corrigir erros, e otimizar as operações.

Um gêmeo digital é uma representação digital ao vivo de um sistema e de todos os seus componentes físicos e digitais. É atualizado dinamicamente com dados para imitar a verdadeira estrutura, estado e comportamento do sistema. Você pode usá-lo para gerar resultados comerciais.

Os usuários finais interagem com os dados do seu gêmeo digital usando um aplicativo de interface de usuário.

# <span id="page-8-1"></span>Como funciona

Para atender aos requisitos mínimos para criar um gêmeo digital, é necessário fazer o seguinte.

- Modele dispositivos, equipamentos, espaços e processos em um local físico.
- Conecte esses modelos a fontes de dados que armazenam informações contextuais importantes, como feeds de câmeras de dados de sensores.
- Crie visualizações que ajudem os usuários a entender os dados e insights para tomar decisões de negócios com mais eficiência.
- Disponibilize gêmeos digitais aos usuários finais para impulsionar os resultados comerciais.

AWS IoT TwinMaker aborda esses desafios fornecendo os seguintes recursos.

• Gráfico de conhecimento do sistema de componentes da entidade: AWS IoT TwinMaker fornece ferramentas para modelar dispositivos, equipamentos, espaços e processos em um gráfico de conhecimento.

Esse gráfico de conhecimento contém metadados sobre o sistema e pode se conectar a dados em diferentes locais. AWS IoT TwinMaker fornece conectores integrados para dados armazenados no Kinesis AWS IoT SiteWise Video Streams. Você também pode criar conectores personalizados para dados armazenados em outros locais.

Juntos, o gráfico de conhecimento e os conectores fornecem uma interface única para consultar dados em locais diferentes.

• Compositor de cenas: o AWS IoT TwinMaker console fornece uma ferramenta de composição de cenas para criar cenas em 3D. Você carrega seus modelos 3D/CAD criados anteriormente, otimizados para exibição na web e convertidos para o formato .gltf ou .glb. Em seguida, você usa o compositor de cenas para posicionar vários modelos em uma única cena, criando representações visuais de suas operações.

Você também pode sobrepor dados na cena. Por exemplo, você pode criar uma tag em um local de cena que se conecta aos dados de temperatura de um sensor. Isso associa os dados à localização.

- Aplicativos: AWS IoT TwinMaker fornece um plug-in para o Grafana e o Amazon Managed Grafana que você pode usar para criar aplicativos de painel para usuários finais.
- Ferramentas de terceiros: a Mendix faz parceria AWS IoT TwinMaker para fornecer soluções completas para IoT industrial. Veja o workshop [Lean Daily Management Application with Mendix e](https://catalog.workshops.aws/lean-daily-management/en-US) comece AWS IoT TwinMaker a usar a Mendix Low Code Application Development Platform (LCAP) com AWS serviços como Kinesis AWS IoT TwinMaker Video Streams e. AWS IoT SiteWise

# <span id="page-9-0"></span>Componentes e conceitos-chave

O diagrama a seguir ilustra como os principais conceitos de AWS IoT TwinMaker se encaixam.

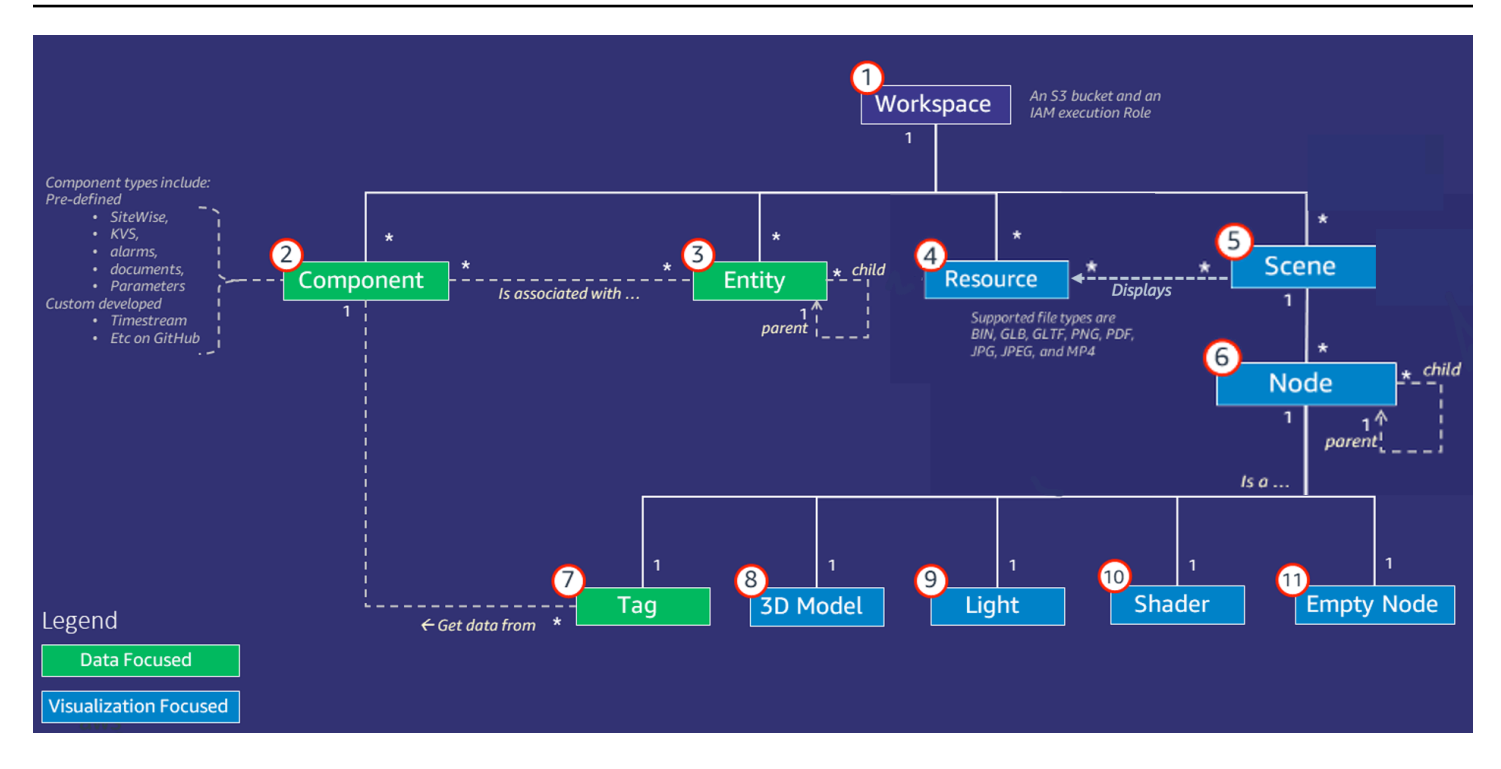

**a** Note

Os asteriscos (\*) no diagrama indicam one-to-many relacionamentos. Para as cotas de cada um desses relacionamentos, consulte [endpoints e cotas do AWS IoT TwinMaker.](https://docs.aws.amazon.com/general/latest/gr/iot-twinmaker.html)

<span id="page-10-0"></span>As seções a seguir descrevem os conceitos ilustrados no diagrama.

## Espaço de trabalho

Um espaço de trabalho é um contêiner de alto nível para seu aplicativo de gêmeos digitais. Você cria um conjunto lógico de entidades, componentes, ativos de cena e outros recursos para seu gêmeo digital dentro desse espaço de trabalho. Ele também serve como um limite de segurança para gerenciar o acesso ao aplicativo do gêmeo digital e aos recursos que ele contém. Cada espaço de trabalho é vinculado ao bucket do Amazon S3 onde os dados do seu espaço de trabalho são armazenados. Você usa perfis do IAM para restringir o acesso ao seu espaço de trabalho.

Um espaço de trabalho pode conter vários componentes, entidades, cenas e recursos. Um tipo de componente, entidade, cena ou recurso existe somente em um espaço de trabalho.

## <span id="page-11-0"></span>Modelo de entidade-componente

AWS IoT TwinMaker fornece ferramentas que você usa para modelar seu sistema usando um gráfico de entity-component-based conhecimento. Você pode usar a arquitetura de entidade-componente para criar uma representação do seu sistema físico. Esse modelo de componente de entidade consiste em entidades, componentes e relacionamentos. Para obter mais informações sobre sistemas de entidade-componente, consulte [Sistema de componentes de entidade](https://en.wikipedia.org/wiki/Entity_component_system).

#### Entidade

Entidades são representações digitais dos elementos em um gêmeo digital que capturam as capacidades desse elemento. Tal elemento pode ser um equipamento físico, conceito ou processo. As entidades têm componentes associados a elas. Esses componentes fornecem dados e contexto para a entidade associada.

Com AWS IoT TwinMaker, você pode organizar entidades em hierarquias personalizadas para um gerenciamento mais eficiente. A visualização padrão do sistema de entidades e componentes é hierárquica.

### **Componente**

Os componentes fornecem contexto e dados para entidades em uma cena. Você adiciona componentes a entidades. A vida útil de um componente está vinculada à vida útil de uma entidade.

Os componentes podem adicionar dados estáticos, como uma lista de documentos ou as coordenadas de uma localização geográfica. Eles também podem ter funções que se conectam a outros sistemas, incluindo sistemas que contêm dados de séries temporais, como AWS IoT SiteWise e outros historiadores de nuvens de séries temporais.

Os componentes são definidos por documentos JSON que descrevem a conexão entre uma fonte de dados e o AWS IoT TwinMaker. Os componentes podem descrever fontes de dados externas ou fontes de dados incorporadas AWS IoT TwinMaker. Um componente acessa uma fonte de dados externa usando uma função do Lambda especificada no documento JSON. Um espaço de trabalho pode conter muitos componentes. Os componentes fornecem dados às tags por meio de entidades associadas.

AWS IoT TwinMaker fornece vários componentes integrados que você pode adicionar do console. Você também pode criar seus próprios componentes personalizados para se conectar a fontes de dados, como telemetria de fluxo de tempo e coordenadas geoespaciais. Exemplos disso incluem

TimeStream telemetria, componentes geoespaciais e conectores para fontes de dados de terceiros, como o Snowflake.

AWS IoT TwinMaker fornece os seguintes tipos de componentes integrados para casos de uso comuns:

- Documento, como manuais do usuário ou imagens localizadas em URLs especificados.
- Séries temporais, como dados de sensor do AWS IoT SiteWise.
- Alarmes, como alarmes de séries temporais de fontes de dados externas.
- Vídeo de câmeras IP conectadas ao Kinesis Video Streams.
- Componentes personalizados para se conectar a fontes de dados adicionais. Por exemplo, você pode criar um conector personalizado para conectar suas entidades AWS IoT TwinMaker a dados de séries temporais armazenados externamente.

#### Fontes de dados

Uma fonte de dados é a localização dos dados de origem do seu gêmeo digital. AWS IoT TwinMaker suporta dois tipos de fontes de dados:

- Conectores hierárquicos, que permitem sincronizar continuamente um modelo externo com o AWS IoT TwinMaker.
- Conectores de séries temporais, que permitem que você se conecte a bancos de dados de séries temporais, como o AWS IoT SiteWise.

#### Propriedade

As propriedades são os valores, tanto estáticos quanto baseados em séries temporais, contidos nos componentes. Quando você adiciona componentes às entidades, as propriedades no componente descrevem detalhes sobre o estado atual da entidade.

AWS IoT TwinMaker suporta três tipos de propriedades:

- Valor único, non-time-series propriedades essas propriedades geralmente são pares estáticos de valores-chave e são armazenadas diretamente AWS IoT TwinMaker com os metadados da entidade associada.
- Propriedades de séries temporais AWS IoT TwinMaker armazena uma referência ao armazenamento de séries temporais dessas propriedades. O padrão é o valor mais recente.

• Propriedades de relacionamento – essas propriedades armazenam uma referência a outra entidade ou componente. Por exemplo, seen\_by é um componente de relacionamento que pode relacionar uma entidade de câmera a outra entidade que é visualizada diretamente por essa câmera.

Você pode consultar valores de propriedades em fontes de dados heterogêneas usando a interface unificada de consulta de dados.

## <span id="page-13-0"></span>Visualização

Você usa AWS IoT TwinMaker para aumentar uma representação tridimensional do seu gêmeo digital e depois visualizá-lo na Grafana. Para criar cenas, use arquivos existentes do CAD ou outros tipos de arquivo 3D. Em seguida, usamos sobreposições de dados para adicionar dados relevantes para seu gêmeo digital.

### Cenas

As cenas são representações tridimensionais que fornecem contexto visual para os dados conectados. AWS IoT TwinMaker As cenas podem ser criadas usando um único modelo gltf (GL Transmission Format) ou glb 3D para todo o ambiente, ou usando uma composição de vários modelos. As cenas também incluem tags para indicar pontos de interesse na cena.

As cenas são os contêineres de nível superior para visualizações. Uma cena consiste em um ou mais nós.

Um espaço de trabalho pode conter várias cenas. Por exemplo, um espaço de trabalho pode conter uma cena para cada andar de uma instalação.

### Recursos

As cenas exibem recursos, que são exibidos como nós no AWS IoT TwinMaker console. Uma cena pode conter muitos recursos.

Os recursos são imagens e modelos tridimensionais do glTF baseados em imagens e usados para criar uma cena. Um recurso pode representar um único equipamento ou um local completo.

Você posiciona recursos em uma cena carregando um arquivo.gltf ou .glb na biblioteca de recursos do seu espaço de trabalho e adicionando-os à sua cena.

#### Interface aumentada do usuário

Com isso, AWS IoT TwinMaker você pode aumentar suas cenas com sobreposições de dados que adicionam contexto e informações importantes, como dados de sensores, aos locais na cena.

Nós: os nós são instâncias de tags, luzes e modelos tridimensionais. Eles também podem estar vazios para adicionar estrutura à sua hierarquia de cenas. Por exemplo, você pode agrupar vários nós em um único nó vazio.

Tags: uma tag é um tipo de nó que representa dados de um componente (por meio de uma entidade). Uma tag pode ser associada apenas a um componente. Uma tag é uma anotação adicionada a uma posição específica da coordenada x, y, z de uma cena. A tag conecta essa parte da cena ao gráfico de conhecimento usando uma propriedade de entidade. Você pode usar uma tag para configurar o comportamento ou a aparência visual de um item na cena, como um alarme.

Luzes: você pode adicionar luzes a uma cena para focar ou projetar sombras em objetos específicos para indicar sua localização física.

Modelos tridimensionais: um modelo tridimensional é uma representação visual de um arquivo.gltf ou.glb importado como um recurso.

#### **a** Note

AWS IoT TwinMaker não se destina ao uso em, ou em associação com, a operação de quaisquer ambientes perigosos ou sistemas críticos que possam causar lesões corporais graves ou morte ou causar danos ambientais ou materiais.

Os dados coletados por meio do seu uso de AWS IoT TwinMaker devem ser avaliados quanto à precisão, conforme apropriado para seu caso de uso. AWS IoT TwinMaker não deve ser usado como substituto do monitoramento humano de sistemas físicos para avaliar se esses sistemas estão operando com segurança.

# <span id="page-15-0"></span>Começando com AWS IoT TwinMaker

Os tópicos nesta seção descrevem como fazer o seguinte.

- Crie e configure um novo espaço de trabalho.
- Crie uma entidade e adicione componentes para ela.

#### Pré-requisitos:

Para criar seu primeiro espaço de trabalho e cena, você precisa dos seguintes AWS recursos.

- Uma [conta da AWS](https://aws.amazon.com/).
- Uma função de serviço do IAM para AWS IoT TwinMaker. Essa função é gerada automaticamente por padrão, quando você cria um novo AWS IoT TwinMaker espaço de trabalho no [AWS IoT](https://console.aws.amazon.com/iottwinmaker/)  [TwinMaker console](https://console.aws.amazon.com/iottwinmaker/).

Se você optar por não permitir a criação AWS IoT TwinMaker automática de uma nova função de serviço do IAM, deverá especificar uma que você já tenha criado.

Para obter instruções sobre como criar e gerenciar esse perfil de serviço, consulte [???.](#page-16-0)

Para obter mais informações sobre perfis de serviço do IAM, consulte [Criar um perfil para delegar](https://docs.aws.amazon.com/IAM/latest/UserGuide/id_roles_create_for-service.html) [permissões a um AWS service \(Serviço da AWS\).](https://docs.aws.amazon.com/IAM/latest/UserGuide/id_roles_create_for-service.html)

#### **A** Important

Essa função de serviço deve ter uma política anexada que conceda permissão para que o serviço leia e grave em um bucket do Amazon S3. AWS IoT TwinMaker usa essa função para acessar outros serviços em seu nome. Você também precisará atribuir uma relação de confiança entre essa função e AWS IoT TwinMaker para que o serviço possa assumir a função. Se seu irmão gêmeo interagir com outros AWS serviços, adicione também as permissões necessárias para esses serviços.

Tópicos

- [Crie e gerencie um perfil de serviço para o AWS IoT TwinMaker](#page-16-0)
- [Para criar um workspace](#page-25-0)
- [Crie sua primeira entidade](#page-27-0)
- [Configurando uma AWS conta](#page-31-0)

## <span id="page-16-0"></span>Crie e gerencie um perfil de serviço para o AWS IoT TwinMaker

AWS IoT TwinMaker exige que você use um perfil de serviço para permitir o acesso a recursos em outros serviços em seu nome. Essa função deve ter uma relação de confiança com AWS IoT TwinMaker. Ao criar um espaço de trabalho, você deve atribuir esse perfil ao espaço de trabalho. Este tópico contém exemplos de políticas que mostram como configurar as permissões para cenários comuns.

### <span id="page-16-1"></span>Atribuir confiança

A política a seguir estabelece uma relação de confiança entre sua função e. AWS IoT TwinMaker Atribua essa relação de confiança ao perfil que você usa no seu espaço de trabalho.

```
{ 
   "Version": "2012-10-17", 
   "Statement": [ 
      { 
        "Effect": "Allow", 
        "Principal": { 
          "Service": "iottwinmaker.amazonaws.com" 
        }, 
        "Action": "sts:AssumeRole" 
      } 
   ]
}
```
## <span id="page-16-2"></span>Permissões do Amazon S3

A política a seguir permite que seu perfil leia, exclua e grave em um bucket do Amazon S3. Os espaços de trabalho armazenam recursos no Amazon S3, portanto, as permissões do Amazon S3 são necessárias para todos os espaços de trabalho.

```
{ 
   "Version": "2012-10-17",
```

```
 "Statement": [ 
     \mathcal{L} "Effect": "Allow", 
        "Action": [ 
           "s3:GetBucket*", 
           "s3:GetObject", 
           "s3:ListBucket", 
           "s3:PutObject" 
        ], 
        "Resource": [ 
           "arn:aws:s3:::*" 
        ] 
      }, 
      { 
        "Effect": "Allow", 
        "Action": [ 
           "s3:DeleteObject" 
        ], 
        "Resource": [ 
           "arn:aws:s3:::*/DO_NOT_DELETE_WORKSPACE_*" 
        ] 
      } 
   ]
}
```
#### **a** Note

Quando você cria um espaço de trabalho, AWS IoT TwinMaker cria um arquivo em seu bucket do Amazon S3 que indica que ele está sendo usado por um espaço de trabalho. Essa política dá AWS IoT TwinMaker permissão para excluir esse arquivo quando você exclui o espaço de trabalho.

AWS IoT TwinMaker coloca outros objetos relacionados ao seu espaço de trabalho. É sua responsabilidade excluir esses objetos quando excluir um espaço de trabalho.

### <span id="page-17-0"></span>Atribua permissões a um bucket específico do Amazon S3

Ao criar um espaço de trabalho no AWS IoT TwinMaker console, você pode optar por AWS IoT TwinMaker criar um bucket do Amazon S3 para você. Você pode encontrar informações sobre esse bucket usando o AWS CLI comando a seguir.

aws iottwinmaker get-workspace --workspace-id *workspace name*

O exemplo a seguir mostra o formato da saída deste comando.

```
{ 
     "arn": "arn:aws:iottwinmaker:region:account Id:workspace/workspace name", 
     "creationDateTime": "2021-11-30T11:30:00.000000-08:00", 
     "description": "", 
     "role": "arn:aws:iam::account Id:role/service role name", 
     "s3Location": "arn:aws:s3:::bucket name", 
     "updateDateTime": "2021-11-30T11:30:00.000000-08:00", 
     "workspaceId": "workspace name"
}
```
Para atualizar sua política para que ela atribua permissões para um bucket específico do Amazon S3, use o valor do *nome do bucket.*

A política a seguir permite que seu perfil leia, exclua e grave em um bucket específico do Amazon S3.

```
{ 
   "Version": "2012-10-17", 
   "Statement": [ 
      { 
        "Effect": "Allow", 
        "Action": [ 
           "s3:GetBucket*", 
          "s3:GetObject", 
           "s3:ListBucket", 
           "s3:PutObject" 
        ], 
        "Resource": [ 
           "arn:aws:s3:::bucket name", 
           "arn:aws:s3:::bucket name/*" 
       \mathbf{I} }, 
      {
```

```
 "Effect": "Allow", 
        "Action": [ 
          "s3:DeleteObject" 
        ], 
        "Resource": [ 
          "arn:aws:s3:::iottwinmakerbucket/DO_NOT_DELETE_WORKSPACE_*" 
        ] 
     } 
   ]
}
```
## <span id="page-19-0"></span>Permissões para conectores integrados

Se o seu espaço de trabalho interagir com outros AWS serviços usando conectores integrados, você deverá incluir permissões para esses serviços nesta política. Se usar o tipo de componente com.amazon.iotsitewise.connector, você deverá incluir permissões para AWS IoT SiteWise. Para obter mais informações sobre tipos de componentes, consulte [???](#page-34-0).

#### **a** Note

Se você interagir com outros AWS serviços usando um tipo de componente personalizado, deverá conceder permissão à função para executar a função Lambda que implementa a função em seu tipo de componente. Para ter mais informações, consulte [???.](#page-22-0)

O exemplo a seguir mostra como incluir AWS IoT SiteWise em sua política.

```
{ 
   "Version": "2012-10-17", 
   "Statement": [ 
     { 
        "Effect": "Allow", 
        "Action": [ 
          "s3:GetBucket*", 
          "s3:GetObject", 
          "s3:ListBucket", 
          "s3:PutObject" 
        ], 
        "Resource": [
```

```
 "arn:aws:s3:::bucket name", 
           "arn:aws:s3:::bucket name/*" 
        ] 
      }, 
      { 
          "Effect": "Allow", 
           "Action": [ 
                "iotsitewise:DescribeAsset" 
          ], 
          "Resource": "asset ARN" 
          }, 
      { 
          "Effect": "Allow", 
           "Action": [ 
                "iotsitewise:DescribeAssetModel" 
          ], 
          "Resource": "asset model ARN" 
          }, 
      { 
        "Effect": "Allow", 
        "Action": [ 
           "s3:DeleteObject" 
        ], 
        "Resource": [ 
           "arn:aws:s3:::*/DO_NOT_DELETE_WORKSPACE_*" 
       \mathbf{I} } 
   ]
}
```
Se você usa o tipo de componente com.amazon.iotsitewise.connector e precisa ler os dados da propriedade, você deve incluir a seguinte permissão em sua política. AWS IoT SiteWise

```
...
{ 
     "Action": [ 
          "iotsitewise:GetPropertyValueHistory", 
     ], 
     "Resource": [ 
          "AWS IoT SiteWise asset resource ARN" 
     ],
```

```
 "Effect": "Allow"
},
...
```
Se você usa o tipo de componente com.amazon.iotsitewise.connector e precisa gravar dados da propriedade, você deve incluir a seguinte permissão em sua política. AWS IoT SiteWise

```
...
{ 
     "Action": [ 
          "iotsitewise:BatchPutPropertyValues", 
     ], 
     "Resource": [ 
          "AWS IoT SiteWise asset resource ARN" 
     ], 
     "Effect": "Allow"
},
...
```
Se você usa o tipo de componente com.amazon.iotsitewise.connector.edgevideo, deverá incluir permissões para o Kinesis Video Streams e o Kinesis Video Streams. AWS IoT SiteWise O exemplo de política a seguir mostra como incluir AWS IoT SiteWise permissões do Kinesis Video Streams em sua política.

```
...
{ 
     "Action": [ 
          "iotsitewise:DescribeAsset", 
          "iotsitewise:GetAssetPropertyValue" 
     ], 
     "Resource": [ 
          "AWS IoT SiteWise asset resource ARN for the Edge Connector for Kinesis Video 
  Streams" 
     ], 
     "Effect": "Allow"
},
{ 
     "Action": [
```

```
 "iotsitewise:DescribeAssetModel" 
     ], 
     "Resource": [ 
          "AWS IoT SiteWise model resource ARN for the Edge Connector for Kinesis Video 
  Streams" 
     ], 
     "Effect": "Allow"
},
{ 
     "Action": [ 
          "kinesisvideo:DescribeStream" 
     ], 
     "Resource": [ 
          "Kinesis Video Streams stream ARN" 
     ], 
     "Effect": "Allow"
},
...
```
### <span id="page-22-0"></span>Permissões para um conector a uma fonte de dados externa

Se criar um tipo de componente que usa uma função que se conecta a uma fonte de dados externa, você deve dar permissão ao seu perfil de serviço para usar a função do Lambda que implementa a função. Para obter mais informações sobre como criar tipos de componentes e funções, consulte [???](#page-34-0).

O exemplo a seguir dá permissão ao seu perfil de serviço para usar uma função do Lambda.

```
{ 
   "Version": "2012-10-17", 
   "Statement": [ 
     { 
        "Effect": "Allow", 
        "Action": [ 
          "s3:GetBucket*", 
          "s3:GetObject", 
          "s3:ListBucket", 
          "s3:PutObject" 
        ], 
        "Resource": [
```

```
 "arn:aws:s3:::bucket name", 
           "arn:aws:s3:::bucket name/*" 
        ] 
      }, 
     \mathcal{L} "Action": [ 
                "lambda:invokeFunction" 
           ], 
           "Resource": [ 
                "Lambda function ARN" 
           ], 
           "Effect": "Allow" 
      }, 
      { 
        "Effect": "Allow", 
        "Action": [ 
           "s3:DeleteObject" 
        ], 
        "Resource": [ 
           "arn:aws:s3:::*/DO_NOT_DELETE_WORKSPACE_*" 
        ] 
      } 
   ]
}
```
Para obter mais informações sobre como criar funções e atribuir políticas e relações de confiança a elas usando o console do IAM AWS CLI, o e a API do IAM, consulte [Como criar uma função para](https://docs.aws.amazon.com/IAM/latest/UserGuide/id_roles_create_for-service.html) [delegar permissões a](https://docs.aws.amazon.com/IAM/latest/UserGuide/id_roles_create_for-service.html) um. AWS service (Serviço da AWS)

# <span id="page-23-0"></span>Modifique seu perfil do IAM do espaço de trabalho para usar o conector de dados do Athena

Para usar o [conector de dados tabulares do AWS IoT TwinMaker Athena,](https://docs.aws.amazon.com/iot-twinmaker/latest/guide/athena-tabular-data-connector.html) você deve atualizar sua função do IAM do AWS IoT TwinMaker workspace. Adicione as seguintes permissões ao seu perfil do IAM do espaço de trabalho:

#### **a** Note

Essa alteração do IAM só funciona para dados tabulares do Athena armazenados com o Amazon AWS Glue S3. Para usar o Athena com outras fontes de dados, você deve

configurar um perfil do IAM para o Athena. Consulte [Gerenciamento de identidade e acesso](https://docs.aws.amazon.com/athena/latest/ug/security-iam-athena.html)  [no Athena.](https://docs.aws.amazon.com/athena/latest/ug/security-iam-athena.html)

{

```
 "Effect": "Allow", 
     "Action": [ 
          "athena:GetQueryExecution", 
          "athena:GetQueryResults", 
          "athena:GetTableMetadata", 
          "athena:GetWorkGroup", 
          "athena:StartQueryExecution", 
          "athena:StopQueryExecution" 
     ], 
     "Resource": [ 
          "athena resouces arn" 
    \mathbf{I}},// Athena permission
{ 
     "Effect": "Allow", 
     "Action": [ 
          "glue:GetTable", 
          "glue:GetTables", 
          "glue:GetDatabase", 
          "glue:GetDatabases" 
     ], 
     "Resource": [ 
          "glue resouces arn" 
    \mathbf{I}},// This is an example for accessing aws glue
{ 
     "Effect": "Allow", 
     "Action": [ 
          "s3:ListBucket", 
          "s3:GetObject" 
     ], 
     "Resource": [ 
          "Amazon S3 data source bucket resources arn" 
    \mathbf{I}}, // S3 bucket for storing the tabular data.
{ 
     "Effect": "Allow", 
     "Action": [
```

```
 "s3:GetBucketLocation", 
          "s3:GetObject", 
          "s3:ListBucket", 
          "s3:ListBucketMultipartUploads", 
          "s3:ListMultipartUploadParts", 
          "s3:AbortMultipartUpload", 
          "s3:CreateBucket", 
          "s3:PutObject", 
          "s3:PutBucketPublicAccessBlock" 
     ], 
     "Resource": [ 
          "S3 query result bucket resources arn" 
    \mathbb{1}} // Storing the query results
```
Leia o [Gerenciamento de identidade e acesso no Athena](https://docs.aws.amazon.com/athena/latest/ug/security-iam-athena.html) para obter mais informações sobre a configuração do IAM do Athena.

# <span id="page-25-0"></span>Para criar um workspace

Para criar e configurar seu primeiro espaço de trabalho, use as etapas a seguir.

#### **a** Note

Este tópico mostra como criar um espaço de trabalho simples com um único recurso. Para um espaço de trabalho completo com vários recursos, experimente a configuração de amostra no repositório de [AWS IoT TwinMaker amostras](https://github.com/aws-samples/aws-iot-twinmaker-samples) do Github.

- 1. Na página inicial do [console do AWS IoT TwinMaker](https://console.aws.amazon.com/iottwinmaker/home), escolha Espaços de trabalho no painel de navegação à esquerda.
- 2. Na página Espaços de trabalho, escolha Criar espaço de trabalho.
- 3. Na página Criar um espaço de trabalho, insira um nome para seu espaço de trabalho.
- 4. (Opcional) Adicione uma descrição para seu espaço de trabalho.
- 5. Em Recurso do S3, escolha Criar um bucket do S3. Essa opção cria um bucket do Amazon S3 onde AWS IoT TwinMaker armazena informações e recursos relacionados ao espaço de trabalho. Cada espaço de trabalho requer seu próprio bucket.
- 6. Em Perfil de execução, escolha Gerar automaticamente um novo perfil ou o perfil do IAM personalizado que você criou para esse espaço de trabalho.

Se você escolher Gerar automaticamente uma nova função, AWS IoT TwinMaker anexe uma política à função que concede permissão à nova função de serviço para acessar outros AWS serviços, incluindo permissão para ler e gravar no bucket do Amazon S3 que você especificou na etapa anterior. Para obter informações sobre como atribuir permissões a este perfil, consulte [???](#page-16-0).

7. Escolha Criar espaço de trabalho. O banner a seguir é exibido na parte superior da página Espaços de trabalho.

end vou update vour IAM policies Get json Copy the json and go to IAM to update your polid v called MyFirstWorkspaceSceneViewerPolicy and attach it to a

8. Escolha Obter JSON. Recomendamos que você adicione a política do IAM que você vê à função do IAM AWS IoT TwinMaker criada para usuários e contas que visualizam o painel da Grafana. O nome dessa função segue esse padrão: *workspace-name*DashboardRole. Para obter instruções sobre como criar uma política e anexá-la a uma função, consulte [Modificar uma](https://docs.aws.amazon.com/IAM/latest/UserGuide/id_roles_create_for-service.htmlroles-managingrole-editing-console.html#roles-modify_permissions-policy) [política de permissões de função](https://docs.aws.amazon.com/IAM/latest/UserGuide/id_roles_create_for-service.htmlroles-managingrole-editing-console.html#roles-modify_permissions-policy) (console).

O exemplo a seguir contém a política a ser adicionada ao perfil do painel.

```
{ 
   "Version": "2012-10-17", 
   "Statement": [ 
     { 
       "Effect": "Allow", 
       "Action": [ 
          "s3:GetObject" 
       ], 
       "Resource": [ 
          "arn:aws:s3:::iottwinmaker-workspace-workspace-name-lower-case-account-id", 
          "arn:aws:s3:::iottwinmaker-workspace-workspace-name-lower-case-account-id/
*"
       ] 
     }, 
    \{ "Effect": "Allow", 
       "Action": [ 
          "iottwinmaker:Get*", 
          "iottwinmaker:List*" 
       ], 
       "Resource": [ 
          "arn:aws:iottwinmaker:us-east-1:account-id:workspace/workspace-name",
```

```
 "arn:aws:iottwinmaker:us-east-1:account-id:workspace/workspace-name/*" 
        ] 
     }, 
     { 
        "Effect": "Allow", 
        "Action": "iottwinmaker:ListWorkspaces", 
        "Resource": "*" 
     } 
   ]
}
```
Agora você está pronto para começar a criar um modelo de dados para seu espaço de trabalho com sua primeira entidade. Para obter instruções sobre como fazer isso, consulte [Crie sua primeira](#page-27-0)  [entidade](#page-27-0).

# <span id="page-27-0"></span>Crie sua primeira entidade

Para criar sua primeira entidade, siga as etapas a seguir.

- 1. Na página Espaços de trabalho, escolha seu espaço de trabalho e, no painel esquerdo, escolha Entidades.
- 2. Na página Entidades, escolha Criar e, em seguida, Criar entidade.

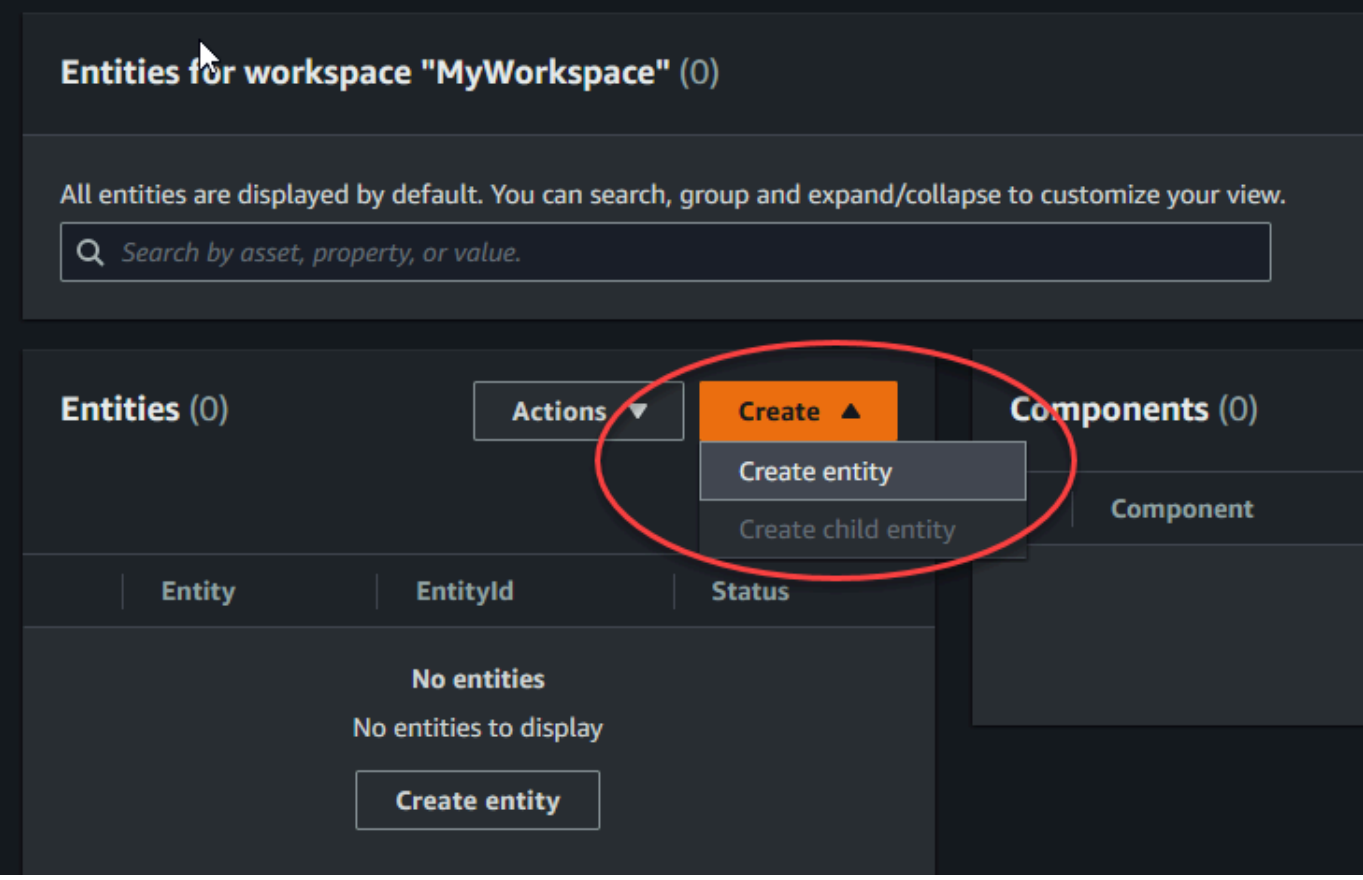

- 3. Na janela Criar uma entidade, insira um nome para a sua entidade. Este exemplo usa uma entidade do **CookieMixer**.
- 4. (Opcional) Insira uma descrição para sua entidade.
- 5. Escolha Criar entidade.

As entidades contêm dados sobre cada item em seu espaço de trabalho. Você coloca dados em entidades adicionando componentes. AWS IoT TwinMaker fornece os seguintes tipos de componentes integrados.

- Parâmetros: adiciona um conjunto de propriedades de valores-chave.
- Documento: adiciona nome e URL para um documento que contém informações sobre a entidade.
- Alarmes: conecta-se a uma fonte de dados de séries temporais de alarme.
- SiteWise conector: extrai propriedades de séries temporais definidas em um AWS IoT SiteWise ativo.

• Conector Edge para Kinesis AWS IoT Greengrass Video Streams: extrai dados de vídeo do Edge Connector para KVS. AWS IoT Greengrass Para ter mais informações, consulte [Integração de](#page-240-0)  [vídeo do AWS IoT TwinMaker](#page-240-0).

Você pode ver esses tipos de componentes e suas definições escolhendo Tipos de componentes no painel esquerdo. Também é possível criar um novo tipo de componente na página Tipos de componentes. Para obter mais informações sobre a criação de tipos de componentes, consulte [Uso](#page-34-0)  [e criação de tipos de componentes](#page-34-0).

Neste exemplo, criamos um componente de documento simples que adiciona informações descritivas sobre sua entidade.

1. Na página Entidades, escolha a entidade e, em seguida, escolha adicionar componente.

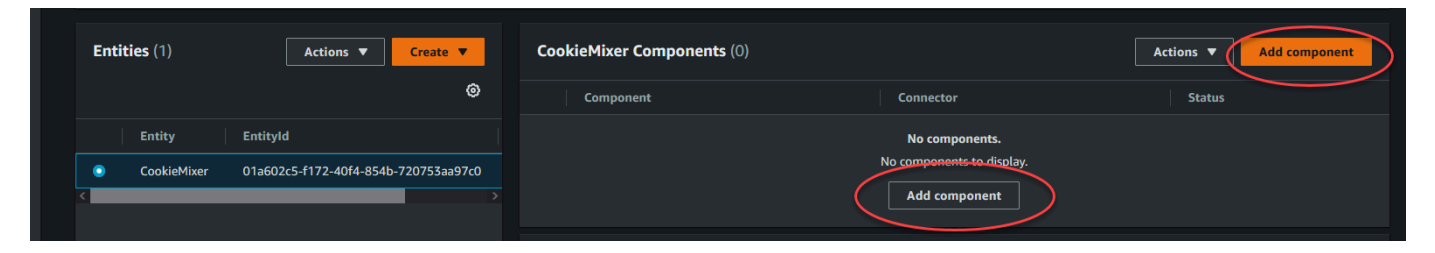

2. Na janela Adicionar componente, insira um nome para seu componente. Como esse exemplo usa uma entidade de mixer de cookies, inserimos **MixerDescription** no campo Nome.

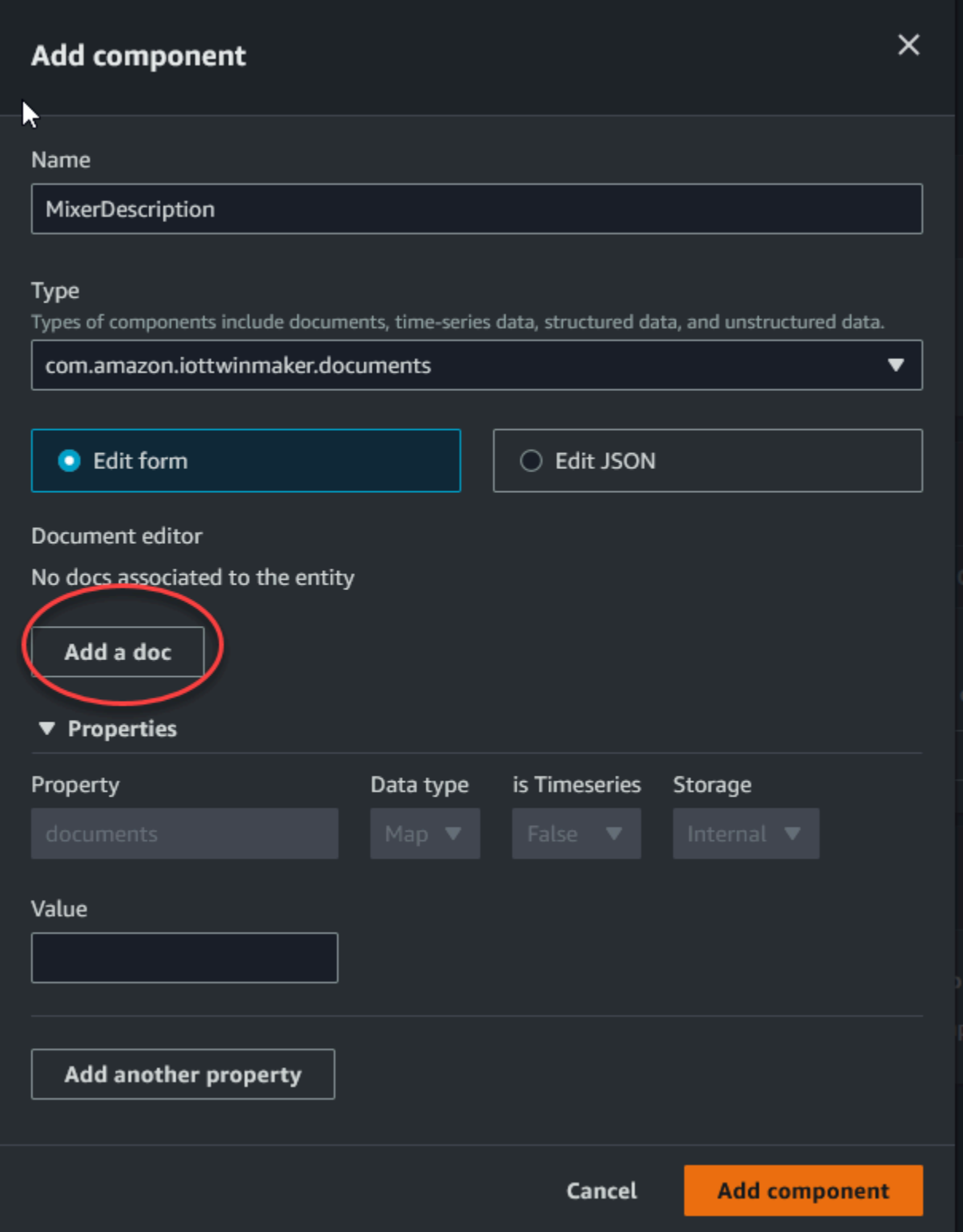

3. Escolha Adicionar um documento e, em seguida, insira valores para o nome do documento e o URL externo. Com o componente de documentos, você pode armazenar uma lista de URLs externos que contêm informações importantes sobre a entidade.

4. Escolha Adicionar componente.

Agora, você está pronto para criar sua primeira cena. Para obter instruções sobre como fazer isso, consulte [Criação e edição de AWS IoT TwinMaker cenas](#page-125-0).

# <span id="page-31-0"></span>Configurando uma AWS conta

Se você não tiver um Conta da AWS, conclua as etapas a seguir para criar um.

Para se inscrever em um Conta da AWS

- 1. Abra [https://portal.aws.amazon.com/billing/signup.](https://portal.aws.amazon.com/billing/signup)
- 2. Siga as instruções on-line.

Parte do procedimento de cadastro envolve receber uma ligação telefônica e inserir um código de verificação no teclado do telefone.

Quando você se inscreve em um Conta da AWS, um Usuário raiz da conta da AWSé criado. O usuário raiz tem acesso a todos os Serviços da AWS e recursos na conta. Como prática recomendada de segurança, [atribua acesso administrativo a um usuário administrativo](https://docs.aws.amazon.com/singlesignon/latest/userguide/getting-started.html) e use somente o usuário raiz para realizar as [tarefas que exigem acesso do usuário raiz.](https://docs.aws.amazon.com/accounts/latest/reference/root-user-tasks.html)

### <span id="page-31-1"></span>Inscreva-se para um Conta da AWS

Se você não tiver um Conta da AWS, conclua as etapas a seguir para criar um.

Para se inscrever em um Conta da AWS

- 1. Abra [https://portal.aws.amazon.com/billing/signup.](https://portal.aws.amazon.com/billing/signup)
- 2. Siga as instruções on-line.

Parte do procedimento de cadastro envolve receber uma ligação telefônica e inserir um código de verificação no teclado do telefone.

Quando você se inscreve em um Conta da AWS, um Usuário raiz da conta da AWSé criado. O usuário raiz tem acesso a todos os Serviços da AWS e recursos na conta. Como prática recomendada de segurança, [atribua acesso administrativo a um usuário administrativo](https://docs.aws.amazon.com/singlesignon/latest/userguide/getting-started.html) e use somente o usuário raiz para realizar as [tarefas que exigem acesso do usuário raiz.](https://docs.aws.amazon.com/accounts/latest/reference/root-user-tasks.html)

AWS envia um e-mail de confirmação após a conclusão do processo de inscrição. A qualquer momento, é possível visualizar as atividades da conta atual e gerenciar sua conta acessando [https://](https://aws.amazon.com/) [aws.amazon.com/](https://aws.amazon.com/) e selecionando Minha conta.

## <span id="page-32-0"></span>Criar um usuário administrador

Depois de se inscrever em um Conta da AWS, proteja seu Usuário raiz da conta da AWS AWS IAM Identity Center, habilite e crie um usuário administrativo para que você não use o usuário root nas tarefas diárias.

Proteja seu Usuário raiz da conta da AWS

1. Faça login [AWS Management Consolec](https://console.aws.amazon.com/)omo proprietário da conta escolhendo Usuário raiz e inserindo seu endereço de Conta da AWS e-mail. Na próxima página, insira a senha.

Para obter ajuda ao fazer login usando o usuário raiz, consulte [Signing in as the root user \(Fazer](https://docs.aws.amazon.com/signin/latest/userguide/console-sign-in-tutorials.html#introduction-to-root-user-sign-in-tutorial)  [login como usuário raiz\)](https://docs.aws.amazon.com/signin/latest/userguide/console-sign-in-tutorials.html#introduction-to-root-user-sign-in-tutorial) no Guia do usuário do Início de Sessão da AWS .

2. Ative a autenticação multifator (MFA) para o usuário raiz.c

Para obter instruções, consulte [Habilitar um dispositivo de MFA virtual para seu usuário Conta](https://docs.aws.amazon.com/IAM/latest/UserGuide/enable-virt-mfa-for-root.html)  [da AWS raiz \(console\) no Guia](https://docs.aws.amazon.com/IAM/latest/UserGuide/enable-virt-mfa-for-root.html) do usuário do IAM.

Crie um usuário administrador

1. Habilitar o IAM Identity Center.

Para obter instruções, consulte [Habilitar AWS IAM Identity Center](https://docs.aws.amazon.com/singlesignon/latest/userguide/get-set-up-for-idc.html) no Guia do usuário do AWS IAM Identity Center .

2. No Centro de Identidade do IAM, conceda acesso administrativo a um usuário administrativo.

Para ver um tutorial sobre como usar o Diretório do Centro de Identidade do IAM como fonte de identidade, consulte [Configurar o acesso do usuário com o padrão Diretório do Centro de](https://docs.aws.amazon.com/singlesignon/latest/userguide/quick-start-default-idc.html) [Identidade do IAM](https://docs.aws.amazon.com/singlesignon/latest/userguide/quick-start-default-idc.html) no Guia AWS IAM Identity Center do usuário.

Login como usuário administrativo

• Para fazer login com o usuário do Centro de Identidade do IAM, utilize o URL de login enviado ao seu endereço de e-mail quando você criou o usuário do Centro do Usuário do IAM.

Para obter ajuda para fazer login usando um usuário do IAM Identity Center, consulte Como [fazer login no portal de AWS acesso](https://docs.aws.amazon.com/signin/latest/userguide/iam-id-center-sign-in-tutorial.html) no Guia Início de Sessão da AWS do usuário.

# <span id="page-34-0"></span>Uso e criação de tipos de componentes

Este tópico mostra os valores e as estruturas que você usa para criar um tipo de AWS IoT TwinMaker componente. Ele mostra como criar um objeto de solicitação que você pode passar para a [CreateComponentTypeA](https://docs.aws.amazon.com/iot-twinmaker/latest/apireference/API_CreateComponentType.html)PI ou usando o editor de tipo de componente no AWS IoT TwinMaker console.

<span id="page-34-1"></span>Os componentes fornecem contexto para propriedades e dados de suas entidades associadas.

# Tipos de componentes integrados

No AWS IoT TwinMaker console, quando você escolhe um espaço de trabalho e, em seguida, escolhe Tipos de componentes no painel esquerdo, você vê os seguintes tipos de componentes.

- com.amazon.iotsitewise.resourcesync: um tipo de componente que sincroniza automaticamente seus ativos e modelos de ativos e os converte em entidades, componentes e tipos de componentes. AWS IoT SiteWise AWS IoT TwinMaker Para obter mais informações sobre como usar a sincronização AWS IoT SiteWise de ativos, consulte [Sincronização de ativos com AWS IoT](https://docs.aws.amazon.com/iot-twinmaker/latest/guide/tm-sw-asset-sync.html)  [SiteWise](https://docs.aws.amazon.com/iot-twinmaker/latest/guide/tm-sw-asset-sync.html).
- com.amazon.iottwinmaker.alarm.basic: um componente básico de alarme que extrai dados de alarme de uma fonte externa para uma entidade. Esse componente não contém uma função que se conecta a uma fonte de dados específica. Isso significa que o componente de alarme é abstrato e pode ser herdado por outro tipo de componente que especifica uma fonte de dados e uma função que lê a partir dessa fonte.
- com.amazon.iottwinmaker.documents: um mapeamento simples de títulos para URLs para documentos que contêm informações sobre uma entidade.
- com.amazon.iotsitewise.connector.edgevideo: um componente que extrai vídeo de um dispositivo de IoT usando o componente Edge Connector for Kinesis Video Streams em uma entidade. AWS IoT Greengrass O componente [Edge Connector para Kinesis AWS IoT Greengrass Video](https://docs.aws.amazon.com/greengrass/v2/developerguide/kvs-edge-connector-component.html) Streams AWS IoT TwinMaker não é um componente, mas sim AWS IoT Greengrass um componente préconstruído que é implantado localmente em seu dispositivo de IoT.
- com.amazon.iotsitewise.connector: um componente que extrai dados do AWS IoT SiteWise para uma entidade.
- com.amazon.iottwinmaker.parameters: um componente que adiciona pares estáticos de valoreschave a uma entidade.

• com.amazon.kvs.video: um componente que puxa o vídeo do Kinesis Video Streams para uma entidade. AWS IoT TwinMaker

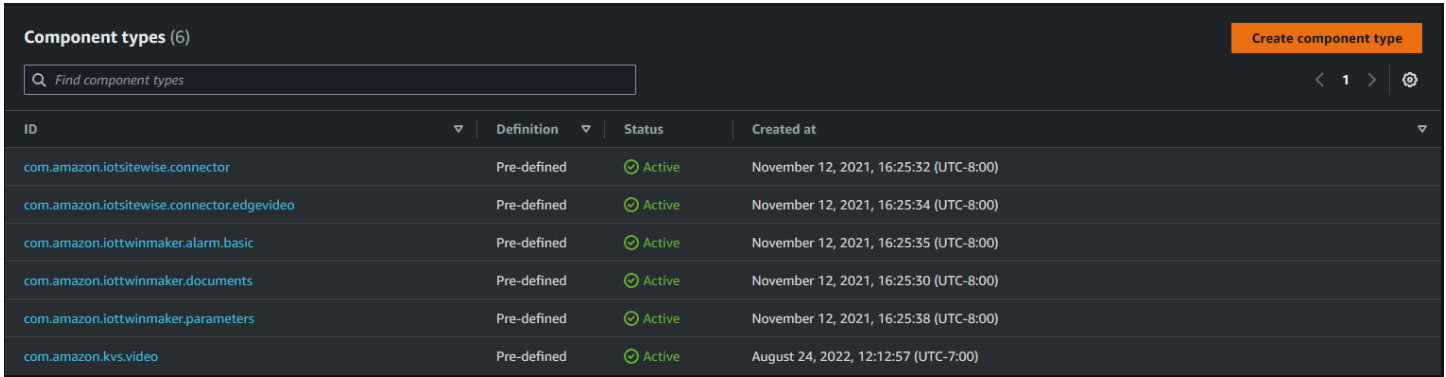

# <span id="page-35-0"></span>Principais características dos tipos de AWS IoT TwinMaker componentes

A lista a seguir descreve os principais atributos dos tipos de componentes.

• Definições de propriedade: o [PropertyDefinitionRequesto](https://docs.aws.amazon.com/iot-twinmaker/latest/apireference/API_PropertyDefinitionRequest.html)bjeto define uma propriedade que você pode preencher no compositor de cenas ou pode ser preenchida com dados extraídos de fontes de dados externas. As propriedades estáticas que você define são armazenadas em AWS IoT TwinMaker. As propriedades de séries temporais e outras propriedades extraídas de fontes de dados são armazenadas externamente.

Você especifica as definições de propriedades dentro de uma string no mapa PropertyDefinitionRequest. Cada string deve ser exclusiva do mapa.

• Funções: o [FunctionRequest](https://docs.aws.amazon.com/iot-twinmaker/latest/apireference/API_FunctionRequest.html)objeto especifica uma função Lambda que lê e potencialmente grava em uma fonte de dados externa.

Um tipo de componente que contém uma propriedade com um valor armazenado externamente, mas que não tem uma função correspondente para recuperar os valores, é um tipo de componente abstrato. Você pode estender tipos de componentes concretos a partir de um tipo de componente abstrato. Você não pode adicionar tipos de componentes abstratos a uma entidade. Eles não aparecem na cena do compositor.

Você especifica funções dentro de uma string para o mapa FunctionRequest. A string deve especificar um dos seguintes tipos de função predefinidos.
- dataReader: uma função que extrai dados de uma fonte externa.
- dataReaderByEntity: uma função que extrai dados de uma fonte externa.

Quando você usa esse tipo de leitor de dados, a operação da [GetPropertyValueHistory](https://docs.aws.amazon.com/iot-twinmaker/latest/apireference/API_GetPropertyValueHistory.html)API suporta somente consultas específicas da entidade para propriedades nesse tipo de componente. (Você pode solicitar apenas o histórico de valores da propriedade para componentName +entityId.)

• dataReaderByComponentType: uma função que extrai dados de uma fonte externa.

Quando você usa esse tipo de leitor de dados, a operação da [GetPropertyValueHistory](https://docs.aws.amazon.com/iot-twinmaker/latest/apireference/API_GetPropertyValueHistory.html)API suporta somente consultas entre entidades para propriedades nesse tipo de componente. (Você pode apenas solicitar o histórico de valores da propriedade para componentTypeId.)

- dataWriter: uma função que grava dados em uma fonte externa.
- schemaInitializer: uma função que inicializa automaticamente os valores das propriedades sempre que você cria uma entidade que contém o tipo de componente.

Um dos três tipos de funções do leitor de dados é necessário em um tipo de componente não abstrato.

Para ver um exemplo de uma função do Lambda que implementa componentes de telemetria de fluxo de tempo, incluindo alarmes, consulte o leitor de dados em [Exemplos AWS IoT TwinMaker](https://github.com/aws-samples/aws-iot-twinmaker-samples/blob/main/src/modules/timestream_telemetry/lambda_function/udq_data_reader.py).

**a** Note

Como o conector de alarme herda do tipo de componente de alarme abstrato, a função do Lambda deve retornar o valor de alarm\_key. Se você não retornar esse valor, o Grafana não o reconhecerá como um alarme. Isso é necessário para todos os componentes que retornam alarmes.

• Herança: os tipos de componentes promovem a reutilização do código por meio de herança. Um tipo de componente pode herdar até dez tipos de componentes primários.

Use o parâmetro extendsFrom para especificar os tipos de componentes dos quais seu tipo de componente herda propriedades e funções.

• IsSingleton: alguns componentes contêm propriedades, como coordenadas de localização, que não podem ser incluídas mais de uma vez em uma entidade. Defina o valor do parâmetro isSingleton para true para indicar que seu tipo de componente pode ser incluído somente uma vez em uma entidade.

# Criação de definições de propriedade

A tabela a seguir descreve os parâmetros de um PropertyDefinitionRequest.

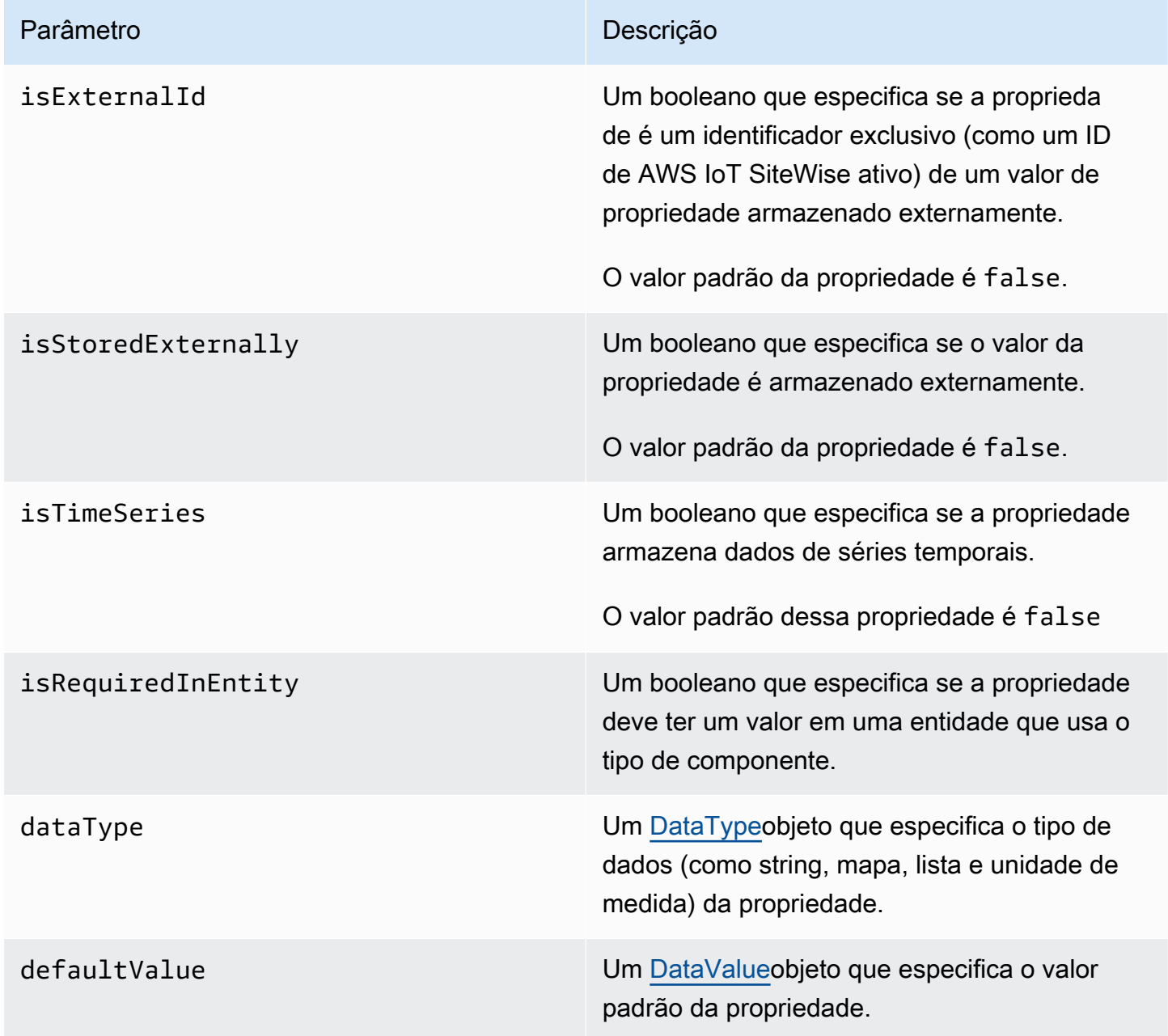

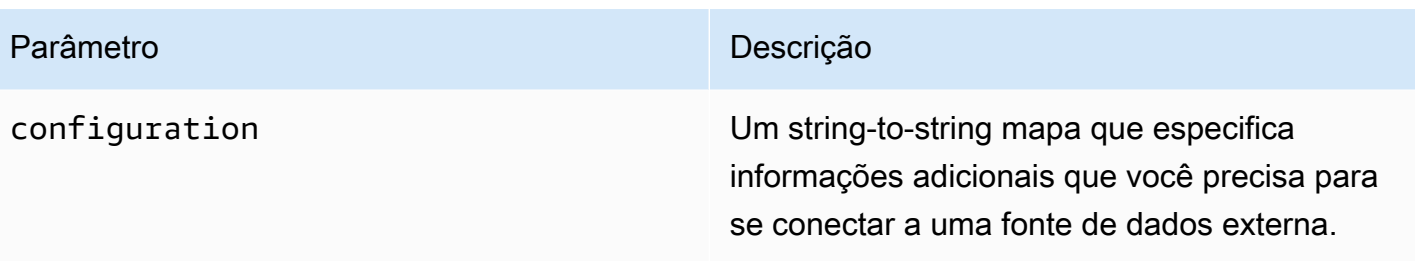

# Criar funções

A tabela a seguir descreve os parâmetros de um FunctionRequest.

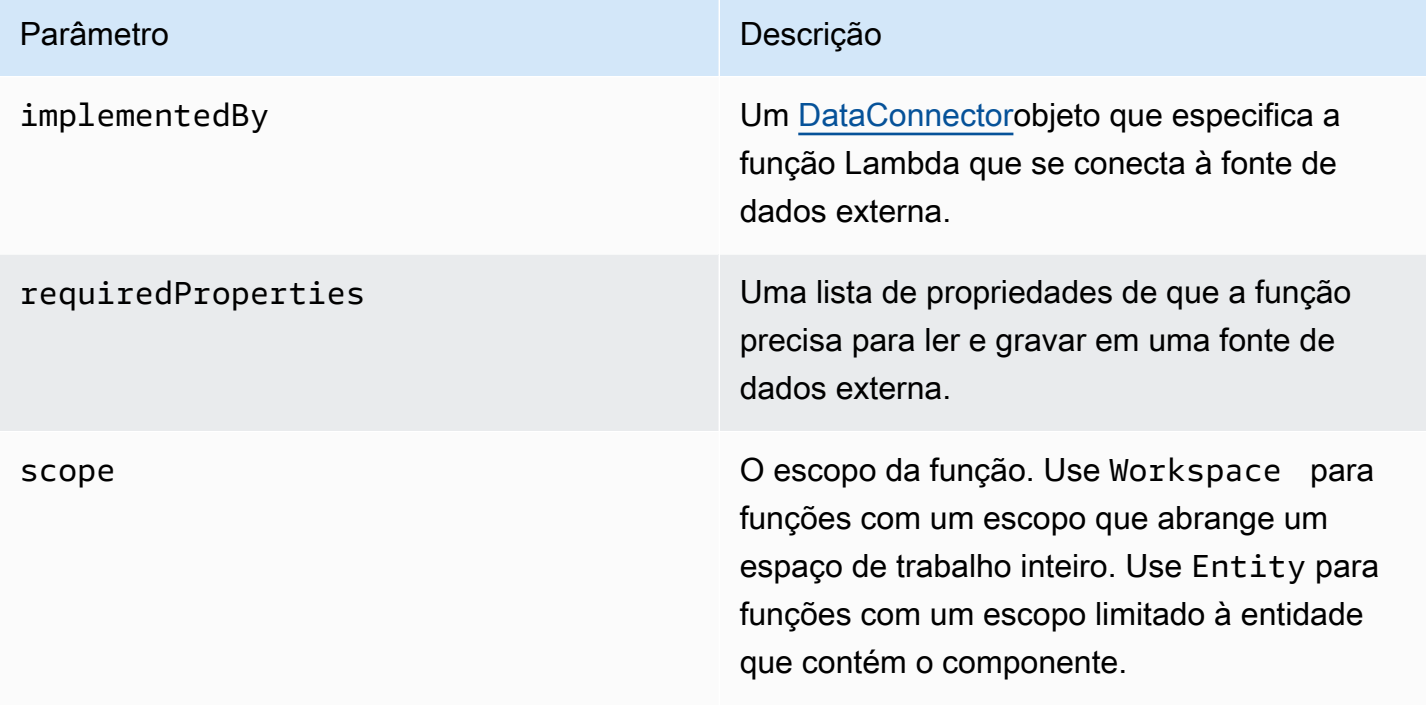

<span id="page-38-0"></span>Para exemplos que mostram como criar e estender tipos de componentes, consulte o [???.](#page-38-0)

## Exemplo de tipos de componentes

Este tópico contém exemplos que mostram como implementar conceitos-chave de tipos de componentes.

## Alarme (abstrato)

O exemplo a seguir é o tipo de componente de alarme abstrato que aparece no AWS IoT TwinMaker console. Contém uma lista de functions que consiste em um dataReader que não tem valor de implementedBy.

```
{ 
   "componentTypeId": "com.example.alarm.basic:1", 
   "workspaceId": "MyWorkspace", 
   "description": "Abstract alarm component type", 
   "functions": { 
     "dataReader": { 
           "isInherited": false 
     } 
   }, 
   "isSingleton": false, 
   "propertyDefinitions": { 
     "alarm_key": { 
        "dataType": { "type": "STRING" }, 
        "isExternalId": true, 
        "isRequiredInEntity": true, 
        "isStoredExternally": false, 
        "isTimeSeries": false 
     }, 
     "alarm_status": { 
        "dataType": { 
          "allowedValues": [ 
            { 
               "stringValue": "ACTIVE" 
            }, 
            { 
               "stringValue": "SNOOZE_DISABLED" 
            }, 
            { 
               "stringValue": "ACKNOWLEDGED" 
            }, 
            { 
               "stringValue": "NORMAL" 
            } 
          ], 
          "type": "STRING" 
        },
```

```
 "isRequiredInEntity": false, 
        "isStoredExternally": true, 
        "isTimeSeries": true 
     } 
   }
}
```
#### Observações:

Valores para componentTypeId e workspaceID são obrigatórios. O valor de componentTypeId deve ser exclusivo para o seu espaço de trabalho. O valor de alarm\_key é um identificador exclusivo que uma função pode usar para recuperar dados de alarme de uma fonte externa. O valor da chave é obrigatório e armazenado em AWS IoT TwinMaker. Os valores das séries temporais alarm\_status são armazenados na fonte externa.

Mais exemplos estão disponíveis em [AWS IoT TwinMaker Exemplos](https://github.com/aws-samples/aws-iot-twinmaker-samples).

### Telemetria do fluxo de tempo

O exemplo a seguir é um tipo de componente simples que recupera dados de telemetria sobre um tipo específico de componente (como um alarme ou um misturador de cookies) de uma fonte externa. Especifica uma função do Lambda que os tipos de componentes herdam.

```
{ 
     "componentTypeId": "com.example.timestream-telemetry", 
     "workspaceId": "MyWorkspace", 
     "functions": { 
         "dataReader": { 
             "implementedBy": { 
                 "lambda": { 
                      "arn": "lambdaArn" 
 } 
 } 
         } 
     }, 
     "propertyDefinitions": { 
         "telemetryType": { 
             "dataType": { "type": "STRING" }, 
             "isExternalId": false, 
             "isStoredExternally": false,
```

```
 "isTimeSeries": false, 
              "isRequiredInEntity": true 
          }, 
          "telemetryId": { 
              "dataType": { "type": "STRING" }, 
              "isExternalId": false, 
              "isStoredExternally": false, 
              "isTimeSeries": false, 
              "isRequiredInEntity": true 
          } 
     }
}
```
## Alarme (herda do alarme abstrato)

O exemplo a seguir herda os tipos de componentes de alarme abstrato e telemetria de fluxo de tempo. Especifica sua própria função do Lambda que recupera dados de alarme.

```
{ 
     "componentTypeId": "com.example.cookiefactory.alarm", 
     "workspaceId": "MyWorkspace", 
     "extendsFrom": [ 
         "com.example.timestream-telemetry", 
         "com.amazon.iottwinmaker.alarm.basic" 
     ], 
     "propertyDefinitions": { 
         "telemetryType": { 
              "defaultValue": { 
                  "stringValue": "Alarm" 
 } 
         } 
     }, 
     "functions": { 
         "dataReader": { 
              "implementedBy": { 
                  "lambda": { 
                      "arn": "lambdaArn" 
 } 
             } 
         } 
     }
```
}

#### **a** Note

Como o conector de alarme herda do tipo de componente de alarme abstrato, a função do Lambda deve retornar o valor de alarm\_key. Se você não retornar esse valor, o Grafana não o reconhecerá como um alarme. Isso é necessário para todos os componentes que retornam alarmes.

### Exemplos de equipamentos

O exemplo nesta seção mostra como modelar equipamentos em potencial. Você pode usar esses exemplos para obter algumas ideias sobre como modelar equipamentos nos seus próprios processos.

#### Mixer de cookies

O exemplo a seguir é herdado do tipo de componente de telemetria de fluxo de tempo. Especifica propriedades adicionais de séries temporais para a taxa de alternação e temperatura de um mixer de cookies.

```
{ 
     "componentTypeId": "com.example.cookiefactory.mixer", 
     "workspaceId": "MyWorkspace", 
     "extendsFrom": [ 
          "com.example.timestream-telemetry" 
     ], 
     "propertyDefinitions": { 
          "telemetryType": { 
              "defaultValue" : { "stringValue": "Mixer" } 
          }, 
          "RPM": { 
              "dataType": { "type": "DOUBLE" }, 
              "isTimeSeries": true, 
              "isStoredExternally": true 
          }, 
          "Temperature": { 
              "dataType": { "type": "DOUBLE" },
```

```
 "isTimeSeries": true, 
               "isStoredExternally": true 
          } 
     }
}
```
Tanque de água

O exemplo a seguir é herdado do tipo de componente de telemetria de fluxo de tempo. Especifica propriedades adicionais de séries temporais para o volume e a vazão de um tanque de água.

```
{ 
     "componentTypeId": "com.example.cookiefactory.watertank", 
     "workspaceId": "MyWorkspace", 
     "extendsFrom": [ 
          "com.example.timestream-telemetry" 
     ], 
     "propertyDefinitions": { 
          "telemetryType": { 
              "defaultValue" : { "stringValue": "WaterTank" } 
          }, 
          "tankVolume1": { 
              "dataType": { "type": "DOUBLE" }, 
              "isTimeSeries": true, 
              "isStoredExternally": true 
          }, 
          "tankVolume2": { 
              "dataType": { "type": "DOUBLE" }, 
              "isTimeSeries": true, 
              "isStoredExternally": true 
          }, 
          "flowRate1": { 
              "dataType": { "type": "DOUBLE" }, 
              "isTimeSeries": true, 
              "isStoredExternally": true 
          }, 
          "flowrate2": { 
              "dataType": { "type": "DOUBLE" }, 
              "isTimeSeries": true, 
              "isStoredExternally": true 
          }
```
}

}

#### Localização do espaço

O exemplo a seguir contém propriedades, cujos valores são armazenados em AWS IoT TwinMaker. Como os valores são especificados pelos usuários e armazenados internamente, nenhuma função é necessária para recuperá-los. O exemplo também usa o tipo de dados RELATIONSHIP para especificar um relacionamento com outro tipo de componente.

Esse componente fornece um mecanismo leve para adicionar contexto a um gêmeo digital. Você pode usá-lo para adicionar metadados indicando onde algo está localizado. Você também pode usar essas informações na lógica usada para determinar quais câmeras podem ver um equipamento ou espaço, ou para saber como enviar alguém para um local.

```
{ 
     "componentTypeId": "com.example.cookiefactory.space", 
     "workspaceId": "MyWorkspace", 
     "propertyDefinitions": { 
         "position": {"dataType": {"nestedType": {"type": "DOUBLE"},"type": "LIST"}}, 
         "rotation": {"dataType": {"nestedType": {"type": "DOUBLE"},"type": "LIST"}}, 
         "bounds": {"dataType": {"nestedType": {"type": "DOUBLE"},"type": "LIST"}}, 
         "parent_space" : { "dataType": {"type": "RELATIONSHIP"}} 
     }
}
```
# AWS IoT TwinMaker operações em massa

Use a metadataTransferJob para transferir e gerenciar seus AWS IoT TwinMaker recursos em grande escala. A metadataTransferJob permite que você execute operações em massa e transfira recursos entre AWS IoT TwinMaker e AWS IoT SiteWise e o Amazon S3.

Você pode usar operações em massa nos seguintes cenários:

- Migração em massa de ativos e dados entre contas, por exemplo, migração de uma conta de desenvolvimento para uma conta de produção.
- Gerenciamento de ativos em grande escala, como upload e edição de AWS IoT ativos em grande escala.
- Importação em massa de seus ativos para AWS IoT TwinMaker AWS IoT SiteWise e.
- Importação em massa de AWS IoT TwinMaker entidades de arquivos de ontologia existentes, como BIM arquivos revit ou.

#### Tópicos

- [Principais conceitos e terminologia](#page-45-0)
- [Executando operações de importação e exportação em massa](#page-47-0)
- [AWS IoT TwinMaker esquema de trabalho de transferência de metadados](#page-61-0)

## <span id="page-45-0"></span>Principais conceitos e terminologia

AWS IoT TwinMaker as operações em massa usam os seguintes conceitos e terminologia:

- Importar: a ação de mover recursos para um AWS IoT TwinMaker espaço de trabalho. Por exemplo, de um arquivo local, um arquivo em um bucket do Amazon S3 ou de um AWS IoT TwinMaker espaço AWS IoT SiteWise de trabalho.
- Exportação: a ação de mover recursos de um AWS IoT TwinMaker espaço de trabalho para uma máquina local ou um bucket do Amazon S3.
- Fonte: O local inicial de onde você deseja mover os recursos.

Por exemplo, um bucket do Amazon S3 é uma fonte de importação e um AWS IoT TwinMaker espaço de trabalho é uma fonte de exportação.

• Destino: o local desejado para onde você deseja mover seus recursos.

Por exemplo, um bucket do Amazon S3 é um destino de exportação e um AWS IoT TwinMaker espaço de trabalho é um destino de importação.

- AWS IoT SiteWise Esquema: Um esquema usado para importar e exportar recursos de e para. AWS IoT SiteWise
- AWS IoT TwinMaker Esquema: Um esquema usado para importar e exportar recursos de e para. AWS IoT TwinMaker
- AWS IoT TwinMaker recursos de nível superior: recursos usados nas APIs existentes. Especificamente, uma entidade ou uma ComponentType.
- AWS IoT TwinMaker recursos de subnível: tipos de recursos aninhados usados nas definições de metadados. Especificamente, um componente.
- Metadados: informações importantes necessárias para importar ou exportar AWS IoT SiteWise AWS IoT TwinMaker recursos com sucesso.
- metadataTransferJob: o objeto criado quando você executaCreateMetadataTransferJob.

### AWS IoT TwinMaker metadataTransferJob funcionalidade

Este tópico explica o comportamento que AWS IoT TwinMaker ocorre quando você executa uma operação em massa — como a metadataTransferJob é processada. Também explica como definir um esquema com os metadados necessários para transferir seus recursos. AWS IoT TwinMaker as operações em massa oferecem suporte às seguintes funcionalidades:

• Criação ou substituição de recursos de nível superior: AWS IoT TwinMaker criará novos recursos ou substituirá todos os recursos existentes identificados exclusivamente por uma ID de recurso.

Por exemplo, se uma entidade existir no sistema, a definição da entidade será substituída pela nova definida no modelo abaixo da Entity chave.

• Criação ou substituição do sub-recurso:

No EntityComponent nível, você só pode criar ou substituir um componente. A entidade já deve existir, caso contrário, a ação produzirá uma ValidationException.

No nível da propriedade ou do relacionamento, você só pode criar ou substituir uma propriedade ou relacionamento, e o conteúdo já EntityComponent deve existir.

• Exclusão do sub-recurso:

AWS IoT TwinMaker também oferece suporte à exclusão de sub-recursos. Um sub-recurso pode ser um componente, propriedade ou relacionamento.

Se quiser excluir um componente, você deve fazer isso no nível da entidade.

Se quiser excluir uma propriedade ou relacionamento, você deve fazer isso a partir da Entidade ou do EntityComponent nível.

Para excluir um sub-recurso, você atualiza o recurso de nível superior e omite a definição do subrecurso.

- Sem exclusão de recursos de nível superior: nunca AWS IoT TwinMaker excluirá recursos de nível superior. Um recurso de nível superior se refere a uma entidade ou ComponentType.
- Nenhuma definição de sub-recurso para o mesmo recurso de nível superior em um modelo:

Você não pode fornecer a definição completa da entidade e a definição do sub-recurso (como propriedade) da mesma entidade no mesmo modelo.

Se um EntityID for usado em Entity, você não poderá usar o mesmo ID em Entity EntityComponent, propriedade ou relacionamento.

Se uma combinação entityID ou componentName for usada em EntityComponent, você não poderá usar a mesma combinação em EntityComponent, propriedade ou relacionamento.

Se uma combinação entityId, componentName, propertyName for usada na propriedade ou no relacionamento, você não poderá usar a mesma combinação na propriedade ou no relacionamento.

• ExternalId é opcional para AWS IoT TwinMaker: O ExternalId pode ser usado para ajudar você a identificar seus recursos.

## <span id="page-47-0"></span>Executando operações de importação e exportação em massa

Este tópico aborda como realizar operações de importação e exportação em massa e como lidar com erros em suas tarefas de transferência. Ele fornece exemplos de trabalhos de transferência usando comandos da CLI.

A Referência AWS IoT TwinMaker da API contém informações sobre as [CreateMetadataTransferJob](https://docs.aws.amazon.com/iot-twinmaker/latest/apireference/API_CreateMetadataTransferJob.html)e outras ações da API.

#### Tópicos

- [metadataTransferJob pré-requisitos](#page-48-0)
- [Permissões do IAM](#page-48-1)
- [Execute uma operação em massa](#page-52-0)
- [Tratamento de erros](#page-55-0)
- [Importar modelos de metadados](#page-56-0)
- [AWS IoT TwinMaker metadataTransferJob exemplos](#page-60-0)

### <span id="page-48-0"></span>metadataTransferJob pré-requisitos

Preencha os seguintes pré-requisitos antes de executar um: metadataTransferJob

- Crie um AWS IoT TwinMaker espaço de trabalho. O espaço de trabalho pode ser o destino de importação ou a fonte de exportação de um metadataTransferJob. Para obter informações sobre como criar um espaço de trabalho, consulte,[Para criar um workspace.](#page-25-0)
- Crie um bucket do Amazon S3 para armazenar recursos. Para obter mais informações sobre o uso do Amazon S3, consulte [O que é o Amazon S3](https://docs.aws.amazon.com/AmazonS3/latest/userguide/Welcome.html)?

## <span id="page-48-1"></span>Permissões do IAM

Ao realizar operações em massa, você precisa criar uma política do IAM com permissões para permitir a troca de AWS recursos entre o Amazon S3,, AWS IoT TwinMaker AWS IoT SiteWise, e sua máquina local. Para obter mais informações sobre a criação de políticas do IAM, consulte [Como](https://docs.aws.amazon.com/IAM/latest/UserGuide/access_policies_create.html)  [criar políticas do IAM.](https://docs.aws.amazon.com/IAM/latest/UserGuide/access_policies_create.html)

As declarações de política do Amazon S3 AWS IoT SiteWise e do Amazon S3 estão listadas aqui: AWS IoT TwinMaker

• AWS IoT TwinMaker política:

```
{ 
     "Version": "2012-10-17", 
     "Statement": [{ 
          "Effect": "Allow", 
          "Action": [ 
               "s3:PutObject", 
               "s3:GetObject",
```

```
 "s3:GetBucketLocation", 
               "s3:ListBucket", 
               "s3:AbortMultipartUpload", 
               "s3:ListBucketMultipartUploads", 
              "s3:ListMultipartUploadParts" 
          ], 
          "Resource": "*" 
          }, 
          { 
               "Effect": "Allow", 
              "Action": [ 
                   "iottwinmaker:GetWorkspace", 
                   "iottwinmaker:CreateEntity", 
                   "iottwinmaker:GetEntity", 
                   "iottwinmaker:UpdateEntity", 
                   "iottwinmaker:GetComponentType", 
                   "iottwinmaker:CreateComponentType", 
                   "iottwinmaker:UpdateComponentType", 
                   "iottwinmaker:ListEntities", 
                   "iottwinmaker:ListComponentTypes", 
                   "iottwinmaker:ListTagsForResource", 
                   "iottwinmaker:TagResource", 
                   "iottwinmaker:UntagResource" 
              ], 
              "Resource": "*" 
          } 
    \mathbf{I}}
```
• AWS IoT SiteWise política:

```
{ 
     "Version": "2012-10-17", 
     "Statement": [{ 
          "Effect": "Allow", 
          "Action": [ 
              "s3:PutObject", 
               "s3:GetObject", 
              "s3:GetBucketLocation", 
              "s3:ListBucket", 
              "s3:AbortMultipartUpload", 
              "s3:ListBucketMultipartUploads", 
              "s3:ListMultipartUploadParts" 
          ],
```

```
 "Resource": "*" 
         }, 
          { 
              "Effect": "Allow", 
              "Action": [ 
                  "iotsitewise:CreateAsset", 
                  "iotsitewise:CreateAssetModel", 
                  "iotsitewise:UpdateAsset", 
                  "iotsitewise:UpdateAssetModel", 
                  "iotsitewise:UpdateAssetProperty", 
                  "iotsitewise:ListAssets", 
                  "iotsitewise:ListAssetModels", 
                  "iotsitewise:ListAssetProperties", 
                  "iotsitewise:ListAssetModelProperties", 
                  "iotsitewise:ListAssociatedAssets", 
                  "iotsitewise:DescribeAsset", 
                  "iotsitewise:DescribeAssetModel", 
                  "iotsitewise:DescribeAssetProperty", 
                  "iotsitewise:AssociateAssets", 
                  "iotsitewise:DisassociateAssets", 
                  "iotsitewise:AssociateTimeSeriesToAssetProperty", 
                  "iotsitewise:DisassociateTimeSeriesFromAssetProperty", 
                  "iotsitewise:BatchPutAssetPropertyValue", 
                  "iotsitewise:BatchGetAssetPropertyValue", 
                  "iotsitewise:TagResource", 
                  "iotsitewise:UntagResource", 
                  "iotsitewise:ListTagsForResource" 
              ], 
              "Resource": "*" 
         } 
     ]
}
```
• Política do Amazon S3:

```
{ 
     "Effect": "Allow", 
     "Action": [ 
          "s3:PutObject", 
          "s3:GetObject", 
          "s3:GetBucketLocation", 
          "s3:ListBucket", 
          "s3:AbortMultipartUpload", 
          "s3:ListBucketMultipartUploads",
```

```
 "s3:ListMultipartUploadParts" 
     ], 
     "Resource": "*"
}
```
Como alternativa, você pode definir o escopo de sua política do Amazon S3 para acessar somente um único bucket do Amazon S3, consulte a política a seguir.

Política de escopo de bucket único do Amazon S3

```
{ 
     "Effect": "Allow", 
     "Action": [ 
          "s3:PutObject", 
          "s3:GetObject", 
          "s3:GetBucketLocation", 
          "s3:ListBucket", 
          "s3:AbortMultipartUpload", 
          "s3:ListBucketMultipartUploads", 
          "s3:ListMultipartUploadParts" 
     ], 
     "Resource": [ 
          "arn:aws:s3:::bucket name", 
          "arn:aws:s3:::bucket name/*" 
     ]
}
```
#### Defina o controle de acesso para um metadataTransferJob

Para controlar o tipo de trabalhos que um usuário pode acessar, adicione a seguinte política do IAM à função usada para chamar AWS IoT TwinMaker.

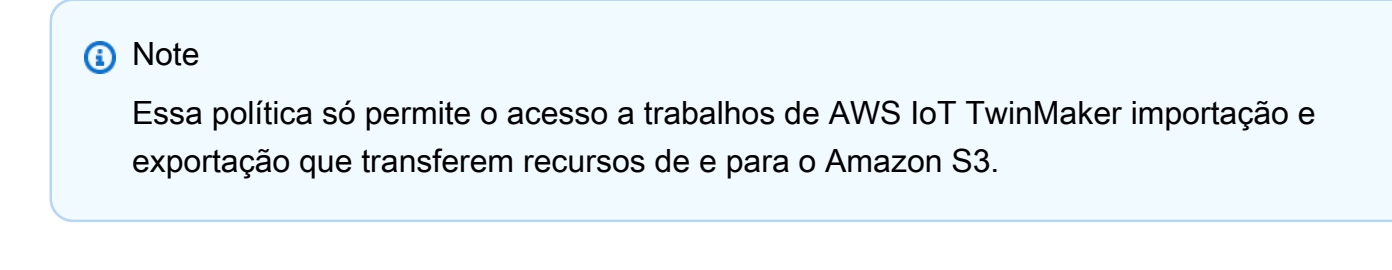

```
 "Effect": "Allow",
```
{

```
 "Action": [ 
          "iottwinmaker:*DataTransferJob*" 
     ], 
     "Resource": "*", 
     "Condition": { 
          "StringLikeIfExists": { 
               "iottwinmaker:sourceType": [ 
                   "s3", 
                   "iottwinmaker" 
              ], 
              "iottwinmaker:destinationType": [ 
                   "iottwinmaker", 
                   "s3" 
 ] 
          } 
     }
}
```
### <span id="page-52-0"></span>Execute uma operação em massa

Esta seção aborda como realizar operações de importação e exportação em massa.

Importar dados do Amazon S3 para AWS IoT TwinMaker

1. Especifique os recursos que você deseja transferir usando o AWS IoT TwinMaker metadataTransferJob esquema. Crie e armazene seu arquivo de esquema em seu bucket do Amazon S3.

Por exemplo, esquemas, consulte[Importar modelos de metadados](#page-56-0).

2. Crie um corpo de solicitação e salve-o como um arquivo JSON. O corpo da solicitação especifica a origem e o destino da tarefa de transferência. Certifique-se de especificar seu bucket do Amazon S3 como origem e seu AWS IoT TwinMaker espaço de trabalho como destino.

Veja a seguir um exemplo de corpo de solicitação:

```
{ 
     "metadataTransferJobId": "your-transfer-job-Id", 
     "sources": [{ 
         "type": "s3", 
         "s3Configuration": { 
              "location": "arn:aws:s3:::your-S3-bucket-name/your_import_data.json" 
         }
```

```
 }], 
     "destination": { 
         "type": "iottwinmaker", 
         "iotTwinMakerConfiguration": { 
              "workspace": "arn:aws:iottwinmaker:us-
east-1:111122223333:workspace/your-worksapce-name" 
         } 
     }
}
```
Registre o nome do arquivo que você deu ao corpo da solicitação. Você precisará dele na próxima etapa. Neste exemplo, o corpo da solicitação é nomeadocreateMetadataTransferJobImport.json.

3. Execute o seguinte comando CLI para invocar CreateMetadataTransferJob (substitua o nome do arquivo input-json pelo nome que você deu ao corpo da solicitação):

```
aws iottwinmaker create-metadata-transfer-job --region us-east-1 \setminus--cli-input-json file://createMetadataTransferJobImport.json
```
Isso cria metadataTransferJob e inicia o processo de transferência dos recursos selecionados.

Exportar dados AWS IoT TwinMaker para o Amazon S3

1. Crie um corpo de solicitação JSON com os filtros apropriados para escolher os recursos que você deseja exportar. Para este exemplo, usamos:

```
{ 
     "metadataTransferJobId": "your-transfer-job-Id", 
     "sources": [{ 
          "type": "iottwinmaker", 
          "iotTwinMakerConfiguration": { 
              "workspace": "arn:aws:iottwinmaker:us-
east-1:111122223333:workspace/your-workspace-name", 
              "filters": [{ 
                  "filterByEntity": { 
                       "entityId": "parent" 
                  }}, 
\overline{\mathcal{L}} "filterByEntity": { 
                       "entityId": "child"
```

```
 }}, 
\overline{a} "filterByComponentType": { 
                      "componentTypeId": "component.type.minimal" 
                  }} 
 ] 
         } 
     }], 
     "destination": { 
         "type": "s3", 
         "s3Configuration": { 
             "location": "arn:aws:s3:::your-S3-bucket-location" 
         } 
     }
}
```
A filters matriz permite especificar quais recursos serão exportados. Neste exemplo, filtramos porentity, componentType e.

Certifique-se de especificar seu AWS IoT TwinMaker espaço de trabalho como origem e seu bucket do Amazon S3 como destino do trabalho de transferência de metadados.

Salve o corpo da solicitação e registre o nome do arquivo. Você precisará dele na próxima etapa. Neste exemplo, nomeamos nosso corpo de solicitaçãocreateMetadataTransferJobExport.json.

2. Execute o seguinte comando CLI para invocar CreateMetadataTransferJob (substitua o nome do arquivo input-json pelo nome que você deu ao corpo da solicitação):

```
aws iottwinmaker create-metadata-transfer-job --region us-east-1 \setminus--cli-input-json file://createMetadataTransferJobExport.json
```
Isso cria metadataTransferJob e inicia o processo de transferência dos recursos selecionados.

Para verificar ou atualizar o status de um trabalho de transferência, use os seguintes comandos:

• Para cancelar um trabalho, use a ação [CancelMetadataTransferJobd](https://docs.aws.amazon.com/iot-twinmaker/latest/apireference/API_CancelMetadataTransferJob.html)a API. Quando você chama CancelMetadataTransferJob, a API só cancela uma execução metadataTransferJob, e quaisquer recursos já exportados ou importados não são afetados por essa chamada de API.

• Para recuperar informações sobre um trabalho específico, use a ação da [GetMetadataTransferJob](https://docs.aws.amazon.com/iot-twinmaker/latest/apireference/API_GetMetadataTransferJob.html)API.

Ou você pode chamar um trabalho GetMetadataTransferJob de transferência existente com o seguinte comando da CLI:

```
aws iottwinmaker get-metadata-transfer-job --job-id ExistingJobId
```
Se você chamar GetMetadataTransferJob um trabalho de AWS IoT TwinMaker importação ou exportação inexistente, receberá uma resposta ResourceNotFoundException de erro.

• Para listar os trabalhos atuais, use a ação [ListMetadataTransferJobsd](https://docs.aws.amazon.com/iot-twinmaker/latest/apireference/API_ListMetadataTransferJobs.html)a API.

Aqui está um exemplo de CLI que chama ListMetadataTransferJobs com as as DestinationType e AWS IoT TwinMaker as SourceType: s3

aws iottwinmaker list-metadata-transfer-jobs --destination-type iottwinmaker - source-type s3

#### **a** Note

Você pode alterar os valores dos parâmetros SourceType e DestinationType para que correspondam à origem e ao destino do seu trabalho de importação ou exportação.

Para obter mais exemplos de comandos da CLI que invocam essas ações de API, consulte. [AWS IoT](#page-60-0)  [TwinMaker metadataTransferJob exemplos](#page-60-0)

<span id="page-55-0"></span>Se você encontrar algum erro durante o trabalho de transferência, consult[eTratamento de erros.](#page-55-0)

### Tratamento de erros

Depois de criar e executar um trabalho de transferência, você pode ligar GetMetadataTransferJob para diagnosticar qualquer erro que tenha ocorrido:

```
aws iottwinmaker get-metadata-transfer-job \
--metadata-transfer-job-id your_metadata_transfer_job_id \
--region us-east-1
```
Depois de ver o estado do trabalho para o qual se voltaCOMPLETED, você pode verificar os resultados do trabalho. GetMetadataTransferJob retorna um objeto chamado [MetadataTransferJobProgress](https://docs.aws.amazon.com/iot-twinmaker/latest/apireference/API_MetadataTransferJobProgress.html)que contém os seguintes campos:

- FailedCount: indica o número de recursos que falharam durante o processo de transferência.
- skippedCount: indica o número de recursos que foram ignorados durante o processo de transferência.
- SucceededCount: indica o número de recursos que tiveram sucesso durante o processo de transferência.
- TotalCount: indica a contagem total de recursos envolvidos no processo de transferência.

Além disso, é retornado um elemento reportUrl contendo um URL pré-assinado. Se sua tarefa de transferência tiver erros que você deseja investigar mais detalhadamente, você pode baixar um relatório completo de erros usando esse URL.

#### <span id="page-56-0"></span>Importar modelos de metadados

Você pode importar vários componentes, ComponentTypes ou entidades com uma única operação de importação em massa. Os exemplos desta seção mostram como fazer isso.

template: Importing entities

Use o seguinte formato de modelo para um trabalho que importa entidades:

```
{ 
   "entities": [ 
     { 
        "description": "string", 
        "entityId": "string", 
        "entityName": "string", 
        "parentEntityId": "string", 
        "tags": { 
          "string": "string" 
        }, 
        "components": { 
          "string": { 
             "componentTypeId": "string", 
            "description": "string", 
             "properties": { 
               "string": {
```

```
 "definition": { 
                  "configuration": { 
                    "string": "string" 
                  }, 
                  "dataType": "DataType", 
                  "defaultValue": "DataValue", 
                  "displayName": "string", 
                  "isExternalId": "boolean", 
                  "isRequiredInEntity": "boolean", 
                  "isStoredExternally": "boolean", 
                  "isTimeSeries": "boolean" 
                }, 
                "value": "DataValue" 
 } 
           }, 
            "propertyGroups": { 
              "string": { 
                "groupType": "string", 
                "propertyNames": [ 
                  "string" 
 ] 
 } 
           } 
         } 
       } 
     } 
  \mathbf{I}}
```
template: Importing componentTypes

Use o seguinte formato de modelo para um trabalho que importa ComponentTypes:

```
{ 
   "componentTypes": [ 
     { 
        "componentTypeId": "string", 
        "componentTypeName": "string", 
        "description": "string", 
        "extendsFrom": [ 
          "string" 
        ], 
        "functions": { 
          "string": {
```

```
 "implementedBy": { 
               "isNative": "boolean", 
               "lambda": { 
                 "functionName": "Telemetry-tsDataReader", 
                 "arn": "Telemetry-tsDataReaderARN" 
              } 
            }, 
            "requiredProperties": [ 
               "string" 
            ], 
            "scope": "string" 
          } 
        }, 
        "isSingleton": "boolean", 
        "propertyDefinitions": { 
          "string": { 
            "configuration": { 
               "string": "string" 
            }, 
            "dataType": "DataType", 
            "defaultValue": "DataValue", 
            "displayName": "string", 
            "isExternalId": "boolean", 
            "isRequiredInEntity": "boolean", 
            "isStoredExternally": "boolean", 
            "isTimeSeries": "boolean" 
          } 
        }, 
        "propertyGroups": { 
          "string": { 
            "groupType": "string", 
            "propertyNames": [ 
               "string" 
            ] 
          } 
        }, 
        "tags": { 
          "string": "string" 
        } 
     } 
   ]
}
```
#### template: Importing components

Use o seguinte formato de modelo para uma tarefa que importa componentes:

```
{ 
   "entityComponents": [ 
     { 
        "entityId": "string", 
        "componentName": "string", 
        "componentTypeId": "string", 
        "description": "string", 
        "properties": { 
          "string": { 
             "definition": { 
               "configuration": { 
                 "string": "string" 
               }, 
               "dataType": "DataType", 
               "defaultValue": "DataValue", 
               "displayName": "string", 
               "isExternalId": "boolean", 
               "isRequiredInEntity": "boolean", 
               "isStoredExternally": "boolean", 
               "isTimeSeries": "boolean" 
            }, 
            "value": "DataValue" 
          } 
        }, 
        "propertyGroups": { 
          "string": { 
             "groupType": "string", 
             "propertyNames": [ 
               "string" 
           \mathbf{I} } 
        } 
     } 
   ]
}
```
### <span id="page-60-0"></span>AWS IoT TwinMaker metadataTransferJob exemplos

Use os comandos a seguir para gerenciar suas transferências de metadados:

• [CreateMetadataTransferJob](https://docs.aws.amazon.com/iot-twinmaker/latest/apireference/API_CreateMetadataTransferJob.html)Ação da API.

Exemplo de comando CLI:

```
aws iottwinmaker create-metadata-transfer-job --region us-east-1 \setminus--cli-input-json file://yourTransferFileName.json
```
• Para cancelar um trabalho, use a ação [CancelMetadataTransferJobd](https://docs.aws.amazon.com/iot-twinmaker/latest/apireference/API_CancelMetadataTransferJob.html)a API.

Exemplo de comando CLI:

```
aws iottwinmaker cancel-metadata-transfer-job 
--region us-east-1 \
--metadata-transfer-job-id job-to-cancel-id
```
Quando você liga CancelMetadataTransferJob, ele cancela apenas um trabalho específico de transferência de metadados, e os recursos já exportados ou importados não são afetados.

• Para recuperar informações sobre um trabalho específico, use a ação da [GetMetadataTransferJob](https://docs.aws.amazon.com/iot-twinmaker/latest/apireference/API_GetMetadataTransferJob.html)API.

Exemplo de comando CLI:

```
aws iottwinmaker get-metadata-transfer-job \
--metadata-transfer-job-id your_metadata_transfer_job_id \
--region us-east-1 \
```
• Para listar os trabalhos atuais, use a ação [ListMetadataTransferJobsd](https://docs.aws.amazon.com/iot-twinmaker/latest/apireference/API_ListMetadataTransferJobs.html)a API.

Você pode filtrar os resultados retornados ListMetadataTransferJobs usando um arquivo JSON. Veja o procedimento a seguir usando a CLI:

1. Crie um arquivo JSON de entrada CLI para especificar os filtros que você deseja usar:

```
{ 
     "sourceType": "s3", 
     "destinationType": "iottwinmaker", 
     "filters": [{
```

```
 "workspaceId": "workspaceforbulkimport" 
     }, 
      { 
          "state": "COMPLETED" 
     }]
}
```
Salve-o e registre o nome do arquivo, você precisará dele ao inserir o comando CLI.

2. Use o arquivo JSON como argumento para o seguinte comando da CLI:

```
aws iottwinmaker list-metadata-transfer-job --region us-east-1 \
--cli-input-json file://ListMetadataTransferJobsExample.json
```
# <span id="page-61-0"></span>AWS IoT TwinMaker esquema de trabalho de transferência de metadados

metadataTransferJob esquema de importação: use esse esquema de AWS IoT TwinMaker metadados para validar seus dados ao carregá-los em um bucket do Amazon S3:

```
{ 
   "$schema": "https://json-schema.org/draft/2020-12/schema", 
   "title": "IoTTwinMaker", 
   "description": "Metadata transfer job resource schema for IoTTwinMaker", 
   "definitions": { 
     "ExternalId": { 
       "type": "string", 
       "minLength": 1, 
       "maxLength": 128, 
       "pattern": "[a-zA-Z0-9][a-zA-Z_\\-0-9.:]*[a-zA-Z0-9]+" 
     }, 
     "Description": { 
       "type": "string", 
      "minLength": 0,
       "maxLength": 512 
     }, 
     "DescriptionWithDefault": { 
       "type": "string", 
      "minLength": 0,
       "maxLength": 512, 
       "default": ""
```

```
 }, 
     "ComponentTypeName": { 
       "description": "A friendly name for the component type.", 
       "type": "string", 
       "pattern": ".*[^\\u0000-\\u001F\\u007F]*.*", 
       "minLength": 1, 
       "maxLength": 256 
     }, 
     "ComponentTypeId": { 
       "description": "The ID of the component type.", 
       "type": "string", 
       "pattern": "[a-zA-Z_.\\-0-9:]+", 
       "minLength": 1, 
       "maxLength": 256 
     }, 
     "ComponentName": { 
       "description": "The name of the component.", 
       "type": "string", 
       "pattern": "[a-zA-Z_\\-0-9]+", 
       "minLength": 1, 
       "maxLength": 256 
     }, 
     "EntityId": { 
       "description": "The ID of the entity.", 
       "type": "string", 
       "minLength": 1, 
       "maxLength": 128, 
       "pattern": "[0-9a-f]{8}-[0-9a-f]{4}-[0-9a-f]{4}-[0-9a-f]{4}-[0-9a-f]{12}|^[a-zA-
Z0-9][a-zA-Z_\\-0-9.:]*[a-zA-Z0-9]+" 
     }, 
     "EntityName": { 
       "description": "The name of the entity.", 
       "type": "string", 
       "minLength": 1, 
       "maxLength": 256, 
       "pattern": "[a-zA-Z_0-9-.][a-zA-Z_0-9-. ]*[a-zA-Z0-9]+" 
     }, 
     "ParentEntityId": { 
       "description": "The ID of the parent entity.", 
       "type": "string", 
       "minLength": 1, 
       "maxLength": 128, 
       "pattern": "\\$ROOT|^[0-9a-f]{8}-[0-9a-f]{4}-[0-9a-f]{4}-[0-9a-f]{4}-[0-9a-f]
{12}|\| [a-zA-Z0-9][a-zA-Z]\-0-9.:]*[a-zA-Z0-9]+",
```

```
 "default": "$ROOT" 
    }, 
    "DisplayName": { 
      "description": "A friendly name for the property.", 
      "type": "string", 
      "pattern": ".*[^\\u0000-\\u001F\\u007F]*.*", 
     "minLength": 0,
      "maxLength": 256 
    }, 
    "Tags": { 
      "description": "Metadata that you can use to manage the entity / componentType", 
      "patternProperties": { 
       "\([\]\p{L}\\p{Z}\\p{N}_\:.}/=+\\\-e]^*)$": {
           "type": "string", 
           "minLength": 1, 
           "maxLength": 256 
        } 
      }, 
      "existingJavaType": "java.util.Map<String,String>", 
      "minProperties": 0, 
      "maxProperties": 50 
    }, 
    "Relationship": { 
      "description": "The type of the relationship.", 
      "type": "object", 
      "properties": { 
        "relationshipType": { 
           "description": "The type of the relationship.", 
           "type": "string", 
           "pattern": ".*", 
           "minLength": 1, 
           "maxLength": 256 
        }, 
        "targetComponentTypeId": { 
           "description": "The ID of the target component type associated with this 
 relationship.", 
           "$ref": "#/definitions/ComponentTypeId" 
        } 
      }, 
      "additionalProperties": false 
    }, 
    "DataValue": { 
      "description": "An object that specifies a value for a property.", 
      "type": "object",
```

```
 "properties": { 
   "booleanValue": { 
     "description": "A Boolean value.", 
     "type": "boolean" 
   }, 
   "doubleValue": { 
     "description": "A double value.", 
     "type": "number" 
   }, 
   "expression": { 
     "description": "An expression that produces the value.", 
     "type": "string", 
     "pattern": "(^\\$\\{Parameters\\.[a-zA-z]+([a-zA-z_0-9]*)}$)", 
     "minLength": 1, 
     "maxLength": 316 
   }, 
   "integerValue": { 
     "description": "An integer value.", 
     "type": "integer" 
   }, 
   "listValue": { 
     "description": "A list of multiple values.", 
     "type": "array", 
     "minItems": 0, 
     "maxItems": 50, 
     "uniqueItems": false, 
     "insertionOrder": false, 
     "items": { 
       "$ref": "#/definitions/DataValue" 
     }, 
     "default": null 
   }, 
   "longValue": { 
     "description": "A long value.", 
     "type": "integer", 
     "existingJavaType": "java.lang.Long" 
   }, 
   "stringValue": { 
     "description": "A string value.", 
     "type": "string", 
     "pattern": ".*", 
     "minLength": 1, 
     "maxLength": 256 
  },
```

```
AWS IoT TwinMaker esquema de trabalho de transferência de metadados 57
```

```
 "mapValue": { 
            "description": "An object that maps strings to multiple DataValue objects.", 
            "type": "object", 
            "patternProperties": { 
              "[a-zA-Z_\\-0-9]+": { 
                 "$ref": "#/definitions/DataValue" 
 } 
            }, 
            "additionalProperties": { 
              "$ref": "#/definitions/DataValue" 
 } 
          }, 
          "relationshipValue": { 
            "description": "A value that relates a component to another component.", 
            "type": "object", 
            "properties": { 
              "TargetComponentName": { 
                 "type": "string", 
                 "pattern": "[a-zA-Z_\\-0-9]+", 
                 "minLength": 1, 
                 "maxLength": 256 
              }, 
              "TargetEntityId": { 
                 "type": "string", 
                 "pattern": "[0-9a-f]{8}-[0-9a-f]{4}-[0-9a-f]{4}-[0-9a-f]{4}-[0-9a-f]{12}|
\lceil \frac{\lambda}{2} - \frac{\lambda}{2} \lceil \frac{3}{2} - \frac{2\lambda - 2}{1 - 0 - 9} \rceil = -2A-Z0-9]+",
                 "minLength": 1, 
                 "maxLength": 128 
 } 
            }, 
            "additionalProperties": false 
          } 
       }, 
       "additionalProperties": false 
     }, 
     "DataType": { 
        "description": "An object that specifies the data type of a property.", 
        "type": "object", 
        "properties": { 
          "allowedValues": { 
            "description": "The allowed values for this data type.", 
            "type": "array", 
            "minItems": 0, 
            "maxItems": 50,
```

```
 "uniqueItems": false, 
           "insertionOrder": false, 
           "items": { 
             "$ref": "#/definitions/DataValue" 
           }, 
           "default": null 
         }, 
         "nestedType": { 
           "description": "The nested type in the data type.", 
           "$ref": "#/definitions/DataType" 
         }, 
         "relationship": { 
           "description": "A relationship that associates a component with another 
 component.", 
           "$ref": "#/definitions/Relationship" 
         }, 
         "type": { 
           "description": "The underlying type of the data type.", 
           "type": "string", 
           "enum": [ 
             "RELATIONSHIP", 
             "STRING", 
             "LONG", 
             "BOOLEAN", 
             "INTEGER", 
             "DOUBLE", 
             "LIST", 
             "MAP" 
           ] 
         }, 
         "unitOfMeasure": { 
           "description": "The unit of measure used in this data type.", 
           "type": "string", 
           "pattern": ".*", 
           "minLength": 1, 
           "maxLength": 256 
        } 
      }, 
      "required": [ 
         "type" 
      ], 
      "additionalProperties": false 
    }, 
    "PropertyDefinition": {
```

```
 "description": "An object that specifies information about a property.", 
      "type": "object", 
      "properties": { 
        "configuration": { 
           "description": "An object that specifies information about a property.", 
           "patternProperties": { 
             "[a-zA-Z_\\-0-9]+": { 
               "type": "string", 
               "pattern": "[a-zA-Z_\\-0-9]+", 
               "minLength": 1, 
               "maxLength": 256 
            } 
          }, 
          "existingJavaType": "java.util.Map<String, String>"
        }, 
        "dataType": { 
           "description": "An object that contains information about the data type.", 
           "$ref": "#/definitions/DataType" 
        }, 
        "defaultValue": { 
           "description": "An object that contains the default value.", 
          "$ref": "#/definitions/DataValue" 
        }, 
        "displayName": { 
           "description": "An object that contains the default value.", 
          "$ref": "#/definitions/DisplayName" 
        }, 
        "isExternalId": { 
           "description": "A Boolean value that specifies whether the property ID comes 
 from an external data store.", 
           "type": "boolean", 
          "default": null 
        }, 
        "isRequiredInEntity": { 
           "description": "A Boolean value that specifies whether the property is 
 required.", 
           "type": "boolean", 
          "default": null 
        }, 
        "isStoredExternally": { 
           "description": "A Boolean value that specifies whether the property is stored 
 externally.", 
           "type": "boolean", 
           "default": null
```

```
 }, 
         "isTimeSeries": { 
           "description": "A Boolean value that specifies whether the property consists 
 of time series data.", 
           "type": "boolean", 
           "default": null 
        } 
      }, 
      "additionalProperties": false 
    }, 
    "PropertyDefinitions": { 
      "type": "object", 
      "patternProperties": { 
         "[a-zA-Z_\\-0-9]+": { 
           "$ref": "#/definitions/PropertyDefinition" 
        } 
      }, 
      "additionalProperties": { 
         "$ref": "#/definitions/PropertyDefinition" 
      } 
    }, 
    "Property": { 
      "type": "object", 
      "properties": { 
        "definition": { 
           "description": "The definition of the property", 
           "$ref": "#/definitions/PropertyDefinition" 
        }, 
         "value": { 
           "description": "The value of the property.", 
           "$ref": "#/definitions/DataValue" 
        } 
      }, 
      "additionalProperties": false 
    }, 
    "Properties": { 
      "type": "object", 
      "patternProperties": { 
         "[a-zA-Z_\\-0-9]+": { 
           "$ref": "#/definitions/Property" 
        } 
      }, 
      "additionalProperties": { 
         "$ref": "#/definitions/Property"
```

```
 } 
 }, 
 "PropertyName": { 
   "type": "string", 
   "pattern": "[a-zA-Z_\\-0-9]+" 
 }, 
 "PropertyGroup": { 
   "description": "An object that specifies information about a property group.", 
   "type": "object", 
   "properties": { 
     "groupType": { 
        "description": "The type of property group.", 
        "type": "string", 
        "enum": [ 
          "TABULAR" 
       ] 
     }, 
     "propertyNames": { 
        "description": "The list of property names in the property group.", 
        "type": "array", 
        "minItems": 1, 
        "maxItems": 256, 
        "uniqueItems": true, 
        "insertionOrder": false, 
       "items": { 
          "$ref": "#/definitions/PropertyName" 
       }, 
        "default": null 
     } 
   }, 
   "additionalProperties": false 
 }, 
 "PropertyGroups": { 
   "type": "object", 
   "patternProperties": { 
     "[a-zA-Z_\\-0-9]+": { 
        "$ref": "#/definitions/PropertyGroup" 
     } 
   }, 
   "additionalProperties": { 
     "$ref": "#/definitions/PropertyGroup" 
   } 
 }, 
 "Component": {
```

```
 "type": "object", 
       "properties": { 
          "componentTypeId": { 
            "$ref": "#/definitions/ComponentTypeId" 
         }, 
          "description": { 
            "$ref": "#/definitions/Description" 
         }, 
          "properties": { 
            "description": "An object that maps strings to the properties to set in the 
  component type. Each string in the mapping must be unique to this object.", 
            "$ref": "#/definitions/Properties" 
         }, 
          "propertyGroups": { 
            "description": "An object that maps strings to the property groups to set in 
  the entity component. Each string in the mapping must be unique to this object.", 
            "$ref": "#/definitions/PropertyGroups" 
         } 
       }, 
       "required": [ 
          "componentTypeId" 
       ], 
       "additionalProperties": false 
     }, 
     "RequiredProperty": { 
       "type": "string", 
       "pattern": "[a-zA-Z_\\-0-9]+" 
     }, 
     "LambdaFunction": { 
       "type": "object", 
       "properties": { 
          "arn": { 
            "type": "string", 
            "pattern": "arn:((aws)|(aws-cn)|(aws-us-gov)|(\\${partition})):lambda:(([a-
z0-9-]+)|(\\${region})):([0-9]{12}|(\\${accountId})):function:[/a-zA-Z0-9_-]+", 
            "minLength": 1, 
            "maxLength": 128 
         } 
       }, 
       "additionalProperties": false, 
       "required": [ 
          "arn" 
       ] 
     },
```

```
 "DataConnector": { 
      "description": "The data connector.", 
      "type": "object", 
      "properties": { 
        "isNative": { 
           "description": "A Boolean value that specifies whether the data connector is 
 native to IoT TwinMaker.", 
           "type": "boolean" 
        }, 
         "lambda": { 
           "description": "The Lambda function associated with this data connector.", 
           "$ref": "#/definitions/LambdaFunction" 
        } 
      }, 
      "additionalProperties": false 
    }, 
    "Function": { 
      "description": "The function of component type.", 
      "type": "object", 
      "properties": { 
         "implementedBy": { 
           "description": "The data connector.", 
           "$ref": "#/definitions/DataConnector" 
        }, 
         "requiredProperties": { 
           "description": "The required properties of the function.", 
           "type": "array", 
           "minItems": 1, 
           "maxItems": 256, 
           "uniqueItems": true, 
           "insertionOrder": false, 
           "items": { 
             "$ref": "#/definitions/RequiredProperty" 
           }, 
           "default": null 
        }, 
         "scope": { 
           "description": "The scope of the function.", 
           "type": "string", 
           "enum": [ 
             "ENTITY", 
             "WORKSPACE" 
           ] 
        }
```
```
 }, 
       "additionalProperties": false 
     }, 
     "Entity": { 
       "type": "object", 
       "properties": { 
         "description": { 
            "description": "The description of the entity.", 
            "$ref": "#/definitions/DescriptionWithDefault" 
         }, 
         "entityId": { 
            "$ref": "#/definitions/EntityId" 
         }, 
         "entityExternalId": { 
            "description": "The external ID of the entity.", 
           "$ref": "#/definitions/ExternalId" 
         }, 
         "entityName": { 
            "$ref": "#/definitions/EntityName" 
         }, 
         "parentEntityId": { 
            "$ref": "#/definitions/ParentEntityId" 
         }, 
         "tags": { 
            "$ref": "#/definitions/Tags" 
         }, 
         "components": { 
            "description": "A map that sets information about a component.", 
            "type": "object", 
            "patternProperties": { 
             "[a-zA-Z \ \ \ \ \ \ \ -0-9]+": {
                "$ref": "#/definitions/Component" 
 } 
            }, 
            "additionalProperties": { 
              "$ref": "#/definitions/Component" 
            } 
         } 
       }, 
       "required": [ 
         "entityId", 
         "entityName" 
       ], 
       "additionalProperties": false
```

```
 }, 
     "ComponentType": { 
       "type": "object", 
       "properties": { 
         "description": { 
            "description": "The description of the component type.", 
           "$ref": "#/definitions/DescriptionWithDefault" 
         }, 
         "componentTypeId": { 
           "$ref": "#/definitions/ComponentTypeId" 
         }, 
         "componentTypeExternalId": { 
           "description": "The external ID of the component type.", 
           "$ref": "#/definitions/ExternalId" 
         }, 
         "componentTypeName": { 
           "$ref": "#/definitions/ComponentTypeName" 
         }, 
         "extendsFrom": { 
           "description": "Specifies the parent component type to extend.", 
           "type": "array", 
           "minItems": 1, 
            "maxItems": 256, 
           "uniqueItems": true, 
           "insertionOrder": false, 
           "items": { 
              "$ref": "#/definitions/ComponentTypeId" 
           }, 
           "default": null 
         }, 
         "functions": { 
           "description": "a Map of functions in the component type. Each function's key 
 must be unique to this map.", 
           "type": "object", 
           "patternProperties": { 
             "[a-zA-Z \ \ \ \ \ \ \ -0-9]+": {
                "$ref": "#/definitions/Function" 
 } 
           }, 
           "additionalProperties": { 
              "$ref": "#/definitions/Function" 
 } 
         }, 
         "isSingleton": {
```

```
 "description": "A Boolean value that specifies whether an entity can have 
 more than one component of this type.", 
           "type": "boolean", 
           "default": false 
        }, 
        "propertyDefinitions": { 
           "description": "An map of the property definitions in the component type. 
 Each property definition's key must be unique to this map.", 
           "$ref": "#/definitions/PropertyDefinitions" 
        }, 
        "propertyGroups": { 
           "description": "An object that maps strings to the property groups to set in 
 the component type. Each string in the mapping must be unique to this object.", 
           "$ref": "#/definitions/PropertyGroups" 
        }, 
        "tags": { 
          "$ref": "#/definitions/Tags" 
        } 
      }, 
      "required": [ 
        "componentTypeId" 
      ], 
      "additionalProperties": false 
    }, 
    "EntityComponent": { 
      "type": "object", 
      "properties": { 
        "entityId": { 
           "$ref": "#/definitions/EntityId" 
        }, 
        "componentName": { 
           "$ref": "#/definitions/ComponentName" 
        }, 
        "componentExternalId": { 
           "description": "The external ID of the component.", 
           "$ref": "#/definitions/ExternalId" 
        }, 
        "componentTypeId": { 
           "$ref": "#/definitions/ComponentTypeId" 
        }, 
        "description": { 
           "description": "The description of the component.", 
           "$ref": "#/definitions/Description" 
        },
```

```
 "properties": { 
           "description": "An object that maps strings to the properties to set in the 
 component. Each string in the mapping must be unique to this object.", 
           "$ref": "#/definitions/Properties" 
        }, 
         "propertyGroups": { 
           "description": "An object that maps strings to the property groups to set in 
 the component. Each string in the mapping must be unique to this object.", 
           "$ref": "#/definitions/PropertyGroups" 
        } 
      }, 
      "required": [ 
        "entityId", 
         "componentTypeId", 
         "componentName" 
      ], 
      "additionalProperties": false 
    } 
  }, 
  "additionalProperties": false, 
  "properties": { 
    "entities": { 
      "type": "array", 
      "uniqueItems": false, 
      "items": { 
         "$ref": "#/definitions/Entity" 
      } 
    }, 
    "componentTypes": { 
      "type": "array", 
      "uniqueItems": false, 
      "items": { 
         "$ref": "#/definitions/ComponentType" 
      } 
    }, 
    "entityComponents": { 
      "type": "array", 
      "uniqueItems": false, 
      "items": { 
         "$ref": "#/definitions/EntityComponent" 
      }, 
      "default": null 
    } 
  }
```
#### }

Aqui está um exemplo que cria um novo ComponentType chamado component.type.intial e cria uma entidade chamadainitial:

```
{ 
   "componentTypes": [ 
      { 
        "componentTypeId": "component.type.initial", 
        "tags": { 
           "key": "value" 
        } 
      } 
   ], 
   "entities": [ 
     { 
        "entityName": "initial", 
        "entityId": "initial" 
      } 
   ]
}
```
Aqui está um exemplo que atualiza entidades existentes:

```
{ 
   "componentTypes": [ 
     { 
        "componentTypeId": "component.type.initial", 
        "description": "updated" 
     } 
   ], 
   "entities": [ 
     { 
        "entityName": "parent", 
        "entityId": "parent" 
     }, 
     { 
        "entityName": "child", 
        "entityId": "child", 
        "components": { 
          "testComponent": { 
             "componentTypeId": "component.type.initial", 
            "properties": {
```

```
 "testProperty": { 
                "definition": { 
                  "configuration": { 
                     "alias": "property" 
                  }, 
                  "dataType": { 
                     "relationship": { 
                       "relationshipType": "parent", 
                       "targetComponentTypeId": "test" 
                    }, 
                     "type": "STRING", 
                    "unitOfMeasure": "t" 
                  }, 
                  "displayName": "displayName" 
 } 
 } 
           } 
         } 
       }, 
       "parentEntityId": "parent" 
     } 
  ], 
   "entityComponents": [ 
     { 
       "entityId": "initial", 
       "componentTypeId": "component.type.initial", 
       "componentName": "entityComponent", 
       "description": "additionalDescription", 
       "properties": { 
         "additionalProperty": { 
            "definition": { 
              "configuration": { 
                "alias": "additionalProperty" 
              }, 
              "dataType": { 
                "type": "STRING" 
             }, 
              "displayName": "additionalDisplayName" 
           }, 
            "value": { 
              "stringValue": "test" 
           } 
         } 
       }
```
 }  $\mathbf{I}$ }

# <span id="page-79-1"></span>AWS IoT TwinMaker conectores de dados

AWS IoT TwinMaker usa uma arquitetura baseada em conectores para que você possa conectar dados do seu próprio armazenamento de dados a. AWS IoT TwinMaker Isso significa que você não precisa migrar dados antes de usar AWS IoT TwinMaker. Atualmente, AWS IoT TwinMaker suporta conectores primários para. AWS IoT SiteWise Se você armazenar dados de modelagem e propriedade AWS IoT SiteWise, não precisará implementar seus próprios conectores. Se você armazenar seus dados de modelagem ou propriedade em outros armazenamentos de dados, como Timestream, DynamoDB ou Snowflake, deverá implementar AWS Lambda conectores com a interface do conector de AWS IoT TwinMaker dados para que possa invocar seu conector quando necessário. AWS IoT TwinMaker

### Tópicos

- [AWS IoT TwinMaker conectores de dados](#page-79-0)
- [AWS IoT TwinMaker Conector de dados tabulares Athena](#page-96-0)
- [Desenvolvendo AWS IoT TwinMaker conectores de dados de séries temporais](#page-105-0)

# <span id="page-79-0"></span>AWS IoT TwinMaker conectores de dados

Os conectores precisam acessar seu armazenamento de dados subjacente para resolver as consultas enviadas e retornar resultados ou um erro.

Para saber mais sobre os conectores disponíveis, suas interfaces de solicitação e suas interfaces de resposta, consulte os tópicos a seguir.

Para obter mais informações sobre as propriedades usadas nas interfaces do conector, consulte a ação da [GetPropertyValueHistoryA](https://docs.aws.amazon.com/iot-twinmaker/latest/apireference/API_GetPropertyValueHistory.html)PI.

### **a** Note

Alguns conectores têm dois campos de registro de data e hora nas interfaces de solicitação e resposta para propriedades de hora de início e hora de término. Ambos startDateTime e endDateTime usam um número longo para representar o segundo epoch, que não é mais suportado. Para manter a compatibilidade com versões anteriores, ainda enviamos um valor do registro de data e hora para esse campo, mas recomendamos usar os campos startTime e endTime que sejam consistentes com o formato de data e hora da nossa API.

#### Tópicos

- [Conector inicializador de esquema](#page-80-0)
- [DataReaderByEntity](#page-81-0)
- [DataReaderByComponentType](#page-82-0)
- [DataReader](#page-84-0)
- [AttributePropertyValueReaderByEntity](#page-85-0)
- **[DataWriter](#page-86-0)**
- **[Exemplos](#page-87-0)**

# <span id="page-80-0"></span>Conector inicializador de esquema

Você pode usar o inicializador de esquema no tipo de componente ou no ciclo de vida da entidade para buscar o tipo de componente ou as propriedades do componente na fonte de dados subjacente. O inicializador de esquema importa automaticamente o tipo de componente ou as propriedades do componente sem chamar explicitamente uma ação de API para configurar properties.

SchemaInitializer interface de solicitação

```
{ 
   "workspaceId": "string", 
   "entityId": "string", 
   "componentName": "string", 
   "properties": { 
     // property name as key, 
     // value is of type PropertyRequest 
     "string": "PropertyRequest" 
   }
}
```
### **a** Note

O mapa de propriedades nessa interface de solicitação é um PropertyRequest. Para obter mais informações, consulte [PropertyRequest.](https://docs.aws.amazon.com/iot-twinmaker/latest/apireference/API_PropertyRequest.html)

### SchemaInitializer interface de resposta

```
{ 
   "properties": { 
     // property name as key, 
     // value is of type PropertyResponse 
     "string": "PropertyResponse" 
   }
}
```
#### **a** Note

O mapa de propriedades nessa interface de solicitação é um PropertyResponse. Para obter mais informações, consulte [PropertyResponse.](https://docs.aws.amazon.com/iot-twinmaker/latest/apireference/API_PropertyResponse.html)

### <span id="page-81-0"></span>**DataReaderByEntity**

DataReaderByEntity é um conector de plano de dados usado para obter os valores de séries temporais das propriedades em um único componente.

Para obter informações sobre os tipos de propriedade, a sintaxe e o formato desse conector, consulte a ação da [GetPropertyValueHistoryA](https://docs.aws.amazon.com/iot-twinmaker/latest/apireference/API_GetPropertyValueHistory.html)PI.

DataReaderByEntityinterface de solicitação

```
{ 
   "startDateTime": long, // In epoch sec, deprecated 
   "startTime": "string", // ISO-8601 timestamp format 
   "endDateTime": long, // In epoch sec, deprecated 
   "endTime": "string", // ISO-8601 timestamp format 
   "properties": { 
     // A map of properties as in the get-entity API response 
     // property name as key, 
     // value is of type PropertyResponse
     "string": "PropertyResponse" 
    }, 
   "workspaceId": "string", 
   "selectedProperties": List:"string", 
   "propertyFilters": List:PropertyFilter,
```

```
 "entityId": "string", 
 "componentName": "string", 
 "componentTypeId": "string", 
 "interpolation": InterpolationParameters, 
 "nextToken": "string", 
 "maxResults": int, 
 "orderByTime": "string" 
 }
```
DataReaderByEntityinterface de resposta

```
{ 
   "propertyValues": [ 
     { 
       "entityPropertyReference": EntityPropertyReference, // The same 
  as EntityPropertyReference
       "values": [ 
         { 
         "timestamp": long, // Epoch sec, deprecated 
         "time": "string", // ISO-8601 timestamp format 
         "value": DataValue // The same as DataValue
 } 
       ] 
     } 
   ], 
   "nextToken": "string"
}
```
# <span id="page-82-0"></span>DataReaderByComponentType

Para obter os valores de séries temporais de propriedades comuns que vêm do mesmo tipo de componente, use o conector DataReaderByEntity do plano de dados. Por exemplo, caso defina propriedades de séries temporais no tipo de componente e tiver vários componentes usando esse mesmo tipo, poderá consultar tais propriedades em todos os componentes em um determinado intervalo de tempo. Um caso de uso comum sobre isso é quando você deseja consultar o status do alarme de vários componentes para obter uma visão global de suas entidades.

Para obter informações sobre os tipos de propriedade, a sintaxe e o formato desse conector, consulte a ação da [GetPropertyValueHistoryA](https://docs.aws.amazon.com/iot-twinmaker/latest/apireference/API_GetPropertyValueHistory.html)PI.

### DataReaderByComponentType interface de solicitação

```
{ 
   "startDateTime": long, // In epoch sec, deprecated 
   "startTime": "string", // ISO-8601 timestamp format 
   "endDateTime": long, // In epoch sec, deprecated 
   "endTime": "string", // ISO-8601 timestamp format 
   "properties": { // A map of properties as in the get-entity API response 
     // property name as key, 
     // value is of type PropertyResponse
     "string": "PropertyResponse" 
    }, 
   "workspaceId": "string", 
   "selectedProperties": List:"string", 
   "propertyFilters": List:PropertyFilter, 
   "componentTypeId": "string", 
   "interpolation": InterpolationParameters, 
   "nextToken": "string", 
   "maxResults": int, 
   "orderByTime": "string" 
}
```
### DataReaderByComponentType interface de resposta

```
{ 
   "propertyValues": [ 
     { 
        "entityPropertyReference": EntityPropertyReference, // The same 
  as EntityPropertyReference
       "entityId": "string", 
        "componentName": "string", 
       "values": [ 
          { 
          "timestamp": long, // Epoch sec, deprecated 
          "time": "string", // ISO-8601 timestamp format 
          "value": DataValue // The same as DataValue
          } 
       ] 
     } 
   ], 
   "nextToken": "string"
}
```
# <span id="page-84-0"></span>**DataReader**

DataReader é um conector de plano de dados que pode lidar com o caso de DataReaderByEntity DataReaderByComponentType e.

Para obter informações sobre os tipos de propriedade, a sintaxe e o formato desse conector, consulte a ação da [GetPropertyValueHistoryA](https://docs.aws.amazon.com/iot-twinmaker/latest/apireference/API_GetPropertyValueHistory.html)PI.

DataReader interface de solicitação

Os EntityId e componentName são opcionais.

```
{ 
   "startDateTime": long, // In epoch sec, deprecated 
   "startTime": "string", // ISO-8601 timestamp format 
   "endDateTime": long, // In epoch sec, deprecated 
   "endTime": "string", // ISO-8601 timestamp format 
   "properties": { // A map of properties as in the get-entity API response 
     // property name as key, 
     // value is of type PropertyRequest 
     "string": "PropertyRequest" 
   }, 
   "workspaceId": "string", 
   "selectedProperties": List:"string", 
   "propertyFilters": List:PropertyFilter, 
   "entityId": "string", 
   "componentName": "string", 
   "componentTypeId": "string", 
   "interpolation": InterpolationParameters, 
   "nextToken": "string", 
   "maxResults": int, 
   "orderByTime": "string"
}
```
DataReader interface de resposta

```
{ 
   "propertyValues": [ 
     { 
       "entityPropertyReference": EntityPropertyReference, // The same 
 as EntityPropertyReference
```

```
 "values": [ 
         { 
         "timestamp": long, // Epoch sec, deprecated 
         "time": "string", // ISO-8601 timestamp format 
         "value": DataValue // The same as DataValue
 } 
       ] 
     } 
   ], 
   "nextToken": "string"
}
```
# <span id="page-85-0"></span>AttributePropertyValueReaderByEntity

AttributePropertyValueReaderByEntity é um conector de plano de dados que você pode usar para buscar o valor das propriedades estáticas em uma única entidade.

Para obter informações sobre os tipos de propriedade, a sintaxe e o formato desse conector, consulte a ação da [GetPropertyValueA](https://docs.aws.amazon.com/iot-twinmaker/latest/apireference/API_GetPropertyValue.html)PI.

AttributePropertyValueReaderByEntity interface de solicitação

```
{ 
   "properties": { 
     // property name as key, 
     // value is of type PropertyResponse
     "string": "PropertyResponse" 
   } 
   "workspaceId": "string", 
   "entityId": "string", 
   "componentName": "string", 
   "selectedProperties": List:"string",
}
```
AttributePropertyValueReaderByEntity interface de resposta

```
{ 
   "propertyValues": { 
     "string": { // property name as key 
         "propertyReference": EntityPropertyReference, // The same 
  as EntityPropertyReference
```
}

```
 "propertyValue": DataValue // The same as DataValue
 }
```
# <span id="page-86-0"></span>**DataWriter**

DataWriter é um conector de plano de dados que você pode usar para gravar pontos de dados de séries temporais no armazenamento de dados subjacente para propriedades em um único componente.

Para obter informações sobre os tipos de propriedade, a sintaxe e o formato desse conector, consulte a ação da [BatchPutPropertyValuesA](https://docs.aws.amazon.com/iot-twinmaker/latest/apireference/API_BatchPutPropertyValues.html)PI.

DataWriter interface de solicitação

```
{ 
   "workspaceId": "string", 
   "properties": { 
     // entity id as key 
     "String": { 
       // property name as key, 
       // value is of type PropertyResponse 
       "string": PropertyResponse 
     } 
   }, 
   "entries": [ 
     { 
       "entryId": "string", 
       "entityPropertyReference": EntityPropertyReference, // The same 
  as EntityPropertyReference
       "propertyValues": [ 
          { 
          "timestamp": long, // Epoch sec, deprecated 
          "time": "string", // ISO-8601 timestamp format 
          "value": DataValue // The same as DataValue
          } 
       ] 
     } 
   ]
}
```
### DataWriter interface de resposta

```
{ 
   "errorEntries": [ 
     { 
        "errors": List:BatchPutPropertyError // The value is a list of 
  type BatchPutPropertyError
     } 
   ]
}
```
### <span id="page-87-0"></span>Exemplos

Os exemplos de JSON a seguir são exemplos de sintaxe de resposta e solicitação para vários conectores.

• SchemaInitializer:

Os exemplos a seguir mostram o inicializador de esquema em um ciclo de vida do tipo componente.

Solicitação:

```
{ 
   "workspaceId": "myWorkspace", 
   "properties": { 
     "modelId": { 
       "definition": { 
            "dataType": { "type": "STRING" }, 
            "isExternalId": true, 
            "isFinal": true, 
            "isImported": false, 
            "isInherited": false, 
            "isRequiredInEntity": true, 
            "isStoredExternally": false, 
            "isTimeSeries": false, 
            "defaultValue": { 
                "stringValue": "myModelId" 
            } 
       }, 
       "value": { 
            "stringValue": "myModelId"
```

```
 } 
     }, 
     "tableName": { 
        "definition": { 
            "dataType": { "type": "STRING" }, 
            "isExternalId": false, 
            "isFinal": false, 
            "isImported": false, 
            "isInherited": false, 
            "isRequiredInEntity": false, 
            "isStoredExternally": false, 
            "isTimeSeries": false, 
            "defaultValue": { 
                 "stringValue": "myTableName" 
            } 
        }, 
        "value": { 
            "stringValue": "myTableName" 
       } 
     } 
   }
}
```
#### Resposta:

```
{ 
   "properties": { 
     "myProperty1": { 
        "definition": { 
          "dataType": { 
            "type": "DOUBLE", 
            "unitOfMeasure": "%" 
          }, 
          "configuration": { 
            "myProperty1Id": "idValue" 
          }, 
          "isTimeSeries": true 
        } 
     }, 
     "myProperty2": { 
        "definition": { 
          "dataType": { "type": "STRING" }, 
          "isTimeSeries": false,
```

```
 "defaultValue": { 
             "stringValue": "property2Value" 
           } 
        } 
      } 
   }
}
```
• O inicializador de esquema no ciclo de vida da entidade:

Solicitação:

```
{ 
   "workspaceId": "myWorkspace", 
   "entityId": "myEntity", 
   "componentName": "myComponent", 
   "properties": { 
     "assetId": { 
       "definition": { 
            "dataType": { "type": "STRING" }, 
            "isExternalId": true, 
            "isFinal": true, 
            "isImported": false, 
            "isInherited": false, 
            "isRequiredInEntity": true, 
            "isStoredExternally": false, 
            "isTimeSeries": false 
       }, 
       "value": { 
            "stringValue": "myAssetId" 
       } 
     }, 
     "tableName": { 
       "definition": { 
            "dataType": { "type": "STRING" }, 
            "isExternalId": false, 
            "isFinal": false, 
            "isImported": false, 
            "isInherited": false, 
            "isRequiredInEntity": false, 
            "isStoredExternally": false, 
            "isTimeSeries": false 
       }, 
       "value": {
```

```
 "stringValue": "myTableName" 
        } 
      } 
   }
}
```
Resposta:

```
{ 
   "properties": { 
     "myProperty1": { 
        "definition": { 
          "dataType": { 
             "type": "DOUBLE", 
             "unitOfMeasure": "%" 
          }, 
          "configuration": { 
             "myProperty1Id": "idValue" 
          }, 
          "isTimeSeries": true 
        } 
     }, 
     "myProperty2": { 
        "definition": { 
          "dataType": { "type": "STRING" }, 
          "isTimeSeries": false 
        }, 
        "value": { 
          "stringValue": "property2Value" 
        } 
     } 
   }
}
```
• DataReaderByEntity e DataReader:

Solicitação:

```
{ 
   "workspaceId": "myWorkspace", 
   "entityId": "myEntity", 
   "componentName": "myComponent", 
   "selectedProperties": [
```

```
 "Temperature", 
   "Pressure" 
 ], 
 "startTime": "2022-04-07T04:04:42Z", 
 "endTime": "2022-04-07T04:04:45Z", 
 "maxResults": 4, 
 "orderByTime": "ASCENDING", 
 "properties": { 
     "assetId": { 
          "definition": { 
              "dataType": { "type": "STRING" }, 
              "isExternalId": true, 
              "isFinal": true, 
              "isImported": false, 
              "isInherited": false, 
              "isRequiredInEntity": true, 
              "isStoredExternally": false, 
              "isTimeSeries": false 
          }, 
          "value": { 
              "stringValue": "myAssetId" 
          } 
     }, 
     "Temperature": { 
          "definition": { 
              "configuration": { 
                   "temperatureId": "xyz123" 
              }, 
              "dataType": { 
                   "type": "DOUBLE", 
                   "unitOfMeasure": "DEGC" 
              }, 
              "isExternalId": false, 
              "isFinal": false, 
              "isImported": true, 
              "isInherited": false, 
              "isRequiredInEntity": false, 
              "isStoredExternally": false, 
              "isTimeSeries": true 
          } 
     }, 
     "Pressure": { 
          "definition": { 
              "configuration": {
```

```
 "pressureId": "xyz456" 
                 }, 
                 "dataType": { 
                      "type": "DOUBLE", 
                      "unitOfMeasure": "MPA" 
                 }, 
                 "isExternalId": false, 
                 "isFinal": false, 
                 "isImported": true, 
                 "isInherited": false, 
                 "isRequiredInEntity": false, 
                 "isStoredExternally": false, 
                 "isTimeSeries": true 
            } 
       } 
   }
}
```
Resposta:

```
{ 
   "propertyValues": [ 
     { 
        "entityPropertyReference": { 
          "entityId": "myEntity", 
          "componentName": "myComponent", 
          "propertyName": "Temperature" 
        }, 
        "values": [ 
          { 
            "time": "2022-04-07T04:04:42Z", 
            "value": { 
               "doubleValue": 588.168 
            } 
          }, 
          { 
            "time": "2022-04-07T04:04:43Z", 
            "value": { 
               "doubleValue": 592.4224 
            } 
          } 
        ] 
     }
```

```
 ], 
   "nextToken": "qwertyuiop"
}
```
• AttributePropertyValueReaderByEntity:

Solicitação:

```
{ 
   "workspaceId": "myWorkspace", 
   "entityId": "myEntity", 
   "componentName": "myComponent", 
   "selectedProperties": [ 
     "manufacturer", 
   ], 
   "properties": { 
     "assetId": { 
       "definition": { 
          "dataType": { "type": "STRING" }, 
          "isExternalId": true, 
          "isFinal": true, 
          "isImported": false, 
          "isInherited": false, 
          "isRequiredInEntity": true, 
          "isStoredExternally": false, 
          "isTimeSeries": false 
       }, 
       "value": { 
            "stringValue": "myAssetId" 
       } 
     }, 
     "manufacturer": { 
       "definition": { 
          "dataType": { "type": "STRING" }, 
          "configuration": { 
              "manufacturerPropId": "M001" 
          }, 
          "isExternalId": false, 
          "isFinal": false, 
          "isImported": false, 
          "isInherited": false, 
          "isRequiredInEntity": false, 
          "isStoredExternally": true, 
          "isTimeSeries": false
```
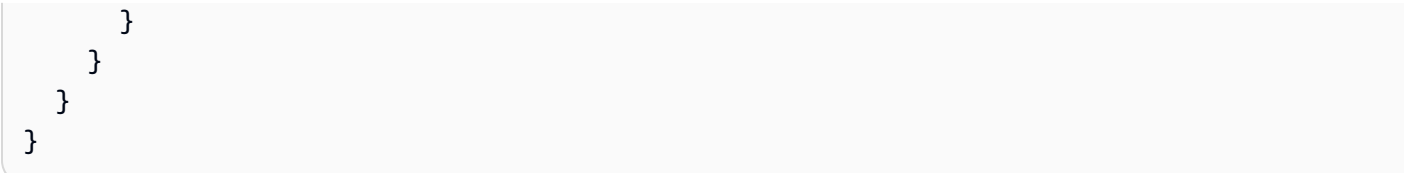

Resposta:

```
{ 
   "propertyValues": { 
     "manufacturer": { 
        "propertyReference": { 
          "propertyName": "manufacturer", 
          "entityId": "myEntity", 
          "componentName": "myComponent" 
        }, 
        "propertyValue": { 
          "stringValue": "Amazon" 
       } 
     } 
   }
}
```
• DataWriter:

Solicitação:

```
{ 
   "workspaceId": "myWorkspaceId", 
   "properties": { 
     "myEntity": { 
        "Temperature": { 
            "definition": { 
                 "configuration": { 
                     "temperatureId": "xyz123" 
                 }, 
                 "dataType": { 
                     "type": "DOUBLE", 
                     "unitOfMeasure": "DEGC" 
                 }, 
                 "isExternalId": false, 
                 "isFinal": false, 
                 "isImported": true,
```

```
 "isInherited": false, 
                 "isRequiredInEntity": false, 
                 "isStoredExternally": false, 
                 "isTimeSeries": true 
            } 
        } 
     } 
   }, 
   "entries": [ 
     { 
        "entryId": "myEntity", 
        "entityPropertyReference": { 
          "entityId": "myEntity", 
          "componentName": "myComponent", 
          "propertyName": "Temperature" 
        }, 
        "propertyValues": [ 
          { 
            "timestamp": 1626201120, 
            "value": { 
               "doubleValue": 95.6958 
            } 
          }, 
          { 
            "timestamp": 1626201132, 
             "value": { 
               "doubleValue": 80.6959 
            } 
          } 
        ] 
     } 
   ]
}
```
#### Resposta:

```
{ 
     "errorEntries": [ 
           { 
                "errors": [ 
\overline{\mathcal{L}} "errorCode": "409",
```
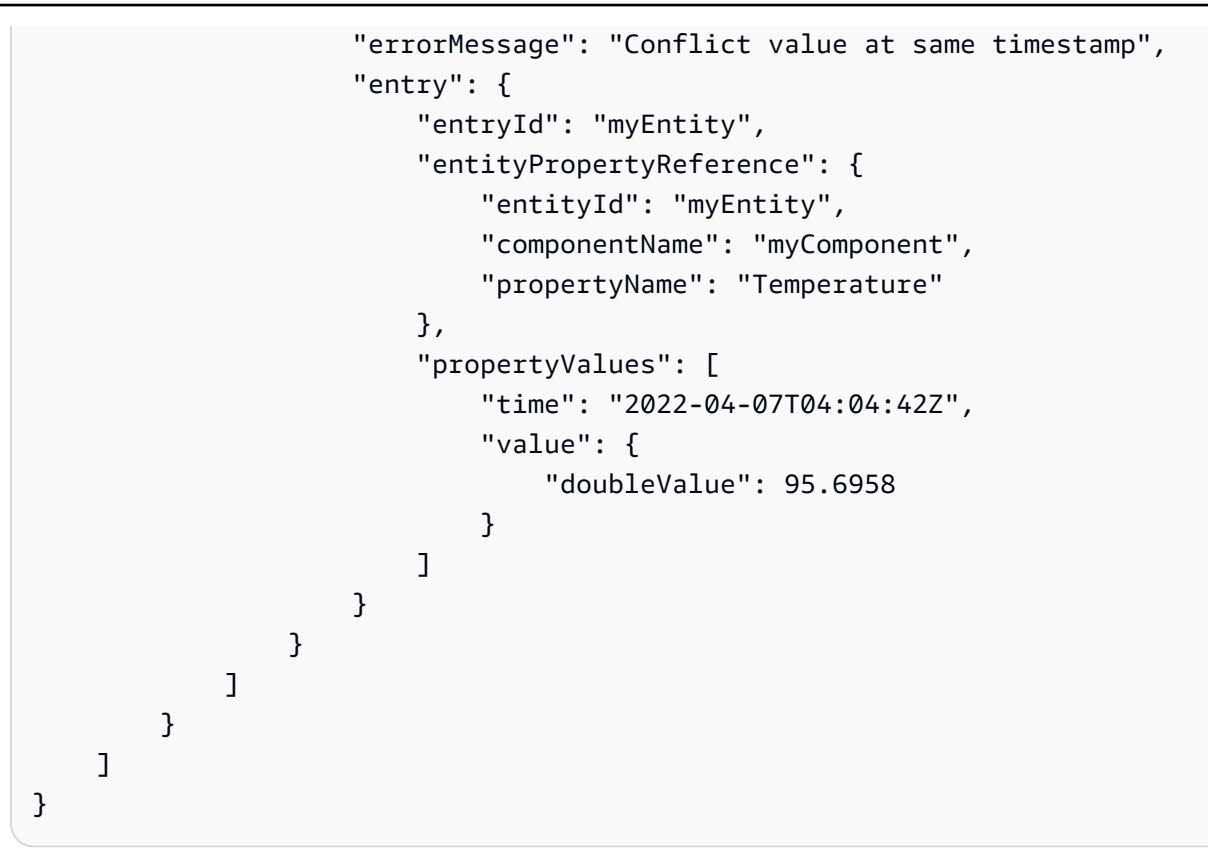

# <span id="page-96-0"></span>AWS IoT TwinMaker Conector de dados tabulares Athena

Com o conector de dados tabulares do Athena, você pode acessar e usar seus armazenamentos de dados do Athena em AWS IoT TwinMaker. Você pode usar seus dados do Athena para criar gêmeos digitais sem um esforço intensivo de migração de dados. Você pode usar o conector pré-construído ou criar um conector Athena personalizado para acessar dados de suas fontes de dados do Athena.

# AWS IoT TwinMaker Pré-requisitos do conector de dados Athena

Antes de usar o conector de dados tabulares do Athena, preencha os seguintes pré-requisitos:

- Crie tabelas gerenciadas do Athena e seus recursos associados do Amazon S3. Para obter informações sobre o uso do Athena, consulte [a documentação do Athena.](https://docs.aws.amazon.com/athena/latest/ug/what-is.html)
- Crie um AWS IoT TwinMaker espaço de trabalho. É possível criar um espaço de trabalho no [console do AWS IoT TwinMaker](https://console.aws.amazon.com/iottwinmaker/).
- Atualize sua função do IAM do workspace com as permissões do Athena. Para ter mais informações, consulte [Modifique seu perfil do IAM do espaço de trabalho para usar o conector de](#page-23-0) [dados do Athena.](#page-23-0)
- Familiarize-se com AWS IoT TwinMaker o sistema de componentes de entidade e como criar entidades. Para ter mais informações, consulte [Crie sua primeira entidade.](#page-27-0)
- Familiarize-se com os conectores AWS IoT TwinMaker de dados da. Para ter mais informações, consulte [AWS IoT TwinMaker conectores de dados.](#page-79-1)

## Como usar o conector de dados do Athena

Para usar o conector de dados do Athena, você deve criar um componente usando o conector do Athena como o tipo de componente. Em seguida, você anexa o componente a uma entidade em sua cena para uso em AWS IoT TwinMaker.

Crie um tipo de componente com o conector de dados do Athena

Use este procedimento para criar um tipo de AWS IoT TwinMaker componente com o conector de dados tabulares Athena:

- 1. Navegue até o [console do AWS IoT TwinMaker.](https://console.aws.amazon.com/iottwinmaker/)
- 2. Abra um espaço de trabalho existente ou [crie um novo.](#page-25-0)
- 3. No menu de navegação do lado esquerdo, escolha Tipos de componentes e selecione Criar tipo de componente para abrir a página de criação do tipo de componente.
- 4. Na página Criar tipo de componente, preencha o campo ID com um ID que corresponda ao seu caso de uso.

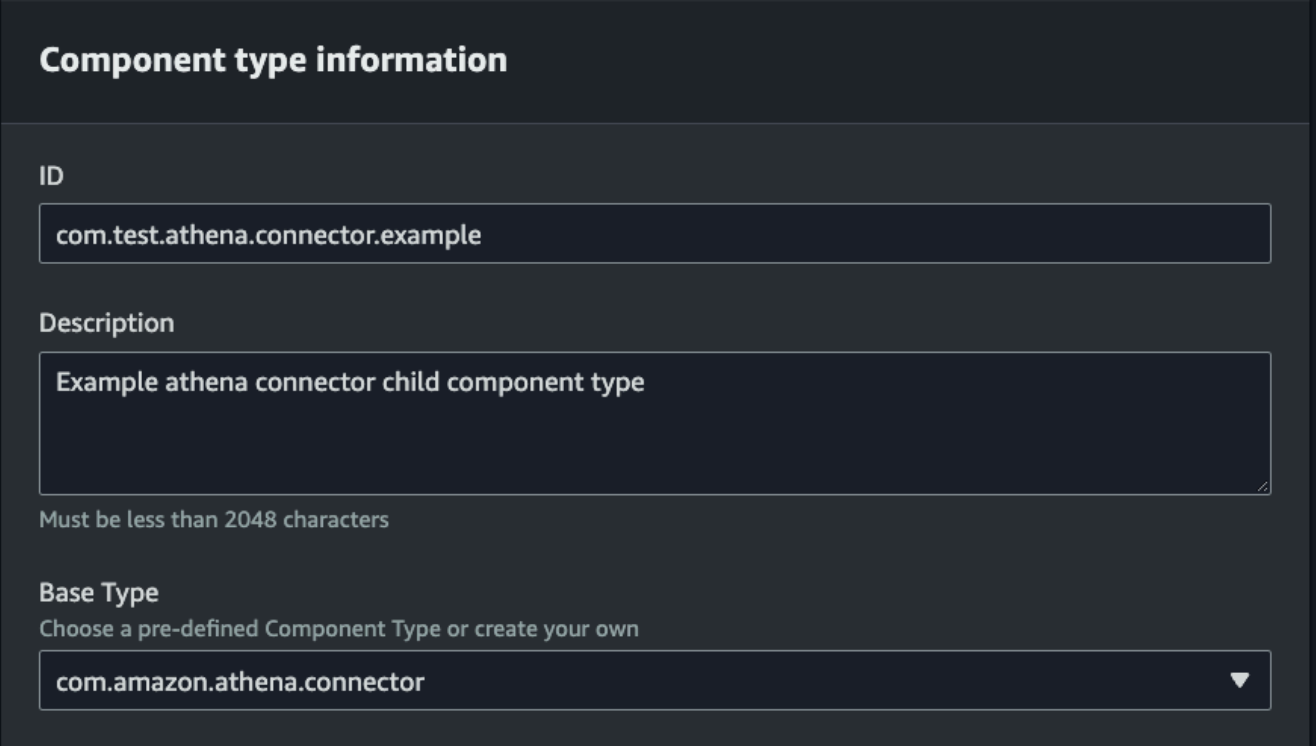

- 5. Escolha o tipo de base. Na lista suspensa, selecione o conector de dados tabulares do Athena, rotulado como com.amazon.athena.connector.
- 6. Configure a fonte de dados do tipo de componente escolhendo recursos do Athena para os seguintes campos:
	- Escolha uma fonte de dados do Athena.
	- Escolha um banco de dados Athena.
	- Escolha um nome da tabela.
	- Escolha um grupo de trabalho do Athena.
- 7. Depois de escolher os recursos do Athena que deseja usar como fonte de dados, escolha quais colunas da tabela deseja incluir.
- 8. Selecione um nome de coluna de ID externo. Selecione uma coluna da etapa anterior para servir como coluna de ID externo. O ID externo é o ID usado para representar um ativo do Athena e mapeá-lo para uma AWS IoT TwinMaker entidade.

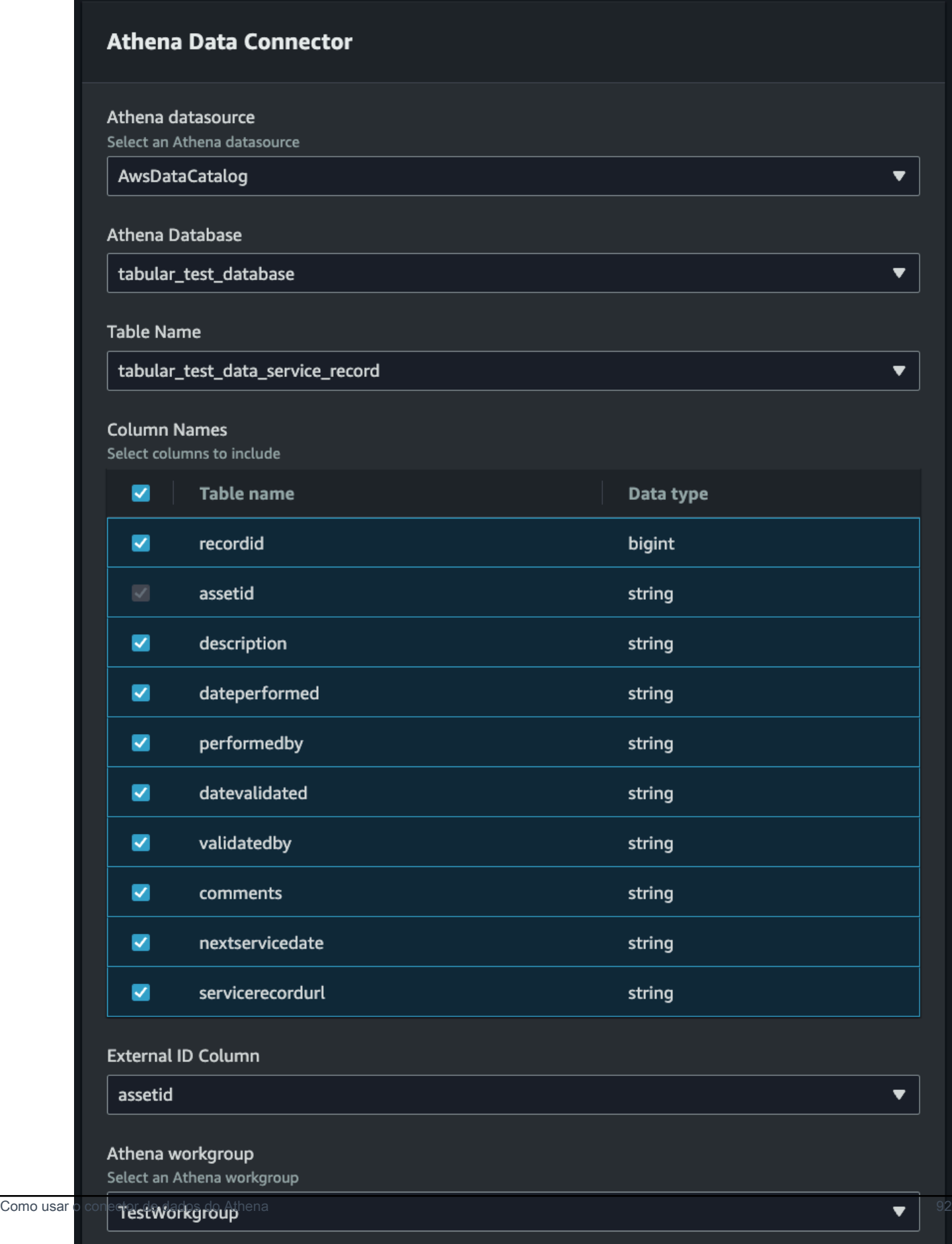

- 9. (Opcional) Adicione AWS tags a esses recursos para que você possa agrupá-los e organizálos.
- 10. Escolha Criar tipo de componente para concluir a criação do tipo de componente.

Crie um componente com o tipo de conector de dados do Athena e anexe-o a uma entidade

Use este procedimento para criar um AWS IoT TwinMaker componente com o conector de dados tabulares Athena e anexá-lo a uma entidade:

#### **a** Note

Você deve ter um tipo de componente existente que use o conector de dados tabulares do Athena como fonte de dados para concluir esse procedimento. Consulte o procedimento anterior Crie um tipo de componente com o conector de dados Athena antes de iniciar este passo a passo.

- 1. Navegue até o [console do AWS IoT TwinMaker.](https://console.aws.amazon.com/iottwinmaker/)
- 2. Abra um espaço de trabalho existente ou [crie um novo.](#page-25-0)
- 3. No menu de navegação do lado esquerdo, escolha Entidades e selecione a entidade à qual você deseja adicionar o componente ou criar uma nova entidade.
- 4. [Crie uma nova entidade](https://docs.aws.amazon.com/iot-twinmaker/latest/guide/twinmaker-gs-entity.html).
- 5. Em seguida, selecione Adicionar componente e preencha o campo Nome do componente com um nome que corresponda ao seu caso de uso.
- 6. No menu suspenso Tipo de componente, selecione o ID do tipo de componente que você criou no procedimento anterior.
- 7. Insira as informações do componente, um nome do componente e selecione o filho ComponentType criado anteriormente. Isso é o ComponentType que você criou com o conector de dados Athena.
- 8. Na seção Propriedades, insira o athenaComponentExternalID do componente.

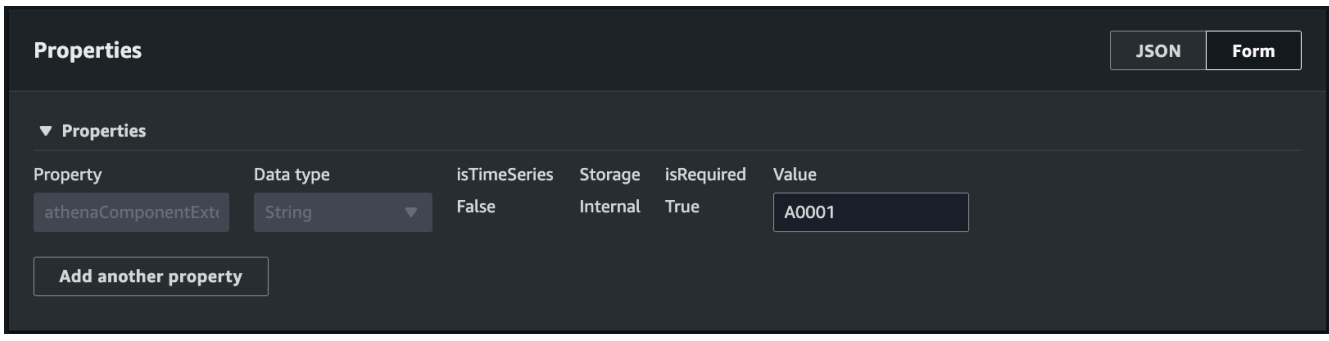

9. Escolha Adicionar componente para concluir a criação do componente.

Agora você criou com sucesso um componente com o conector de dados do Athena como o tipo de componente e o associou a uma entidade.

### Como usar a referência JSON do conector de dados tabulares do Athena

O exemplo a seguir é a referência JSON completa para o conector de dados tabulares do Athena. Use isso como um recurso para criar conectores de dados e tipos de componentes personalizados.

```
{ 
     "componentTypeId": "com.amazon.athena.connector", 
     "description": "Athena connector for syncing tabular data", 
     "workspaceId":"AmazonOwnedTypesWorkspace", 
     "propertyGroups": { 
          "tabularPropertyGroup": { 
              "groupType": "TABULAR", 
              "propertyNames": [] 
         } 
     }, 
     "propertyDefinitions": { 
          "athenaDataSource": { 
              "dataType": { "type": "STRING" }, 
              "isRequiredInEntity": true 
          }, 
          "athenaDatabase": { 
              "dataType": { "type": "STRING" }, 
              "isRequiredInEntity": true 
          }, 
          "athenaTable": { 
              "dataType": { "type": "STRING" }, 
              "isRequiredInEntity": true 
          },
```

```
 "athenaWorkgroup": { 
              "dataType": { "type": "STRING" }, 
              "isRequiredInEntity": true 
          }, 
          "athenaExternalIdColumnName": { 
              "dataType": { "type": "STRING" }, 
              "isRequiredInEntity": true, 
              "isExternalId": false 
          }, 
          "athenaComponentExternalId": { 
              "dataType": { "type": "STRING" }, 
              "isStoredExternally": false, 
              "isRequiredInEntity": true, 
              "isExternalId": true 
          } 
     }, 
     "functions": { 
          "tabularDataReaderByEntity": { 
              "implementedBy": { 
                   "isNative": true 
 } 
          } 
     }
}
```
# Como usar o conector de dados do Athena

Você pode exibir suas entidades que estão usando tabelas do Athena no Grafana. Para obter mais informações, consulte [Integração do painel do Grafana AWS IoT TwinMaker](https://docs.aws.amazon.com/iot-twinmaker/latest/guide/grafana-integration.html).

Leia a [documentação do Athena](https://docs.aws.amazon.com/athena/latest/ug/what-is.html) para obter informações sobre como criar e usar tabelas do Athena para armazenar dados.

Solução de problemas do conector de dados do Athena

Este tópico aborda problemas comuns que você pode encontrar ao configurar o conector de dados Athena.

Localização do grupo de trabalho do Athena:

Ao criar o ComponentType do conector do Athena, um grupo de trabalho dele precisa ter a localização de saída configurada. Consulte [Como funcionam os grupos de trabalho](https://docs.aws.amazon.com/athena/latest/ug/user-created-workgroups.html).

Permissões de perfil do IAM ausentes:

A função de espaço de trabalho AWS IoT TwinMaker; pode não ter a permissão de acesso à API Athena ao criar um ComponentType, adicionar um componente Ca a uma entidade ou executar a API. GetPropertyValue Para atualizar as permissões do IAM, consulte [Criar e gerenciar uma](https://docs.aws.amazon.com/iot-twinmaker/latest/guide/twinmaker-gs-service-role.html) [função de serviço para AWS IoT TwinMaker.](https://docs.aws.amazon.com/iot-twinmaker/latest/guide/twinmaker-gs-service-role.html)

### Visualize dados tabulares do Athena no Grafana

Um plug-in Grafana também está disponível para visualizar seus dados tabulares no Grafana, um painel de controle com recursos adicionais, como classificação e filtragem com base nas propriedades selecionadas, sem fazer chamadas de API ou interações com o Athena. AWS IoT TwinMaker Este tópico mostra como configurar o Grafana para visualizar dados tabulares do Athena.

#### Pré-requisitos

Antes de configurar um painel do Grafana para visualizar os dados tabulares do Athena, revise os seguintes pré-requisitos:

- Você configurou um ambiente no Grafana. Para mais informações, consulte [AWS IoT TwinMaker](https://docs.aws.amazon.com/iot-twinmaker/latest/guide/grafana-integration.html)  [Integração ao Grafana](https://docs.aws.amazon.com/iot-twinmaker/latest/guide/grafana-integration.html).
- Você pode configurar uma fonte de dados do Grafana. Para obter mais informações, consulte [Grafana AWS IoT TwinMaker.](https://github.com/grafana/grafana-iot-twinmaker-app/blob/main/src/datasource/README.md)
- Você está familiarizado com a criação de um novo painel e a adição de um novo painel.

#### Visualize dados tabulares do Athena no Grafana

Este procedimento mostra como configurar um painel do Grafana para visualizar dados tabulares do Athena.

- 1. Abra seu painel da AWS IoT TwinMaker Grafana.
- 2. Selecione o painel Tabela nas configurações do painel.
- 3. Selecione sua fonte de dados na configuração da consulta.
- 4. Selecione a consulta Obter valor da propriedade.
- 5. Selecione uma entidade.
- 6. Selecione um componente que tenha um ComponentType que estenda o tipo de componente básico do Athena.
- 7. Selecione o grupo de propriedades da sua tabela do Athena.
- 8. Selecione qualquer número de propriedades do grupo de propriedades.
- 9. Configure as condições tabulares por meio de uma lista de filtros e ordens de propriedades. Com as seguintes opções:
	- Filtro: defina uma expressão para o valor de uma propriedade para filtrar seus dados.
	- OrderBy: especifique se os dados devem ser retornados em ordem crescente ou decrescente para uma propriedade.

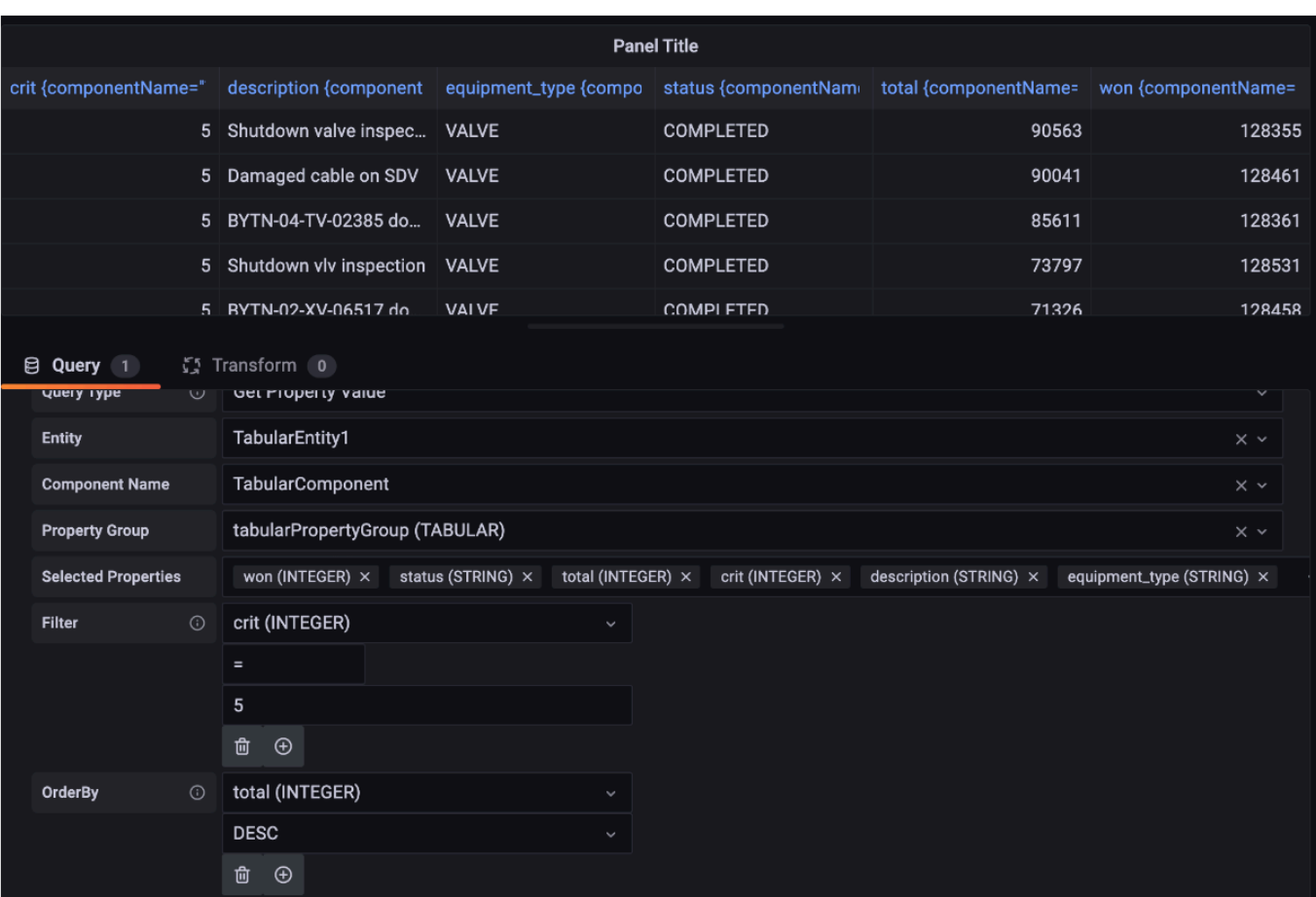

# <span id="page-105-0"></span>Desenvolvendo AWS IoT TwinMaker conectores de dados de séries temporais

Esta seção explica como desenvolver um conector de dados de série temporal em um step-by-step processo. Além disso, apresentamos um exemplo de conector de dados de série temporal baseado em todo o exemplo da fábrica de cookies, que inclui modelos 3D, entidades, componentes, alarmes e conectores. A fonte de amostra da fábrica de cookies está disponível no [GitHub repositório de AWS](https://github.com/aws-samples/aws-iot-twinmaker-samples)  [IoT TwinMaker amostras.](https://github.com/aws-samples/aws-iot-twinmaker-samples)

Tópicos

- [AWS IoT TwinMaker pré-requisitos do conector de dados de série temporal](#page-105-1)
- [Plano de fundo do conector de dados de séries temporais](#page-106-0)
- [Como desenvolver um conector de dados de séries temporais](#page-107-0)
- [Como melhorar seu conector de dados](#page-116-0)
- [Como testar seu conector](#page-117-0)
- **[Segurança](#page-117-1)**
- [Criação de AWS IoT TwinMaker recursos](#page-117-2)
- [Próximas etapas](#page-119-0)
- [Exemplo de conector AWS IoT TwinMaker de série temporal de fábrica de cookies](#page-119-1)

# <span id="page-105-1"></span>AWS IoT TwinMaker pré-requisitos do conector de dados de série temporal

Antes de desenvolver seu conector de dados de séries temporais, recomendamos que você conclua as seguintes tarefas:

- Crie um [espaço de trabalho AWS IoT TwinMaker.](#page-25-0)
- Crie [tipos de componentes AWS IoT TwinMaker.](https://docs.aws.amazon.com/iot-twinmaker/latest/guide/twinmaker-component-types.html)
- Crie [entidades AWS IoT TwinMaker.](https://docs.aws.amazon.com/iot-twinmaker/latest/guide/twinmaker-gs-entity.html)
- (Opcional) Leia [Uso e criação de tipos de componentes](https://docs.aws.amazon.com/iot-twinmaker/latest/guide/twinmaker-component-types.htm).
- (Opcional) Leia a [AWS IoT TwinMaker interface do conector de dados](https://docs.aws.amazon.com/iot-twinmaker/latest/guide/data-connector-interface.html) para obter uma compreensão geral dos conectores de dados AWS IoT TwinMaker .

### **a** Note

Para ver um exemplo de um conector totalmente implementado, consulte nosso exemplo de implementação na fábrica de cookies.

# <span id="page-106-0"></span>Plano de fundo do conector de dados de séries temporais

Imagine que você está trabalhando com uma fábrica que tem um conjunto de mixers de cookies e um tanque de água. Você gostaria de criar gêmeos AWS IoT TwinMaker digitais dessas entidades físicas para poder monitorar seus estados operacionais verificando várias métricas de séries temporais.

Você tem sensores no local configurados e já está transmitindo dados de medição para um banco de dados Timestream. Você quer ser capaz de visualizar e organizar os dados de medição em AWS IoT TwinMaker com o mínimo de sobrecarga. É possível realizar essa tarefa usando um conector de dados de séries temporais. A imagem a seguir exibe um exemplo de tabela de telemetria, que é preenchida por meio do uso de um conector de série temporal.

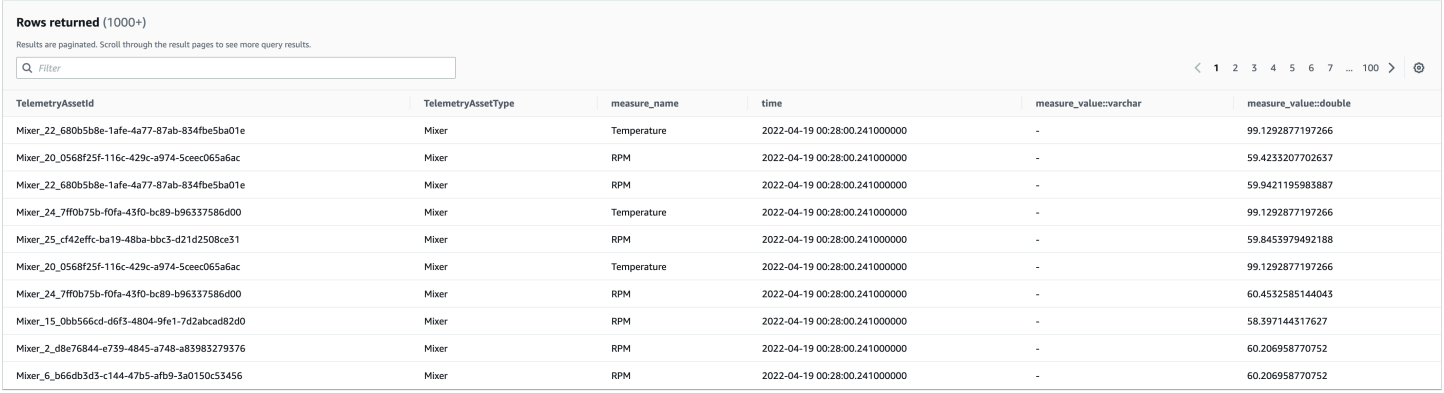

[Os conjuntos de dados e a tabela Timestream usados nesta captura de tela estão disponíveis no](https://github.com/aws-samples/aws-iot-twinmaker-samples) [repositório de amostras.AWS IoT TwinMaker GitHub](https://github.com/aws-samples/aws-iot-twinmaker-samples) Consulte também o [exemplo de conector de](#page-119-1) [implementação da fábrica de cookies](#page-119-1), que produz o resultado mostrado na captura de tela anterior.

### Fluxo de dados do conector de dados de séries temporais

Para consultas de plano de dados, AWS IoT TwinMaker busca as propriedades correspondentes dos componentes e dos tipos de componentes a partir das definições de componentes e tipos de componentes. AWS IoT TwinMaker encaminha propriedades para AWS Lambda funções junto com qualquer parâmetro de consulta de API na consulta.

AWS IoT TwinMaker usa funções Lambda para acessar e resolver consultas de fontes de dados e retornar os resultados dessas consultas. As funções do Lambda usam as propriedades do componente e do tipo de componente do plano de dados para resolver a solicitação inicial.

Os resultados da consulta do Lambda são mapeados para uma resposta da API e retornados para você.

AWS IoT TwinMaker define a interface do conector de dados e a usa para interagir com as funções do Lambda. Usando conectores de dados, você pode consultar sua fonte de dados a partir da API AWS IoT TwinMaker sem nenhum esforço de migração de dados. A imagem a seguir descreve o fluxo de dados básico descrito nos parágrafos anteriores.

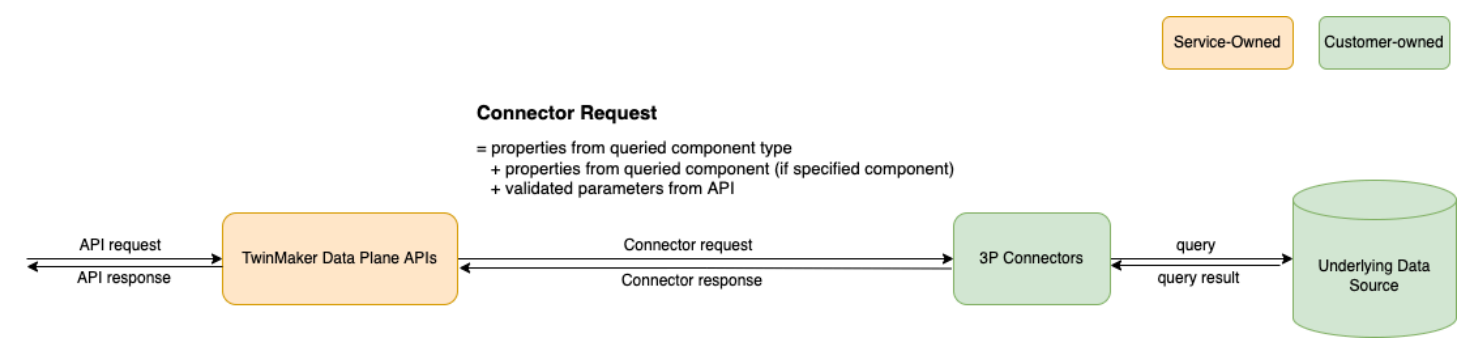

## <span id="page-107-0"></span>Como desenvolver um conector de dados de séries temporais

O procedimento a seguir descreve um modelo de desenvolvimento que se transforma incrementalmente em um conector funcional de dados de séries temporais. As etapas básicas são:

1. Crie um tipo de componente básico válido

Em um tipo de componente, você define propriedades comuns que são compartilhadas entre seus componentes. Para saber mais sobre como definir tipos de componentes, consulte [Uso e](https://docs.aws.amazon.com/iot-twinmaker/latest/guide/twinmaker-component-types.html) [criação de tipos de componentes](https://docs.aws.amazon.com/iot-twinmaker/latest/guide/twinmaker-component-types.html).

AWS IoT TwinMaker usa um [padrão de modelagem entidade-componente](https://en.wikipedia.org/wiki/Entity_component_system) para que cada componente seja anexado a uma entidade. Recomendamos que você modele cada item físico como uma entidade e modele fontes de dados diferentes com seus próprios tipos de componentes.

O exemplo a seguir mostra um modelo de componente do Timestream do tipo de componente com uma propriedade:

```
{"componentTypeId": "com.example.timestream-telemetry",
```
```
 "workspaceId": "MyWorkspace", 
     "functions": { 
         "dataReader": { 
              "implementedBy": { 
                  "lambda": { 
                      "arn": "lambdaArn" 
 } 
 } 
         } 
     }, 
     "propertyDefinitions": { 
         "telemetryType": { 
              "dataType": { "type": "STRING" }, 
              "isExternalId": false, 
              "isStoredExternally": false, 
              "isTimeSeries": false, 
              "isRequiredInEntity": true 
         }, 
         "telemetryId": { 
              "dataType": { "type": "STRING" }, 
              "isExternalId": true, 
              "isStoredExternally": false, 
              "isTimeSeries": false, 
              "isRequiredInEntity": true 
         }, 
         "Temperature": { 
              "dataType": { "type": "DOUBLE" }, 
              "isExternalId": false, 
              "isTimeSeries": true, 
              "isStoredExternally": true, 
              "isRequiredInEntity": false 
         } 
     }
}
```
Os principais elementos do tipo de componente são os seguintes:

• A telemetryId propriedade identifica a chave exclusiva do item físico na fonte de dados correspondente. O conector de dados usa essa propriedade como condição de filtro para consultar somente valores associados a um determinado item. Além disso, se você incluir o valor da propriedade telemetryId na resposta da API do plano de dados, o lado do cliente obterá o ID e poderá realizar uma pesquisa inversa, se necessário.

- O campo lambdaArn identifica a função do Lambda com a qual o tipo de componente se envolve.
- O sinalizador isRequiredInEntity impõe a criação do ID. Esse sinalizador é necessário para que, quando o componente for criado, o ID do item também seja instanciado.
- O TelemetryId é adicionado ao tipo de componente como uma identificação externa para que o item possa ser identificado na tabela Timestream.
- 2. Crie um componente com o tipo de componente

Para usar o tipo de componente que você criou, você deve criar um componente e anexá-lo à entidade da qual deseja recuperar dados. As etapas a seguir detalham o processo de criação desse componente:

- a. Navegue até o [console do AWS IoT TwinMaker.](https://console.aws.amazon.com/iottwinmaker/)
- b. Selecione e abra o mesmo espaço de trabalho no qual você criou os tipos de componentes.
- c. Navegue até a página da entidade.
- d. Crie uma nova entidade ou selecione uma entidade existente na tabela.
- e. Depois de escolher a entidade que você deseja usar, selecione Adicionar componente para abrir a página Adicionar componente.
- f. Dê um nome ao componente e, para o Tipo, selecione o tipo de componente que você criou com o modelo em 1. Crie um tipo de componente básico válido.
- 3. Faça com que seu tipo de componente chame um conector Lambda

O conector Lambda precisa acessar a fonte de dados e gerar a instrução de consulta com base na entrada e encaminhá-la para a fonte de dados. O exemplo a seguir mostra um modelo de solicitação JSON que faz isso.

```
{ 
   "workspaceId": "MyWorkspace", 
   "entityId": "MyEntity", 
   "componentName": "TelemetryData", 
   "selectedProperties": ["Temperature"], 
   "startTime": "2022-08-25T00:00:00Z", 
   "endTime": "2022-08-25T00:00:05Z", 
   "maxResults": 3, 
   "orderByTime": "ASCENDING", 
   "properties": { 
       "telemetryType": {
```
#### Como desenvolver um conector de dados de séries temporais 102

```
 "definition": { 
              "dataType": { "type": "STRING" }, 
              "isExternalId": false, 
              "isFinal": false, 
              "isImported": false, 
              "isInherited": false, 
              "isRequiredInEntity": false, 
              "isStoredExternally": false, 
              "isTimeSeries": false 
          }, 
          "value": { 
              "stringValue": "Mixer" 
          } 
     }, 
     "telemetryId": { 
          "definition": { 
              "dataType": { "type": "STRING" }, 
              "isExternalId": true, 
              "isFinal": true, 
              "isImported": false, 
              "isInherited": false, 
              "isRequiredInEntity": true, 
              "isStoredExternally": false, 
              "isTimeSeries": false 
          }, 
          "value": { 
              "stringValue": "item_A001" 
          } 
     }, 
     "Temperature": { 
          "definition": { 
              "dataType": { "type": "DOUBLE", }, 
              "isExternalId": false, 
              "isFinal": false, 
              "isImported": true, 
              "isInherited": false, 
              "isRequiredInEntity": false, 
              "isStoredExternally": false, 
              "isTimeSeries": true 
          } 
     } 
 }
```
}

Os principais elementos da solicitação:

- selectedProperties é uma lista que você preenche com as propriedades para as quais deseja medições de Timestream.
- Os campos startDateTime, startTime, EndDateTime e endTime especificam um intervalo de tempo para a solicitação. Isso determina o intervalo de amostras para as medições retornadas.
- entityId é o nome da entidade da qual você está consultando dados.
- componentName é o nome do componente do qual você está consultando dados.
- Use o campo orderByTime para organizar a ordem na qual os resultados são exibidos.

Na solicitação de exemplo anterior, esperaríamos obter uma série de amostras das propriedades selecionadas durante a janela de tempo determinada para o item em questão, com a ordem de tempo selecionada. A declaração de resposta pode ser resumida da seguinte forma:

```
{ 
   "propertyValues": [ 
     { 
        "entityPropertyReference": { 
          "entityId": "MyEntity", 
          "componentName": "TelemetryData", 
          "propertyName": "Temperature" 
        }, 
        "values": [ 
         \{ "time": "2022-08-25T00:00:00Z", 
            "value": { 
               "doubleValue": 588.168 
            } 
          }, 
\overline{\mathcal{L}} "time": "2022-08-25T00:00:01Z", 
            "value": { 
               "doubleValue": 592.4224 
 } 
          }, 
\overline{\mathcal{L}} "time": "2022-08-25T00:00:02Z", 
            "value": {
```

```
 "doubleValue": 594.9383 
               } 
            } 
         \mathbf{I} } 
   ], 
    "nextToken": "..."
}
```
4. Atualize seu tipo de componente para ter duas propriedades

O modelo JSON a seguir mostra um tipo de componente válido com duas propriedades:

```
{ 
     "componentTypeId": "com.example.timestream-telemetry", 
     "workspaceId": "MyWorkspace", 
     "functions": { 
         "dataReader": { 
              "implementedBy": { 
                  "lambda": { 
                      "arn": "lambdaArn" 
 } 
 } 
         } 
     }, 
     "propertyDefinitions": { 
         "telemetryType": { 
              "dataType": { "type": "STRING" }, 
              "isExternalId": false, 
              "isStoredExternally": false, 
              "isTimeSeries": false, 
              "isRequiredInEntity": true 
         }, 
         "telemetryId": { 
              "dataType": { "type": "STRING" }, 
              "isExternalId": true, 
              "isStoredExternally": false, 
              "isTimeSeries": false, 
              "isRequiredInEntity": true 
         }, 
         "Temperature": { 
              "dataType": { "type": "DOUBLE" }, 
              "isExternalId": false, 
              "isTimeSeries": true,
```

```
 "isStoredExternally": true, 
              "isRequiredInEntity": false 
          }, 
          "RPM": { 
              "dataType": { "type": "DOUBLE" }, 
              "isExternalId": false, 
              "isTimeSeries": true, 
              "isStoredExternally": true, 
              "isRequiredInEntity": false 
          } 
     }
}
```
5. Atualize o conector Lambda para lidar com a segunda propriedade

A API do plano de AWS IoT TwinMaker dados suporta a consulta de várias propriedades em uma única solicitação e AWS IoT TwinMaker segue uma única solicitação a um conector fornecendo uma lista deselectedProperties.

A solicitação JSON a seguir mostra um modelo modificado que agora suporta uma solicitação para duas propriedades.

```
{ 
   "workspaceId": "MyWorkspace", 
   "entityId": "MyEntity", 
   "componentName": "TelemetryData", 
   "selectedProperties": ["Temperature", "RPM"], 
   "startTime": "2022-08-25T00:00:00Z", 
   "endTime": "2022-08-25T00:00:05Z", 
   "maxResults": 3, 
   "orderByTime": "ASCENDING", 
   "properties": { 
       "telemetryType": { 
            "definition": { 
                "dataType": { "type": "STRING" }, 
                "isExternalId": false, 
                "isFinal": false, 
                "isImported": false, 
                "isInherited": false, 
                "isRequiredInEntity": false, 
                "isStoredExternally": false, 
                "isTimeSeries": false 
            },
```

```
 "value": { 
              "stringValue": "Mixer" 
          } 
     }, 
     "telemetryId": { 
          "definition": { 
              "dataType": { "type": "STRING" }, 
              "isExternalId": true, 
              "isFinal": true, 
              "isImported": false, 
              "isInherited": false, 
              "isRequiredInEntity": true, 
              "isStoredExternally": false, 
              "isTimeSeries": false 
          }, 
          "value": { 
              "stringValue": "item_A001" 
          } 
     }, 
     "Temperature": { 
          "definition": { 
              "dataType": { "type": "DOUBLE" }, 
              "isExternalId": false, 
              "isFinal": false, 
              "isImported": true, 
              "isInherited": false, 
              "isRequiredInEntity": false, 
              "isStoredExternally": false, 
              "isTimeSeries": true 
          } 
     }, 
     "RPM": { 
          "definition": { 
              "dataType": { "type": "DOUBLE" }, 
              "isExternalId": false, 
              "isFinal": false, 
              "isImported": true, 
              "isInherited": false, 
              "isRequiredInEntity": false, 
              "isStoredExternally": false, 
              "isTimeSeries": true 
          } 
     } 
 }
```
}

Da mesma forma, a resposta correspondente também é atualizada, conforme mostrado no exemplo a seguir:

```
{ 
   "propertyValues": [ 
     { 
        "entityPropertyReference": { 
          "entityId": "MyEntity", 
          "componentName": "TelemetryData", 
          "propertyName": "Temperature" 
       }, 
        "values": [ 
          { 
            "time": "2022-08-25T00:00:00Z", 
            "value": { 
               "doubleValue": 588.168 
            } 
          }, 
          { 
            "time": "2022-08-25T00:00:01Z", 
            "value": { 
               "doubleValue": 592.4224 
            } 
          }, 
          { 
            "time": "2022-08-25T00:00:02Z", 
            "value": { 
               "doubleValue": 594.9383 
            } 
          } 
       ] 
     }, 
     { 
        "entityPropertyReference": { 
          "entityId": "MyEntity", 
          "componentName": "TelemetryData", 
          "propertyName": "RPM" 
       }, 
        "values": [ 
          { 
            "time": "2022-08-25T00:00:00Z",
```

```
 "value": { 
                 "doubleValue": 59 
              } 
           }, 
           \mathcal{L} "time": "2022-08-25T00:00:01Z", 
              "value": { 
                 "doubleValue": 60 
              } 
           }, 
           { 
              "time": "2022-08-25T00:00:02Z", 
              "value": { 
                 "doubleValue": 60 
              } 
           } 
        \mathbf{I} } 
   ], 
   "nextToken": "..."
}
```
### **a** Note

Em termos de paginação nesse caso, o tamanho da página na solicitação aplica-se a todas as propriedades. Isso significa que, com 5 propriedades na consulta e um tamanho de página de 100, se houver pontos de dados suficientes na fonte, você deve esperar ver 100 pontos de dados por propriedade, com 500 pontos de dados no total.

Para ver um exemplo de implementação, consulte o [exemplo do conector Snowflake](https://github.com/aws-samples/aws-iot-twinmaker-samples-snowflake/blob/main/src/modules/snowflake/data-connector/lambda_connectors/data_reader_by_entity.py) em. GitHub

### Como melhorar seu conector de dados

### Tratamento de exceções

É seguro para o conector Lambda lançar exceções. Na chamada da API do plano de dados, o AWS IoT TwinMaker serviço espera que a função Lambda retorne uma resposta. Se a implementação do conector gerar uma exceção, AWS IoT TwinMaker traduz o tipo de exceção como sendoConnectorFailure, fazendo com que o cliente da API saiba que ocorreu um problema dentro do conector.

### Tratamento de paginação

No exemplo, o Timestream fornece uma [função do utilitário](https://boto3.amazonaws.com/v1/documentation/api/latest/reference/services/timestream-query.html#TimestreamQuery.Client.query) que pode ajudar a suportar a paginação de forma nativa. No entanto, para algumas outras interfaces de consulta, como SQL, talvez seja necessário um esforço extra para implementar um algoritmo de paginação eficiente. Há um exemplo de conector [Snowflake](https://github.com/aws-samples/aws-iot-twinmaker-samples-snowflake/blob/main/src/modules/snowflake/data-connector/lambda_connectors/data_reader_by_entity.py) que manipula a paginação em uma interface SQL.

Quando o novo token é devolvido AWS IoT TwinMaker por meio da interface de resposta do conector, o token é criptografado antes de ser devolvido ao cliente da API. Quando o token é incluído em outra solicitação, ele é AWS IoT TwinMaker descriptografado antes de encaminhá-lo para o conector Lambda. Recomendamos evitar adicionar informações confidenciais ao token.

## Como testar seu conector

Embora você ainda possa atualizar a implementação depois de vincular o conector ao tipo de componente, é altamente recomendável verificar o conector Lambda antes de fazer a integração com AWS IoT TwinMaker.

Há várias maneiras de testar seu conector Lambda: você pode testar o conector Lambda no console Lambda ou localmente no AWS CDK.

[Para obter mais informações sobre como testar suas funções do Lambda, consulte Testando funções](https://docs.aws.amazon.com/serverless-application-model/latest/developerguide/serverless-cdk-testing.html)  [do L](https://docs.aws.amazon.com/serverless-application-model/latest/developerguide/serverless-cdk-testing.html)[ambda e Testando aplicativos localment](https://docs.aws.amazon.com/lambda/latest/dg/testing-functions.html)[e. AWS CDK](https://docs.aws.amazon.com/serverless-application-model/latest/developerguide/serverless-cdk-testing.html)

## Segurança

Para obter documentação sobre as melhores práticas de segurança com o Timestream, consulte [Segurança no Timestream](https://docs.aws.amazon.com/timestream/latest/developerguide/security.html).

Para ver um exemplo de prevenção de injeção de SQL, consulte o [script Python](https://github.com/aws-samples/aws-iot-twinmaker-samples/blob/main/src/libs/udq_helper_utils/udq_utils/sql_detector.py) a seguir no AWS IoT TwinMaker Samples GitHub Repository.

## Criação de AWS IoT TwinMaker recursos

Depois de implementar a função Lambda, você pode criar AWS IoT TwinMaker recursos como tipos de componentes, entidades e componentes por meio do [AWS IoT TwinMaker console ou da API](https://console.aws.amazon.com/iottwinmaker/).

### **a** Note

Se você seguir as instruções de configuração na GitHub amostra, todos os AWS IoT TwinMaker recursos estarão disponíveis automaticamente. Você pode verificar as definições do tipo de componente na [AWS IoT TwinMaker GitHub amostra](https://github.com/aws-samples/aws-iot-twinmaker-samples/tree/main/src/workspaces/cookiefactory/component_types). Depois que o tipo de componente é usado por qualquer componente, as definições de propriedades e funções do tipo de componente não podem ser atualizadas.

### Teste de integração

Recomendamos fazer um teste integrado AWS IoT TwinMaker para verificar se a consulta do plano de dados funciona end-to-end. Você pode fazer isso por meio [GetPropertyValueHistoryd](https://docs.aws.amazon.com/iot-twinmaker/latest/apireference/API_GetPropertyValueHistory.html)a API ou facilmente no [AWS IoT TwinMaker console](https://console.aws.amazon.com/iottwinmaker/).

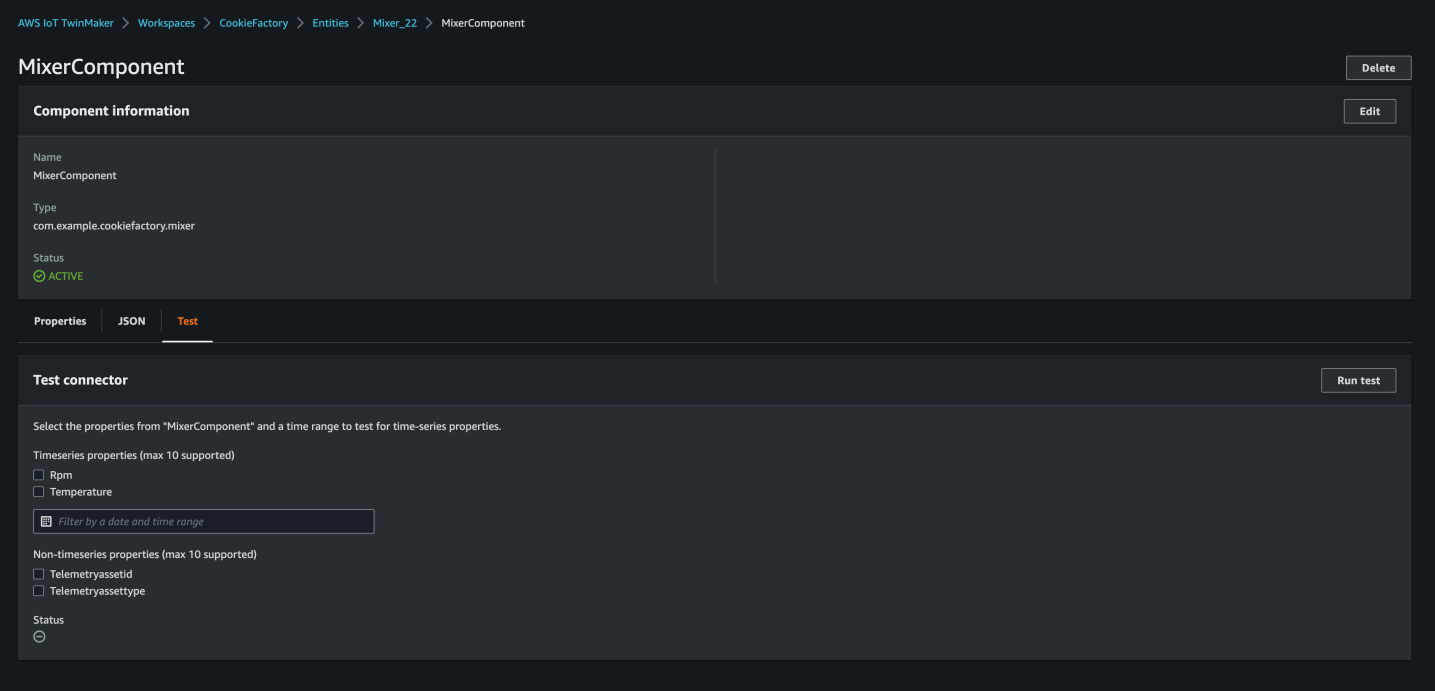

No AWS IoT TwinMaker console, acesse os detalhes do componente e, em Teste, você verá que todas as propriedades do componente estão listadas lá. A área de teste do console permite testar propriedades e propriedades de séries temporais. non-time-series Para propriedades de séries temporais, você também pode usar a [GetPropertyValueHistoryA](https://docs.aws.amazon.com/iot-twinmaker/latest/apireference/API_GetPropertyValueHistory.html)PI e, para non-time-series propriedades, usar a [GetPropertyValueA](https://docs.aws.amazon.com/iot-twinmaker/latest/apireference/API_GetPropertyValue.html)PI. Se o seu conector Lambda suportar várias consultas de propriedades, você poderá escolher mais de uma propriedade.

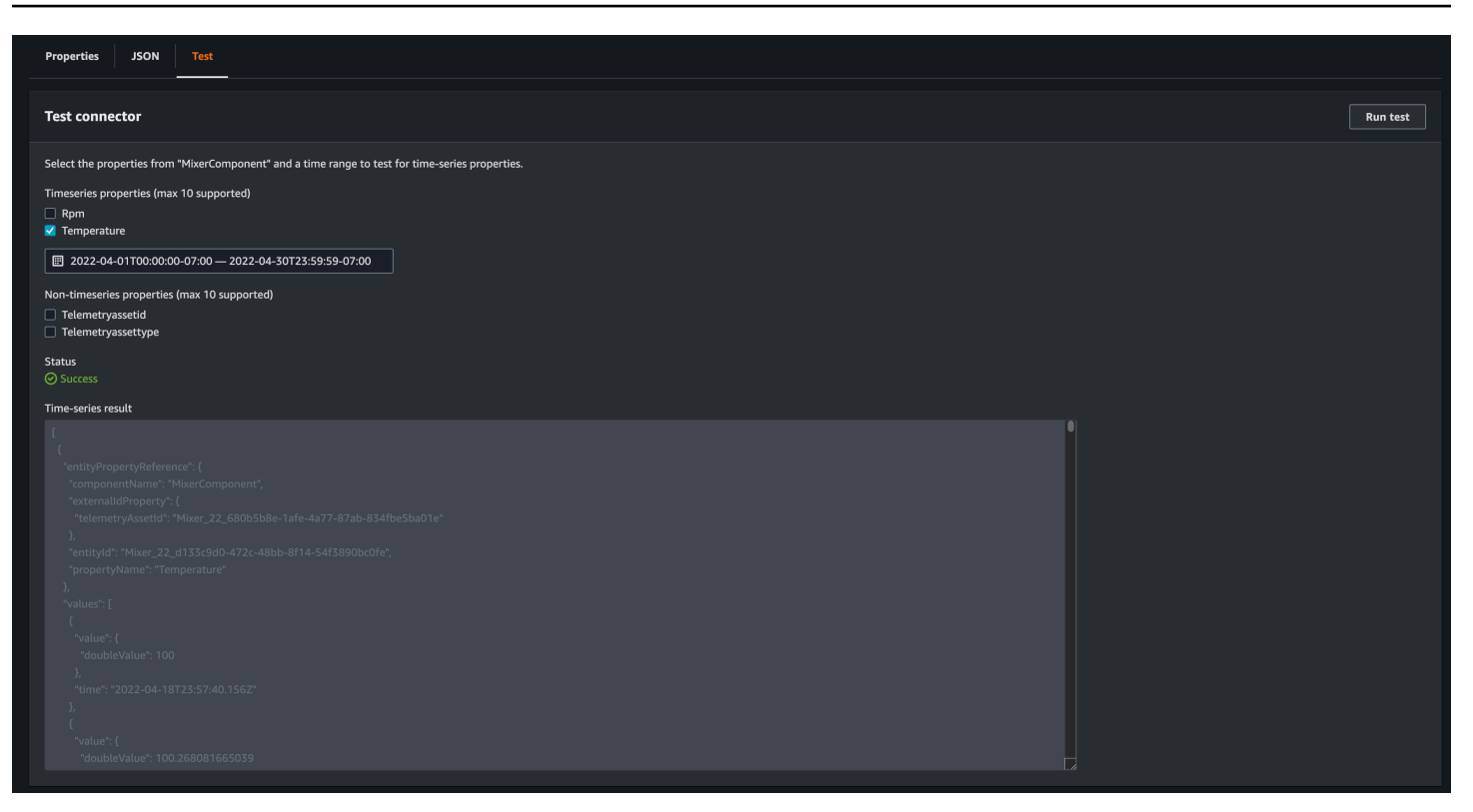

## Próximas etapas

Agora você pode configurar um [painel do Grafana AWS IoT TwinMaker](https://docs.aws.amazon.com/iot-twinmaker/latest/guide/grafana-integration.html) para visualizar as métricas. Você também pode explorar outras amostras de conectores de dados no [GitHub repositório de AWS](https://github.com/aws-samples/aws-iot-twinmaker-samples/tree/main/src/modules/s3)  [IoT TwinMaker amostras](https://github.com/aws-samples/aws-iot-twinmaker-samples/tree/main/src/modules/s3) para ver se elas se adequam ao seu caso de uso.

# Exemplo de conector AWS IoT TwinMaker de série temporal de fábrica de cookies

O [código completo da função Lambda da fábrica de cookies](https://github.com/aws-samples/aws-iot-twinmaker-samples/blob/main/src/modules/timestream_telemetry/lambda_function/udq_data_reader.py) está disponível em. GitHub Embora você ainda possa atualizar a implementação depois de vincular o conector ao tipo de componente, é altamente recomendável verificar o conector Lambda antes de fazer a integração com AWS IoT TwinMaker. Você pode testar sua função do Lambda no console do Lambda ou localmente no AWS CDK. [Para obter mais informações sobre como testar suas funções do Lambda, consulte Testando](https://docs.aws.amazon.com/serverless-application-model/latest/developerguide/serverless-cdk-testing.html)  [funções do](https://docs.aws.amazon.com/serverless-application-model/latest/developerguide/serverless-cdk-testing.html) [Lambda e Testando aplicativo](https://docs.aws.amazon.com/lambda/latest/dg/testing-functions.html)[s localmente. AWS CDK](https://docs.aws.amazon.com/serverless-application-model/latest/developerguide/serverless-cdk-testing.html)

Exemplos de tipos de componentes de fábrica de cookies

Em um tipo de componente, definimos propriedades comuns que são compartilhadas entre os componentes. Para o exemplo da fábrica de cookies, componentes físicos do mesmo tipo compartilham as mesmas medidas, para que possamos definir o esquema de medidas no tipo de componente. Como exemplo, o tipo de mixer é definido no exemplo a seguir.

```
{ 
     "componentTypeId": "com.example.cookiefactory.mixer" 
     "propertyDefinitions": { 
          "RPM": { 
              "dataType": { "type": "DOUBLE" }, 
              "isTimeSeries": true, 
              "isRequiredInEntity": false, 
              "isExternalId": false, 
              "isStoredExternally": true 
          }, 
          "Temperature": { 
              "dataType": { "type": "DOUBLE" }, 
              "isTimeSeries": true, 
              "isRequiredInEntity": false, 
              "isExternalId": false, 
              "isStoredExternally": true 
          } 
     }
}
```
Por exemplo, um componente físico pode ter medições em um banco de dados Timestream, registros de manutenção em um banco de dados SQL ou dados de alarme em sistemas de alarme. Criar vários componentes e associá-los a uma entidade vincula diferentes fontes de dados à entidade e preenche o gráfico de componente da entidade. Nesse contexto, cada componente precisa de uma telemetryId propriedade para identificar a chave exclusiva do componente na fonte de dados correspondente. Especificar a telemetryId propriedade tem dois benefícios: a propriedade pode ser usada no conector de dados como uma condição de filtro para consultar somente os valores do componente especificado e, se você incluir o valor da telemetryId propriedade na resposta da API do plano de dados, o lado do cliente obterá o ID e poderá realizar uma pesquisa inversa, se necessário.

Se você adicionar o TelemetryId ao tipo de componente como uma identificação externa, ele identificará o componente na TimeStream tabela.

```
 "componentTypeId": "com.example.cookiefactory.mixer" 
 "propertyDefinitions": { 
     "telemetryId": {
```
{

```
 "dataType": { "type": "STRING" }, 
              "isTimeSeries": false, 
              "isRequiredInEntity": true, 
              "isExternalId": true, 
              "isStoredExternally": false 
          }, 
          "RPM": { 
              "dataType": { "type": "DOUBLE" }, 
              "isTimeSeries": true, 
              "isRequiredInEntity": false, 
              "isExternalId": false, 
              "isStoredExternally": true 
          }, 
          "Temperature": { 
              "dataType": { "type": "DOUBLE" }, 
              "isTimeSeries": true, 
              "isRequiredInEntity": false, 
              "isExternalId": false, 
              "isStoredExternally": true 
          } 
     }
}
```
Da mesma forma, temos o tipo de componente do WaterTank, conforme mostrado no exemplo JSON a seguir.

```
{ 
   "componentTypeId": "com.example.cookiefactory.watertank", 
   "propertyDefinitions": { 
     "flowRate1": { 
       "dataType": { "type": "DOUBLE" }, 
       "isTimeSeries": true, 
       "isRequiredInEntity": false, 
       "isExternalId": false, 
       "isStoredExternally": true 
     }, 
     "flowrate2": { 
       "dataType": { "type": "DOUBLE" }, 
       "isTimeSeries": true, 
       "isRequiredInEntity": false, 
       "isExternalId": false, 
       "isStoredExternally": true 
     },
```

```
 "tankVolume1": { 
        "dataType": { "type": "DOUBLE" }, 
       "isTimeSeries": true, 
       "isRequiredInEntity": false, 
       "isExternalId": false, 
       "isStoredExternally": true 
     }, 
     "tankVolume2": { 
       "dataType": { "type": "DOUBLE" }, 
       "isTimeSeries": true, 
       "isRequiredInEntity": false, 
       "isExternalId": false, 
       "isStoredExternally": true 
     }, 
     "telemetryId": { 
       "dataType": { "type": "STRING" }, 
       "isTimeSeries": false, 
       "isRequiredInEntity": true, 
       "isExternalId": true, 
       "isStoredExternally": false 
     } 
   }
}
```
O TelemetryType é uma propriedade opcional no tipo de componente se for destinado a consultar valores de propriedades no escopo da entidade. Para ver um exemplo, consulte os tipos de componentes definidos no [GitHub repositório de AWS IoT TwinMaker amostras.](https://github.com/aws-samples/aws-iot-twinmaker-samples/tree/main/src/workspaces/cookiefactory/component_types) Existem tipos de alarme também incorporados na mesma tabela, portanto, TelemetryType é definido e você extrai propriedades comuns como TelemetryId e TelemetryType para um tipo de componente primário para outros tipos secundários compartilharem.

### Exemplo de Lambda

O conector Lambda precisa acessar a fonte de dados e gerar a instrução de consulta com base na entrada e encaminhá-la para a fonte de dados. Um exemplo de solicitação enviada para o Lambda é mostrado no exemplo de JSON a seguir.

```
{ 
     'workspaceId': 'CookieFactory', 
     'selectedProperties': ['Temperature'], 
     'startDateTime': 1648796400, 
     'startTime': '2022-04-01T07:00:00.000Z',
```

```
 'endDateTime': 1650610799, 
     'endTime': '2022-04-22T06:59:59.000Z', 
     'properties': { 
         'telemetryId': { 
              'definition': { 
                  'dataType': { 'type': 'STRING' }, 
                  'isTimeSeries': False, 
                  'isRequiredInEntity': True, 
                  'isExternalId': True, 
                  'isStoredExternally': False, 
                  'isImported': False, 
                  'isFinal': False, 
                  'isInherited': True, 
              }, 
              'value': { 
                   'stringValue': 'Mixer_22_680b5b8e-1afe-4a77-87ab-834fbe5ba01e' 
 } 
         } 
         'Temperature': { 
              'definition': { 
                   'dataType': { 'type': 'DOUBLE' }, 
                  'isTimeSeries': True, 
                  'isRequiredInEntity': False, 
                  'isExternalId': False, 
                  'isStoredExternally': True, 
                  'isImported': False, 
                  'isFinal': False, 
                  'isInherited': False 
              } 
         } 
         'RPM': { 
              'definition': { 
                   'dataType': { 'type': 'DOUBLE' }, 
                  'isTimeSeries': True, 
                  'isRequiredInEntity': False, 
                  'isExternalId': False, 
                  'isStoredExternally': True, 
                  'isImported': False, 
                  'isFinal':False, 
                  'isInherited': False 
              } 
         }, 
     'entityId': 'Mixer_22_d133c9d0-472c-48bb-8f14-54f3890bc0fe', 
     'componentName': 'MixerComponent',
```
}

```
 'maxResults': 100, 
 'orderByTime': 'ASCENDING'
```
O objetivo da função Lambda é consultar dados históricos de medição de uma determinada entidade. AWS IoT TwinMaker fornece um mapa de propriedades do componente e você deve especificar um valor instanciado para o ID do componente. Por exemplo, para lidar com a consulta em nível de tipo de componente (que é comum em casos de uso de alarmes) e retornar o status do alarme de todos os componentes no espaço de trabalho, o mapa de propriedades tem definições de propriedades do tipo de componente.

Para o caso mais simples, como na solicitação anterior, queremos uma série de amostras de temperatura durante a janela de tempo determinada para o componente em questão, em ordem crescente. A declaração de consulta pode ser resumida da seguinte forma:

```
...
SELECT measure_name, time, measure_value::double 
     FROM {database_name}.{table_name} 
     WHERE time < from_iso8601_timestamp('{request.start_time}') 
     AND time >= from_iso8601_timestamp('{request.end_time}') 
     AND TelemetryId = '{telemetry_id}' 
     AND measure_name = '{selected_property}' 
     ORDER BY time {request.orderByTime}
...
```
# Criação e edição de AWS IoT TwinMaker cenas

As cenas são visualizações tridimensionais do seu gêmeo digital. São a principal forma de você editar seu gêmeo digital. Aprenda a adicionar alarmes, dados de séries temporais, sobreposições de cores, tags e regras visuais à sua cena para alinhar as visualizações dos seus gêmeos digitais com seu caso de uso no mundo real.

Esta seção abrange os seguintes tópicos:

- [Antes de criar sua primeira cena](#page-125-0)
- [Carregar recursos para a Biblioteca AWS IoT TwinMaker de Recursos](#page-127-0)
- [Crie suas cenas](#page-127-1)
- [Adicione câmeras fixas às entidades](#page-131-0)
- [Edição avançada do cenário](#page-131-1)
- [Edite suas cenas](#page-146-0)
- [Formato de modelo 3D Tiles](#page-151-0)

# <span id="page-125-0"></span>Antes de criar sua primeira cena

As cenas dependem de recursos para representar seu gêmeo digital. Esses recursos são compostos por modelos 3D, dados ou arquivos de textura. O tamanho e a complexidade dos recursos, dos elementos da cena, como iluminação, e do hardware do computador afetam o desempenho das cenas AWS IoT TwinMaker. Use as informações deste tópico para reduzir o atraso, os tempos de carregamento e melhorar a taxa de quadros de suas cenas.

## Otimize seus recursos antes de importá-los para AWS IoT TwinMaker

Você pode usar AWS IoT TwinMaker para interagir com seu gêmeo digital em tempo real. Para obter a melhor experiência com suas cenas, recomendamos otimizar seus recursos para uso em um ambiente em tempo real.

Seus modelos 3D podem ter um impacto significativo na performance. A geometria e as malhas complexas do modelo podem reduzir o desempenho. Por exemplo, modelos CAD industriais têm um alto nível de detalhes. Recomendamos compactar as malhas desses modelos e reduzir sua contagem de polígonos antes de usá-las em cenas AWS IoT TwinMaker. Se você estiver criando

novos modelos 3D para AWS IoT TwinMaker, deve estabelecer um nível de detalhe e mantê-lo em todos os seus modelos. Remova detalhes dos modelos que não afetam a visualização ou a interpretação do seu caso de uso.

Para compactar modelos e reduzir o tamanho do arquivo, use ferramentas de compactação de malha de código aberto, como a [compactação de dados 3D DRACO.](https://google.github.io/draco/)

Texturas não otimizadas também podem afetar o desempenho. Caso não precise de transparência em suas texturas, considere escolher o formato de imagem PEG em vez do formato PNG. É possível compactar seus arquivos de textura usando ferramentas de compactação de textura de código aberto, como a [compactação de textura Basis Universal](https://www.khronos.org/blog/google-and-binomial-contribute-basis-universal-texture-format-to-khronos-gltf-3d-transmission-open-standard).

## Melhores práticas para desempenho em AWS IoT TwinMaker

Para obter o melhor desempenho com AWS IoT TwinMaker, observe as seguintes limitações e práticas recomendadas.

- O desempenho da renderização de cena AWS IoT TwinMaker depende do hardware. O desempenho varia nas diferentes configurações de hardware do computador.
- Recomendamos uma contagem total de polígonos de menos de 1 milhão em todos os objetos do seu AWS IoT TwinMaker.
- Recomendamos um total de 200 objetos por cena. Aumentar o número de objetos em uma cena além de 200 pode diminuir a taxa de quadros da cena.
- Recomendamos que o tamanho total de todos os ativos 3D exclusivos em sua cena não exceda 100 megabytes. Caso contrário, você poderá encontrar tempos de carregamento lentos ou desempenho reduzido, dependendo do navegador e do hardware.
- As cenas têm iluminação ambiente por padrão. Você pode adicionar luzes extras em uma cena para focar certos objetos ou projetar sombras nos objetos. Recomendamos usar uma luz por cena. Use luzes quando necessário e evite replicar luzes do mundo real em uma cena.

## Saiba mais

Use esses recursos para saber mais sobre técnicas de otimização que podem ser usadas para melhorar o desempenho em suas cenas.

- [Como converter e compactar modelos OBJ em GLTF para uso com AWS IoT TwinMaker](https://aws.amazon.com/blogs/iot/how-to-convert-and-compress-obj-models-to-glb-gltf-for-use-with-aws-iot-twinmaker/)
- [Otimize seus modelos 3D para conteúdo da web](https://medium.com/@michael.andrew/6-things-you-havent-optimised-in-your-webvr-content-272d74d541f0)

• [Como otimizar cenas para um melhor desempenho do WebGL](https://www.soft8soft.com/docs/manual/en/introduction/Optimizing-WebGL-performance.html)

# <span id="page-127-0"></span>Carregar recursos para a Biblioteca AWS IoT TwinMaker de Recursos

Você pode usar a biblioteca de recursos para controlar e gerenciar qualquer recurso que você queira colocar em cenas para sua aplicação de gêmeo digital. Para AWS IoT TwinMaker conhecer os recursos, carregue-os usando a página do console da Biblioteca de Recursos.

### Carregar arquivos para a Biblioteca de Recursos usando o console

Siga estas etapas para adicionar arquivos à Biblioteca de Recursos usando o AWS IoT TwinMaker console.

- 1. No menu de navegação à esquerda, em Espaços de trabalho, selecione Biblioteca de recursos.
- 2. Selecione Adicionar recursos e escolha os arquivos que você deseja carregar.

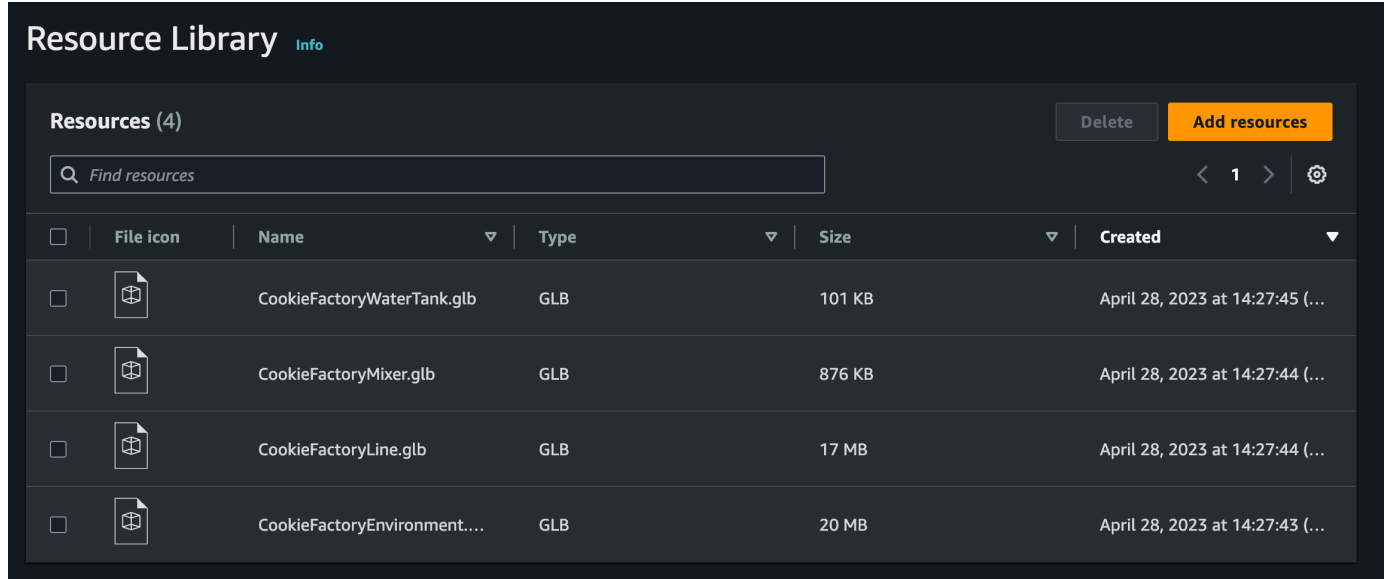

## <span id="page-127-1"></span>Crie suas cenas

Nesta seção, você configurará uma cena para poder editar seu gêmeo digital. Você precisará criar uma ou mais cenas antes de criar seu gêmeo digital. Há duas abordagens principais para criar uma cena: você pode importar um único arquivo glTF que tenha o modelo inteiro para o seu site. Ou pode importar um modelo de ambiente, como um prédio ou um espaço, e depois importar arquivos glTF separados para cada peça do equipamento e posicioná-los em relação à sua localização física.

### **a** Note

Antes de criar uma cena, você deve criar um espaço de trabalho.

Use o procedimento a seguir para criar sua cena em AWS IoT TwinMaker.

- 1. Para abrir o painel de cena, na navegação à esquerda do seu espaço de trabalho, escolha Compositor de cena.
- 2. Escolha Create scene (Criar cena). O novo painel de criação de cena é aberto.
- 3. No painel de criação de cena, insira um nome e uma descrição para a nova cena. Quando estiver pronto para criar a cena, selecione Criar cena. A nova cena será exibida e está pronta para edição.

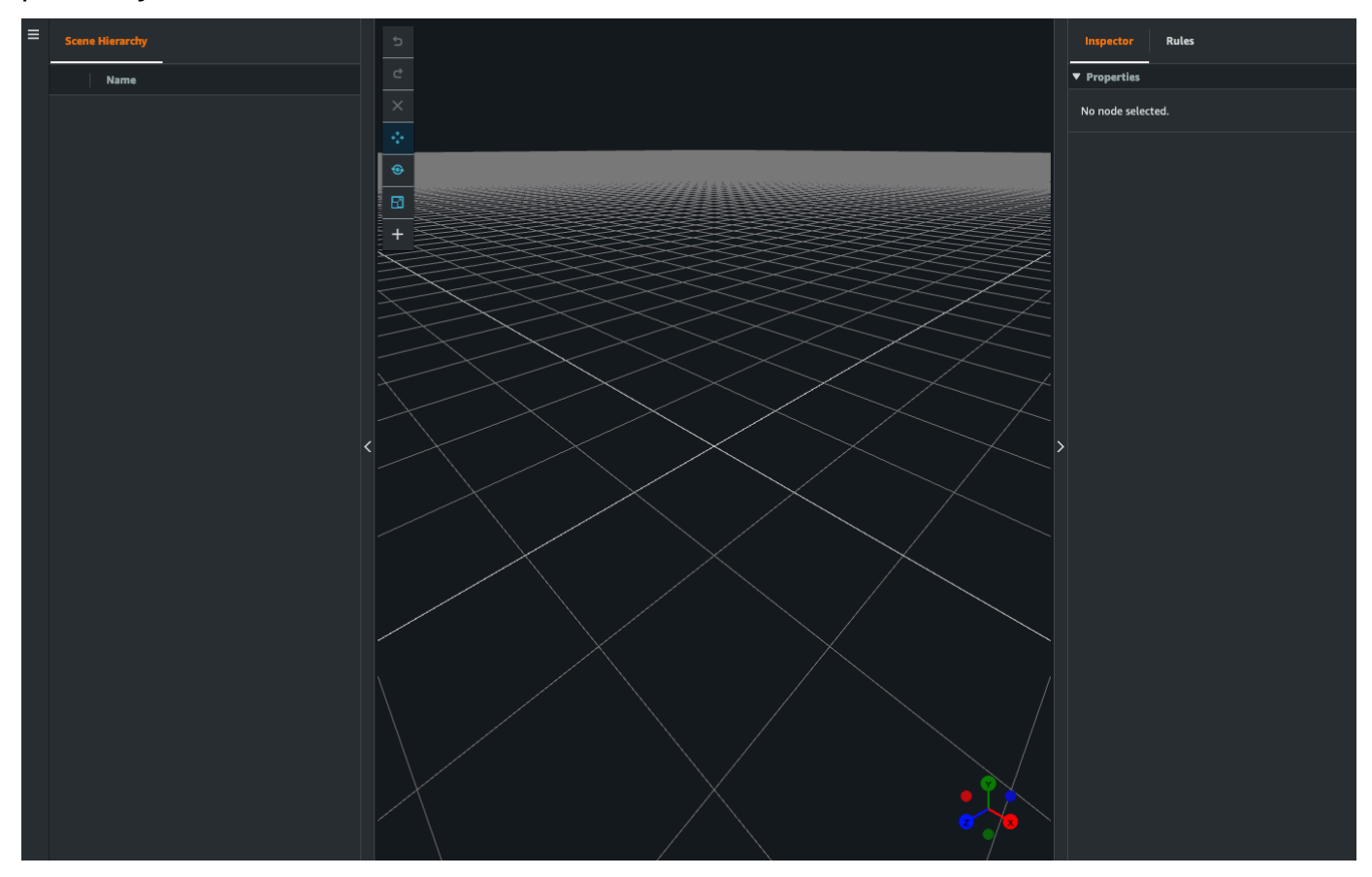

## Use a navegação 3D AWS IoT TwinMaker em suas cenas internas

A AWS IoT TwinMaker cena tem um conjunto de controles de navegação que você pode usar para navegar com eficiência pelo espaço 3D da cena. Para interagir com o espaço 3D e os objetos representados pela sua cena, você usa os seguintes widgets e opções de menu.

- Inspetor: use a janela Inspetor para visualizar e editar propriedades e configurações de uma entidade ou componente selecionado em sua hierarquia.
- Scene Canvas: o Scene Canvas é o espaço 3D no qual você pode posicionar e orientar quaisquer recursos 3D que desejar usar.
- Hierarquia do gráfico de cena: é possível usar este painel para ver todas as entidades presentes em sua cena. Ele aparece no lado esquerdo da janela.
- Dispositivo de objeto: use este dispositivo para mover objetos pela tela. Ele aparece no centro de um objeto 3D selecionado em Scene Canvas.
- Editar dispositivo da câmera: use o dispositivo Editar câmera para visualizar rapidamente a orientação atual da câmera de visualização da cena e modificar o ângulo de visão. Você pode encontrar esse dispositivo no canto inferior direito da visualização da cena.
- Controles de zoom: para navegar em Scene Canvas, clique com o botão direito do mouse e arraste na direção que você deseja mover. Para girar, clique com o botão esquerdo e arraste para girar. Para ampliar, use a roda de rolagem do mouse ou aperte e afaste os dedos no touchpad do laptop.

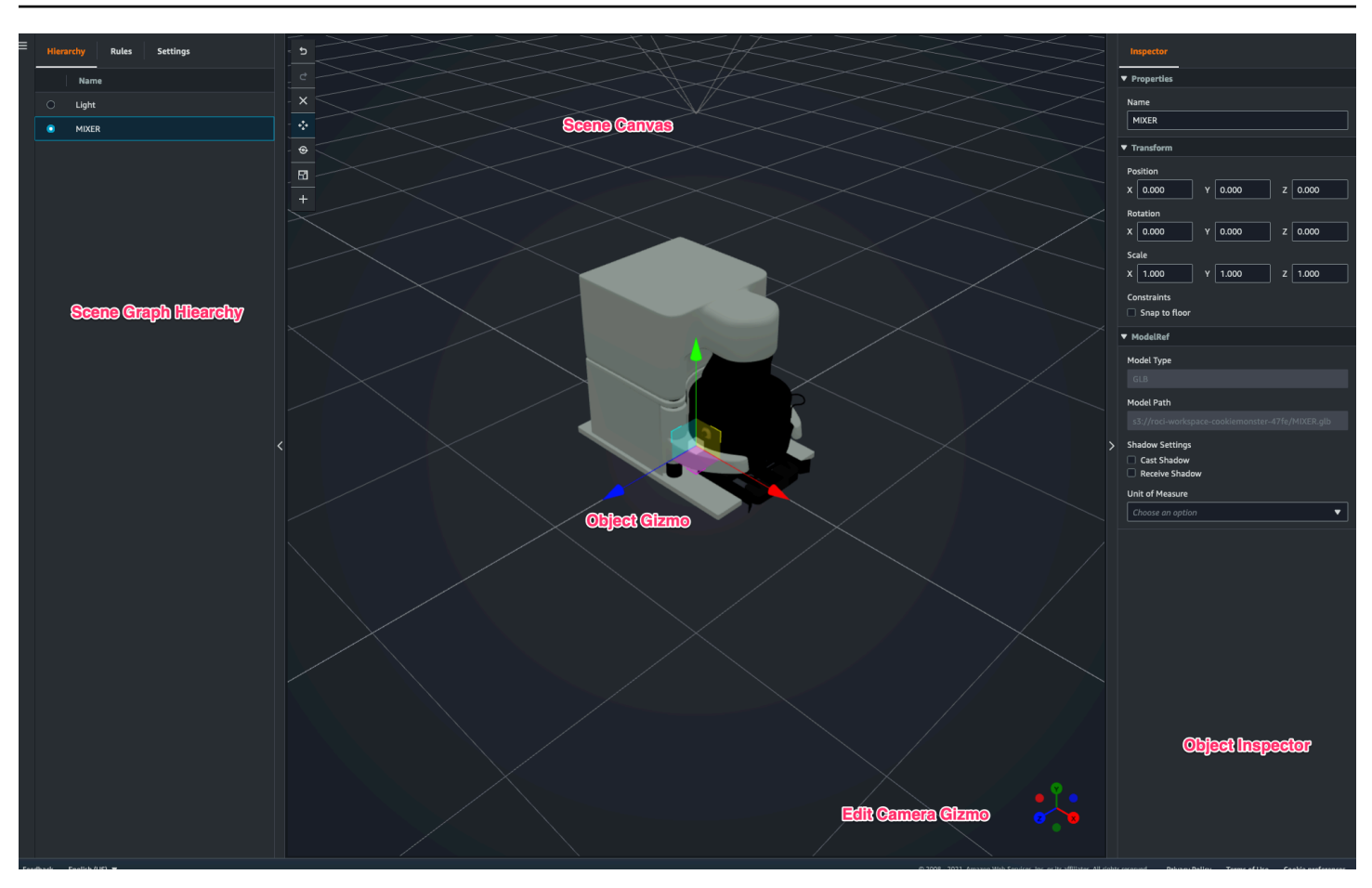

Os botões de cena no painel de hierarquia têm as seguintes funções listadas, na ordem do layout dos botões:

- Desfazer: desfaz sua última alteração na cena.
- Refazer: refaz sua última alteração na cena.
- Mais (+): usar este botão para obter acesso às seguintes ações: Adicionar nó vazio, Adicionar modelo 3D, Adicionar tag, Adicionar luz e Adicionar sombreador de modelo.
- Altere o método de navegação: tenha acesso às opções de navegação da câmera de cena, Orbit e Pan.
- Lixeira (excluir): use este botão para excluir um objeto selecionado em sua cena.
- Ferramentas de manipulação de objetos: use este botão para traduzir, girar e escalar o objeto selecionado.

# <span id="page-131-0"></span>Adicione câmeras fixas às entidades

Você pode anexar visualizações de câmeras fixas às suas entidades dentro de suas AWS IoT TwinMaker cenas. Essas câmeras fornecem uma perspectiva fixa em um modelo 3D, permitindo que você mude rápida e facilmente sua perspectiva em uma cena para uma entidade-alvo.

- 1. Navegue até sua cena no [console do AWS IoT TwinMaker](https://console.aws.amazon.com/iottwinmaker/).
- 2. No menu de hierarquia da cena, selecione a entidade à qual você deseja conectar a câmera.
- 3. Pressione o botão + e, nas opções suspensas, selecione Adicionar câmera da visualização atual. Para aplicar uma câmera com a perspectiva atual à entidade.
- 4. No inspetor, você pode configurar sua câmera e ajustar as seguintes configurações:
	- Nome de uma câmera
	- A posição e rotação da câmera
	- A distância focal da câmera
	- O nível de zoom
	- Planos de recorte próximos e distantes
- 5. Para acessar sua câmera depois de posicioná-la. Selecione a entidade à qual você adicionou a câmera na hierarquia. Procure o nome da câmera listado abaixo da entidade.
- 6. Depois de selecionar a câmera posicionada na sua entidade, a visualização da câmera da cena se ajustará à perspectiva definida da câmera posicionada.

# <span id="page-131-1"></span>Edição avançada do cenário

AWS IoT TwinMaker as cenas apresentam um conjunto de ferramentas para aprimoramento, edição e manipulação dos recursos presentes em sua cena.

Os tópicos a seguir ensinam como usar os recursos de edição aprimorados em suas AWS IoT TwinMaker cenas.

- [Posicionamento direcionado dos objetos da cena](#page-132-0)
- [Seleção de submodelos](#page-132-1)
- [Editar entidades na hierarquia da cena](#page-133-0)

# <span id="page-132-0"></span>Posicionamento direcionado dos objetos da cena

AWS IoT TwinMaker permite que você posicione e adicione objetos com precisão à sua cena. Este atributo de edição aprimorado oferece maior controle de onde você posiciona tags, luzes de entidades e modelos em sua cena.

- 1. Navegue até sua cena no [console do AWS IoT TwinMaker](https://console.aws.amazon.com/iottwinmaker/).
- 2. Pressione o botão + e selecione uma das opções nas opções suspensas. Pode ser um modelo, uma luz, uma tag ou qualquer item do menu +.

Ao mover o cursor no espaço 3D da cena, você deve ver um alvo ao redor do cursor.

3. Use o alvo para posicionar com precisão os elementos em sua cena.

### <span id="page-132-1"></span>Seleção de submodelos

AWS IoT TwinMaker permite selecionar submodelos de modelos 3D em cenas e aplicar propriedades padrão a elas, como etiquetas, luzes ou regras.

Os formatos de arquivo do modelo 3D contêm metadados que podem especificar subáreas do modelo como submodelos dentro do modelo maior. Por exemplo, um modelo pode ser um sistema de filtragem; partes individuais do sistema, como tanques, canos ou um motor, são marcadas como submodelos do modelo 3D da filtragem.

Formatos de arquivo 3D compatíveis em cenas: GLB e GLTF.

- 1. Navegue até sua cena no [console do AWS IoT TwinMaker](https://console.aws.amazon.com/iottwinmaker/).
- 2. Se você não tiver modelos em sua cena, certifique-se de adicionar um selecionando a opção no menu +.
- 3. Selecione o modelo listado em sua hierarquia de cena. Uma vez selecionado, a hierarquia deve exibir todos os submodelos abaixo do modelo.

#### **a** Note

Caso não encontre nenhum submodelo listado, é provável que o modelo não tenha sido configurado para ter um submodelo.

4. Para alternar a visibilidade de um submodelo, pressione o ícone de olho, localizado à direita do nome do submodelo na hierarquia.

- 5. Para editar dados do submodelo, como nome ou posição, o inspetor de cena será exibido quando um submodelo for selecionado. Use o menu do inspetor para atualizar ou alterar os dados do submodelo.
- 6. Para adicionar tags, luzes, regras ou outras propriedades aos submodelos, pressione o botão + enquanto o submodelo é selecionado na hierarquia.

## <span id="page-133-0"></span>Editar entidades na hierarquia da cena

AWS IoT TwinMaker as cenas permitem que você edite diretamente as propriedades das entidades dentro da tabela hierárquica. O procedimento a seguir mostra quais ações você pode executar em uma entidade por meio do menu de hierarquia.

- 1. Navegue até sua cena no [console do AWS IoT TwinMaker](https://console.aws.amazon.com/iottwinmaker/).
- 2. Abra a hierarquia da cena e selecione um subelemento de uma entidade que você deseja manipular.
- 3. Depois que o elemento for selecionado, pressione o botão + e, no menu suspenso, selecione uma das opções:
	- Adicionar nó vazio
	- Adicionar modelo 3D
	- Adicionar luz
	- Adicionar câmera da visualização atual
	- Adicionar tag
	- Adicionar sombreador de modelo
	- Adicionar indicador de movimento
- 4. Depois de selecionar uma das opções no menu suspenso, a seleção será aplicada à cena como elemento secundário selecionado na etapa 2.
- 5. Você pode reordenar elementos secundários e elementos primários selecionando um elemento secundário e arrastando na hierarquia até um novo elemento primário.

# Adicione anotações às entidades

O compositor de AWS IoT TwinMaker cenas permite que você anote qualquer elemento em sua hierarquia de cenas. A anotação é criada em markdown.

Para obter mais informações sobre como escrever em markdown, consulte a documentação oficial sobre sintaxe de markdown, [Sintaxe básica](https://www.markdownguide.org/basic-syntax/).

### **a** Note

AWS IoT TwinMaker anotações e sobreposição apenas da sintaxe Markdown e não HTML.

### Adicionar uma anotação a uma entidade

- 1. Navegue até sua cena no [console do AWS IoT TwinMaker](https://console.aws.amazon.com/iottwinmaker/).
- 2. Selecione um elemento da hierarquia da cena que você deseja anotar. Se nenhum elemento na hierarquia for selecionado, você poderá adicionar uma anotação à raiz.
- 3. Pressione o botão de adição + e escolha a opção Adicionar anotação.

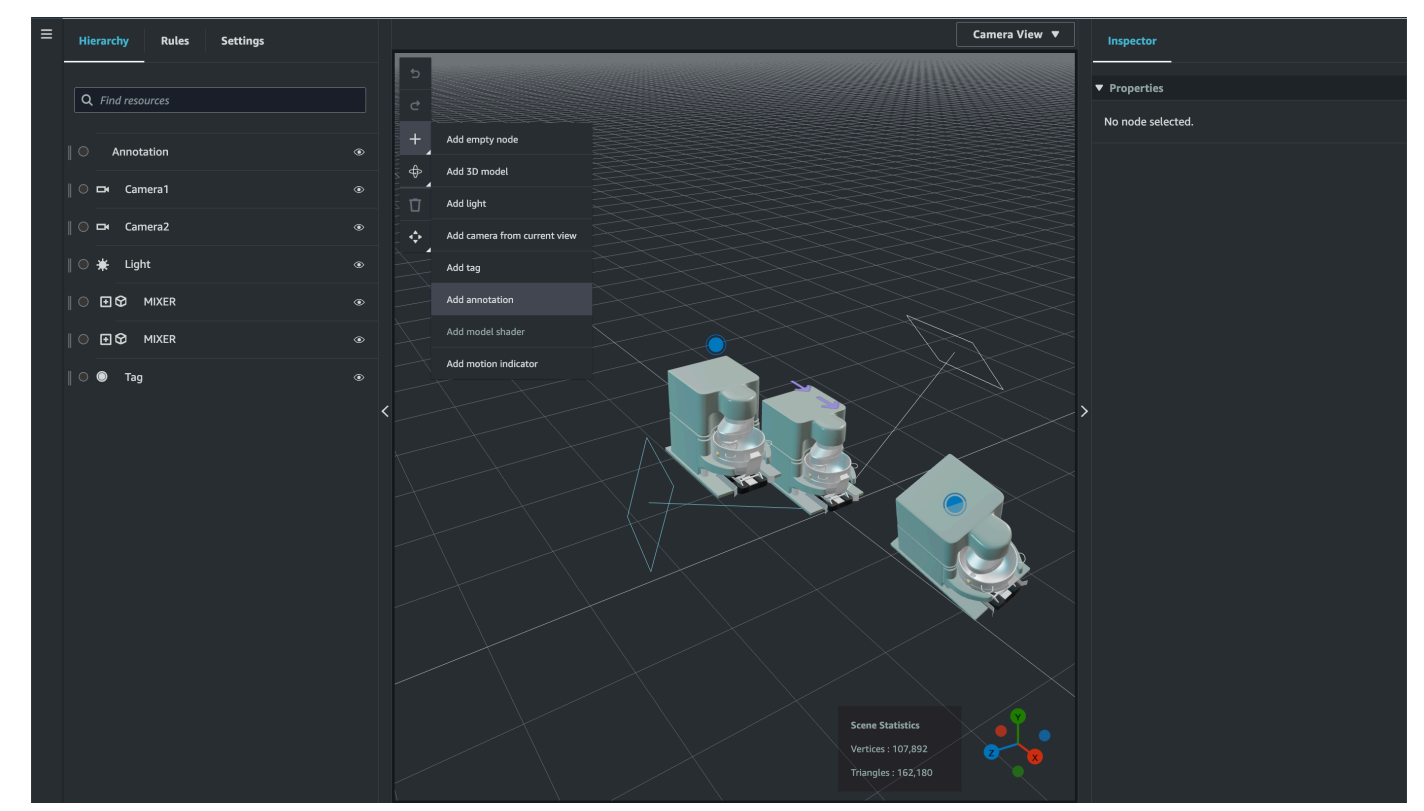

4. Na janela Inspetor, à esquerda, role para baixo até a seção Anotações. Usando a sintaxe markdown, escreva o texto que você deseja que seja exibido na sua anotação.

Para obter mais informações sobre como escrever em markdown, consulte a documentação oficial sobre sintaxe de markdown, [Sintaxe básica](https://www.markdownguide.org/basic-syntax/).

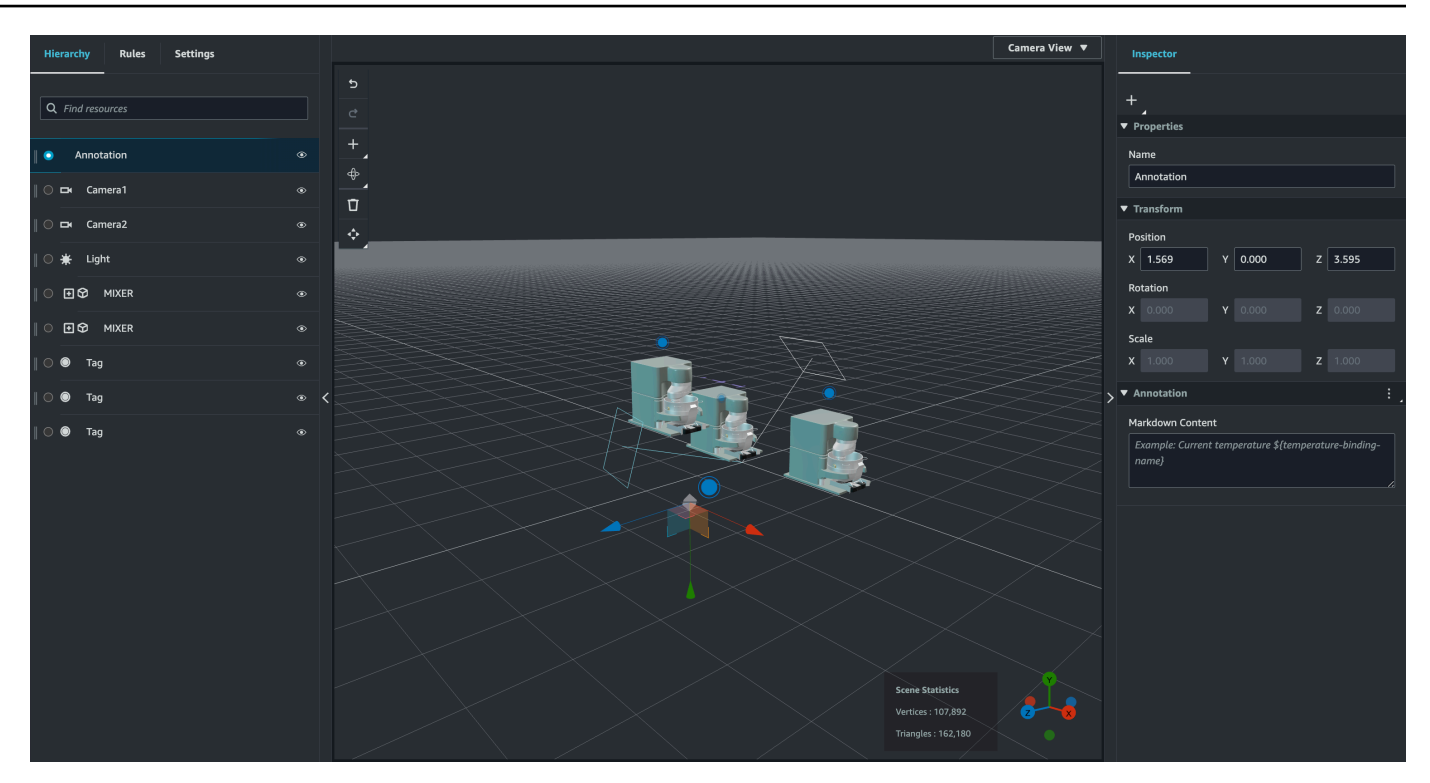

5. Para vincular os dados da AWS IoT TwinMaker cena a uma anotação, escolha Adicionar associação de dados, adicione o ID da entidade e selecione o nome do componente e o nome da propriedade da entidade da qual você deseja exibir os dados. Você pode atualizar o nome da associação para usá-lo como uma variável do markdown e exibir os dados na anotação.

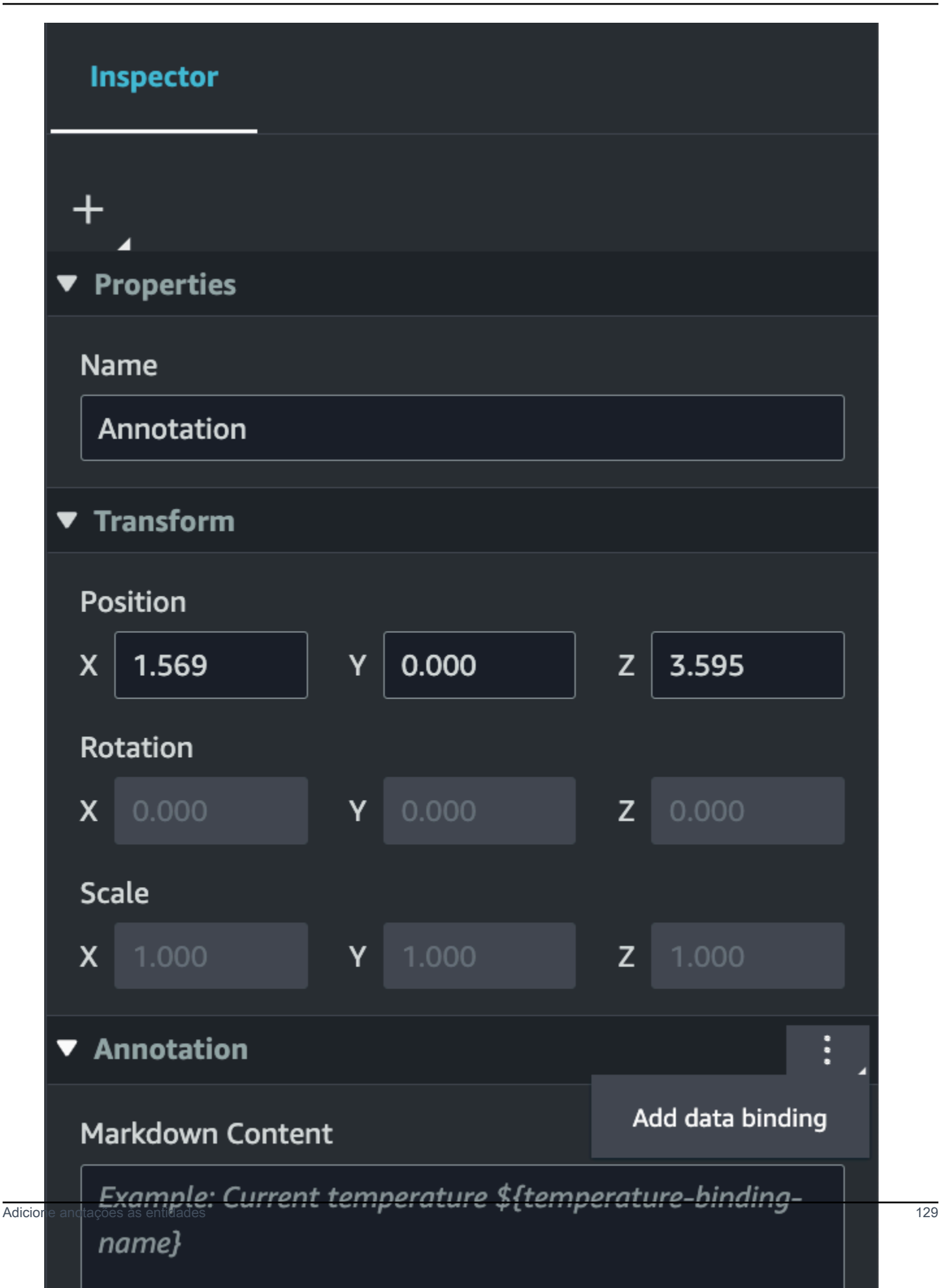

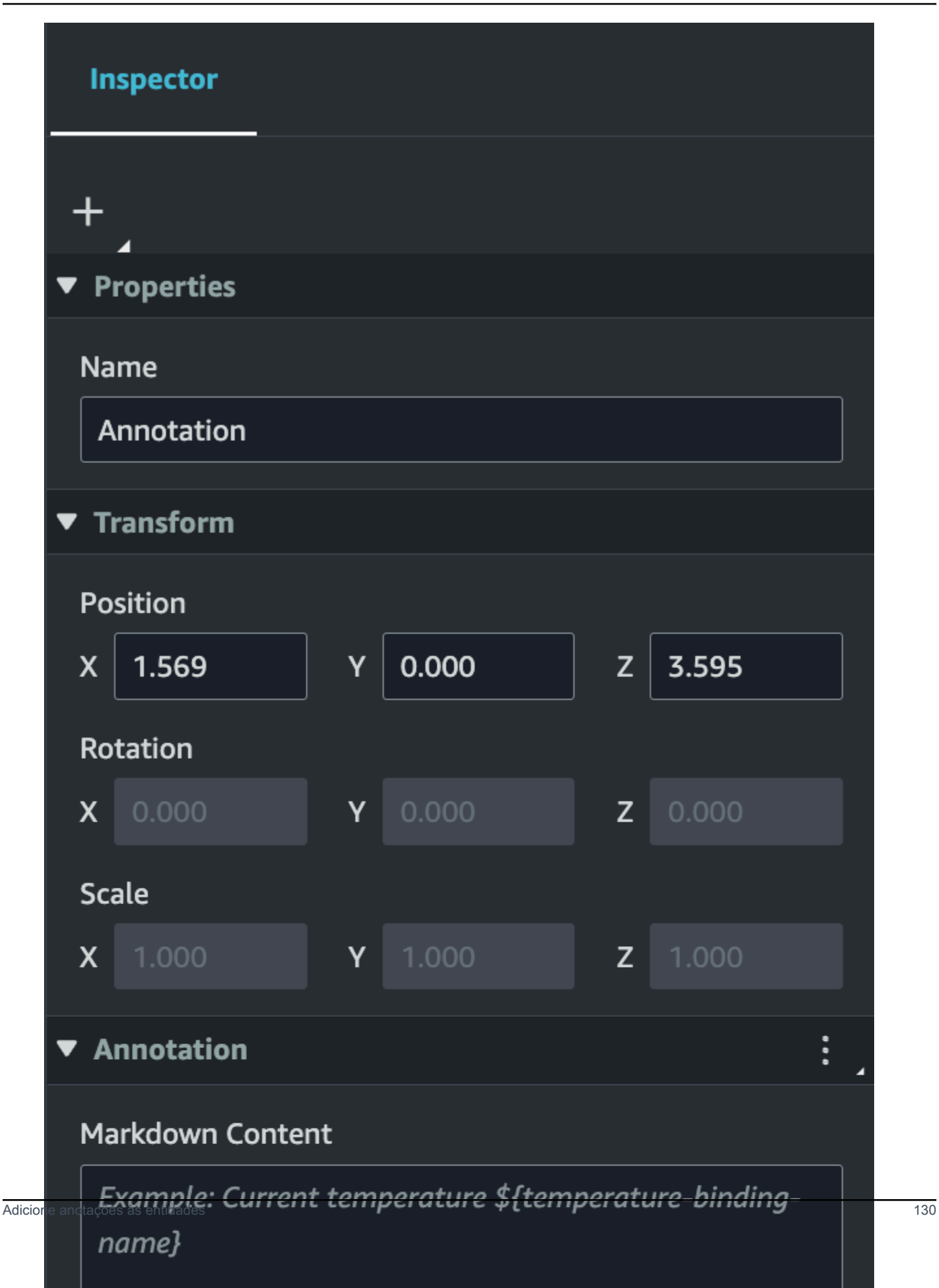

6. O Nome da vinculação é usado para representar a variável da anotação.

Insira um nome de vinculação para mostrar o valor histórico mais recente da série temporal de uma entidade na anotação por meio AWS IoT TwinMaker da sintaxe variável: \${*variablename*}

Como exemplo, essa sobreposição exibe o valor do mixer0alarm na anotação com a sintaxe \${mixer0alarm}.

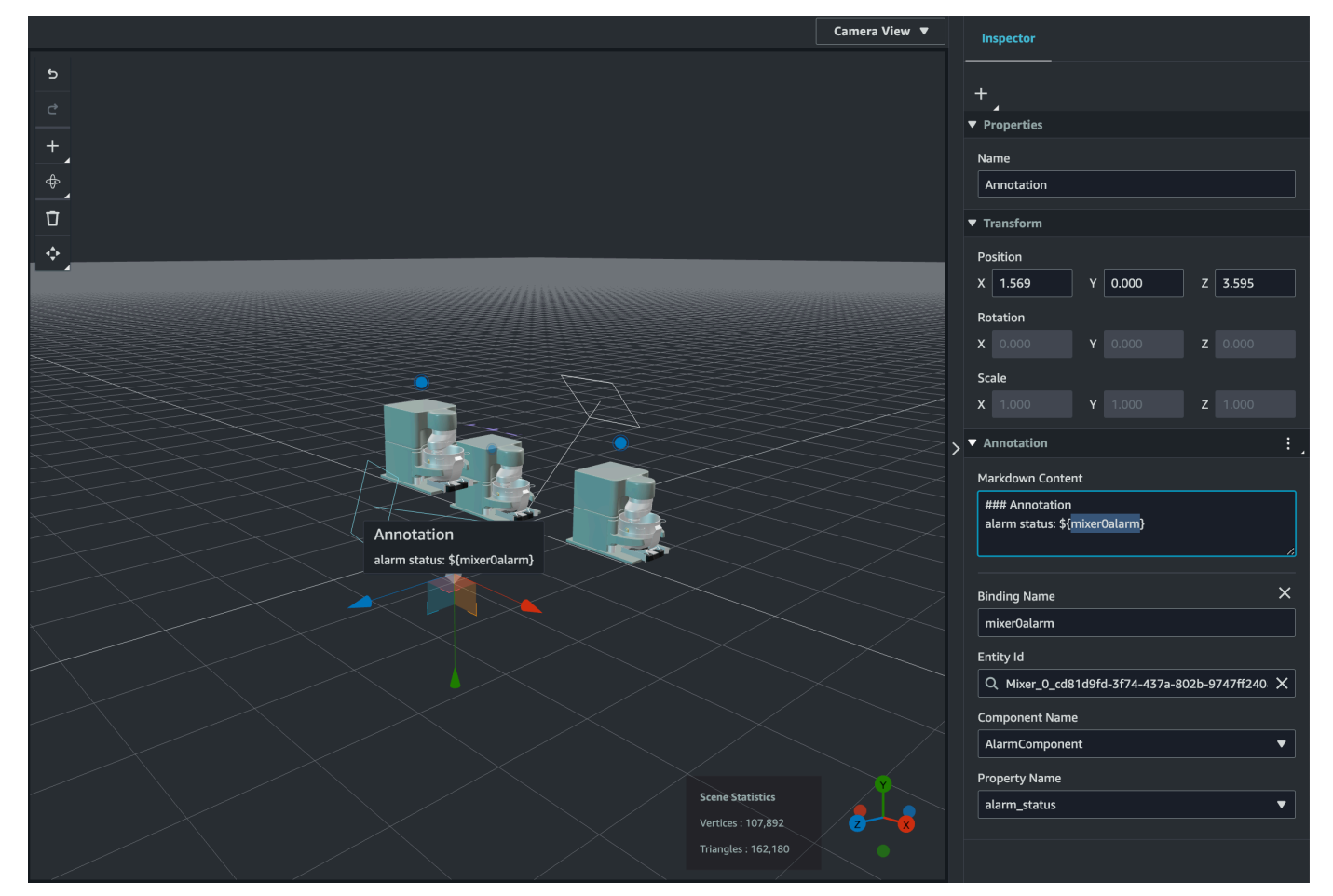

## Adicione sobreposições às tags

Você pode criar sobreposições para suas AWS IoT TwinMaker cenas. As sobreposições de cena estão associadas a tags e podem ser usadas para revelar dados críticos associados às suas entidades de cena. A sobreposição é criada e renderizada no markdown.

Para obter mais informações sobre como escrever em markdown, consulte a documentação oficial sobre sintaxe de markdown, [Sintaxe básica](https://www.markdownguide.org/basic-syntax/).

### **a** Note

Por padrão, uma sobreposição é visível em uma cena somente quando a tag associada a ela é selecionada. Você pode alternar isso nas configurações da cena para que todas as sobreposições fiquem visíveis ao mesmo tempo.

- 1. Navegue até sua cena no [console do AWS IoT TwinMaker](https://console.aws.amazon.com/iottwinmaker/).
- 2. A AWS IoT TwinMaker sobreposição está associada a uma cena de tag, você pode atualizar uma tag existente ou adicionar uma nova.

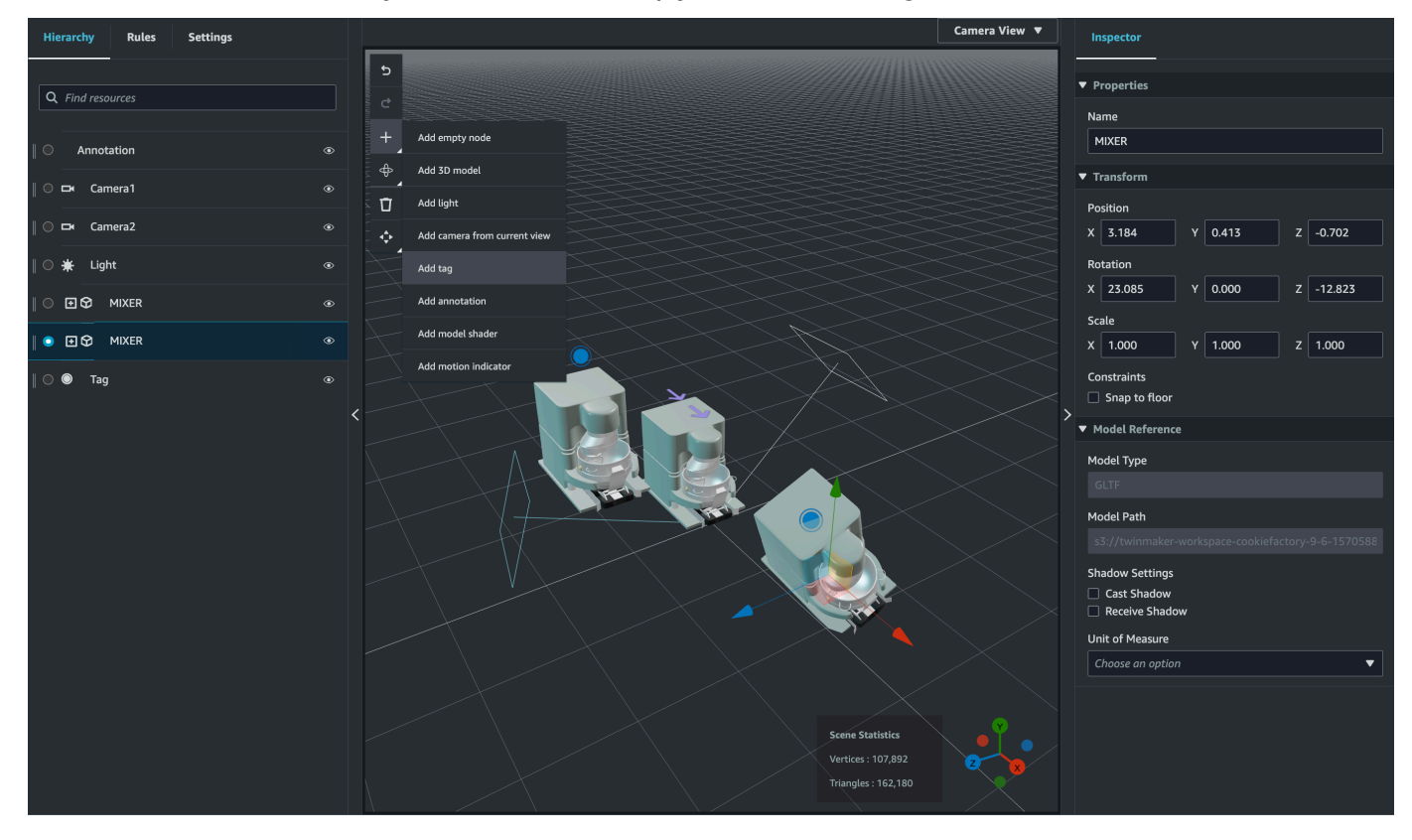

Pressione o botão de adição + e escolha a opção Adicionar tag.

3. No painel Inspector à direita, selecione o botão + (símbolo de adição) e selecione Adicionar sobreposição.

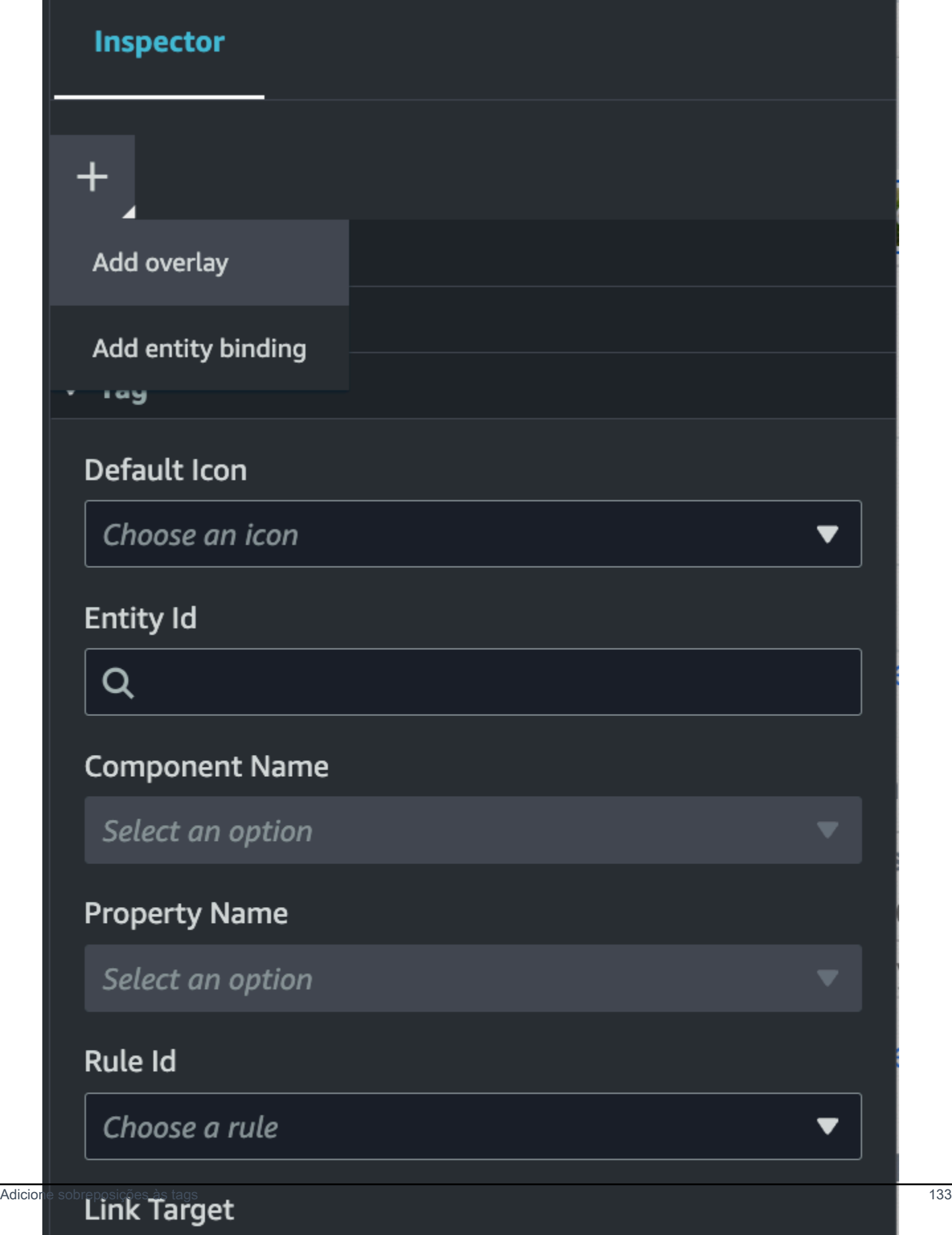

4. Na sintaxe do markdown, escreva o texto que você deseja que seja exibido na sua sobreposição.

Para obter mais informações sobre como escrever em markdown, consulte a documentação oficial sobre sintaxe de markdown, [Sintaxe básica](https://www.markdownguide.org/basic-syntax/).

5. Para vincular os dados da AWS IoT TwinMaker cena a uma sobreposição, selecione Adicionar vinculação de dados.

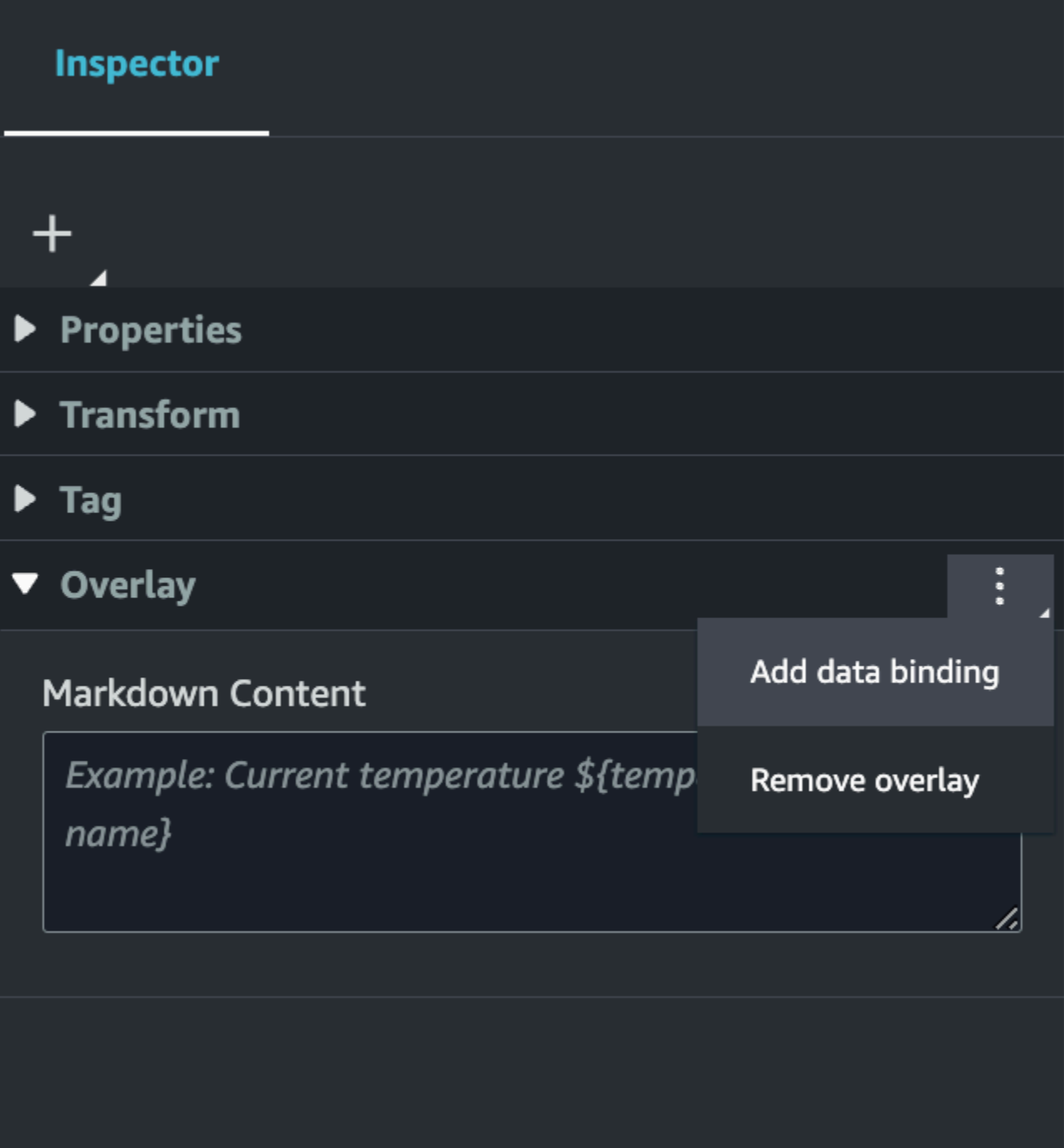

Adicione o nome da vinculação e o ID da entidade e, em seguida, selecione o nome do componente e o nome da propriedade da entidade da qual você deseja exibir dados.

6. Você pode destacar o valor histórico mais recente dos dados da série temporal de uma entidade na sobreposição por meio AWS IoT TwinMaker da sintaxe variável:. \${*variable-name*}

Como exemplo, essa sobreposição exibe o valor do mixer0alarm, na sobreposição com a sintaxe \${mixer0alarm}.

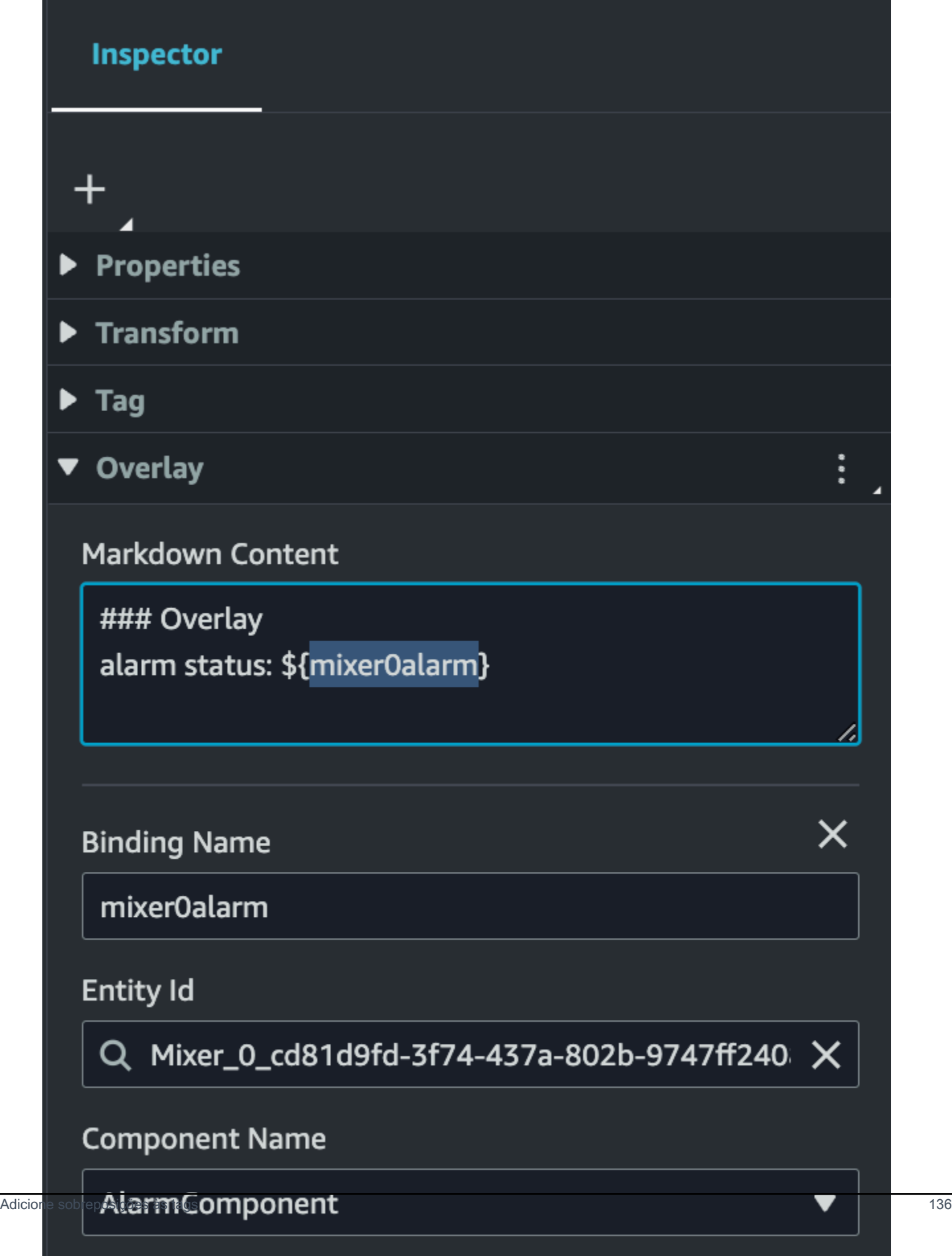

**Property Name**
7. Para ativar a visibilidade da sobreposição, abra a guia Configurações no canto superior esquerdo e verifique se o botão de sobreposição está ativado para que todas as sobreposições fiquem visíveis ao mesmo tempo.

### **a** Note

Por padrão, uma sobreposição é visível em uma cena somente quando a tag associada a ela é selecionada.

sel\_comp

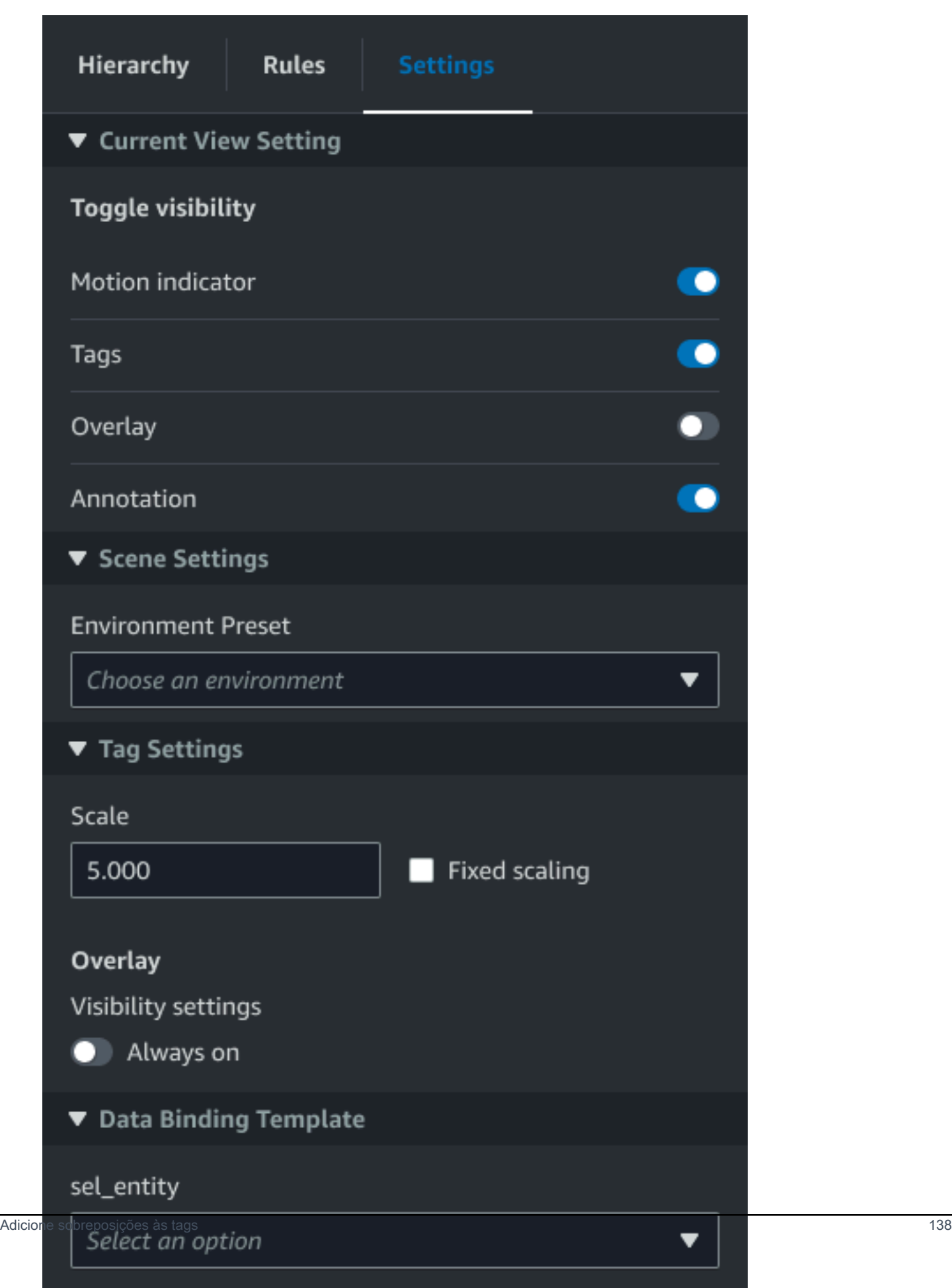

## Edite suas cenas

Depois de criar uma cena, você pode adicionar entidades, componentes e configurar widgets aumentados na sua cena. Use componentes e widgets de entidades para modelar seu gêmeo digital e fornecer funcionalidades que correspondam ao seu caso de uso.

## Adicione modelos às suas cenas

Para adicionar modelos à sua cena, use o procedimento a seguir.

#### **a** Note

Para adicionar modelos à sua cena, você deve primeiro carregar os modelos na biblioteca de recursos do AWS IoT TwinMaker . Para ter mais informações, consulte [Carregar recursos](#page-127-0)  [para a Biblioteca AWS IoT TwinMaker de Recursos](#page-127-0).

- 1. Na página do compositor de cenas, escolha o sinal de adição (+) e, em seguida, escolha Adicionar modelo 3D.
- 2. Na janela Adicionar recurso da biblioteca de recursos, escolha o CookieFactorMixerarquivo.glb e, em seguida, escolha Adicionar. O compositor de cenas é aberto.
- 3. Opcional: escolha o sinal de adição (+) e Adicionar luz.
- 4. Escolha cada opção de luz para ver como elas afetam a cena.

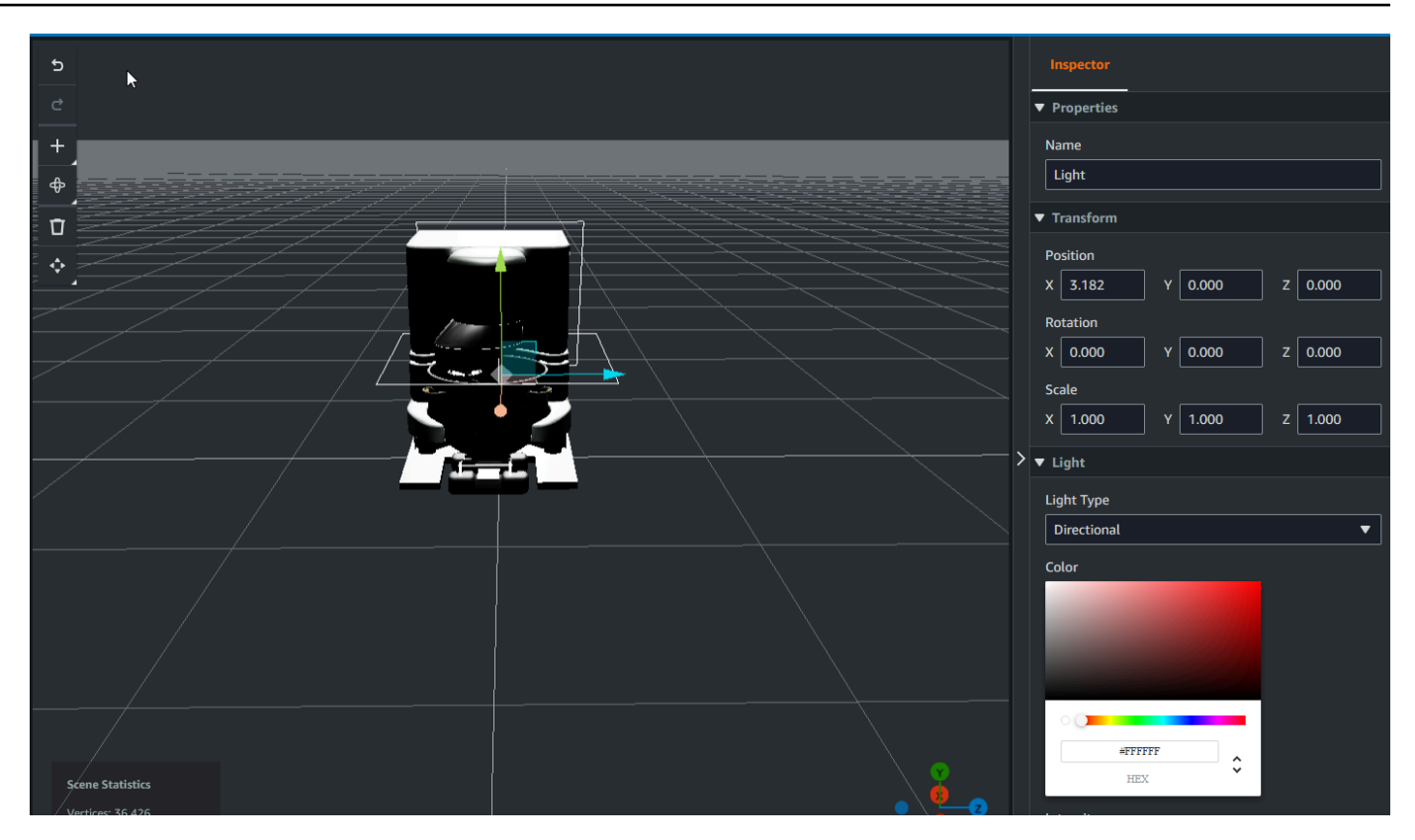

#### **a** Note

As cenas têm iluminação ambiente padrão. Para evitar a perda da taxa de quadros, considere limitar o número de luzes adicionais posicionadas em sua cena.

# Adicione widgets de interface de usuário aumentada com sombreador de modelo à sua cena

Os widgets de sombreamento do modelo podem alterar a cor de um objeto sob condições definidas por você. Por exemplo, você pode criar um widget de cores que altera a cor de um mixer de cookies em sua cena com base nos dados de temperatura do mixer.

Use o procedimento a seguir para adicionar widgets de sombreamento de modelo a um objeto selecionado.

1. Selecione um objeto na hierarquia ao qual você deseja adicionar um widget. Pressione o botão + e escolha Model Shader.

- 2. Para adicionar um novo grupo de regras visuais, primeiro siga as instruções abaixo para criar o e ColorRule, em seguida, no painel Inspector do objeto da ID da Regra, escolha. ColorRule
- 3. Selecione o EntityID, ComponentName, e PropertyName você deseja vincular o sombreador do modelo.

Crie regras visuais as para as suas cenas

Você pode usar mapas de regras visuais para especificar as condições orientadas por dados que alteram a aparência visual de um widget de interface de usuário aumentada, como uma tag ou um sombreador de modelo. Exemplos de regras estão disponíveis, mas você também pode criar suas próprias. O exemplo a seguir mostra uma regra visual.

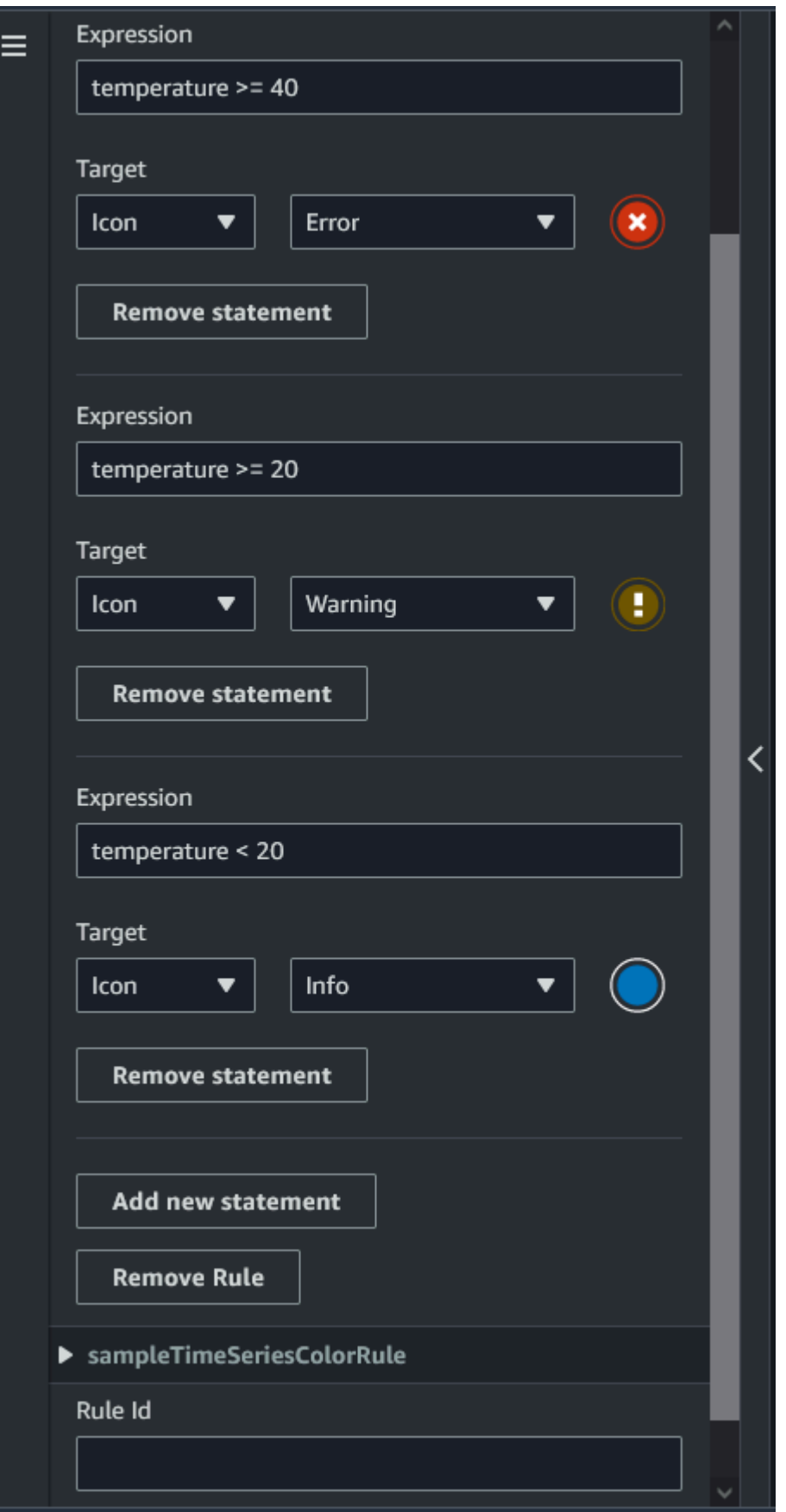

A imagem acima mostra uma regra para quando uma propriedade de dados previamente definida com ID 'temperature' é verificada em relação a um determinado valor. Por exemplo, se a "temperatura" for maior ou igual a 40, o estado mudará a aparência da etiqueta para um círculo vermelho. O destino, quando escolhido no painel do Grafana, preenche um painel de detalhes configurado para usar a mesma fonte de dados.

O procedimento a seguir mostra como adicionar um novo grupo de regras visuais para a camada de UI aumentada de colorização de malha.

1. Na guia de regras no console, insira um nome, como ColorRule no campo de texto, e escolha Adicionar novo grupo de regras.

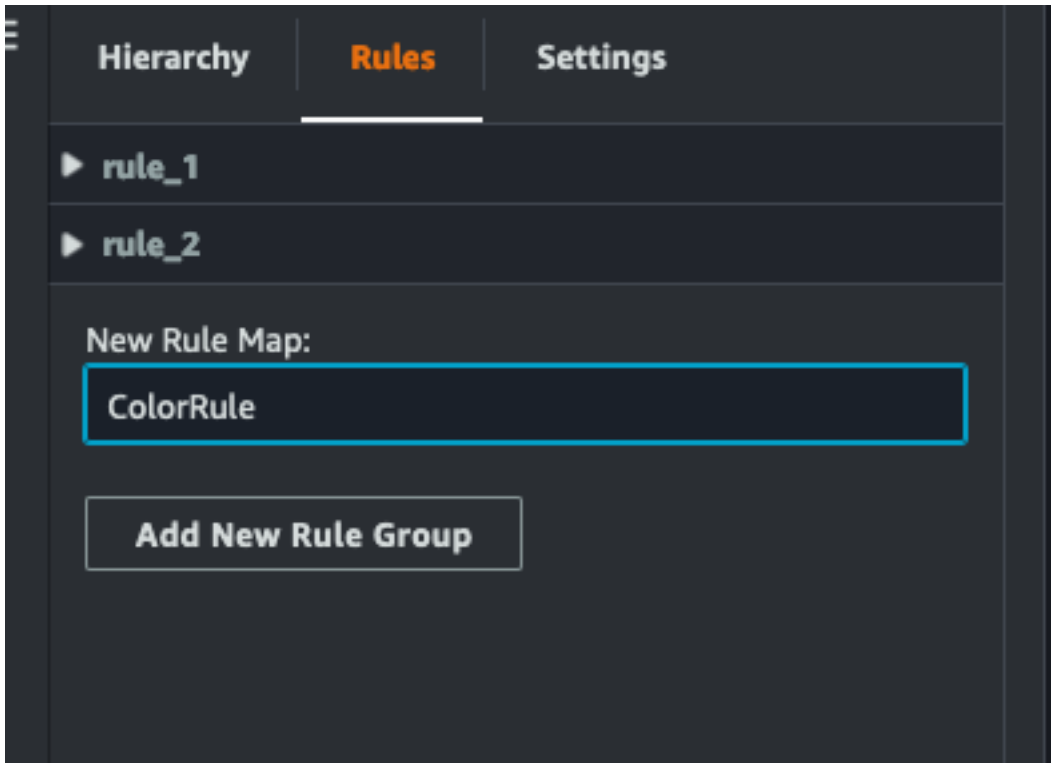

- 2. Defina uma nova regra para seu caso de uso. Por exemplo, você pode criar um com base na propriedade de dados 'temperature', em que o valor relatado é menor que 20. Use a seguinte sintaxe para expressões de regras: Menor que é <, maior que é >, menor que ou igual é <=, maior que ou igual é >= e igual é ==. (Para obter mais informações, consulte a sintaxe [JEXL do](https://commons.apache.org/proper/commons-jexl/reference/syntax.html) [Apache Commons.](https://commons.apache.org/proper/commons-jexl/reference/syntax.html))
- 3. Defina o alvo para uma cor. Para definir uma cor, como#fcba03, use valores hexadecimais. (Para obter mais informações sobre valores [hexadecimais, consulte Hexadecimal](https://en.wikipedia.org/wiki/Hexadecimal).)

## Criar tags para suas cenas

Uma tag é uma anotação adicionada a uma posição específica da coordenada x, y, z de uma cena. A tag usa uma propriedade de entidade para conectar uma parte da cena ao gráfico de conhecimento. Você pode usar uma tag para configurar o comportamento ou a aparência visual de um item na cena, como um alarme.

#### G Note

Para adicionar funcionalidade às tags, você aplica regras visuais a elas.

Use o procedimento a seguir para adicionar tags à sua cena.

- 1. Selecione um objeto na hierarquia, escolha o botão + e, em seguida, escolha Adicionar tag.
- 2. Dê um nome à tag. Em seguida, para aplicar uma regra visual, selecione um ID de grupo visual.
- 3. Nas listas suspensas, escolha o entityID, e. ComponentName PropertyName
- 4. Para preencher o campo Caminho de dados, escolha Criar DataFrameLabel.

## Formato de modelo 3D Tiles

## Usando blocos 3D em sua cena

Se você tiver longos tempos de espera ao carregar cenas 3D AWS IoT TwinMaker ou apresentar baixo desempenho de renderização ao navegar em um modelo 3D complexo, convém converter seus modelos em blocos 3D. Esta seção descreve o formato de mosaicos 3D e as ferramentas de terceiros disponíveis. Continue lendo para decidir se os blocos 3D são adequados para seu caso de uso e para obter ajuda para começar.

#### Caso de uso de modelo complexo

Um modelo 3D em sua AWS IoT TwinMaker cena pode causar problemas de desempenho, como tempos de carregamento lentos e navegação lenta, se o modelo for:

- Grande: o tamanho do arquivo é maior que 100 MB.
- Denso: é composto por centenas ou milhares de malhas distintas.
- Complexo: a geometria da malha tem milhões de triângulos para formar formas complexas.

### Formato de telhas 3D

[O formato 3D Tiles](https://www.ogc.org/standard/3dtiles/) é uma solução para transmitir a geometria do modelo e melhorar o desempenho da renderização 3D. Ele permite o carregamento instantâneo de modelos 3D em uma AWS IoT TwinMaker cena e otimiza as interações 3D carregando partes de um modelo com base no que é visível na visualização da câmera.

O formato 3D Tiles foi criado pela [Cesium.](https://cesium.com/) O Cesium tem um serviço gerenciado para converter modelos 3D em blocos 3D chamado [Cesium Ion](https://cesium.com/platform/cesium-ion/). Atualmente, essa é a melhor solução para criar blocos 3D, e recomendamos isso para seus modelos complexos nos [formatos suportados](https://cesium.com/learn/3d-tiling/tiler-data-formats/#supported-data-formats). Você pode registrar o Cesium e escolher o plano de assinatura apropriado com base nos requisitos de sua empresa na página de [preços do Cesium](https://cesium.com/platform/cesium-ion/pricing/).

Para preparar um modelo de blocos 3D que você pode adicionar a uma AWS IoT TwinMaker cena, siga as instruções documentadas pelo Cesium Ion:

• [Importar um modelo para íon de césio](https://cesium.com/learn/3d-tiling/tiler-data-formats/)

#### Carregue arquivos 3D de césio para AWS

Depois que seu modelo for convertido em blocos 3D, baixe os arquivos do modelo e, em seguida, carregue-os no bucket Amazon S3 do seu AWS IoT TwinMaker espaço de trabalho:

- 1. [Crie e baixe seu arquivo de modelos 3D Tiles.](https://cesium.com/learn/ion/cesium-ion-archives-and-exports/#create-and-download-an-asset-archive)
- 2. Descompacte o arquivo em uma pasta.
- 3. Faça o upload de toda a pasta 3D Tiles no bucket do Amazon S3 associado ao seu AWS IoT TwinMaker espaço de trabalho. (Consulte [Carregamento de objetos](https://docs.aws.amazon.com/AmazonS3/latest/userguide/upload-objects.html) no Guia do usuário do Amazon S3.)
- 4. Se seu modelo de blocos 3D tiver sido carregado com sucesso, você verá um caminho de pasta do Amazon S3 na sua [biblioteca de AWS IoT TwinMaker recursos](#page-127-0) com o tipo. Tiles3D

#### **a** Note

A Biblioteca AWS IoT TwinMaker de Recursos não suporta o upload direto de modelos de blocos 3D.

## Usando blocos 3D em AWS IoT TwinMaker

AWS IoT TwinMaker está ciente de qualquer modelo de blocos 3D carregado no bucket do S3 do seu espaço de trabalho. O modelo deve ter um tileset.json e todos os arquivos dependentes (.gltf, .b3dm, .i3dm, .cmpt, .pnts) disponíveis no mesmo diretório do Amazon S3. O caminho do diretório Amazon S3 aparecerá na Biblioteca de Recursos com o tipo. Tiles3D

Para adicionar o modelo 3D Tiles à sua cena, siga estas etapas:

- 1. Na página do compositor de cenas, escolha o sinal de adição (+) e, em seguida, escolha Adicionar modelo 3D.
- 2. Na janela Adicionar recurso da biblioteca de recursos, escolha o caminho para seu modelo de blocos 3D com o tipo eTiles3D, em seguida, escolha Adicionar.
- 3. Clique na tela para colocar o modelo em sua cena.

#### Diferenças de azulejos 3D

Atualmente, o 3D Tiles não oferece suporte a metadados geométricos e semânticos, o que significa que a hierarquia de malha do modelo original não está disponível para o recurso de seleção de submodelos. Você ainda pode adicionar widgets ao seu modelo de blocos 3D, mas não pode usar recursos ajustados aos submodelos: sombreador de modelo, transformações 3D separadas ou vinculação de entidades para uma malha de submodelo.

É recomendável usar a conversão de blocos 3D para grandes ativos que servem como contexto para o plano de fundo de uma cena. Se você quiser que um submodelo seja mais detalhado e anotado, ele deve ser extraído como um ativo glTF/GLB separado e adicionado diretamente à cena. Isso pode ser feito com ferramentas 3D gratuitas e comuns, como o [Blender.](https://www.blender.org/)

Exemplo de caso de uso:

- Você tem um modelo de 1 GB de uma fábrica com salas e pisos de máquinas detalhados, caixas elétricas e canos de encanamento. As caixas elétricas e os canos precisam brilhar em vermelho quando os dados da propriedade associada ultrapassam um limite.
- Você isola as malhas de caixa e tubulação no modelo e as exporta para um glTF separado usando o Blender.
- Você converte a fábrica sem elementos elétricos e hidráulicos em um modelo 3D Tiles e o carrega no S3.
- Você adiciona o modelo 3D Tiles e o modelo glTF a uma AWS IoT TwinMaker cena na origem  $(0,0,0)$ .
- Você adiciona componentes do sombreador do modelo aos submodelos de caixa elétrica e tubulação do glTF para tornar as malhas vermelhas com base nas regras de propriedade.

# <span id="page-155-0"></span>Crie um aplicativo web personalizado usando componentes de AWS IoT TwinMaker interface do usuário

AWS IoT TwinMaker fornece componentes de interface de usuário de código aberto para desenvolvedores AWS IoT de aplicativos. Usando esses componentes de interface do usuário, os desenvolvedores podem criar aplicativos web personalizados com AWS IoT TwinMaker recursos habilitados para seus gêmeos digitais.

AWS IoT TwinMaker Os componentes da interface do usuário fazem parte do AWS IoT Application Kit, uma biblioteca de código aberto do lado do cliente que permite que os desenvolvedores de aplicativos de IoT simplifiquem o desenvolvimento de aplicativos complexos de IoT

AWS IoT TwinMaker Os componentes da interface do usuário incluem:

• AWS IoT TwinMaker fonte:

Um componente de conector de dados que permite recuperar dados e interagir com seus AWS IoT TwinMaker dados e gêmeos digitais.

Para obter mais informações, consulte a documentação da [fonte AWS IoT TwinMaker.](https://awslabs.github.io/iot-app-kit/?path=/docs/data-sources-aws-iot-twinmaker--docs)

• Visualizador de cena:

Um componente de renderização 3D construído sobre @react-three/fiber que renderiza seu gêmeo digital e permite que você interaja com ele.

Para obter mais informações, consulte a documentação do [visualizador de cena](https://awslabs.github.io/iot-app-kit/?path=/docs/components-sceneviewer--docs).

• Reprodutor de vídeo:

Um componente de player de vídeo que permite transmitir um vídeo do Kinesis Video AWS IoT TwinMaker Streams por meio de.

Para obter mais informações, consulte a documentação do [Reprodutor de vídeo.](https://awslabs.github.io/iot-app-kit/?path=/docs/components-videoplayer--docs)

Para saber mais sobre como usar o Kit de AWS IoT Aplicativos, visite a página do [Github do Kit de](https://github.com/awslabs/iot-app-kit) [AWS IoT Aplicativos.](https://github.com/awslabs/iot-app-kit)

Para obter instruções sobre como iniciar um novo aplicativo web usando o Kit de AWS IoT Aplicativos, visite a página oficial de documentação do [IoT App Kit.](https://awslabs.github.io/iot-app-kit/?path=/docs/introduction--docs)

# <span id="page-156-0"></span>Alterne AWS IoT TwinMaker os modos de preços

AWS IoT TwinMaker atualmente tem três modos de preços: pacote básico, padrão ou hierárquico. O modo de preço padrão é definido como o modo inicial.

Você pode mudar do modo de preços baseado no uso para o modo por nível a qualquer momento, mas a alteração entrará em vigor no início do próximo ciclo de cobrança. Depois de mudar do modo de preços baseado no uso para o modo de preços por nível, você não pode voltar para o modo de preços baseado no uso nos próximos três ciclos de uso. Caso mude do básico para o padrão, a alteração entrará em vigor imediatamente. Para obter detalhes e informações sobre custos, consulte [AWS IoT TwinMaker Preços](https://aws.amazon.com/iot-twinmaker/pricing/)

Este procedimento mostra como alternar seu modo de preço no [console do AWS IoT TwinMaker:](https://console.aws.amazon.com/iottwinmaker/)

- 1. Abra o [console de AWS IoT TwinMaker.](https://console.aws.amazon.com/iottwinmaker/)
- 2. No painel de navegação esquerdo, selecione Configurações. A página de preços é aberta.

```
How it works
Workspaces
    Workspace
    Component types
     Entities
     Resource library
     Scenes
Settings
What's new 【2】
Documentation<sup>[2</sup>]
FAQ<sup>E</sup>
Pricing Z
```
- 3. Escolha Alterar modo de preço.
- 4. Selecione os modos de pacote padrão ou por nível, conforme exibido na captura de tela a seguir.

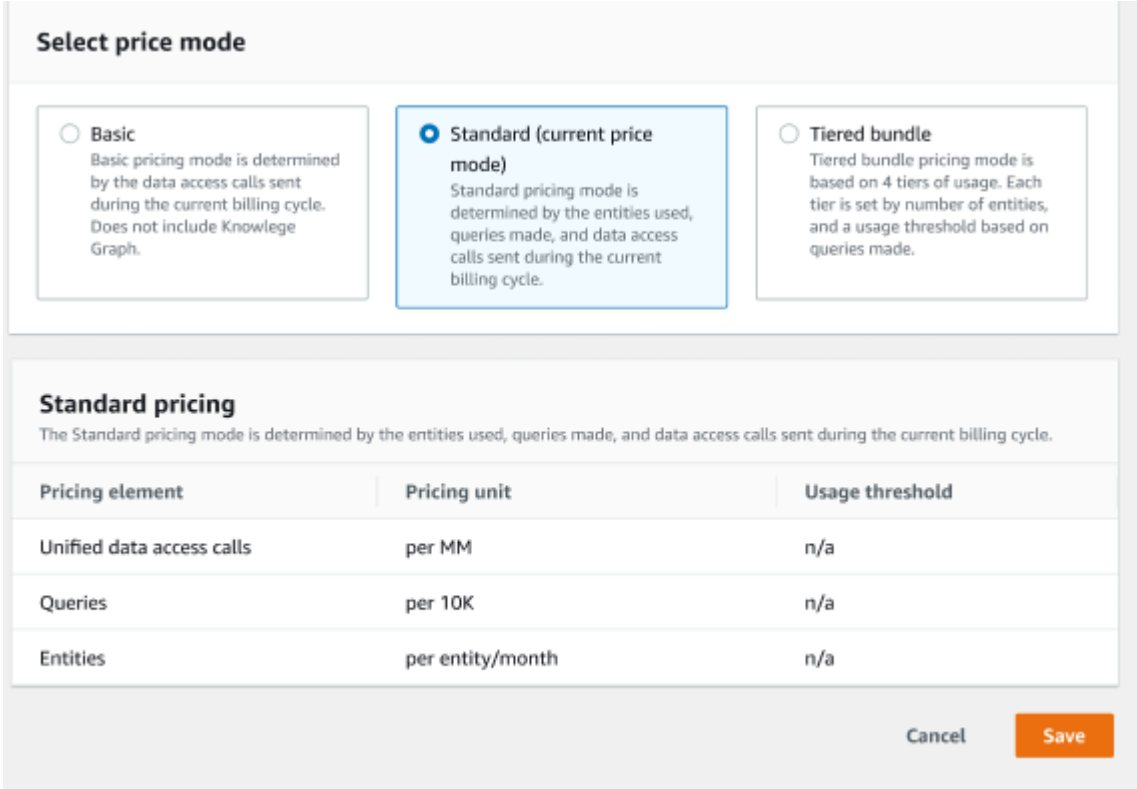

- 5. Escolha Salvar para confirmar seu novo modo de preços.
- 6. Agora você alterou seu modo de preços.

#### **a** Note

Você pode mudar do modo de preços baseado no uso para o modo por nível a qualquer momento, mas a alteração entrará em vigor no início do próximo ciclo de cobrança. Depois de mudar do modo de preços baseado no uso para o modo de preços por nível, você não pode voltar para o modo de preços baseado no uso nos próximos três ciclos de uso. Caso mude do básico para o padrão, a alteração entrará em vigor imediatamente.

# AWS IoT TwinMaker gráfico de conhecimento

O gráfico de AWS IoT TwinMaker conhecimento organiza todas as informações contidas em seus AWS IoT TwinMaker espaços de trabalho e as apresenta em um formato de gráfico visual. Você pode executar consultas em suas entidades, componentes e tipos de componentes para gerar gráficos visuais que mostrem as relações entre seus recursos AWS IoT TwinMaker .

Os tópicos a seguir mostram como usar e integrar o gráfico de conhecimento.

Tópicos

- [AWS IoT TwinMaker conceitos básicos do gráfico de conhecimento](#page-158-0)
- [Como executar consultas ao gráfico de AWS IoT TwinMaker conhecimento](#page-159-0)
- [Integração da cena do gráfico de conhecimento](#page-162-0)
- [Como usar o gráfico de AWS IoT TwinMaker conhecimento com a Grafana](#page-168-0)
- [AWS IoT TwinMaker recursos adicionais do gráfico de conhecimento](#page-173-0)

# <span id="page-158-0"></span>AWS IoT TwinMaker conceitos básicos do gráfico de conhecimento

Este tópico aborda os principais conceitos e vocabulário do atributo de gráfico de conhecimento.

Como funciona o gráfico de conhecimento:

O gráfico de conhecimento cria relacionamentos entre entidades e seus componentes com as APIs existentes [CreateEntityo](https://docs.aws.amazon.com/iot-twinmaker/latest/apireference/API_CreateEntity.html)u as [UpdateEntityA](https://docs.aws.amazon.com/iot-twinmaker/latest/apireference/API_UpdateEntity.html)PIs. Um relacionamento é apenas uma propriedade de um tipo de dados especial [RELATIONSHIP](https://docs.aws.amazon.com/iot-twinmaker/latest/apireference/API_DataType.html#:~:text=Valid%20Values%3A-,RELATIONSHIP,-%7C%20STRING%20%7C%20LONG%20%7C%20BOOLEAN) definido em um componente de uma entidade. AWS IoT TwinMaker O knowledge graph chama a [ExecuteQueryA](https://docs.aws.amazon.com/iot-twinmaker/latest/apireference/API_ExecuteQuery.html)PI para fazer uma consulta com base em quaisquer dados nas entidades ou nos relacionamentos entre elas. O Knowledge Graph usa a linguagem de consulta PartiQL flexível (usada por muitos AWS serviços) que tem suporte recém-adicionado à sintaxe de correspondência gráfica para ajudá-lo a escrever suas consultas. Depois que as chamadas forem feitas, você poderá visualizar os resultados como uma tabela ou visualizá-los como um gráfico de nós e bordas conectados.

Termos-chave do gráfico de conhecimento:

- Grafo de entidades: uma coleção de nós e bordas em um espaço de trabalho.
- Nó: cada entidade em seu espaço de trabalho se torna um nó no grafo de entidades.
- Borda: cada propriedade de relacionamento definida em um componente de uma entidade se torna uma borda no grafo de entidades. Além disso, um relacionamento hierárquico paifilho definido usando o parentEntityId campo de uma entidade também se torna uma borda no gráfico de entidades com um nome de relacionamento ""isChildOf. Todas as bordas são bordas direcionais.
- Relacionamento: Um AWS IoT TwinMaker relacionamento é um tipo especial de propriedade do componente de uma entidade. Você pode usar a [UpdateEntity](https://docs.aws.amazon.com/iot-twinmaker/latest/apireference/API_UpdateEntity.html)API AWS IoT TwinMaker [CreateEntityo](https://docs.aws.amazon.com/iot-twinmaker/latest/apireference/API_CreateEntity.html)u para definir e editar um relacionamento. Em AWS IoT TwinMaker, um relacionamento deve ser definido em um componente de uma entidade. Um relacionamento não pode ser definido como um recurso isolado. Um relacionamento deve ser direcional de uma entidade para outra.

# <span id="page-159-0"></span>Como executar consultas ao gráfico de AWS IoT TwinMaker conhecimento

Antes de usar o gráfico de AWS IoT TwinMaker conhecimento, verifique se você preencheu os seguintes pré-requisitos:

- Crie um AWS IoT TwinMaker espaço de trabalho. É possível criar um espaço de trabalho no [console do AWS IoT TwinMaker](https://console.aws.amazon.com/iottwinmaker/).
- Familiarize-se com AWS IoT TwinMaker o sistema de componentes de entidade e como criar entidades. Para ter mais informações, consulte [Crie sua primeira entidade.](#page-27-0)
- Familiarize-se com os conectores AWS IoT TwinMaker de dados da. Para ter mais informações, consulte [AWS IoT TwinMaker conectores de dados.](#page-79-0)

### **a** Note

Para usar o gráfico de AWS IoT TwinMaker conhecimento, você precisa estar nos modos de preços de pacote padrão ou em camadas. Para ter mais informações, consulte [Alterne AWS](#page-156-0) [IoT TwinMaker os modos de preços.](#page-156-0)

Os procedimentos a seguir mostram como escrever, executar, salvar e editar consultas.

#### Abra o editor de consulta

Para navegar até o editor de consultas do gráfico de conhecimento

- 1. Abra o [console de AWS IoT TwinMaker.](https://console.aws.amazon.com/iottwinmaker/)
- 2. Abra o espaço de trabalho no qual você deseja usar o gráfico de conhecimento.
- 3. No menu de navegação esquerdo, escolha Editor de consulta.
- 4. O editor de consultas é aberto. Agora, você está pronto para executar consultas nos recursos do seu espaço de trabalho.

#### Execute uma consulta

Para executar uma consulta e gerar um gráfico

- 1. No editor de consulta, escolha a guia Editor para abrir o editor de sintaxe.
- 2. No espaço do editor, escreva a consulta que você deseja executar nos recursos do seu espaço de trabalho.

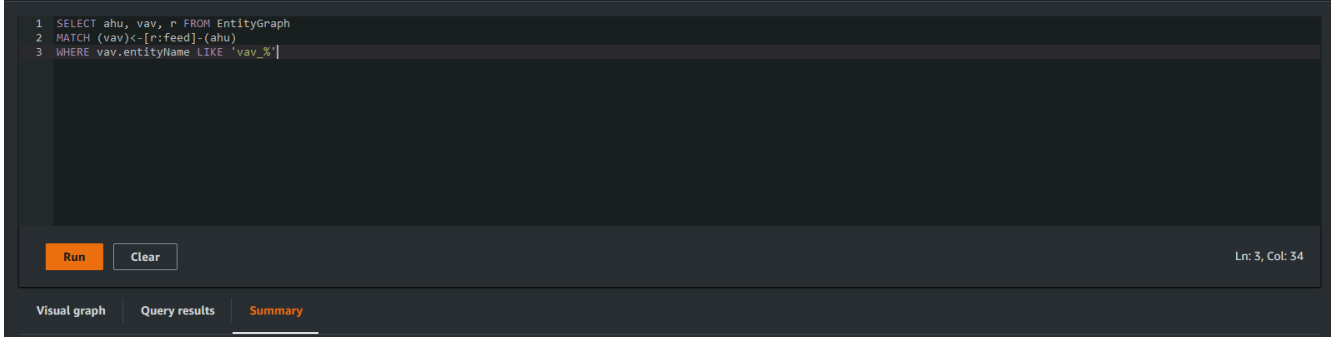

No exemplo mostrado, a solicitação pesquisa entidades que contêm vav\_% em seu nome e, em seguida, organiza essas entidades pelo feed relacionamento entre elas, usando o código a seguir.

```
SELECT ahu, vav, r FROM EntityGraph
MATCH (vav)<-[r:feed]-(ahu)
WHERE vav.entityName LIKE 'vav_%'
```
### **a** Note

A sintaxe do gráfico de conhecimento usa [partiQL](https://partiql.org/). Para obter informações sobre essa sintaxe, consulte[AWS IoT TwinMaker recursos adicionais do gráfico de](#page-173-0)  [conhecimento.](#page-173-0)

3. Escolha Executar consulta para executar a solicitação que você criou.

Um gráfico é gerado com base na sua solicitação.

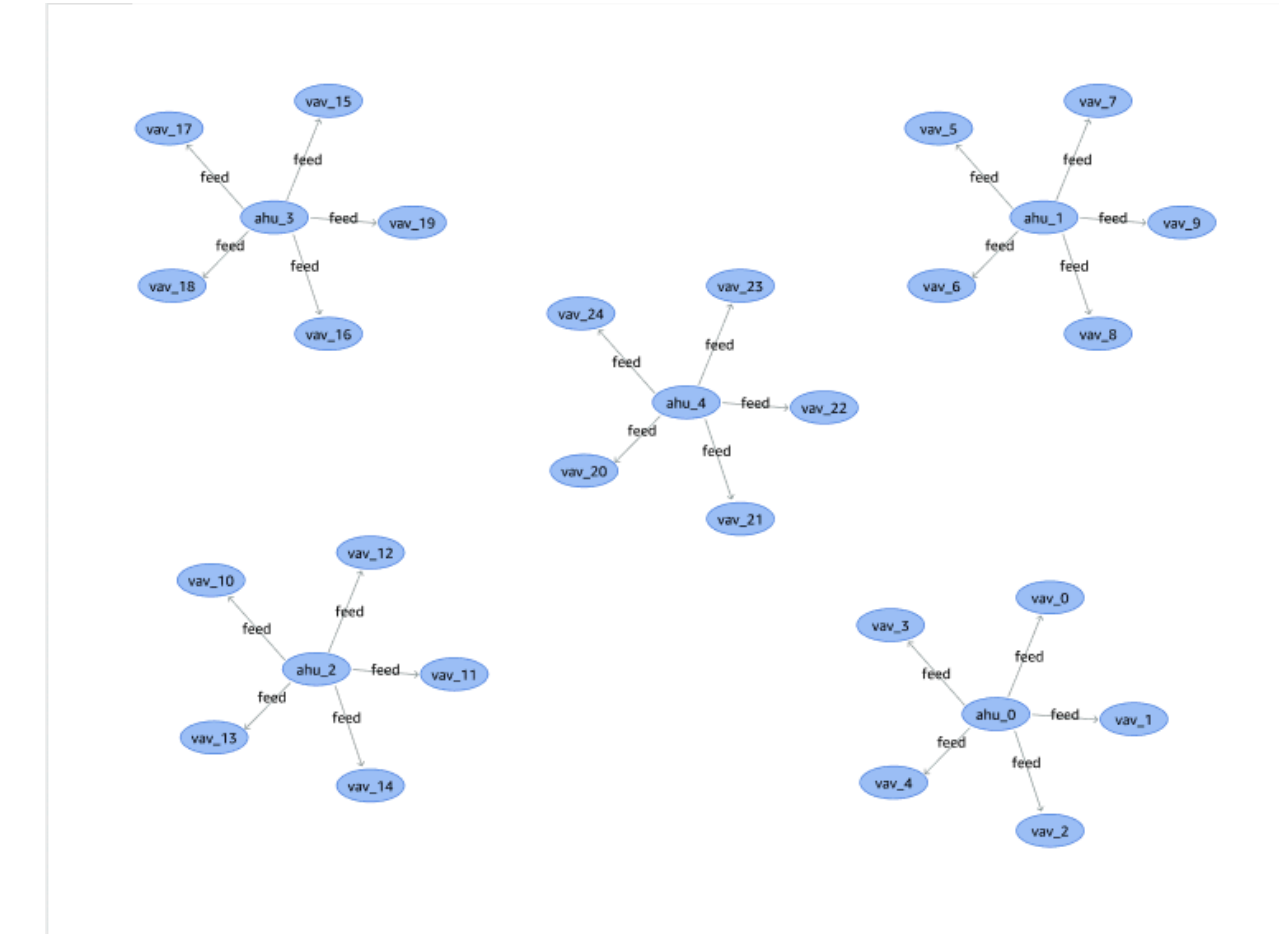

O gráfico de exemplo mostrado acima é baseado no exemplo de consulta na etapa 2.

- 4. Os resultados da consulta também são apresentados em uma lista. Escolha os resultados para ver os resultados da consulta em uma lista.
- 5. Opcionalmente, escolha Exportar como para exportar os resultados da consulta no formato JSON ou CSV.

Isso abrange o uso básico do gráfico de conhecimento no console. Para obter mais informações e exemplos que demonstram a sintaxe do gráfico de conhecimento, consulte [AWS IoT TwinMaker](#page-173-0) [recursos adicionais do gráfico de conhecimento](#page-173-0).

# <span id="page-162-0"></span>Integração da cena do gráfico de conhecimento

Você pode usar os componentes AWS IoT do kit de aplicativos para criar um aplicativo web que integre o gráfico de conhecimento às suas AWS IoT TwinMaker cenas. Isso permite gerar gráficos com base nos nós 3D (os modelos 3D que representam seus equipamentos ou sistemas) que estão presentes em sua cena. Para criar um aplicativo que representa graficamente os nós 3D da sua cena, primeiro vincule os nós 3D às entidades em seu espaço de trabalho. Com esse mapeamento, AWS IoT TwinMaker representa graficamente as relações entre os modelos 3D presentes em sua cena e as entidades em seu espaço de trabalho. Em seguida, você pode criar um aplicativo web, selecionar modelos 3D com sua cena e explorar suas relações com outras entidades em formato gráfico.

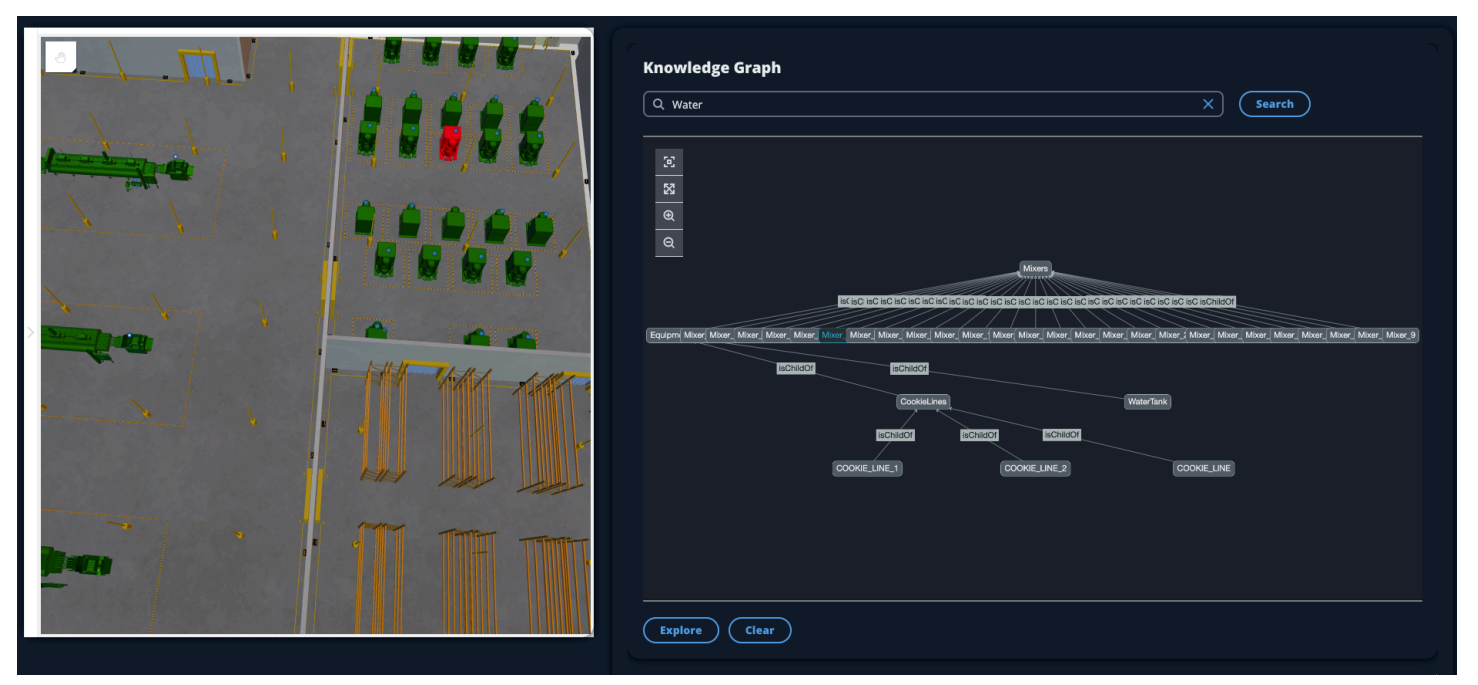

Para ver um exemplo de um aplicativo web funcional que utiliza os componentes do kit de AWS IoT aplicativos para gerar gráficos em uma AWS IoT TwinMaker cena, consulte o [AWS IoT TwinMaker](https://github.com/awslabs/iot-app-kit/blob/3DKG_Demo/examples/react-app/src/components/index.tsx)  [exemplo do aplicativo react](https://github.com/awslabs/iot-app-kit/blob/3DKG_Demo/examples/react-app/src/components/index.tsx) no github.

## AWS IoT TwinMaker pré-requisitos do gráfico de cena

Antes de criar um aplicativo web que use o gráfico de AWS IoT TwinMaker conhecimento em suas cenas, preencha os seguintes pré-requisitos:

- Crie um AWS IoT TwinMaker espaço de trabalho. É possível criar um espaço de trabalho no [console do AWS IoT TwinMaker](https://console.aws.amazon.com/iottwinmaker/).
- Familiarize-se com AWS IoT TwinMaker o sistema de componentes de entidade e como criar entidades. Para ter mais informações, consulte [Crie sua primeira entidade.](#page-27-0)
- Crie uma AWS IoT TwinMaker cena preenchida com modelos 3D.
- Familiarize-se com AWS IoT TwinMaker os componentes do kit de AWS IoT aplicativos. Para obter mais informações sobre os AWS IoT TwinMaker componentes, consult[eCrie um aplicativo web](#page-155-0)  [personalizado usando componentes de AWS IoT TwinMaker interface do usuário](#page-155-0).
- Fique familiarizado com os conceitos do gráfico de conhecimento e a terminologia chave. Consulte [AWS IoT TwinMaker conceitos básicos do gráfico de conhecimento.](#page-158-0)

#### **a** Note

Para usar o gráfico de AWS IoT TwinMaker conhecimento e quaisquer recursos relacionados, você precisa estar nos modos de preços de pacote padrão ou em camadas. Para obter mais informações sobre AWS IoT TwinMaker preços, consulte[Alterne AWS IoT](#page-156-0)  [TwinMaker os modos de preços.](#page-156-0)

## Vincule nós 3D em sua cena

Antes de criar um aplicativo web que integre o gráfico de conhecimento à sua cena, vincule os modelos 3D, chamados de nós 3D, que estão presentes em sua cena à entidade de espaço de trabalho associada. Por exemplo, se você tiver um modelo de equipamento de mixagem em uma cena e uma entidade correspondente chamadamixer\_0, crie uma associação de dados entre o modelo do mixer e a entidade que representa o mixer, para que o modelo e a entidade possam ser representados graficamente.

Para realizar uma ação de vinculação de dados

1. Fazer login no [console do AWS IoT TwinMaker.](https://console.aws.amazon.com/iottwinmaker/)

- 2. Abra seu espaço de trabalho e selecione uma cena com os nós 3D que você deseja vincular.
- 3. Selecione um nó (modelo 3D) no compositor de cenas. Quando você seleciona um nó, ele abre um painel de inspeção no lado direito da tela.
- 4. No painel do inspetor, navegue até a parte superior do painel e selecione o botão +. Em seguida, escolha a opção Adicionar associação de entidade. Isso abrirá uma lista suspensa onde você poderá selecionar uma entidade para vincular ao seu nó atualmente selecionado.

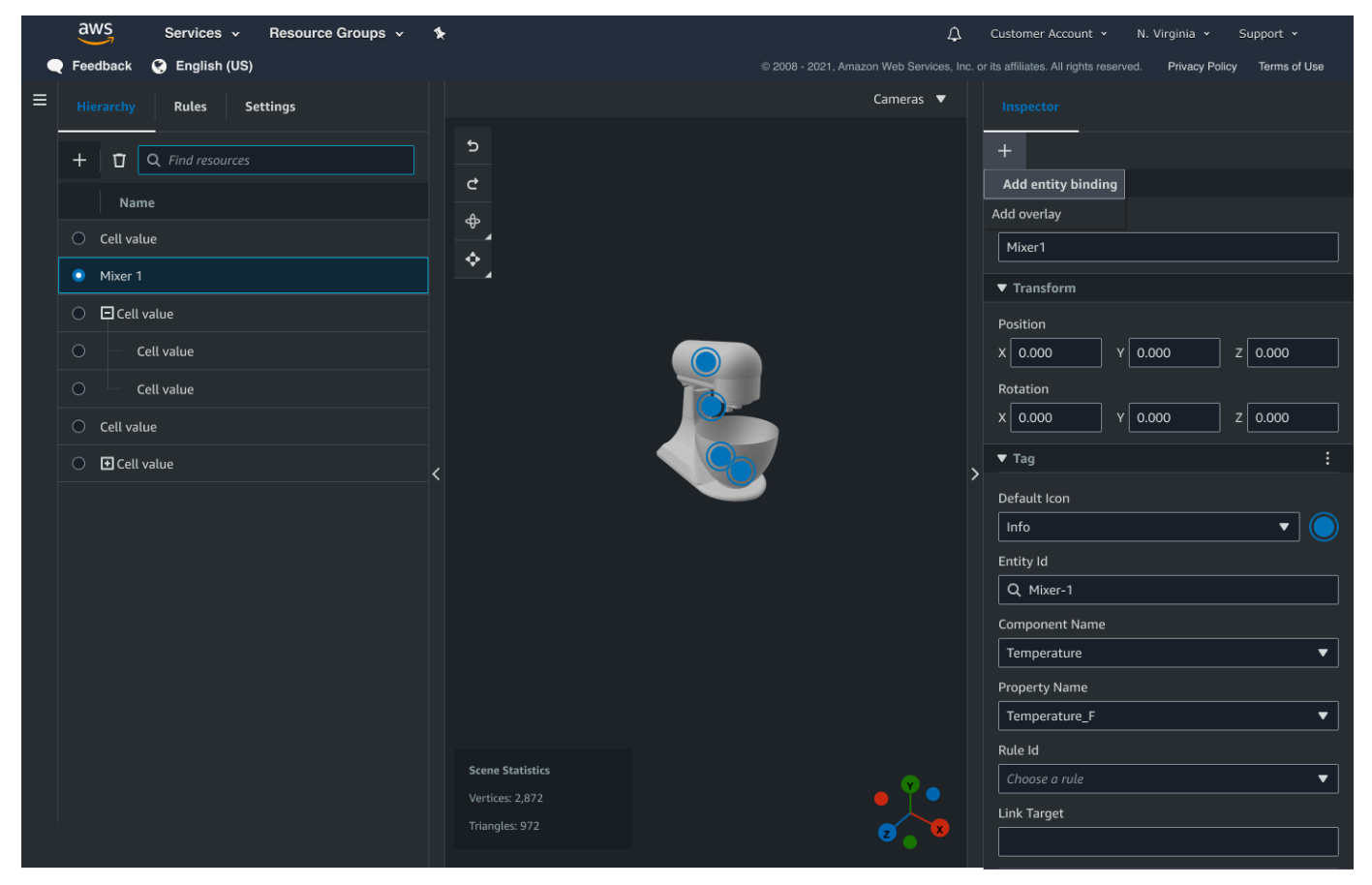

5. No menu suspenso de vinculação de dados, selecione o ID da entidade que você deseja mapear para o modelo 3D. Para os campos Nome do componente e Nome da propriedade, selecione os componentes e propriedades que você deseja vincular.

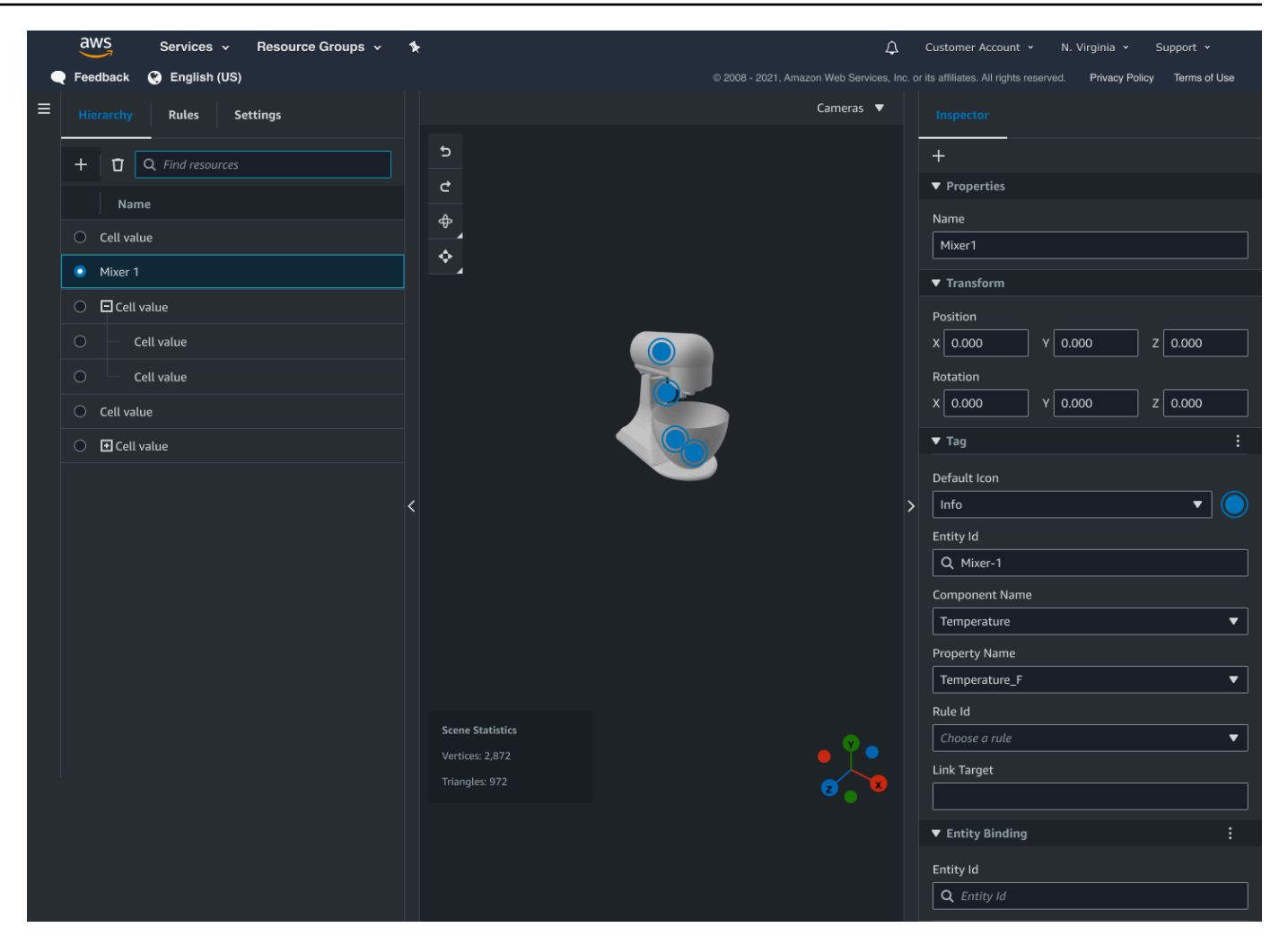

Depois de fazer as seleções para os campos ID da entidade, Nome do componente e Nome da propriedade, a vinculação estará completa.

6. Repita esse processo para todos os modelos e entidades que você deseja representar graficamente.

### **a** Note

A mesma operação de vinculação de dados pode ser realizada em suas tags de cena. Basta selecionar uma tag em vez de uma entidade e seguir o mesmo processo para vincular a tag a um nó.

## Crie um aplicativo web

Depois de vincular suas entidades, use a biblioteca do kit de AWS IoT aplicativos para criar um aplicativo web com um widget de gráfico de conhecimento que permite visualizar sua cena e explorar as relações entre os nós e as entidades da cena.

Use os seguintes recursos para criar sua própria aplicação:

- O AWS IoT TwinMaker exemplo da documentação [Readme](https://github.com/awslabs/iot-app-kit/blob/3DKG_Demo/examples/react-app/README.md) do github do aplicativo react.
- O AWS IoT TwinMaker exemplo da [fonte](https://github.com/awslabs/iot-app-kit/blob/3DKG_Demo/examples/react-app/src/components/index.tsx) do aplicativo react no github.
- Documentação de [introdução](https://awslabs.github.io/iot-app-kit/?path=/docs/overview-getting-started--docs) do kit de AWS IoT aplicativos.
- A documentação do [componente Video Player do](https://awslabs.github.io/iot-app-kit/?path=/docs/components-videoplayer--docs) kit de AWS IoT aplicativos.
- A documentação do [componente Scene Viewer do](https://awslabs.github.io/iot-app-kit/?path=/docs/components-sceneviewer--docs) kit de AWS IoT aplicativos.

O procedimento a seguir demonstra a funcionalidade do componente visualizador de cena em um aplicativo web.

#### **a** Note

Esse procedimento é baseado na implementação do componente de visualização de cena do AWS IoT kit de aplicativos no aplicativo react de AWS IoT TwinMaker amostra.

1. Abra o componente de visualização de cena do aplicativo de reação de AWS IoT TwinMaker amostra. No campo de pesquisa, digite um nome de entidade ou nome de entidade parcial (pesquisa com distinção entre maiúsculas e minúsculas) e selecione o botão Pesquisar. Se um modelo estiver vinculado ao ID da entidade, o modelo na cena será destacado e um nó da entidade será mostrado no painel do visualizador de cena.

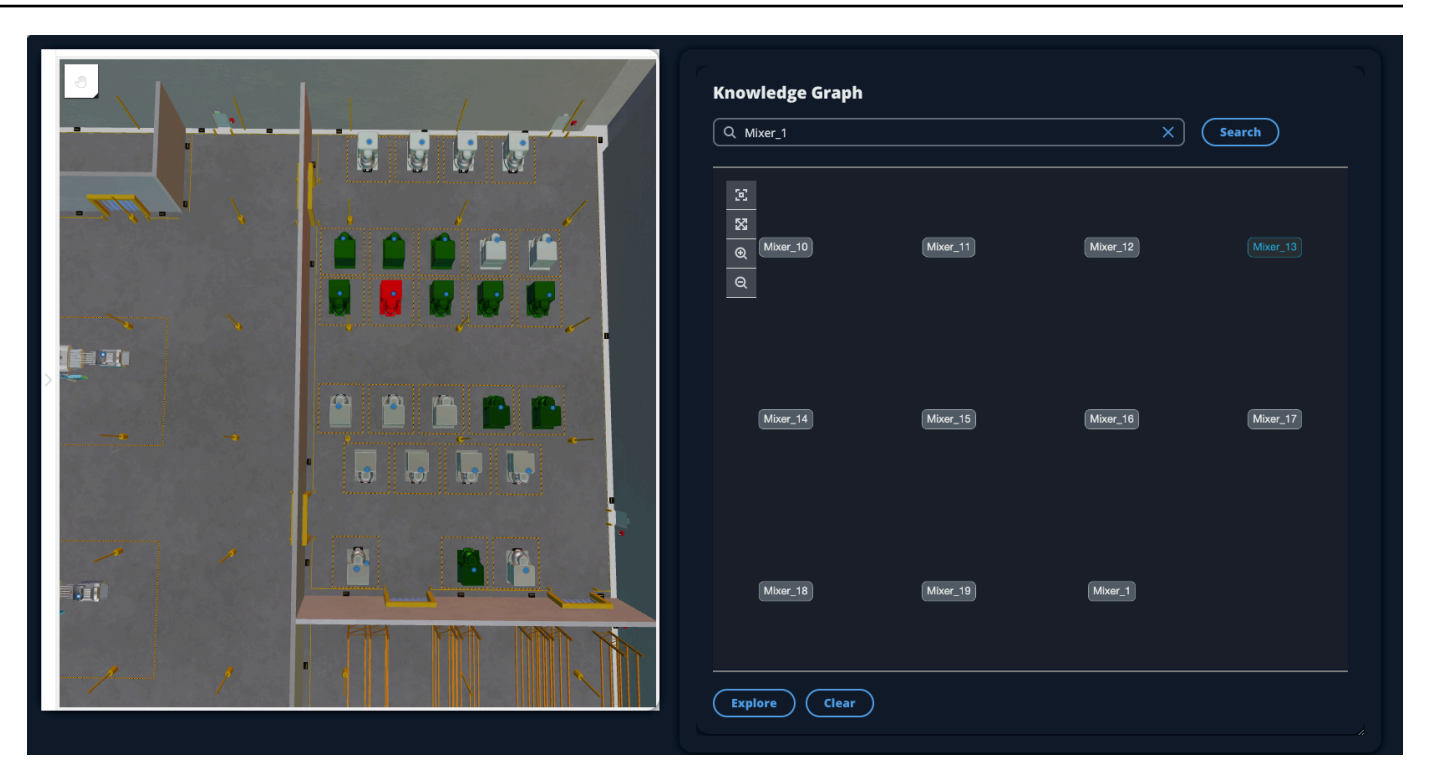

2. Para gerar um gráfico de todos os relacionamentos, selecione um nó no widget do visualizador de cena e selecione o botão Explorar.

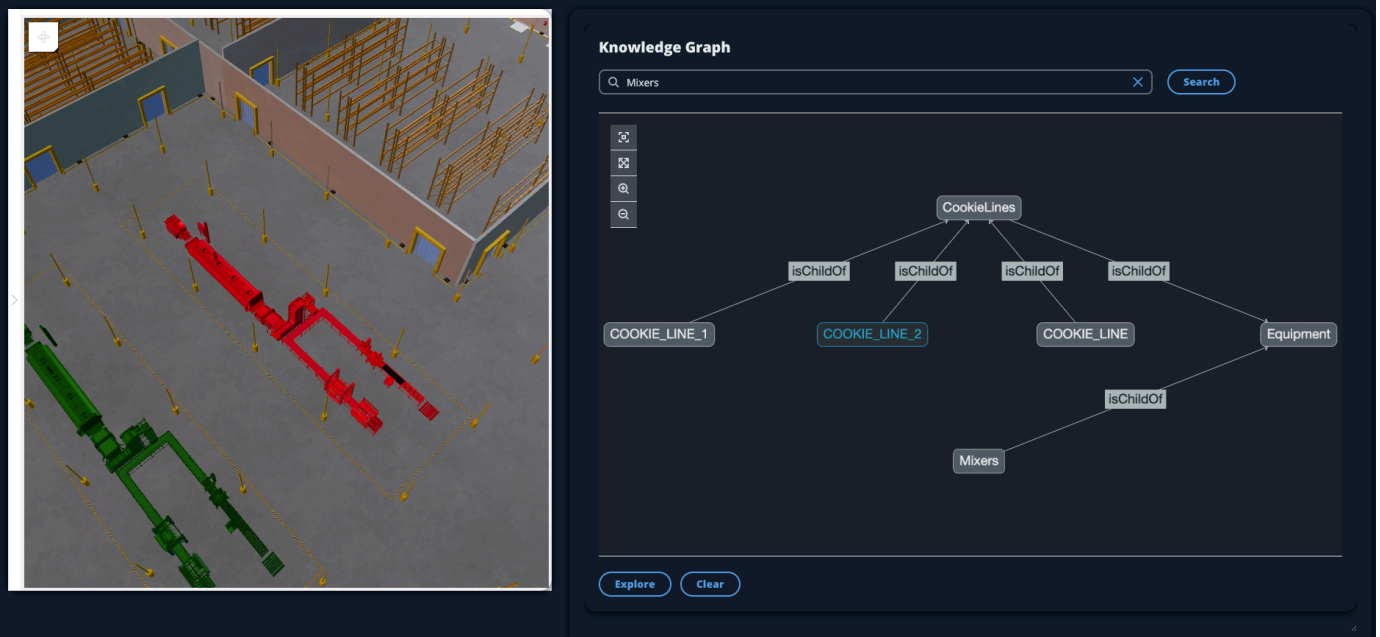

3. Pressione o botão Limpar para limpar a seleção atual do gráfico e começar de novo.

# <span id="page-168-0"></span>Como usar o gráfico de AWS IoT TwinMaker conhecimento com a Grafana

Esta seção mostra como adicionar um painel do editor de consultas ao painel do AWS IoT TwinMaker Grafana para executar e exibir consultas.

# AWS IoT TwinMaker pré-requisitos do editor de consultas

Antes de usar o gráfico de AWS IoT TwinMaker conhecimento na Grafana, preencha os seguintes pré-requisitos:

- Crie um AWS IoT TwinMaker espaço de trabalho. É possível criar um espaço de trabalho no [console do AWS IoT TwinMaker](https://console.aws.amazon.com/iottwinmaker/).
- Configure AWS IoT TwinMaker para uso com o Grafana. Para obter instruções, consulte [Integração do painel do Grafana AWS IoT TwinMaker](#page-201-0).

**a** Note

Para usar o gráfico de AWS IoT TwinMaker conhecimento, você precisa estar nos modos de preços de pacote padrão ou em camadas. Para ter mais informações, consulte [Alterne AWS](#page-156-0) [IoT TwinMaker os modos de preços.](#page-156-0)

## AWS IoT TwinMaker permissões do editor de consultas

Para usar o editor de AWS IoT TwinMaker consultas no Grafana, você precisa ter uma função do IAM com permissão para a ação. iottwinmaker:ExecuteQuery Adicione essa permissão à sua função no painel do espaço de trabalho, conforme mostrado neste exemplo:

```
{ 
      "Version": "2012-10-17", 
      "Statement": [ 
           { 
                "Effect": "Allow", 
                "Action": [ 
                     "s3:GetObject" 
                ], 
                "Resource": [
```

```
 "{s3Arn}", 
                    "{s3Arn}/" 
 ] 
           }, 
          \mathcal{L} "Effect": "Allow", 
               "Action": [ 
                    "iottwinmaker:Get", 
                    "iottwinmaker:List", 
                    "iottwinmaker:ExecuteQuery" 
               ], 
               "Resource": [ 
                    "{workspaceArn}", 
                    "{workspaceArn}/*" 
               ] 
           }, 
           { 
               "Effect": "Allow", 
               "Action": "iottwinmaker:ListWorkspaces", 
                "Resource": "*" 
           } 
     \overline{1}}
```
#### **a** Note

Ao configurar sua fonte de dados do AWS IoT TwinMaker Grafana, certifique-se de usar a função com essa permissão para o campo ARN de assumir função. Depois de adicionálo, você pode selecionar seu espaço de trabalho no menu suspenso ao lado de Espaço de trabalho.

Para ter mais informações, consulte Como criar um perfil do IAM para o painel.

Configurar o painel do editor de AWS IoT TwinMaker consultas

Para configurar um novo painel de controle da Grafana para o gráfico de conhecimento

- 1. Abra seu painel da AWS IoT TwinMaker Grafana.
- 2. Crie um novo painel de controle. Para obter etapas detalhadas sobre como criar um painel, consulte [Criar um painel na documentação](https://grafana.com/docs/grafana/latest/dashboards/build-dashboards/create-dashboard/) da Grafana.

3. Na lista de visualizações, selecione Editor de AWS IoT TwinMaker consultas.

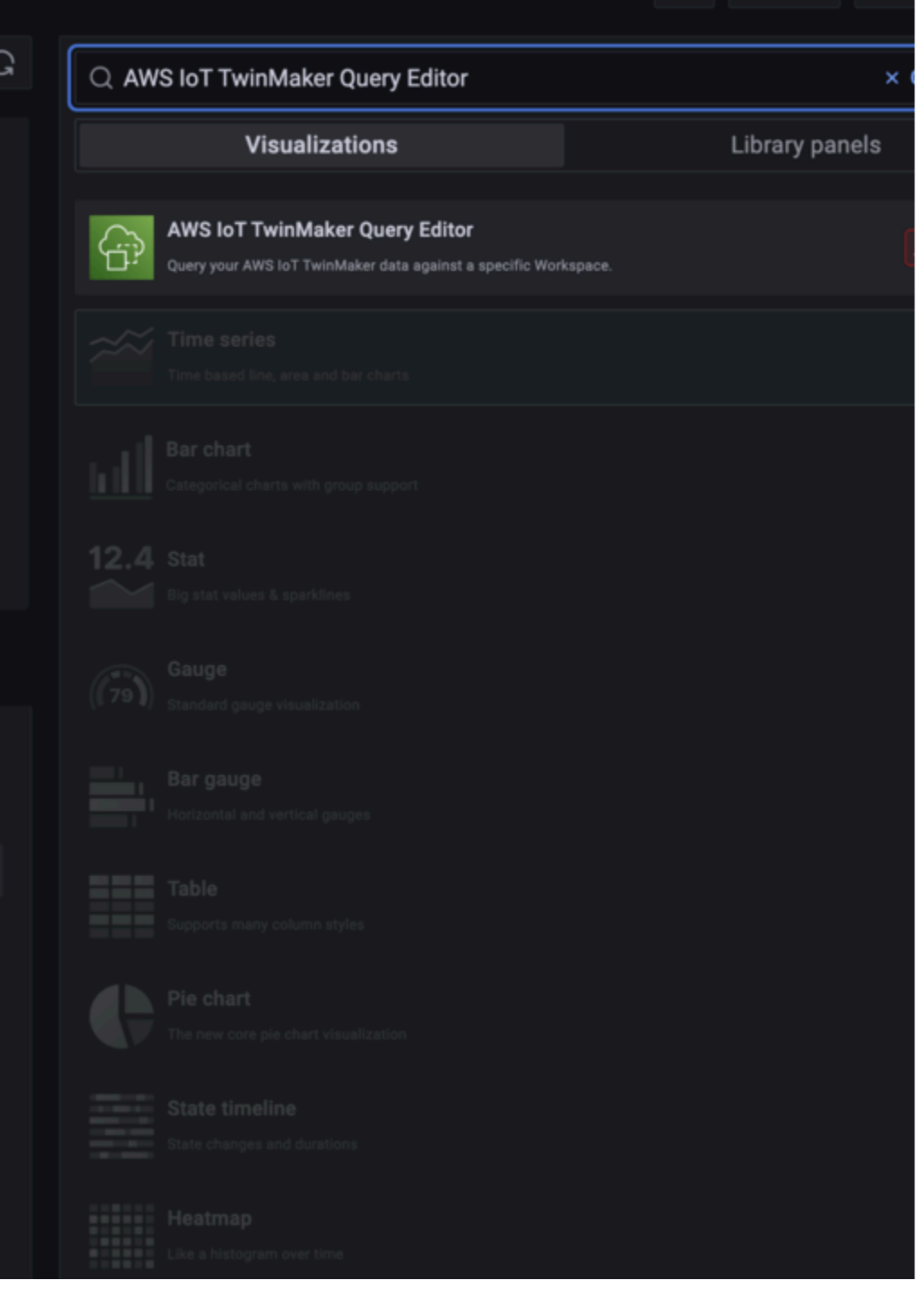

- 4. Selecione a fonte de dados na qual executará consultas.
- 5. (Opcional) Adicione um nome para o novo painel no campo fornecido.
- 6. Selecione Aplicar para salvar e confirmar seu novo painel.

O painel do gráfico de conhecimento funciona de forma semelhante ao editor de consultas fornecido no AWS IoT TwinMaker console. Você pode executar, escrever e limpar as consultas feitas no painel. Para obter mais informações sobre como escrever consultas, consulte[AWS IoT TwinMaker](#page-173-0)  [recursos adicionais do gráfico de conhecimento](#page-173-0).

Como usar o editor AWS IoT TwinMaker de consultas

Os resultados de suas consultas são exibidos de três maneiras, conforme mostrado nas imagens a seguir: visualizados em um gráfico, listados em uma tabela ou apresentados como um resumo da execução.

• Visualização gráfica:

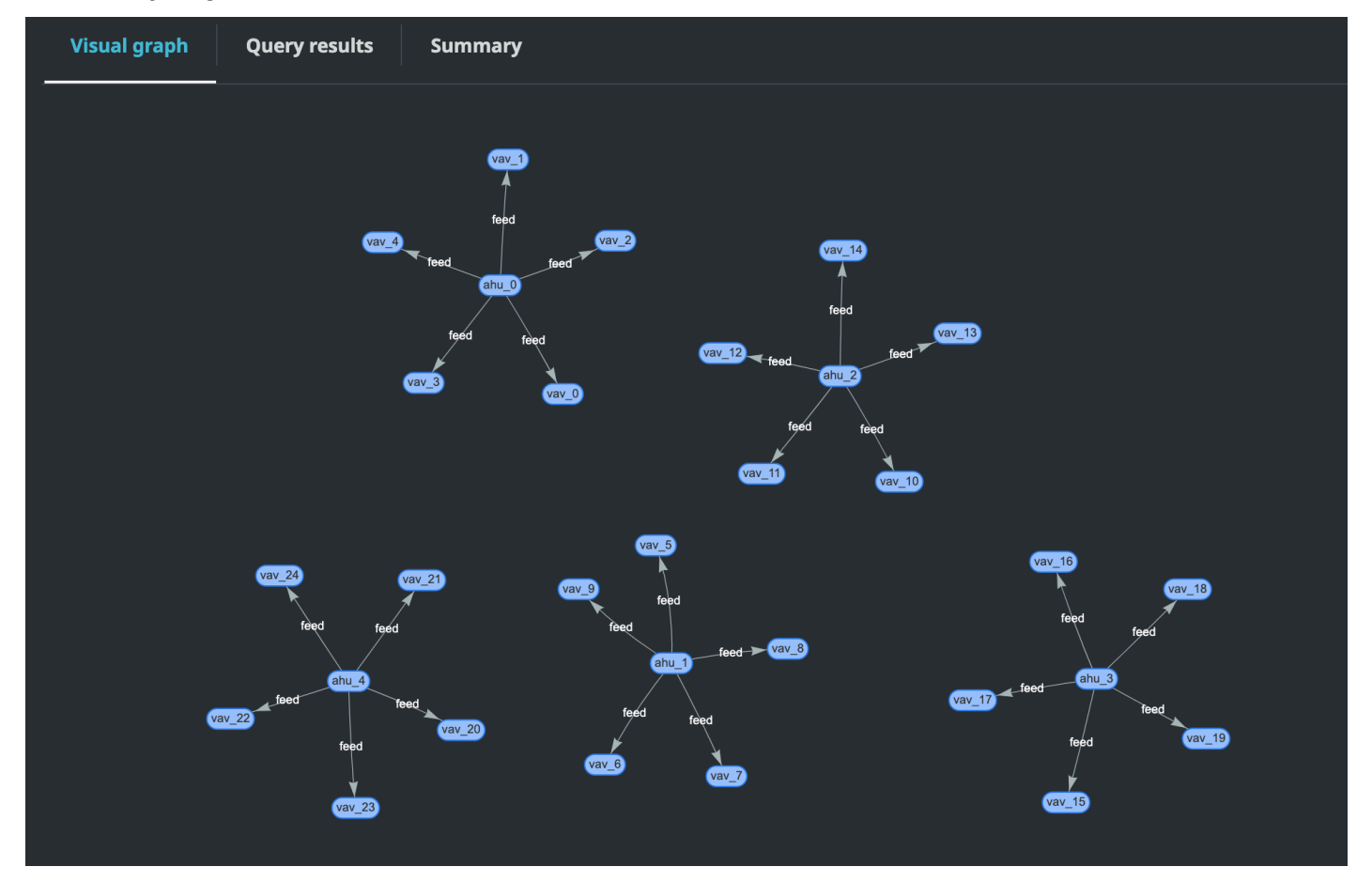

O gráfico visual exibe somente dados para consultas que tenham pelo menos uma relação no resultado. O gráfico exibe entidades como nós e relacionamentos como bordas direcionadas no gráfico.

• Dados tabulares:

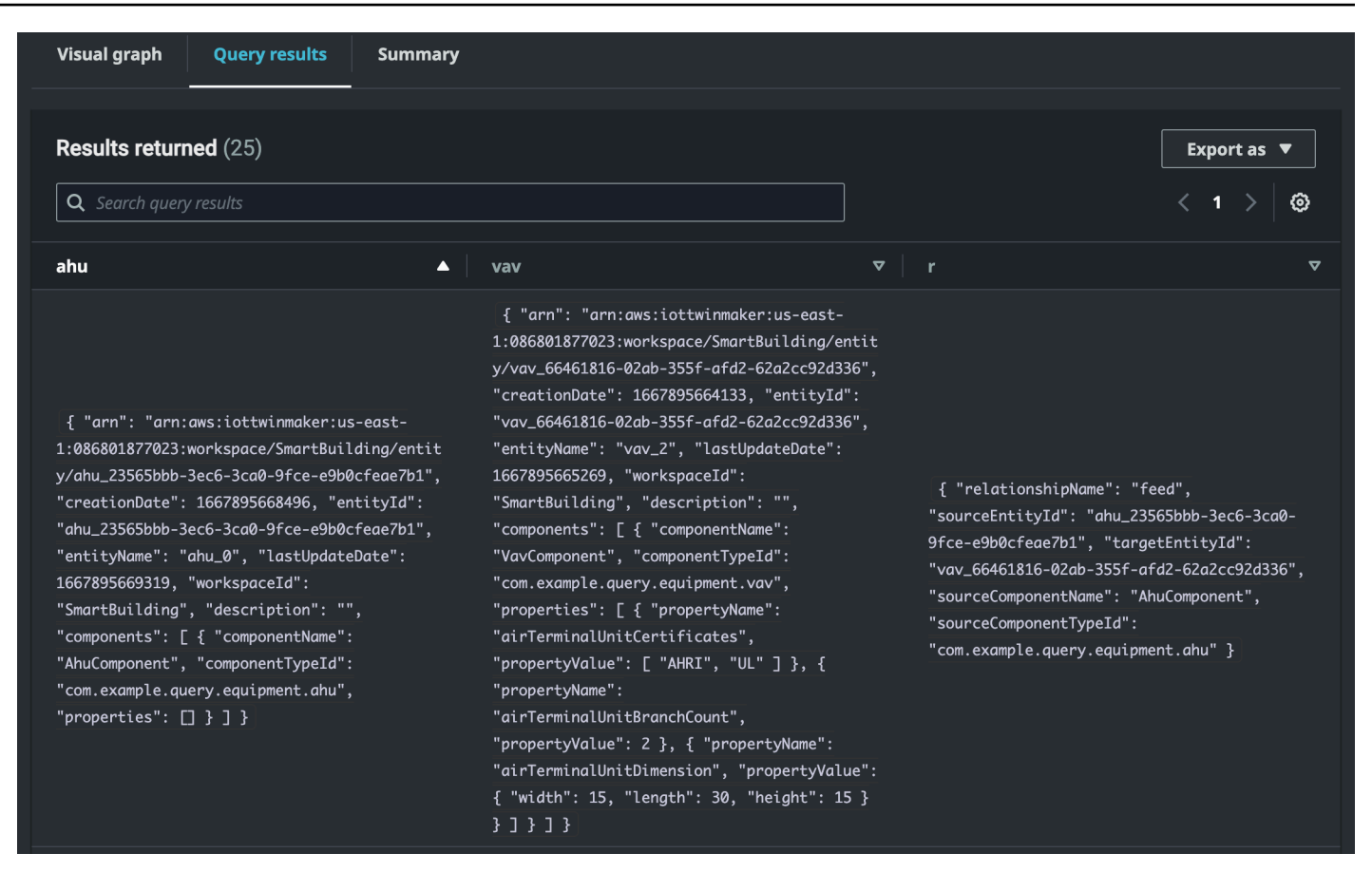

O formato de dados tabulares exibe os dados de todas as consultas. Você pode pesquisar na tabela resultados específicos ou subconjuntos dos resultados. Os dados podem ser exportados no formato JSON ou CSV.

#### • Resumo da execução

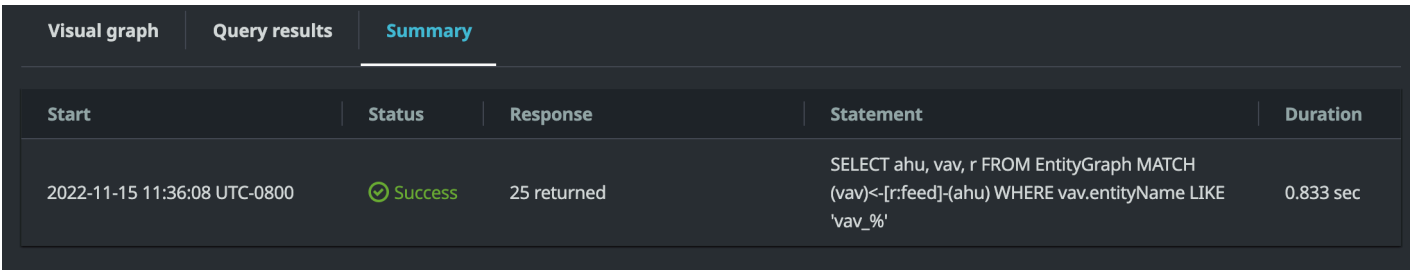

O resumo da execução exibe a consulta e os metadados sobre o status da consulta.

# <span id="page-173-0"></span>AWS IoT TwinMaker recursos adicionais do gráfico de conhecimento

Esta seção fornece exemplos básicos da sintaxe do partiQL usada para escrever consultas no gráfico de conhecimento, bem como links para a documentação do partiQL que fornecem informações sobre o modelo de dados do gráfico de conhecimento.

- [Documentação do modelo de dados gráficos PartiQL](https://partiql.org/gpml/graph_model.html)
- [Documentação de consulta gráfica partiQL](https://partiql.org/gpml/graph_query.html)

Esse conjunto de exemplos mostra consultas básicas com suas respostas. Use isso como referência para escrever suas próprias consultas.

Consultas básicas

• Obtenha todas as entidades com um filtro

SELECT entity FROM EntityGraph MATCH (entity) WHERE entity.entityName = 'room\_0'

Essa consulta retorna todas as entidades em um espaço de trabalho com o nomeroom\_0.

FROMcláusula: EntityGraph é a coleção de gráficos que contém todas as entidades e seus relacionamentos em um espaço de trabalho. Essa coleção é criada e gerenciada automaticamente AWS IoT TwinMaker com base nas entidades em seu espaço de trabalho.

Cláusula MATCH: especifica um padrão que corresponde a uma parte do gráfico. Nesse caso, o padrão (entity) corresponde a cada nó no gráfico e está vinculado à variável da entidade. A cláusula FROM deve ser seguida pela cláusula MATCH.

WHEREcláusula: especifica um filtro no entityName campo do nó, onde o valor deve corresponder. room\_0

SELECTcláusula: especifica a entity variável para que todo o nó da entidade seja retornado.

Resposta:

Recursos adicionais do gráfico de conhecimento 166

```
 "columnDescriptions": [ 
     { 
       "name": "entity", 
       "type": "NODE" 
     } 
   ], 
   "rows": [ 
     { 
       "rowData": [ 
         { 
           "arn": "arn:aws:iottwinmaker:us-east-1: 577476956029: workspace / 
  SmartBuilding8292022 / entity / room_18f3ef90 - 7197 - 53 d1 - abab - 
  db9c9ad02781 ", 
           "creationDate": 1661811123914, 
           "entityId": "room_18f3ef90-7197-53d1-abab-db9c9ad02781", 
           "entityName": "room_0", 
           "lastUpdateDate": 1661811125072, 
           "workspaceId": "SmartBuilding8292022", 
           "description": "", 
           "components": [ 
\{\hspace{.1cm} \} "componentName": "RoomComponent", 
               "componentTypeId": "com.example.query.construction.room", 
               "properties": [ 
\overline{a} "propertyName": "roomFunction", 
                    "propertyValue": "meeting" 
                 }, 
\overline{a} "propertyName": "roomNumber", 
                    "propertyValue": 0 
 } 
 ] 
             } 
 ] 
         } 
       ] 
     } 
  ]
}
```
columnDescriptionsRetorna metadados sobre a coluna, como nome e tipo. O tipo retornado é NODE. Isso indica que o nó inteiro foi retornado. Outros valores para o tipo podem EDGE indicar uma relação ou VALUE indicar um valor escalar, como um inteiro ou uma string.

O rows retorna uma lista de linhas. Como apenas uma entidade foi correspondida, um rowData é retornado, que contém todos os campos em uma entidade.

#### **a** Note

Ao contrário do SQL, em que você só pode retornar valores escalares, você pode retornar um objeto (como JSON) usando partiQL.

Cada nó contém todos os campos em nível de entidadeentityId, como, arn e campos em nível de componentecomponents, comocomponentName, componentTypeId e também campos em nível de propriedade, properties como e, tudo como um JSON propertyName aninhadopropertyValue.

• Obtenha todos os relacionamentos com um filtro:

```
SELECT relationship
FROM EntityGraph MATCH (e1)-[relationship]->(e2)
WHERE relationship.relationshipName = 'isLocationOf'
```
Essa consulta retorna todos os relacionamentos em um espaço de trabalho com o nome do relacionamento isLocationOf.

A MATCH cláusula: especifica um padrão que corresponde a dois nós (indicados por()) conectados por uma borda direcionada (indicada por-[]->) e vinculados a uma variável chamada. relationship

A WHERE cláusula: especifica um filtro no relationshipName campo da borda, onde está o valor. isLocationOf

A SELECT cláusula: especifica a variável de relacionamento para que todo o nó de borda seja retornado.

Resposta

```
{ 
     "columnDescriptions": [{ 
         "name": "relationship", 
         "type": "EDGE" 
     }], 
     "rows": [{ 
         "rowData": [{ 
              "relationshipName": "isLocationOf", 
              "sourceEntityId": "floor_83faea7a-ea3b-56b7-8e22-562f0cf90c5a", 
              "targetEntityId": "building_4ec7f9e9-e67e-543f-9d1b- 235df7e3f6a8", 
              "sourceComponentName": "FloorComponent", 
              "sourceComponentTypeId": "com.example.query.construction.floor" 
         }] 
     }, 
          ... //rest of the rows are omitted 
     ]
}
```
O tipo da coluna em columnDescriptions é umEDGE.

Cada um rowData representa uma borda com campos comorelationshipName. É o mesmo nome da propriedade do relacionamento definido na entidade. OsourceEntityId, sourceComponentName e sourceComponentTypeId fornece informações sobre em qual entidade e componente a propriedade do relacionamento foi definida. targetEntityIdEspecifica para qual entidade esse relacionamento está apontando.

• Obtenha todas as entidades com um relacionamento específico com uma entidade específica

```
SELECT e2.entityName 
       FROM EntityGraph MATCH (e1)-[r]->(e2) 
       WHERE relationship.relationshipName = 'isLocationOf' 
       AND e1.entityName = 'room_0'
```
Essa consulta retorna todos os nomes de entidades de todas as entidades que têm um isLocationOf relacionamento com a room\_0 entidade.

A MATCH cláusula: especifica um padrão que corresponde a quaisquer dois nós (e1,e2) que tenham uma borda direcionada (r).

A cláusula WHERE: especifica um filtro no nome do relacionamento e no nome da entidade de origem.

A SELECT cláusula: retorna o entityName campo no e2 nó.

Resposta

```
{ 
   "columnDescriptions": [ 
      { 
          "name": "entityName", 
          "type": "VALUE" 
      } 
   ], 
     "rows": [ 
     \{ "rowData": [ 
             "floor_0" 
         ] 
      } 
   ]
}
```
Em ColumnDescriptions, o tipo da coluna é VALUE porque entityName é uma string.

Uma entidade,floor\_0, é retornada.

### MATCH

Os seguintes padrões são suportados em uma MATCH cláusula:

• Combine o nó 'b' apontando para o nó 'a':

FROM EntityGraph MATCH (a)-[rel]-(b)

• Combine o nó 'a' apontando para o nó 'b':

```
FROM EntityGraph MATCH (a)-[]->(b)
```
Não há nenhuma variável vinculada a um relacionamento, supondo que um filtro não precise ser especificado no relacionamento.

• Combine o nó 'a' apontando para o nó 'b' e o nó 'b' apontando para o nó 'a':

FROM EntityGraph MATCH (a)-[rel]-(b)

Isso retornará duas correspondências: uma de 'a' para 'b' e outra de 'b' para 'a', então a recomendação é usar bordas direcionadas sempre que possível.

• O nome do relacionamento também é um rótulo do gráfico de propriedadesEntityGraph, então você pode simplesmente especificar o nome do relacionamento após dois pontos (:) em vez de especificar um filtro rel.relationshipName na WHERE cláusula.

```
FROM EntityGraph MATCH (a)-[:isLocationOf]-(b)
```
• Encadeamento: os padrões podem ser encadeados para corresponder a vários relacionamentos.

```
FROM EntityGraph MATCH (a)-[rel1]->(b)-[rel2]-(c)
```
• Os padrões de salto variáveis também podem abranger vários nós e bordas:

FROM EntityGraph MATCH (a)-[]->{1,5}(b)

Essa consulta corresponde a qualquer padrão com bordas de saída do nó 'a' em 1 a 5 saltos. Os quantificadores permitidos são:

{m,n}- entre m e n repetições

{m,}- m ou mais repetições.

#### FROM:

Um nó de entidade pode conter dados aninhados, como componentes que, por sua vez, contêm mais dados aninhados, como propriedades. Eles podem ser acessados desaninhando o resultado do padrão MATCH.

```
SELECT e
FROM EntityGraph MATCH (e), e.components AS c, c.properties AS p
WHERE c.componentTypeId = 'com.example.query.construction.room',
AND p.propertyName = 'roomFunction'
AND p.propertyValue = 'meeting'
```
Acesse campos aninhados pontilhando . em uma variável. Uma vírgula (,) é usada para desaninhar (ou unir) entidades com os componentes internos e, em seguida, com as propriedades dentro desses componentes. ASé usado para vincular uma variável às variáveis não aninhadas para que elas possam ser usadas nas cláusulas or. WHERE SELECT Essa consulta retorna todas as entidades que contêm uma propriedade nomeada roomFunction com valor meeting em um componente com id do tipo de componente com.example.query.construction.room.

Para acessar vários campos aninhados de um campo, como vários componentes em uma entidade, use a notação de vírgula para fazer uma junção.

```
SELECT e
FROM EntityGraph MATCH (e), e.components AS c1, e.components AS c2
```
#### SELECT:

• Retorne um nó:

SELECT e FROM EntityGraph MATCH (e)

• Retorne uma borda:

```
SELECT r
FROM EntityGraph MATCH (e1)-[r]->(e2)
```
• Retorne um valor escalar:

SELECT floor.entityName, room.description, p.propertyValue AS roomfunction FROM EntityGraph MATCH (floor)-[:isLocationOf]-(room), room.components AS c, c.properties AS p

Formate o nome do campo de saída atribuindo um alias a ele usando AS. Aqui, em vez de propertyValue como nome da coluna na resposta, roomfunction é retornado.

• Retorne os aliases:

```
SELECT floor.entityName AS floorName, luminaire.entityName as luminaireName
FROM EntityGraph MATCH (floor)-[:isLocationOf]-(room)-[:hasPart]-
(lightingZone)-[:feed]-(luminaire)
WHERE floor.entityName = 'floor_0'
```
AND luminaire.entityName like 'lumin%'

É altamente recomendável usar aliases para ser explícito, aumentar a legibilidade e evitar ambigüidades em suas consultas.

WHERE:

- Os operadores lógicos suportados são ANDNOT, OR e.
- Os operadores de comparação compatíveis são <, <=, >, =>, = e !=.
- Use a IN palavra-chave se quiser especificar várias OR condições no mesmo campo.
- Filtrar em um campo de entidade, componente ou propriedade:

```
FROM EntityGraph MATCH (e), e.components AS c, c.properties AS p
WHERE e.entityName = 'room_0'
AND c.componentTypeId = 'com.example.query.construction.room',
AND p.propertyName = 'roomFunction'
AND NOT p.propertyValue = 'meeting'
OR p.propertyValue = 'office'
```
• Filtre na configuration propriedade. Aqui unit está a chave no mapa de configuração e Celsius é o valor.

WHERE p.definition.configuration.unit = 'Celsius'

• Verifique se uma propriedade do mapa contém uma determinada chave e valor:

WHERE p.propertyValue.length = 20.0

• Verifique se uma propriedade do mapa contém uma determinada chave:

WHERE NOT p.propertyValue.length IS MISSING

• Verifique se uma propriedade da lista contém um determinado valor:

WHERE 10.0 IN p.propertyValue

• Use a função lower() para comparações sem distinção entre maiúsculas e minúsculas. Por padrão, todas as comparações são sensíveis a maiúsculas e minúsculas.

```
WHERE lower(p.propertyValue) = 'meeting'
```
#### LIKE:

Útil se você não souber o valor exato de um campo e puder realizar uma pesquisa de texto completo no campo especificado. % representa zero ou mais.

WHERE e.entityName LIKE '%room%'

- Pesquisa de infixos: %room%
- Pesquisa de prefixos: room%
- Pesquisa de sufixo: %room
- Se você tiver '%' em seus valores, coloque um caractere de escape no LIKE e especifique o caractere de escape comESCAPE.

WHERE e.entityName LIKE 'room\%' ESCAPE '\'

DISTINCT:

```
SELECT DISTINCT c.componentTypeId
FROM EntityGraph MATCH (e), e.components AS c
```
• A palavra-chave DISTINCT elimina duplicatas do resultado final.

DISTINCT não é compatível com tipos de dados complexos.

### **CONTAGEM**

```
SELECT COUNT(e), COUNT(c.componentTypeId)
FROM EntityGraph MATCH (e), e.components AS c
```
- A COUNT palavra-chave calcula o número de itens em um resultado de consulta.
- COUNTnão é compatível com campos complexos aninhados e campos de padrões gráficos.
- COUNTa agregação não é compatível com consultas DISTINCT aninhadas.

Por exemplo, não há suporte para COUNT (DISTINCT e.entityId).

#### **CAMINHO**

As seguintes projeções de padrões são suportadas na consulta usando a projeção de caminho:

• Consultas de salto variável

```
SELECT p FROM EntityGraph MATCH p = (a) - []-{1, 3}(b)
```
Essa consulta combina e projeta metadados de nós de qualquer padrão com bordas de saída do nó a em 1 a 3 saltos.

• Consultas de salto fixo

```
SELECT p FROM EntityGraph MATCH p = (a)-[]-b><(b)<-[]-(c)
```
Essa consulta combina e projeta metadados de entidades e bordas de entrada para b.

• Consultas não direcionadas

```
SELECT p FROM EntityGraph MATCH p = (a)-[]-(b)-[]-(c)
```
Essa consulta combina e projeta os metadados dos nós em padrões de 1 salto conectando a e c via b.

```
{ 
    "columnDescriptions": [ 
       { 
          "name": "path", 
          "type": "PATH" 
       } 
    ], 
    "rows": [ 
       { 
          "rowData": [ 
\overline{a} "path": [ 
 { 
                       "entityId": "a", 
                       "entityName": "a" 
\},
 { 
                       "relationshipName": "a-to-b-relation", 
                       "sourceEntityId": "a", 
                       "targetEntityId": "b" 
\},
 { 
                       "entityId": "b",
```

```
 "entityName": "b" 
 } 
\sim 100 \sim 100 \sim 100 \sim 100 \sim 100 \sim 100 \sim 100 \sim 100 \sim 100 \sim 100 \sim 100 \sim 100 \sim 100 \sim 100 \sim 100 \sim 100 \sim 100 \sim 100 \sim 100 \sim 100 \sim 100 \sim 100 \sim 100 \sim 100 \sim 
 } 
 ] 
            }, 
            { 
                   "rowData": [ 
\overline{a} "path": [ 
 { 
                                          "entityId": "b", 
                                          "entityName": "b" 
\}, \{ { 
                                          "relationshipName": "b-to-c-relation", 
                                          "sourceEntityId": "b", 
                                          "targetEntityId": "c" 
\}, \{ { 
                                          "entityId": "c", 
                                          "entityName": "c" 
 } 
\sim 100 \sim 100 \sim 100 \sim 100 \sim 100 \sim 100 \sim 100 \sim 100 \sim 100 \sim 100 \sim 100 \sim 100 \sim 100 \sim 100 \sim 100 \sim 100 \sim 100 \sim 100 \sim 100 \sim 100 \sim 100 \sim 100 \sim 100 \sim 100 \sim 
 } 
                  ] 
            } 
      ]
}
```
Essa resposta de *PATH* consulta é composta apenas por metadados que identificam todos os nós e bordas de cada caminho/padrão entre a e c via b.

LIMITE e COMPENSAÇÃO:

```
SELECT e.entityName
FROM EntityGraph MATCH (e)
WHERE e.entityName LIKE 'room_%'
LIMIT 10
OFFSET 5
```
LIMIT especifica o número de resultados a serem retornados na consulta e OFFSET especifica o número de resultados a serem ignorados.

#### LIMIT e maxResults:

O exemplo a seguir mostra uma consulta que retorna 500 resultados no total, mas exibe apenas 50 por vez por chamada de API. Esse padrão pode ser usado quando você precisa limitar a quantidade de resultados exibidos, por exemplo, se você só puder exibir 50 resultados em uma interface de usuário.

```
aws iottwinmaker execute-query \
--workspace-id exampleWorkspace \
--query-statement "SELECT e FROM EntityGraph MATCH (e) LIMIT 500"\
--max-results 50
```
- A LIMIT palavra-chave afeta a consulta e limita as linhas resultantes. Se você precisar controlar o número de resultados retornados por chamada de API sem limitar o número total de resultados retornados, useLIMIT.
- max-resultsé um parâmetro opcional para a [ação ExecuteQuery da API](https://docs.aws.amazon.com/iot-twinmaker/latest/apireference/API_ExecuteQuery.html). max-resultssó se aplica à API e à forma como os resultados são lidos dentro dos limites da consulta acima.

O uso max-results em uma consulta permite reduzir o número de resultados exibidos sem limitar o número real de resultados retornados.

A consulta abaixo percorre a próxima página de resultados. Essa consulta usa a chamada de ExecuteQuery API para retornar as linhas 51 a 100, onde a próxima página de resultados é especificada pelo next-token — nesse caso, o token é:. "H7kyGmvK376L"

```
aws iottwinmaker execute-query \
--workspace-id exampleWorkspace \
--query-statement "SELECT e FROM EntityGraph MATCH (e) LIMIT 500"\
--max-results 50
--next-token "H7kyGmvK376L"
```
• A next-token string especifica a próxima página de resultados. Para obter mais informações, consulte a ação [ExecuteQueryd](https://docs.aws.amazon.com/iot-twinmaker/latest/apireference/API_ExecuteQuery.html#API_ExecuteQuery_RequestSyntax)a API.

AWS IoT TwinMaker a consulta do gráfico de conhecimento tem os seguintes limites:

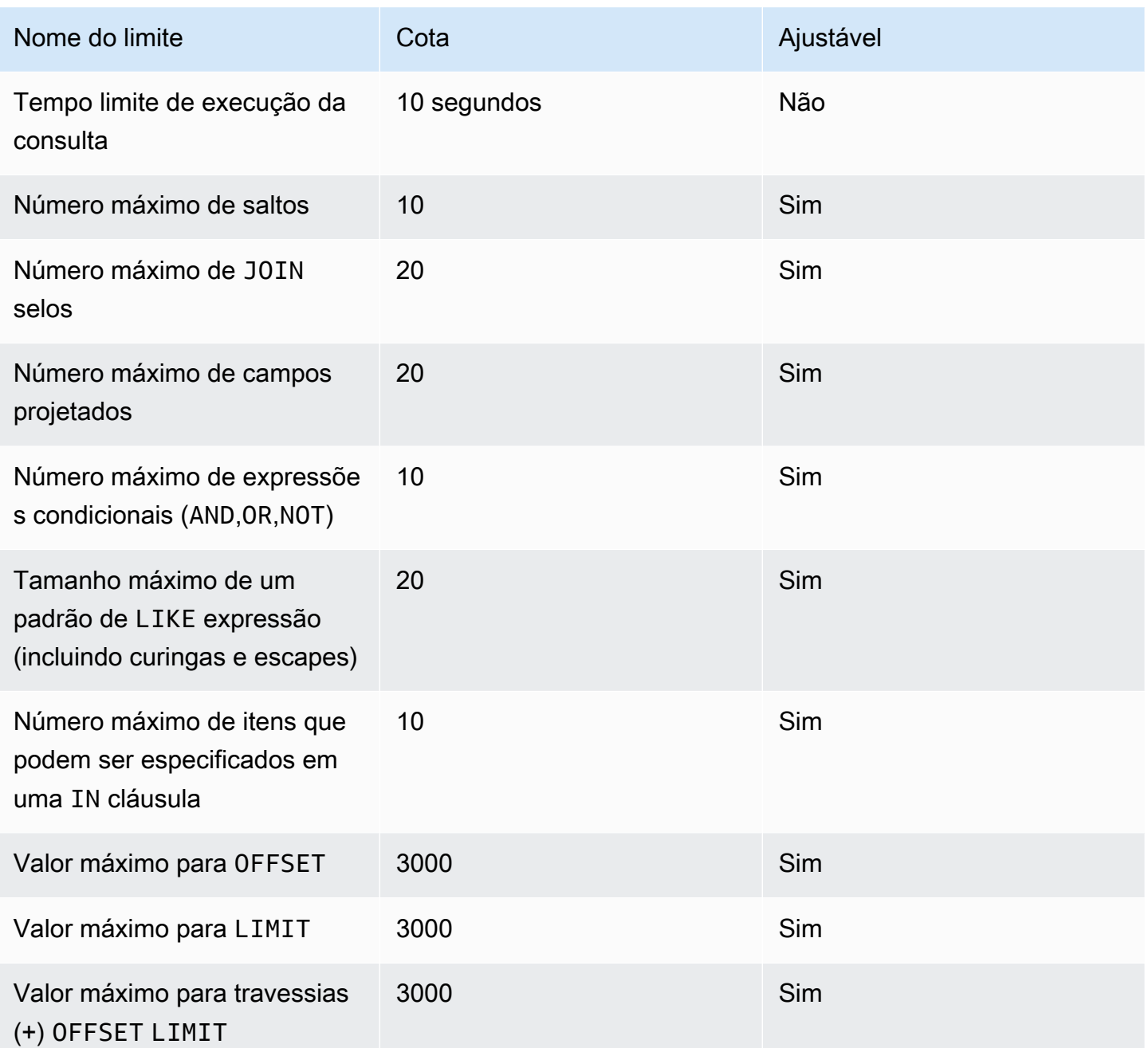

# Sincronização de ativos com o AWS IoT SiteWise

AWS IoT TwinMaker suporta sincronização de ativos (sincronização de ativos) para seus AWS IoT SiteWise ativos e modelos de ativos. Usando o tipo de AWS IoT SiteWise componente, a sincronização de ativos usa AWS IoT SiteWise ativos e modelos de ativos existentes e converte esses recursos em AWS IoT TwinMaker entidades, componentes e tipos de componentes. As seções a seguir explicam como configurar a sincronização de ativos e quais AWS IoT SiteWise ativos e modelos de ativos podem ser sincronizados com seu espaço de AWS IoT TwinMaker trabalho.

Tópicos

- [Usar a sincronização de ativos com o AWS IoT SiteWise](#page-186-0)
- [Diferenças entre espaços de trabalho personalizados e padrão](#page-191-0)
- [Recursos sincronizados de AWS IoT SiteWise](#page-192-0)
- [Analise o status e os erros de sincronização](#page-195-0)
- [Excluir uma tarefa de sincronização](#page-197-0)
- [Limites de sincronização de ativos](#page-199-0)

## <span id="page-186-0"></span>Usar a sincronização de ativos com o AWS IoT SiteWise

Este tópico mostra como ativar e configurar a sincronização AWS IoT SiteWise de ativos. Siga os procedimentos apropriados com base no tipo de espaço de trabalho que você está usando.

### **A** Important

Consulte [the section called "Diferenças entre espaços de trabalho personalizados e padrão"](#page-191-0) para obter informações sobre as diferenças entre os espaços de trabalho personalizados e padrão.

### Tópicos

- [Usando um espaço de trabalho personalizado](#page-187-0)
- [Usando a IoT SiteWiseDefaultWorkspace](#page-190-0)

### <span id="page-187-0"></span>Usando um espaço de trabalho personalizado

Revise esses pré-requisitos antes de ativar a sincronização de ativos.

#### Pré-requisitos

Antes de usar AWS IoT SiteWise, certifique-se de ter feito o seguinte:

- Você tem um AWS IoT TwinMaker espaço de trabalho.
- Você criou alguns ativos e modelos de ativos no AWS IoT SiteWise. Para obter mais informações, consulte [Criar modelos de ativos.](https://docs.aws.amazon.com/iot-sitewise/latest/userguide/create-asset-models.html)
- Você criou uma função do IAM que tem permissões de leitura para as seguintes AWS IoT SiteWise ações: ListAssets ListAssetModelsDescribeAsset,, DescribeAssetModel e.

O perfil do IAM também deve ter as seguintes permissões de gravação para o AWS IoT TwinMaker: CreateEntity, UpdateEntity, DeleteEntity, CreateComponentType, UpdateComponentType e DeleteComponentType.

Você pode usar o seguinte perfil do IAM como modelo para o perfil necessário:

```
// trust relationships 
\{{ 
     "Version": "2012-10-17", 
     "Statement": [ 
         { 
             "Effect": "Allow", 
             "Principal": { 
                  "Service": [ 
                     "iottwinmaker.amazonaws.com", 
                     "iotsitewise.amazonaws.com" 
 ] 
             }, 
             "Action": "sts:AssumeRole" 
         } 
     ]
}
// permissions
{ 
     "Version": "2012-10-17",
```

```
 "Statement": [ 
          { 
               "Effect": "Allow", 
               "Action": "iottwinmaker:*", 
               "Resource": "*" 
          }, 
          { 
               "Effect": "Allow", 
               "Action": [ 
                    "iotsitewise:Describe*", 
                    "iotsitewise:List*" 
               ], 
               "Resource": "*" 
          } 
     ]
}
```
Use o procedimento a seguir para ativar e configurar a sincronização de ativos AWS IoT SiteWise .

- 1. No [console do AWS IoT TwinMaker,](https://console.aws.amazon.com/iottwinmaker/) navegue até a página Configurações.
- 2. Abra a guia Origens do modelo.

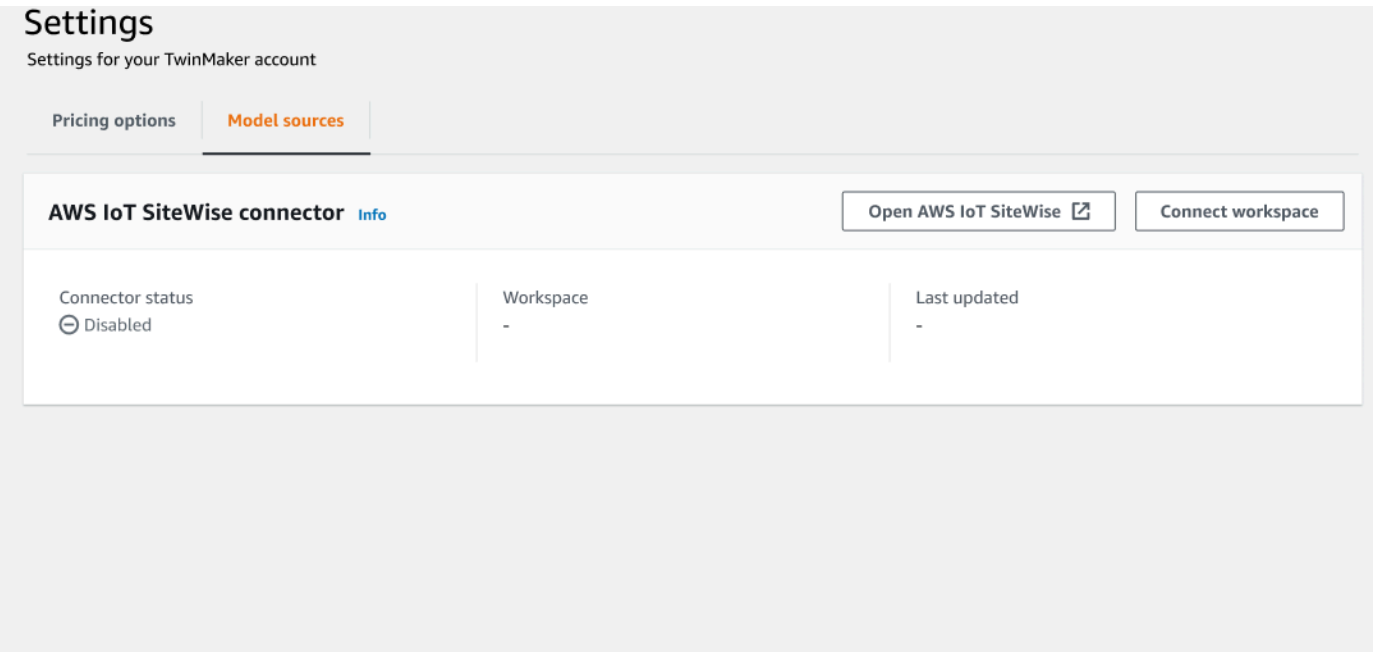

3. Escolha Connect workspace para vincular seu AWS IoT TwinMaker espaço de trabalho aos seus AWS IoT SiteWise ativos.

#### **a** Note

Você só pode usar a sincronização de ativos com um único AWS IoT TwinMaker espaço de trabalho. Você deve desconectar a sincronização de um espaço de trabalho e conectar-se a outro espaço de trabalho se quiser sincronizar em um espaço de trabalho diferente.

- 4. Em seguida, navegue até o espaço de trabalho no qual você deseja usar a sincronização de ativos.
- 5. Escolha Adicionar origens. Isso abre a página Adicionar origem do modelo de entidade.

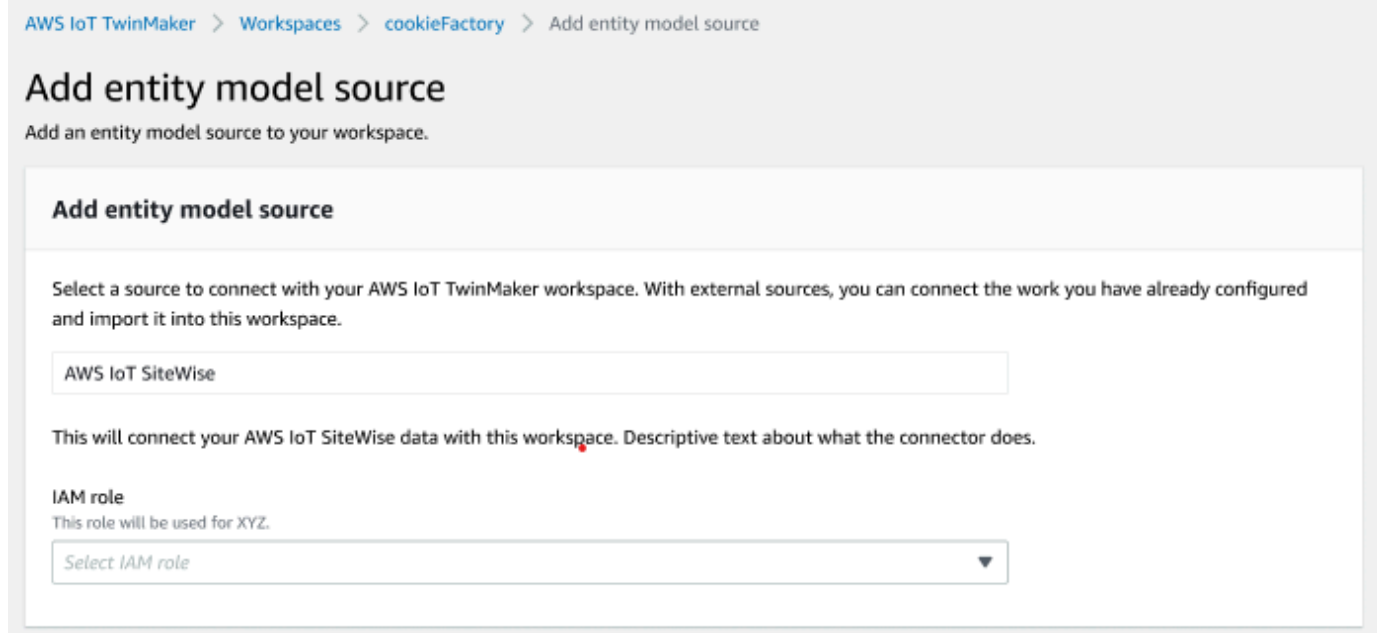

- 6. Na página Adicionar fonte do modelo de entidade, confirme se o campo de origem é exibido AWS IoT SiteWise. Selecione o perfil do IAM que você criou como pré-requisito para o perfil do IAM.
- 7. Agora você ativou a sincronização AWS IoT SiteWise de ativos. Você deve ver um banner de confirmação ser exibido na parte superior da página Espaço de trabalho selecionado, confirmando que a sincronização de ativos está ativa. Agora, você também deve ver uma fonte de sincronização listada na seção Origens do modelo de entidade.

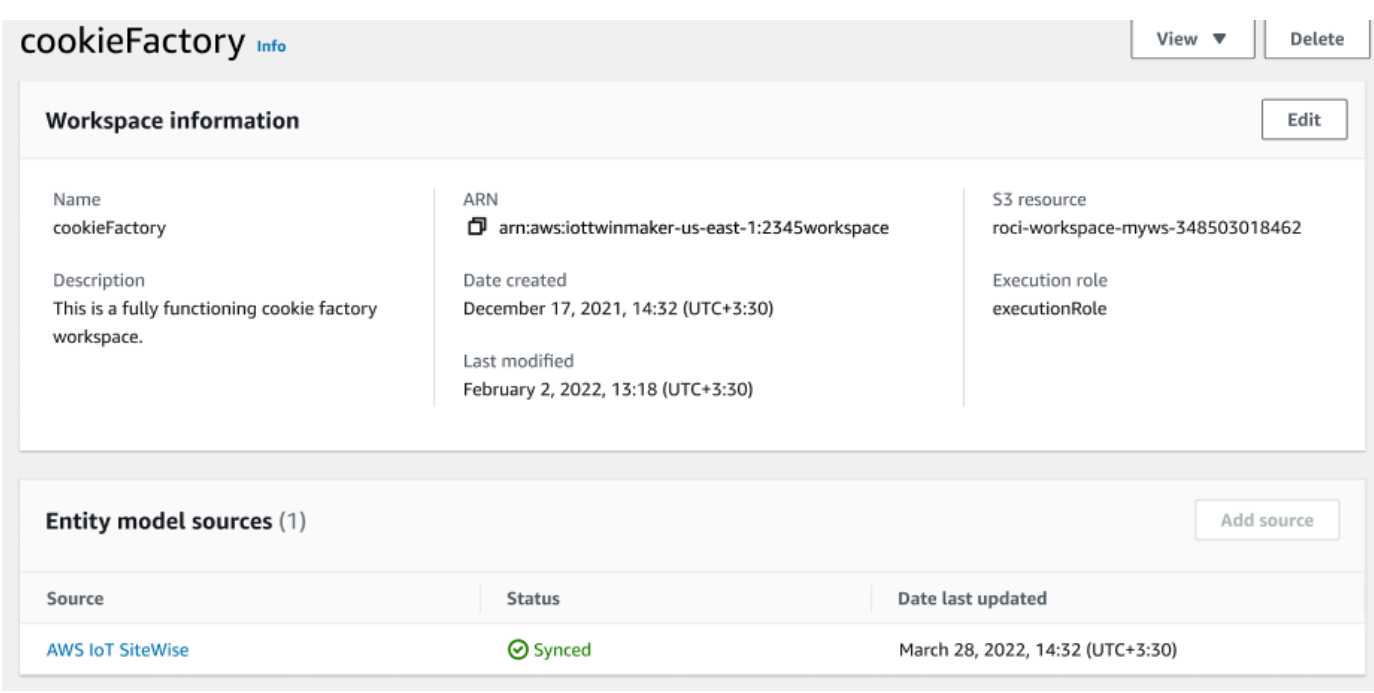

### <span id="page-190-0"></span>Usando a IoT SiteWiseDefaultWorkspace

Quando você opta pela [AWS IoT SiteWiseAWS IoT TwinMaker integração](https://docs.aws.amazon.com/iot-sitewise/latest/userguide/integrate-tm.html), um espaço de trabalho padrão chamado IoTSiteWiseDefaultWorkspace é criado e sincronizado automaticamente com. AWS IoT SiteWise

Você também pode usar a AWS IoT TwinMaker CreateWorkspace API para criar um espaço de trabalho chamadoIoTSiteWiseDefaultWorkspace.

### Pré-requisitos

Antes de criarIoTSiteWiseDefaultWorkspace, certifique-se de ter feito o seguinte:

- Crie uma função AWS IoT TwinMaker vinculada ao serviço. Consulte [Uso de funções vinculadas](#page-272-0)  [ao serviço do AWS IoT TwinMaker](#page-272-0) Para mais informações.
- Abra o console IAM em [https://console.aws.amazon.com/iam/.](https://console.aws.amazon.com/iam/)

Revise a função ou o usuário e verifique se ele tem permissão paraiotsitewise:EnableSiteWiseIntegration.

Se necessário, adicione permissão à função ou ao usuário:

Usando a IoT SiteWiseDefaultWorkspace 183

```
 "Version": "2012-10-17", 
      "Statement": [ 
          { 
               "Effect": "Allow", 
               "Action": "iotsitewise:EnableSiteWiseIntegration", 
               "Resource": "*" 
          } 
     ]
}
```
## <span id="page-191-0"></span>Diferenças entre espaços de trabalho personalizados e padrão

### **A** Important

Novos AWS IoT SiteWise recursos, como [CompositionModel](https://docs.aws.amazon.com/iot-sitewise/latest/userguide/custom-composite-models.html), só estão disponíveis emIoTSiteWiseDefaultWorkspace. Recomendamos que você use um espaço de trabalho padrão em vez de um espaço de trabalho personalizado.

Ao usar oIoTSiteWiseDefaultWorkspace, há algumas diferenças notáveis em relação ao uso de um espaço de trabalho personalizado com sincronização de ativos.

• Quando você cria um espaço de trabalho padrão, a localização do Amazon S3 e a função do IAM são opcionais.

#### **a** Note

Você pode usar UpdateWorkspace para fornecer a localização do Amazon S3 e a função do IAM.

- O IoTSiteWiseDefaultWorkspace não tem um limite de contagem de recursos para sincronizar AWS IoT SiteWise recursos AWS IoT TwinMaker.
- Quando você sincroniza recursos de AWS IoT SiteWise, eles SyncSource serãoSITEWISE\_MANAGED. Isso inclui Entities ComponentTypes e.
- Novos AWS IoT SiteWise recursos, como CompositionModel os que estão disponíveis apenas noIoTSiteWiseDefaultWorkspace.

Existem algumas limitações específicasIoTSiteWiseDefaultWorkspace, elas são:

- O espaço de trabalho padrão não pode ser excluído.
- Para excluir recursos, você deve primeiro excluir os AWS IoT SiteWise recursos e, em seguida, os recursos correspondentes serão AWS IoT TwinMaker excluídos.

## <span id="page-192-0"></span>Recursos sincronizados de AWS IoT SiteWise

Este tópico lista quais ativos você pode sincronizar AWS IoT SiteWise com seu AWS IoT TwinMaker espaço de trabalho.

### **A** Important

Consulte [Diferenças entre espaços de trabalho personalizados e padrão](#page-191-0) para obter informações sobre as diferenças entre os espaços de trabalho personalizados e padrão.

### Espaços de trabalho personalizados e padrão

Os seguintes recursos estão sincronizados e estão disponíveis nos espaços de trabalho personalizados e padrão:

#### Modelos de ativo

AWS IoT TwinMaker cria um novo tipo de componente para cada modelo de ativo em AWS IoT SiteWise.

- O componente TypeId do modelo de ativos usará um dos seguintes padrões:
	- Espaço de trabalho personalizado iotsitewise.assetmodel:*assetModelId*
	- Espaço de trabalho padrão *assetModelId*
- Cada propriedade no modelo de ativo é uma nova propriedade no tipo de componente, com um dos seguintes padrões de nomenclatura:
	- Espaço de trabalho personalizado Property\_*propertyId*
	- Espaço de trabalho padrão *propertyId*

O nome da propriedade em AWS IoT SiteWise é armazenado como displayName na definição da propriedade.

- Cada hierarquia no modelo de ativo é uma nova propriedade do tipo LIST e nestedType está RELATIONSHIP no tipo de componente. A hierarquia é mapeada para a propriedade com um nome prefixado por um dos seguintes:
	- Espaço de trabalho personalizado *Hierarchy\_hierarchyId*
	- Espaço de trabalho padrão *hierarchyId*

### Ativo

AWS IoT TwinMaker cria uma nova entidade para cada ativo em AWS IoT SiteWise.

- O entityId é o mesmo que o de assetId dentro AWS IoT SiteWise.
- Essas entidades têm um único componente chamado sitewiseBase, que tem o tipo de componente correspondente ao modelo de ativo para esse ativo.
- Quaisquer substituições de nível de ativo, como definir um apelido de propriedade ou unidade de medida, são refletidas na entidade no AWS IoT TwinMaker.

## Somente espaço de trabalho padrão

Os seguintes ativos são sincronizados e estão disponíveis somente no espaço de trabalho padrão,. IoTSiteWiseDefaultWorkspace

### AssetModelComponents

AWS IoT TwinMaker cria um novo tipo de componente para cada AssetModelComponents entrada AWS IoT SiteWise.

- O componente TypeId do modelo de ativos usa o seguinte padrão:assetModelId.
- Cada propriedade no modelo de ativo é uma nova propriedade no tipo de componente, com o nome da propriedade como propertyId. O nome da propriedade em AWS IoT SiteWise é armazenado como displayName na definição da propriedade.
- Cada hierarquia no modelo de ativo é uma nova propriedade do tipo LIST e nestedType está RELATIONSHIP no tipo de componente. A hierarquia é mapeada para a propriedade com um nome prefixado por hierarchyId.

### AssetModelCompositeModel

AWS IoT TwinMaker cria um novo tipo de componente para cada AssetModelCompositeModel entrada AWS IoT SiteWise.

• O componente TypeId do modelo de ativos usa o seguinte padrão:assetModelId\_assetModelCompositeModelId. • Cada propriedade no modelo de ativo é uma nova propriedade no tipo de componente, com o nome da propriedade como propertyId. O nome da propriedade em AWS IoT SiteWise é armazenado como displayName na definição da propriedade.

AssetCompositeModels

AWS IoT TwinMaker cria um novo componente composto para cada entradaAssetCompositeModel. AWS IoT SiteWise

• O componentName é o mesmo que o de assetModelCompositeModelId dentro AWS IoT SiteWise.

### Recursos não sincronizados

Os seguintes recursos não são sincronizados:

Ativos e modelos de ativos não sincronizados

- Os modelos de alarme serão sincronizados como CompositeModels, mas os dados correspondentes no ativo relacionados aos alarmes não serão sincronizados.
- [AWS IoT SiteWise os fluxos de dados](https://docs.aws.amazon.com/iot-sitewise/latest/userguide/manage-data-streams.html) não são sincronizados. Somente propriedades modeladas no modelo de ativo são sincronizadas.
- Os valores de propriedades para atributos, medidas, transformações, agregações e cálculos de metadados, como fórmula e janela, não são sincronizados. Somente os metadados sobre as propriedades, como alias, unidade de medida e tipo de dados, são sincronizados. Os valores podem ser consultados usando a API normal do conector de AWS IoT TwinMaker dados, [GetPropertyValueHistory.](https://docs.aws.amazon.com/iot-twinmaker/latest/apireference/API_GetPropertyValueHistory.html)

## Use entidades sincronizadas e tipos de componentes em AWS IoT **TwinMaker**

Depois que os ativos são sincronizados AWS IoT SiteWise, os tipos de componentes sincronizados são lidos somente em. AWS IoT TwinMaker Qualquer ação de atualização ou exclusão deve ser feita em AWS IoT SiteWise, e essas alterações serão sincronizadas AWS IoT TwinMaker se o SyncJob ainda estiver ativo.

As entidades sincronizadas e o componente AWS IoT SiteWise base também são lidos somente em AWS IoT TwinMaker. Você pode adicionar outros componentes não sincronizados à entidade sincronizada, desde que nenhum atributo no nível da entidade, como a descrição ou entityName, seja atualizado.

Algumas restrições se aplicam à forma como você pode interagir com entidades sincronizadas. Você não pode criar entidades secundárias em uma entidade sincronizada na hierarquia da entidade sincronizada. Além disso, você não pode criar tipos de componentes não sincronizados que se estendam a partir de um tipo de componente sincronizado.

**a** Note

Componentes adicionais são excluídos junto com a entidade se o ativo for excluído AWS IoT SiteWise ou se você excluir o trabalho de sincronização.

Você pode usar essas entidades sincronizadas nos painéis do Grafana e adicioná-las como tags no compositor de cenas, como entidades regulares. Você também pode emitir consultas ao gráfico de conhecimento para essas entidades sincronizadas.

#### **a** Note

Entidades sincronizadas sem modificação não são cobradas, mas você será cobrado por essas entidades se tiverem sido feitas alterações no AWS IoT TwinMaker. Por exemplo, se você adicionar um componente não sincronizado a uma entidade sincronizada, essa entidade agora será cobrada. AWS IoT TwinMaker Para obter mais informações, consulte [Preços do AWS IoT TwinMaker](https://aws.amazon.com/iot-twinmaker/pricing/).

## <span id="page-195-0"></span>Analise o status e os erros de sincronização

Este tópico fornece orientação sobre como analisar erros e status de sincronização.

#### **A** Important

Consulte [the section called "Diferenças entre espaços de trabalho personalizados e padrão"](#page-191-0) para obter informações sobre as diferenças entre os espaços de trabalho personalizados e padrão.

### Sincronizar status de tarefa

Um trabalho de sincronização tem um dos status a seguir, dependendo de seu estado.

- O CREATING estado da tarefa de sincronização significa que a tarefa está verificando as permissões e carregando dados AWS IoT SiteWise para preparar a sincronização.
- O INITIALIZING estado da tarefa de sincronização significa que todos os recursos existentes AWS IoT SiteWise estão sincronizados com o. AWS IoT TwinMaker Essa etapa pode levar mais tempo para ser concluída se o usuário tiver um grande número de ativos e modelos de ativos no AWS IoT SiteWise. Você pode monitorar o número de recursos que foram sincronizados verificando a tarefa de sincronização no [console do AWS IoT TwinMaker](https://console.aws.amazon.com/iottwinmaker/) ou chamando a API ListSyncResources.
- O estado da tarefa de sincronização ACTIVE significa que a etapa de inicialização foi concluída. A tarefa agora está pronta para sincronizar qualquer nova atualização do AWS IoT SiteWise.
- O estado da tarefa de sincronização ERROR indica um erro com qualquer um dos estados anteriores. Examine a mensagem de erro. Pode haver um problema com a configuração do perfil do IAM. Se você quiser usar uma nova função do IAM, exclua a tarefa de sincronização que teve o erro e crie uma nova com a nova função.

Os erros de sincronização aparecem na página de origem do modelo, que é acessada a partir da tabela Origens do modelo de entidade no seu espaço de trabalho. A página de origem do modelo exibe uma lista de recursos que falharam na sincronização. A maioria dos erros é repetida automaticamente pela tarefa de sincronização, mas, se o recurso exigir uma ação, ele permanecerá no estado ERROR. Você também pode obter uma lista de erros usando a [ListSyncResourcesA](https://docs.aws.amazon.com/iot-twinmaker/latest/apireference/API_ListSyncResources.html)PI.

Para exibir todos os erros listados para a fonte atual, use o procedimento a seguir.

- 1. Navegue até seu espaço de trabalho no [console do AWS IoT TwinMaker](https://console.aws.amazon.com/iottwinmaker/).
- 2. Selecione a AWS IoT SiteWise fonte listada no modal Fontes do modelo de entidade para abrir a página de detalhes da sincronização de ativos.

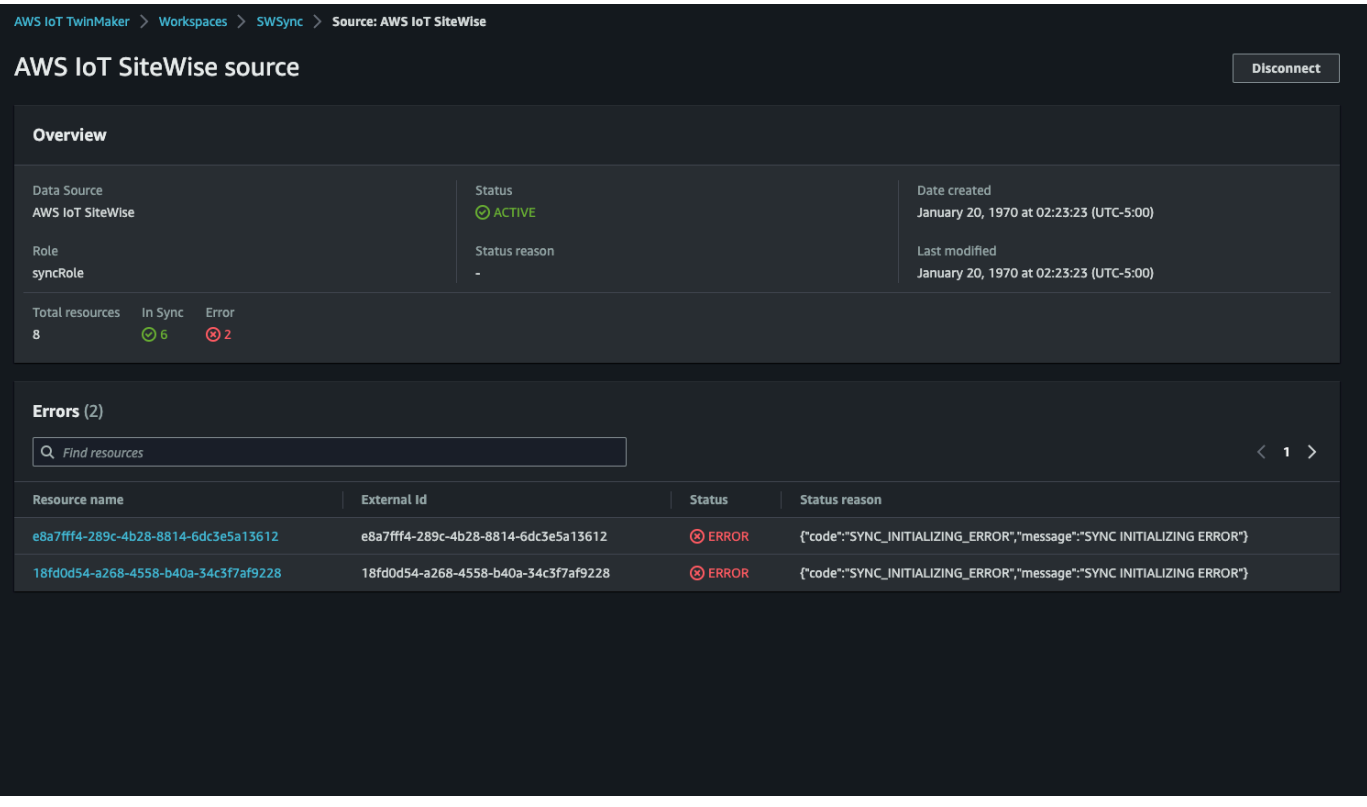

3. Conforme mostrado na captura de tela anterior, todos os recursos com erros persistentes são listados na tabela Erros. Você pode usar essa tabela para rastrear e corrigir erros relacionados a recursos específicos.

Possíveis erros incluem:

- Embora AWS IoT SiteWise ofereça suporte a nomes de ativos duplicados, AWS IoT TwinMaker só os suporta no ROOT nível, não na mesma entidade principal. Se você tiver dois ativos com o mesmo nome em uma entidade principal em AWS IoT SiteWise, um deles falhará ao sincronizar. Para corrigir esse erro, exclua um dos ativos ou mova um para outro ativo principal AWS IoT SiteWise antes de sincronizar.
- Se você já tiver uma entidade com o mesmo ID do AWS IoT SiteWise ativo, esse ativo não será sincronizado até que você exclua a entidade existente.

## <span id="page-197-0"></span>Excluir uma tarefa de sincronização

Use o procedimento a seguir para excluir uma tarefa de sincronização.

#### **A** Important

Consulte [the section called "Diferenças entre espaços de trabalho personalizados e padrão"](#page-191-0) para obter informações sobre as diferenças entre os espaços de trabalho personalizados e padrão.

- 1. Navegue até o [console do AWS IoT TwinMaker.](https://console.aws.amazon.com/iottwinmaker/)
- 2. Abra o espaço de trabalho do qual você deseja excluir o trabalho de sincronização.
- 3. Em Origens do modelo de entidade, selecione a fonte AWS IoT SiteWise para abrir a página de detalhes da fonte.
- 4. Para interromper o trabalho de sincronização, escolha Desconectar. Confirme sua escolha de excluir totalmente a tarefa de sincronização.

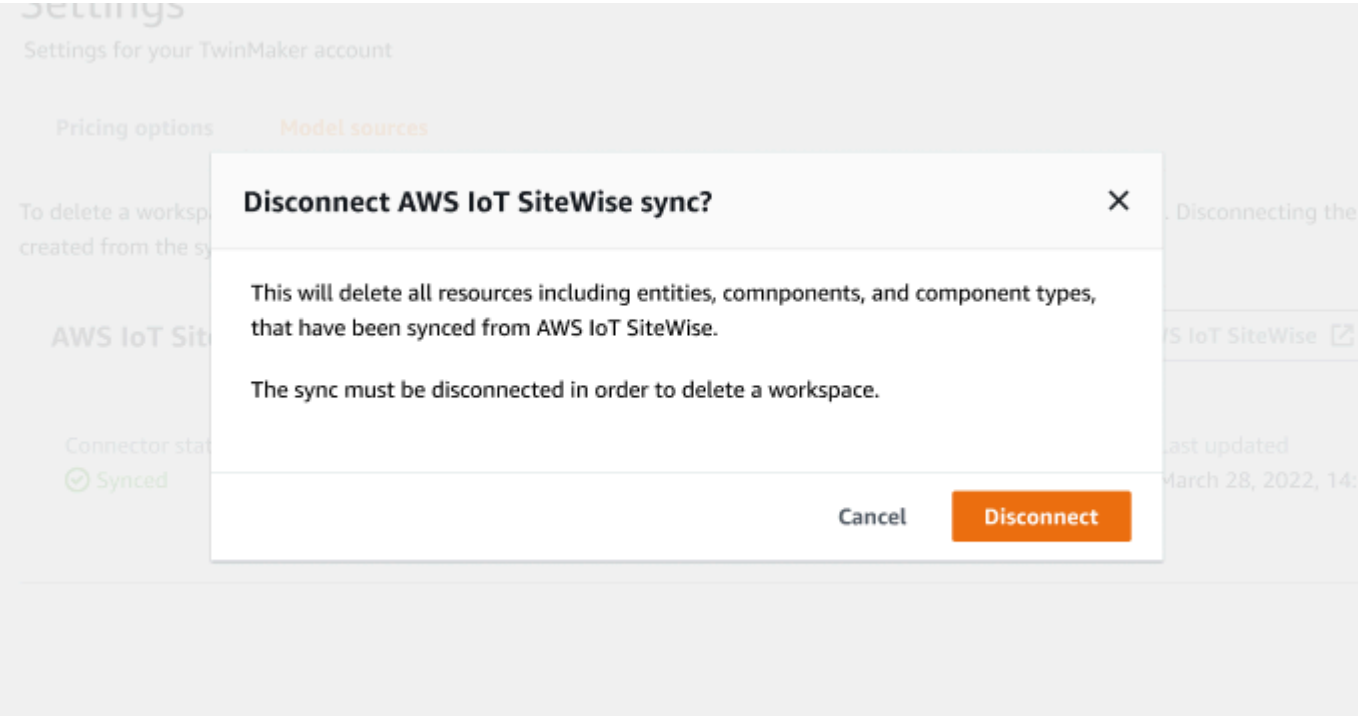

Depois que uma tarefa de sincronização for excluída, você poderá criá-la novamente no mesmo espaço de trabalho ou em um espaço de trabalho diferente.

Você não pode excluir um espaço de trabalho se houver algum trabalho de sincronização nesse espaço de trabalho. Exclua as tarefas de sincronização antes de excluir um espaço de trabalho.

Se houver algum erro durante a exclusão da tarefa de sincronização, o trabalho de sincronização permanecerá no estado DELETING e será repetido automaticamente. Agora você pode excluir manualmente qualquer uma das entidades sincronizadas ou tipos de componentes se houver algum erro relacionado à exclusão de um recurso.

#### **a** Note

Todos os recursos que foram sincronizados AWS IoT SiteWise são excluídos primeiro e, em seguida, o trabalho de sincronização em si é excluído.

## <span id="page-199-0"></span>Limites de sincronização de ativos

#### **A** Important

Consulte [the section called "Diferenças entre espaços de trabalho personalizados e padrão"](#page-191-0) para obter informações sobre as diferenças entre os espaços de trabalho personalizados e padrão.

Como as [cotas AWS IoT SiteWise](https://docs.aws.amazon.com/iot-sitewise/latest/userguide/quotas.html) são maiores do que as [cotas AWS IoT TwinMaker](https://docs.aws.amazon.com/general/latest/gr/iot-twinmaker.html) padrão, estamos aumentando os seguintes limites para entidades e tipos de componentes sincronizados a partir de AWS IoT SiteWise.

- 1000 tipos de componentes sincronizados em um espaço de trabalho, já que ele só pode sincronizar 1000 modelos de ativos de. AWS IoT SiteWise
- 100.000 entidades sincronizadas em um espaço de trabalho, já que ele só pode sincronizar 100.000 ativos de. AWS IoT SiteWise
- Máximo de 2.000 entidades secundárias por entidade primária. Sincroniza 2.000 ativos secundários por ativo primário.

#### **a** Note

A [GetEntityA](https://docs.aws.amazon.com/iot-twinmaker/latest/apireference/API_GetEntity.html)PI retorna somente as primeiras 50 entidades secundárias de uma propriedade hierárquica, mas você pode usar a [GetPropertyValue](https://docs.aws.amazon.com/iot-twinmaker/latest/apireference/API_GetPropertyValue.html)API para paginar e recuperar a lista de todas as entidades secundárias.

• 600 propriedades por componente sincronizado AWS IoT SiteWise, que podem sincronizar modelos de ativos com 600 propriedades e hierarquias totais.

**a** Note

Esses limites são aplicáveis somente às entidades sincronizadas. Solicite um aumento de cota se precisar aumentar esses limites para recursos não sincronizados.

# Integração do painel do Grafana AWS IoT TwinMaker

AWS IoT TwinMaker suporta a integração com o Grafana por meio de um complemento de aplicativo. Você pode usar o Grafana versão 8.2.0 e posteriores para interagir com seu aplicativo de gêmeos digitais. O complemento AWS IoT TwinMaker fornece painéis personalizados, modelos de painel e uma datasource para se conectar aos dados de seus gêmeos digitais.

Para obter mais informações sobre como se integrar ao Grafana e configurar permissões para o seu painel, consulte os seguintes tópicos:

Tópicos

- [Configuração CORS para o visualizador de cenas do Grafana](#page-202-0)
- [Como configurar seu ambiente do Grafana](#page-203-0)
- [Como criar um perfil do IAM para o painel](#page-205-0)
- [Como criar uma política de reprodutor de vídeo AWS IoT TwinMaker](#page-212-0)

### **a** Note

Você precisa modificar a configuração CORS (compartilhamento de recursos de origem cruzada) do bucket Amazon S3 para permitir que a interface de usuário do Grafana carregue recursos do bucket. Para obter instruções, consulte [Configuração CORS para o visualizador](#page-202-0)  [de cenas do Grafana](#page-202-0).

Para obter mais informações sobre o complemento AWS IoT TwinMaker do Grafana, consulte a documentação do [AWS IoT TwinMakeraplicativo.](https://grafana.com/grafana/plugins/grafana-iot-twinmaker-app/)

Para obter mais informações sobre os principais componentes do complemento do Grafana, consulte:

- [AWS IoT TwinMakerdatasource](https://github.com/grafana/grafana-iot-twinmaker-app/blob/main/src/datasource/README.md)
- [Modelos de painel](https://github.com/grafana/grafana-iot-twinmaker-app/blob/main/src/datasource/dashboards/README.md)
- [Painel Visualizador de cenas](https://github.com/grafana/grafana-iot-twinmaker-app/blob/main/src/panels/scene-viewer/README.md)
- [Painel do reprodutor de vídeo](https://github.com/grafana/grafana-iot-twinmaker-app/blob/main/src/panels/video-player/README.md)

## <span id="page-202-0"></span>Configuração CORS para o visualizador de cenas do Grafana

O complemento AWS IoT TwinMaker do Grafana requer uma configuração CORS (compartilhamento de recursos de origem cruzada), que permite que a interface de usuário do Grafana carregue recursos do bucket do Amazon S3. Sem a configuração do CORS, você receberá uma mensagem de erro como "Falha no carregamento da cena 3D com falha na rede" no visualizador de cena, pois o domínio Grafana não pode acessar os recursos no bucket do Amazon S3.

Para configurar seu bucket Amazon S3 com CORS, use as seguintes etapas:

- 1. Faça login no console IAM e abra o [console Amazon S3.](https://console.aws.amazon.com/s3/)
- 2. Na lista Buckets, selecione o nome do bucket a ser utilizado como o bucket de recursos do seu espaço de trabalho AWS IoT TwinMaker.
- 3. Escolha Permissões.
- 4. Na seção Compartilhamento de recursos de origem cruzada selecione Editar para abrir o editor CORS.
- 5. Na caixa de texto do editor de configuração CORS, digite ou copie e cole a seguinte configuração JSON CORS substituindo o domínio da área de trabalho do Grafana pelo seu domínio. *GRAFANA-WORKSPACE-DOMAIN*

**a** Note

Você precisa manter o caractere \* com asterisco no início do elemento "AllowedOrigins": JSON.

```
\Gamma { 
            "AllowedHeaders": [ 
\mathbf{u} \star \mathbf{u} ], 
            "AllowedMethods": [ 
                  "GET", 
                 "PUT", 
                 "POST", 
                  "DELETE", 
                  "HEAD"
```

```
 ], 
            "AllowedOrigins": [ 
                 "*GRAFANA-WORKSPACE-DOMAIN" 
           ], 
           "ExposeHeaders": [ 
                 "ETag" 
          \mathbf{I} }
]
```
6. Selecione Salvar alterações para finalizar a configuração do CORS.

Para obter mais informações sobre CORS com buckets do Amazon S3, [consulte Uso do](https://docs.aws.amazon.com/AmazonS3/latest/userguide/cors.html)  [compartilhamento de recursos de origem cruzada](https://docs.aws.amazon.com/AmazonS3/latest/userguide/cors.html) (CORS).

## <span id="page-203-0"></span>Como configurar seu ambiente do Grafana

Você pode usar o Amazon Managed Grafana para um serviço totalmente gerenciado ou configurar um ambiente do Grafana que você mesmo gerencie. Com o Amazon Managed Grafana, você pode rapidamente implantar, operar e escalar o Grafana de código aberto de acordo com suas necessidades. Também há a opção de configurar sua própria infraestrutura para gerenciar os servidores do Grafana.

Para obter mais informações sobre as duas opções do ambiente Grafana, consulte os seguintes tópicos:

- [Amazon Managed Grafana](#page-203-1)
- [Grafana autogerenciado](#page-204-0)

### <span id="page-203-1"></span>Amazon Managed Grafana

O Amazon Managed Grafana fornece um complemento AWS IoT TwinMaker para que você possa integrar AWS IoT TwinMaker rapidamente ao Grafana. Como o Amazon Managed Grafana gerencia os servidores do Grafana para você, você pode visualizar seus dados sem precisar criar, empacotar ou implantar qualquer hardware ou qualquer outra infraestrutura do Grafana. Para obter mais informações sobre o Amazon Managed Grafana, consulte [O que é Amazon Managed Grafana?](https://docs.aws.amazon.com/grafana/latest/userguide/what-is-Amazon-Managed-Service-Grafana.html).

### **a** Note

Atualmente, o Amazon Managed Grafana oferece suporte à versão 1.3.1 do complemento AWS IoT TwinMaker do Grafana.

### Pré-requisitos Amazon Managed Grafana

Para usar AWS IoT TwinMaker em um painel do Amazon Managed Grafana, primeiro preencha os seguintes pré-requisitos:

• Crie um espaço de trabalho AWS IoT TwinMaker. Para obter mais informações sobre a criação de espaços de trabalho, consulte [Como iniciar com AWS IoT TwinMaker.](https://docs.aws.amazon.com/iot-twinmaker/latest/guide/twinmaker-gs.html)

### **a** Note

Quando você cria pela primeira vez um espaço de trabalho Amazon Managed Grafana no AWS Management Console, AWS IoT TwinMaker não está listado. No entanto, o complemento já está instalado em todos os espaços de trabalho. Você pode encontrar o complemento AWS IoT TwinMaker na lista de complementos Grafana de código aberto. Você pode encontrar a datasource AWS IoT TwinMaker escolhendo Adicionar uma fonte de dados na página Datasources.

Quando você cria um espaço de trabalho Amazon Managed Grafana, um perfil do IAM é criado automaticamente para gerenciar as permissões para a instância do Grafana. Isso é chamado de perfil do IAM do espaço de trabalho. É a opção do provedor de autenticação que você usará para configurar todas as datasources AWS IoT TwinMaker do Grafana. O Amazon Managed Grafana não suporta a adição automática de permissões para AWS IoT TwinMaker, portanto, você deve configurar essas permissões manualmente. Para obter mais informações sobre como definir as permissões manuais, consulte [Como criar um perfil do IAM para o painel.](#page-205-0)

### <span id="page-204-0"></span>Grafana autogerenciado

Você pode optar por host sua própria infraestrutura para executar o Grafana. Para obter informações sobre como executar o Grafana localmente em sua máquina, consulte [Instalar o Grafana.](https://grafana.com/docs/grafana/latest/installation/) O complemento AWS IoT TwinMaker está disponível no catálogo público do Grafana. Para obter

informações sobre como instalar esse complemento em seu ambiente Grafana, consulte [Aplicativo](https://grafana.com/grafana/plugins/grafana-iot-twinmaker-app/?tab=installation) [AWS IoT TwinMaker.](https://grafana.com/grafana/plugins/grafana-iot-twinmaker-app/?tab=installation)

Quando você executa o Grafana localmente, não é possível compartilhar painéis com facilidade ou fornecer acesso a vários usuários. Para obter um guia de início rápido com script sobre o compartilhamento de painéis usando o Grafana local, consulte o [repositório de exemplos AWS IoT](https://github.com/aws-samples/aws-iot-twinmaker-samples)  [TwinMaker.](https://github.com/aws-samples/aws-iot-twinmaker-samples) Este recurso orienta você na hospedagem de um ambiente Grafana no Cloud9 e no Amazon EC2 em um endpoint público.

Você deve determinar qual provedor de autenticação você usará para configurar as fontes de TwinMaker dados. Você configura as credenciais para o ambiente com base na cadeia de credenciais padrão (consulte [Como usar a cadeia de fornecedores de credenciais padrão](https://docs.aws.amazon.com/sdk-for-java/v1/developer-guide/credentials.html#credentials-default)). As credenciais padrão podem ser as credenciais permanentes de qualquer usuário ou função. Por exemplo, se você estiver executando o Grafana no Amazon EC2, a cadeia de credenciais padrão tem acesso à [função de execução do Amazon EC2,](https://docs.aws.amazon.com/AWSEC2/latest/UserGuide/iam-roles-for-amazon-ec2.html) que seria então seu provedor de autenticação. O nome do recurso da Amazon (ARN) do IAM do provedor de autenticação é obrigatório nas etapas do [Como criar um perfil do IAM para o painel.](#page-205-0)

## <span id="page-205-0"></span>Como criar um perfil do IAM para o painel

Com AWS IoT TwinMaker, você pode controlar o acesso aos dados em seus painéis do Grafana. Os usuários do painel do Grafana devem ter diferentes escopos de permissão para visualizar dados e, em alguns casos, gravar dados. Por exemplo, um operador de alarme pode não ter permissão para ver vídeos, enquanto um administrador tem permissão para todos os recursos. Grafana define as permissões por meio de datasources, nas quais as credenciais e um perfil do IAM são fornecidos. A datasource AWS IoT TwinMaker busca credenciais AWS com permissões para essa função. Se um perfil do IAM não for fornecido, o Grafana usa o escopo das credenciais, que não pode ser reduzido em AWS IoT TwinMaker.

Para usar seus painéis AWS IoT TwinMaker no Grafana, crie um perfil do IAM e anexe políticas. Os modelos a seguir podem ser usados para ajudar a criar essas políticas.

## <span id="page-205-1"></span>Criar uma política do IAM

Crie uma política do IAM chamada *YourWorkspaceId*DashboardPolicy no console do IAM. Essa política dá aos seus espaços de trabalho acesso ao bucket e aos recursos AWS IoT TwinMaker do Amazon S3. Você também pode decidir usar o [AWS IoT Greengrass Edge Connector para Amazon](https://docs.aws.amazon.com/iot-twinmaker/latest/guide/video-integration.html)  [Kinesis Video Streams,](https://docs.aws.amazon.com/iot-twinmaker/latest/guide/video-integration.html) o que requer permissões para o Kinesis Video Streams e ativos configurados

AWS IoT SiteWise para o componente. Para se adequar ao seu caso de uso, escolha um dos modelos de política a seguir.

1. Nenhuma política de permissões de vídeo

Se você não quiser usar o [painel do reprodutor de vídeo](https://github.com/grafana/grafana-iot-twinmaker-app/blob/main/src/panels/video-player/README.md) Grafana, crie a política usando o modelo a seguir.

```
{ 
   "Version": "2012-10-17", 
   "Statement": [ 
     { 
        "Effect": "Allow", 
        "Action": [ 
          "s3:GetObject" 
        ], 
        "Resource": [ 
          "arn:aws:s3:::bucketName/*", 
          "arn:aws:s3:::bucketName" 
         \mathbf{I} }, 
     { 
        "Effect": "Allow", 
        "Action": [ 
          "iottwinmaker:Get*", 
          "iottwinmaker:List*" 
        ], 
        "Resource": [ 
          "arn:aws:iottwinmaker:region:accountId:workspace/workspaceId", 
          "arn:aws:iottwinmaker:region:accountId:workspace/workspaceId/*" 
       \mathbf{I} }, 
     { 
        "Effect": "Allow", 
        "Action": "iottwinmaker:ListWorkspaces", 
        "Resource": "*" 
     } 
   ]
}
```
Um bucket do Amazon S3 é criado para cada espaço de trabalho. Ele contém os modelos e cenas 3D para visualizar em um painel. O [SceneViewerp](https://github.com/grafana/grafana-iot-twinmaker-app/blob/main/src/panels/scene-viewer/README.md)ainel carrega itens desse bucket.

2. Política de permissões de vídeo com escopo reduzido

Para limitar o acesso ao painel do reprodutor de vídeo no Grafana, agrupe seus recursos do AWS IoT Greengrass Edge Connector para Amazon Kinesis Video Streams por tags. Para obter mais informações sobre a redução de escopo de permissões para seus recursos de vídeo, consulte [Como criar uma política de reprodutor de vídeo AWS IoT TwinMaker.](#page-212-0)

3. Todas as permissões de vídeo

Se você não quiser agrupar seus vídeos, poderá torná-los acessíveis a partir do reprodutor de vídeo do Grafana. Qualquer pessoa com acesso a um espaço de trabalho do Grafana pode reproduzir vídeo para qualquer stream em sua conta e ter acesso somente de leitura a qualquer ativo AWS IoT SiteWise. Isso inclui todos os recursos criados no futuro.

Crie a política com o modelo a seguir:

```
{ 
   "Version": "2012-10-17", 
   "Statement": [ 
     { 
        "Effect": "Allow", 
        "Action": [ 
          "s3:GetObject" 
        ], 
        "Resource": [ 
          "arn:aws:s3:::bucketName/*", 
          "arn:aws:s3:::bucketName" 
         \mathbb{I} }, 
    \{ "Effect": "Allow", 
        "Action": [ 
          "iottwinmaker:Get*", 
          "iottwinmaker:List*" 
        ], 
        "Resource": [ 
          "arn:aws:iottwinmaker:region:accountId:workspace/workspaceId", 
          "arn:aws:iottwinmaker:region:accountId:workspace/workspaceId/*" 
       \mathbf{I} }, 
     { 
        "Effect": "Allow", 
        "Action": "iottwinmaker:ListWorkspaces",
```

```
 "Resource": "*" 
     }, 
     { 
        "Effect": "Allow", 
        "Action": [ 
          "kinesisvideo:GetDataEndpoint", 
          "kinesisvideo:GetHLSStreamingSessionURL" 
        ], 
        "Resource": "*" 
     }, 
     { 
        "Effect": "Allow", 
        "Action": [ 
          "iotsitewise:GetAssetPropertyValue", 
          "iotsitewise:GetInterpolatedAssetPropertyValues" 
        ], 
       "Resource": "*" 
     }, 
     { 
         "Effect": "Allow", 
         "Action": [ 
          "iotsitewise:BatchPutAssetPropertyValue" 
        ], 
        "Resource": "*", 
        "Condition": { 
          "StringLike": { 
            "aws:ResourceTag/EdgeConnectorForKVS": "*workspaceId*" 
          } 
        } 
     } 
   ]
}
```
Este modelo de política fornece as seguintes permissões:

- Acesso somente leitura a um bucket do S3 para carregar uma cena.
- Acesso somente leitura a AWS IoT TwinMaker para todas as entidades e componentes em um espaço de trabalho.
- Acesso somente leitura para transmitir todos os vídeos do Kinesis Video Streams em sua conta.
- Acesso somente leitura ao histórico do valor da propriedade de todos os ativos AWS IoT SiteWise em sua conta.

• Ingestão de dados em qualquer propriedade de um ativo AWS IoT SiteWise marcado com a chave EdgeConnectorForKVS e o valorworkspaceId.

## Adicionando tags ao seu ativo AWS IoT SiteWise de câmera para solicitar o upload de vídeo a partir do Edge

Usando o reprodutor de vídeo no Grafana, os usuários podem solicitar manualmente que o vídeo seja carregado do cache de Edge para o Kinesis Video Streams. Você pode ativar esse atributo para qualquer ativo AWS IoT SiteWise associado ao seu AWS IoT Greengrass Edge Connector para Amazon Kinesis Video Streams e que esteja marcado com a chave EdgeConnectorForKVS.

O valor da tag pode ser uma lista de workspaceIDs delimitada por qualquer um dos seguintes caracteres:  $\therefore$   $\div$  =  $\theta$   $\angle$  / -. Por exemplo, se você quiser usar um ativo AWS IoT SiteWise associado a um AWS IoT Greengrass Edge Connector para Amazon Kinesis Video Streams em todos os espaços de trabalho AWS IoT TwinMaker, você pode usar uma tag que segue esse padrão:WorkspaceA/WorkspaceB/WorkspaceC. O complemento Grafana exige que o WorkspaceID AWS IoT TwinMaker seja usado para agrupar a ingestão de dados de ativos AWS IoT SiteWise.

## Adicione mais permissões à sua política de painel

O plug-in AWS IoT TwinMaker Grafana usa seu provedor de autenticação para chamar a função AssumeRole de painel que você cria. Internamente, o plug-in restringe o maior escopo de permissões às quais você tem acesso usando uma política de sessão na AssumeRole chamada. Para obter mais informações sobre as políticas de sessão, consulte [Políticas de Sessão.](https://docs.aws.amazon.com/IAM/latest/UserGuide/access_policies.html#policies_session)

Essa é a política máxima de permissividade que você pode ter em sua função de painel para um espaço de trabalho AWS IoT TwinMaker:

```
{ 
   "Version": "2012-10-17", 
   "Statement": [ 
     { 
        "Effect": "Allow", 
        "Action": [ 
          "s3:GetObject" 
        ], 
        "Resource": [ 
          "arn:aws:s3:::bucketName/*",
```

```
 "arn:aws:s3:::bucketName" 
     ] 
 }, 
 { 
   "Effect": "Allow", 
   "Action": [ 
     "iottwinmaker:Get*", 
     "iottwinmaker:List*" 
   ], 
   "Resource": [ 
     "arn:aws:iottwinmaker:region:accountId:workspace/workspaceId", 
     "arn:aws:iottwinmaker:region:accountId:workspace/workspaceId/*" 
   ] 
 }, 
 { 
   "Effect": "Allow", 
   "Action": "iottwinmaker:ListWorkspaces", 
   "Resource": "*" 
 }, 
 { 
   "Effect": "Allow", 
   "Action": [ 
     "kinesisvideo:GetDataEndpoint", 
     "kinesisvideo:GetHLSStreamingSessionURL" 
   ], 
   "Resource": "*" 
 }, 
 { 
   "Effect": "Allow", 
   "Action": [ 
     "iotsitewise:GetAssetPropertyValue", 
     "iotsitewise:GetInterpolatedAssetPropertyValues" 
   ], 
   "Resource": "*" 
 }, 
 { 
    "Effect": "Allow", 
    "Action": [ 
     "iotsitewise:BatchPutAssetPropertyValue" 
   ], 
   "Resource": "*", 
   "Condition": { 
     "StringLike": { 
        "aws:ResourceTag/EdgeConnectorForKVS": "*workspaceId*"
```
 } } } ] }

Se você adicionar declarações com Allow mais permissões, elas não funcionarão no complemento AWS IoT TwinMaker. Isso ocorre intencionalmente para garantir que as permissões mínimas necessárias sejam usadas pelo complemento.

No entanto, você pode reduzir ainda mais as permissões. Para obter mais informações, consulte [Como criar uma política de reprodutor de vídeo AWS IoT TwinMaker.](#page-212-0)

## Como criar o perfil do IAM do painel do Grafana

No console do IAM, crie um perfil do IAM chamado *YourWorkspaceId*DashboardRole. Anexe o *YourWorkspaceId*DashboardPolicy à função.

Para editar a política de confiança da função do painel, é necessário conceder permissão para que o provedor de autenticação do Grafana chame AssumeRole na função do painel. Atualize a política de confiança com o seguinte modelo:

```
{ 
   "Version": "2012-10-17", 
   "Statement": [ 
    \{ "Effect": "Allow", 
        "Principal": { 
          "AWS": "ARN of Grafana authentication provider" 
        }, 
        "Action": "sts:AssumeRole" 
     } 
   ]
}
```
Para obter mais informações sobre como criar um ambiente Grafana e encontrar seu provedor de autenticação, consulte [Como configurar seu ambiente do Grafana.](#page-203-0)

# <span id="page-212-0"></span>Como criar uma política de reprodutor de vídeo AWS IoT **TwinMaker**

A seguir está um modelo de política com todas as permissões de vídeo necessárias para o complemento AWS IoT TwinMaker do Grafana:

```
{ 
   "Version": "2012-10-17", 
   "Statement": [ 
     { 
        "Effect": "Allow", 
       "Action": [ 
          "s3:GetObject" 
       ], 
       "Resource": [ 
          "arn:aws:s3:::bucketName/*", 
          "arn:aws:s3:::bucketName" 
         \mathbf{I} }, 
     { 
        "Effect": "Allow", 
       "Action": [ 
          "iottwinmaker:Get*", 
          "iottwinmaker:List*" 
       ], 
       "Resource": [ 
          "arn:aws:iottwinmaker:region:accountId:workspace/workspaceId", 
          "arn:aws:iottwinmaker:region:accountId:workspace/workspaceId/*" 
       ] 
     }, 
     { 
        "Effect": "Allow", 
        "Action": "iottwinmaker:ListWorkspaces", 
        "Resource": "*" 
     }, 
     { 
        "Effect": "Allow", 
        "Action": [ 
          "kinesisvideo:GetDataEndpoint", 
          "kinesisvideo:GetHLSStreamingSessionURL" 
        ], 
        "Resource": "*"
```

```
 }, 
     { 
        "Effect": "Allow", 
        "Action": [ 
          "iotsitewise:GetAssetPropertyValue", 
          "iotsitewise:GetInterpolatedAssetPropertyValues" 
        ], 
        "Resource": "*" 
     }, 
     { 
         "Effect": "Allow", 
         "Action": [ 
          "iotsitewise:BatchPutAssetPropertyValue" 
        ], 
        "Resource": "*", 
        "Condition": { 
          "StringLike": { 
             "aws:ResourceTag/EdgeConnectorForKVS": "*workspaceId*" 
          } 
        } 
     } 
   ]
}
```
Para obter mais informações sobre a política completa, consulte o modelo de política de permissões para todos os vídeos no tópico [Criar uma política do IAM.](#page-205-1)

### Diminua o acesso aos seus recursos

O painel Video Player no Grafana chama diretamente o Kinesis Video Streams e o SiteWise IoT para fornecer uma experiência completa de reprodução de vídeo. Para evitar o acesso não autorizado a recursos que não estão associados ao seu espaço de trabalho AWS IoT TwinMaker, adicione condições à política do IAM para sua função no painel do espaço de trabalho.

## Diminua o escopo das permissões GET

Você pode reduzir o acesso aos seus Amazon Kinesis Video Streams e ativos AWS IoT SiteWise marcando recursos. Talvez você já tenha marcado seu recurso de câmera AWS IoT SiteWise com base no WorkspaceID AWS IoT TwinMaker para ativar o recurso de solicitação de upload de vídeo. Consulte o tópico [Carregar vídeo do Edge.](https://docs.aws.amazon.com/iot-twinmaker/latest/guide/dashboard-IAM-role.html#tagging-camera-assets) Você pode usar o mesmo par de valores-chave de tag para limitar o acesso GET a ativos AWS IoT SiteWise e também para marcar seus Kinesis Video Streams da mesma maneira.

Em seguida, você pode adicionar essa condição às declarações kinesisvideo e iotsitewise em *YourWorkspaceId*DashboardPolicy:

```
"Condition": { 
   "StringLike": { 
     "aws:ResourceTag/EdgeConnectorForKVS": "*workspaceId*" 
   } 
}
```
### Caso de uso na vida real: agrupamento de câmeras

Neste cenário, você tem uma grande variedade de câmeras monitorando o processo de assar cookies em uma fábrica. Lotes de massa de cookie são feitos na sala de massa, a massa é congelada na sala do freezer e os cookies são assados na sala de cozimento. Há câmeras em cada uma dessas salas com diferentes equipes de operadores monitorando separadamente cada processo. Você quer que cada grupo de operadores seja autorizado para sua respectiva sala. Ao criar um gêmeo digital para a fábrica de cookies, um único espaço de trabalho é usado, mas as permissões da câmera precisam ser definidas por sala.

Você pode conseguir essa separação de permissões marcando grupos de câmeras com base em seu groupingID. Nesse cenário, os GroutingIDs são BatterRoom, e. FreezerRoom BakingRoom A câmera em cada sala está conectada ao Kinesis Video Streams e deve ter uma tag com: chave =EdgeConnectorForKVS, valor = BatterRoom. O valor pode ser uma lista de agrupamentos delimitados por um destes caracteres:  $\cdot : + = e$   $\prime$  -

Para alterar o *YourWorkspaceId*DashboardPolicy, use as seguintes declarações de política:

```
...,
{ 
   "Effect": "Allow", 
   "Action": [ 
     "kinesisvideo:GetDataEndpoint", 
     "kinesisvideo:GetHLSStreamingSessionURL" 
   ], 
   "Resource": "*", 
   "Condition": { 
     "StringLike": { 
        "aws:ResourceTag/EdgeConnectorForKVS": "*groupingId*" 
     } 
   }
},
```

```
{ 
   "Effect": "Allow", 
   "Action": [ 
     "iotsitewise:GetAssetPropertyValue", 
     "iotsitewise:GetInterpolatedAssetPropertyValues" 
   ], 
   "Resource": "*", 
   "Condition": { 
     "StringLike": { 
        "aws:ResourceTag/EdgeConnectorForKVS": "*groupingId*" 
     } 
   }
},
...
```
Essas declarações restringem a reprodução de streaming de vídeo e o acesso AWS IoT SiteWise ao histórico de propriedades a recursos específicos em um agrupamento. O *groupingId* é definido pelo seu caso de uso. No nosso cenário, seria o RoomID.

## AWS IoT SiteWise BatchPutAssetPropertyValue Permissão para reduzir o escopo

Fornecer essa permissão ativa o [atributo de solicitação de carregamento de vídeo no reprodutor](https://docs.aws.amazon.com/iot-twinmaker/latest/guide/dashboard-IAM-role.html#tagging-camera-assets)  [de vídeo](https://docs.aws.amazon.com/iot-twinmaker/latest/guide/dashboard-IAM-role.html#tagging-camera-assets). Ao enviar um vídeo, você pode especificar um intervalo de tempo e enviar a solicitação escolhendo Enviar no painel do painel do Grafana.

Para conceder BatchPutAssetPropertyValue permissões ao iotsitewise:, use a política padrão:

```
...,
{ 
   "Effect": "Allow", 
   "Action": [ 
     "iotsitewise:BatchPutAssetPropertyValue" 
   ], 
   "Resource": "*", 
   "Condition": { 
     "StringLike": { 
        "aws:ResourceTag/EdgeConnectorForKVS": "*workspaceId*" 
     } 
   }
},
...
```
Ao usar essa política, os usuários podem BatchPutAssetPropertyValue solicitar qualquer propriedade no ativo da AWS IoT SiteWise câmera. Você pode restringir a autorização para um PropertyID específico especificando-o na condição da declaração.

```
{ 
   ... 
   "Condition": { 
      "StringEquals": { 
        "iotsitewise:propertyId": "propertyId" 
      } 
   } 
    ...
}
```
O painel Video Player no Grafana ingere dados na propriedade de medição, chamada VideoUploadRequest, para iniciar o upload do vídeo do cache de borda para o Kinesis Video Streams. Encontre o propertyID dessa propriedade no console do AWS IoT SiteWise. Para alterar o *YourWorkspaceId*DashboardPolicy, use a seguinte declaração de política:

```
...,
{ 
   "Effect": "Allow", 
   "Action": [ 
     "iotsitewise:BatchPutAssetPropertyValue" 
   ], 
   "Resource": "*", 
   "Condition": { 
     "StringLike": { 
        "aws:ResourceTag/EdgeConnectorForKVS": "*workspaceId*" 
     }, 
     "StringEquals": { 
        "iotsitewise:propertyId": "VideoUploadRequestPropertyId" 
     } 
   }
},
...
```
Essa declaração restringe a ingestão de dados a uma propriedade específica do seu ativo AWS IoT SiteWise de câmera marcado. Para obter mais informações, consulte [Como AWS IoT SiteWise](https://docs.aws.amazon.com/iot-sitewise/latest/userguide/security_iam_service-with-iam.html) [funciona com IAM.](https://docs.aws.amazon.com/iot-sitewise/latest/userguide/security_iam_service-with-iam.html)

# Conecte AWS IoT SiteWise os alarmes aos painéis da AWS IoT TwinMaker Grafana

#### **a** Note

Este atributo está em versão prévia pública e está sujeito a alterações.

AWS IoT TwinMaker é capaz de importar alarmes AWS IoT SiteWise e eventos em AWS IoT TwinMaker componentes. Isso permite que você possa consultar o status do alarme e configurar os limites do alarme sem implementar um conector de dados personalizado para migração de AWS IoT SiteWise dados. Você pode usar o plug-in AWS IoT TwinMaker Grafana para visualizar o status do alarme e configurar o limite do alarme no Grafana, sem fazer chamadas AWS IoT TwinMaker de API ou interagir diretamente com os alarmes. AWS IoT SiteWise

### AWS IoT SiteWise pré-requisitos de configuração de alarme

Antes de criar alarmes e integrá-los ao painel do Grafana, certifique-se de ter revisado os seguintes pré-requisitos:

- Familiarize-se com AWS IoT SiteWise o modelo e o sistema de ativos da. Para obter mais informações, consulte [Criação de modelos](https://docs.aws.amazon.com/iot-sitewise/latest/userguide/create-asset-models.html) de ativos e [Criação de ativos](https://docs.aws.amazon.com/iot-sitewise/latest/userguide/create-assets.html) no Guia do usuário.
- Familiarize-se com os modelos de alarme do IoT Events e saiba como anexá-los a AWS IoT SiteWise um modelo. Para obter mais informações, consulte [Definindo alarmes de AWS IoT](https://docs.aws.amazon.com/iot-sitewise/latest/userguide/define-iot-events-alarms.html) [eventos](https://docs.aws.amazon.com/iot-sitewise/latest/userguide/define-iot-events-alarms.html) no Guia do usuário.
- Integre AWS IoT TwinMaker com o Grafana para que você possa acessar seus AWS IoT TwinMaker recursos no Grafana. Para obter mais informações, consulte, [Integração do painel do](#page-201-0)  [Grafana AWS IoT TwinMaker.](#page-201-0)

# Defina a função do IAM do componente de AWS IoT SiteWise alarme

AWS IoT TwinMaker usa a função do IAM do espaço de trabalho para consultar e configurar o limite de alarme no Grafana. As seguintes permissões são necessárias na função AWS IoT TwinMaker de espaço de trabalho para interagir com os AWS IoT SiteWise alarmes na Grafana:

```
{
"Effect": "Allow", 
     "Action": [ 
          "iotevents:DescribeAlarmModel", 
     ], 
     "Resource": ["{IoTEventsAlarmModelArn}"]
},{
"Effect": "Allow", 
     "Action": [ 
          "iotsitewise:BatchPutAssetPropertyValue" 
     ], 
     "Resource": ["{IoTSitewiseAssetArn}"]
}
```
No [AWS IoT TwinMaker console](https://console.aws.amazon.com/iottwinmaker/), crie uma entidade que represente seu AWS IoT SiteWise ativo. Certifique-se de adicionar um componente para essa entidade usando com.amazon.iotsitewise.alarm como tipo de componente e escolher os modelos de ativos e alarmes correspondentes.

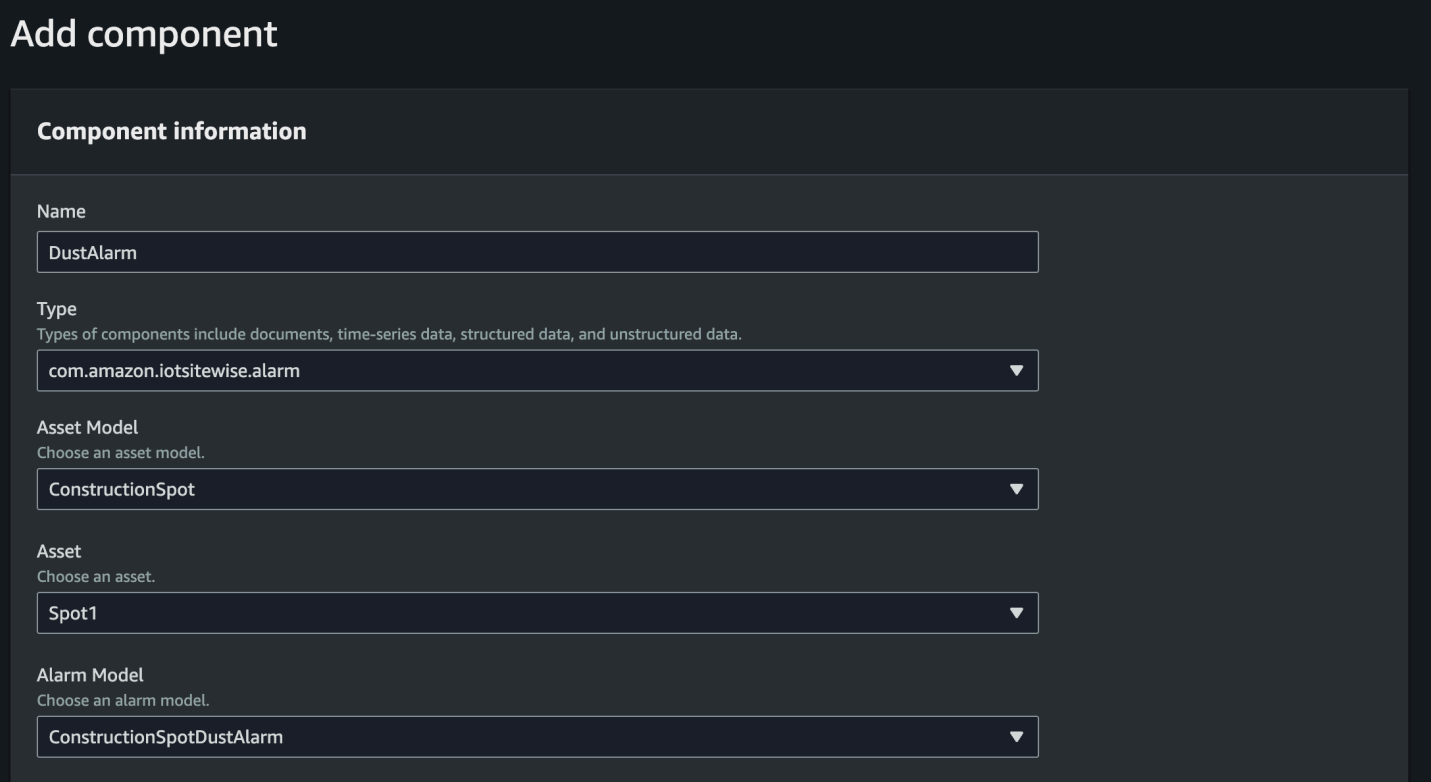

A captura de tela acima é um exemplo de criação dessa entidade com o tipocom.amazon.iotsitewise.alarm.

Quando você cria esse componente, importa AWS IoT TwinMaker automaticamente as propriedades de alarme relacionadas de AWS IoT SiteWise AWS IoT Events e. Você pode então repetir esse padrão de tipo de componente de alarme para criar componentes de alarme para todos os ativos necessários em seu espaço de trabalho.

### Consulte e atualize por meio da AWS IoT TwinMaker API

Depois de criar componentes de alarme, você pode consultar o status e o limite do alarme e atualizar os limites do alarme por meio da AWS IoT TwinMaker API.

Abaixo está um exemplo de solicitação para consultar o status do alarme:

```
aws iottwinmaker get-property-value-history --cli-input-json \
'{ 
     "workspaceId": "{workspaceId}", 
     "entityId": "{entityId}", 
     "componentName": "{componentName}", 
     "selectedProperties": ["alarm_status"], 
     "startTime": "{startTimeIsoString}", 
     "endTime": "{endTimeIsoString}"
}'
```
Abaixo está um exemplo de solicitação para consultar o limite de alarme.

```
aws iottwinmaker get-property-value-history --cli-input-json \
'{ 
     "workspaceId": "{workspaceId}", 
     "entityId": "{entityId}", 
     "componentName": "{componentName}", 
     "selectedProperties": ["alarm_threshold"], 
     "startTime": "{startTimeIsoString}", 
     "endTime": "{endTimeIsoString}"
}'
```
Abaixo está um exemplo de solicitação para atualizar o limite de alarme:

```
aws iottwinmaker batch-put-property-values --cli-input-json \
'{ 
     "workspaceId": "{workspaceId}", 
     "entries": [ 
         {
```
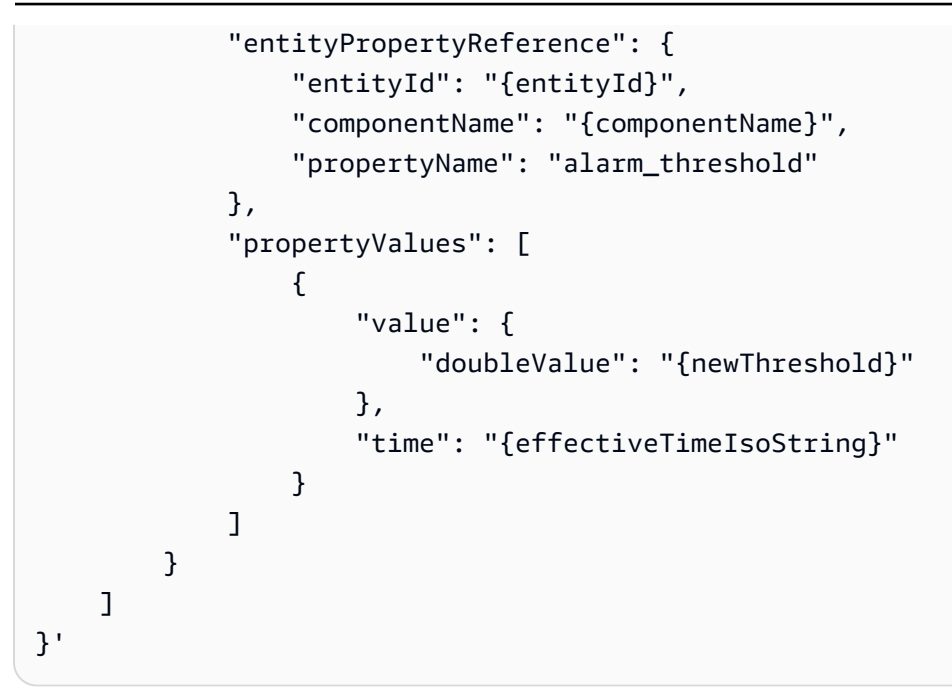

### Configure seu painel Grafana para alarmes

Uma segunda função do IAM do painel habilitada para gravação precisa ser criada, que é uma função normal, mas com permissão para que a ação iottwinmaker:BatchPutPropertyValues seja adicionada ao TwinMaker espaço de trabalho arn, como no exemplo abaixo.

```
{ 
     "Version": "2012-10-17", 
     "Statement": [ 
          { 
               "Effect": "Allow", 
               "Action": [ 
                   "iottwinmaker:Get*", 
                  "iottwinmaker:List*", 
                   "iottwinmaker:BatchPutPropertyValues" 
               ], 
               "Resource": [ 
                    "{workspaceArn}", 
                   "{workspaceArn}/*" 
               ] 
          }, 
          { 
               "Effect": "Allow", 
               "Action": "iottwinmaker:ListWorkspaces", 
               "Resource": "*"
```

```
 } 
          ]
}
```
Como alternativa, você pode adicionar essa declaração ao final do seu perfil do IAM:

```
{ 
     "Effect": "Allow", 
     "Action": [ 
          "iottwinmaker:BatchPutPropertyValues" 
     ], 
     "Resource": [ 
          "{workspaceArn}", 
          "{workspaceArn}/*" 
     ]
}
```
A fonte de dados precisa ter seu campo de gravação definido com o perfil de gravação do painel criado por você.

Depois de modificar sua função do IAM, faça login no painel do Grafana para assumir a função atualizada arn. Selecione a caixa de seleção Definir permissões de gravação para o Painel de Configuração de Alarmes e copie no arn para a função Gravação.

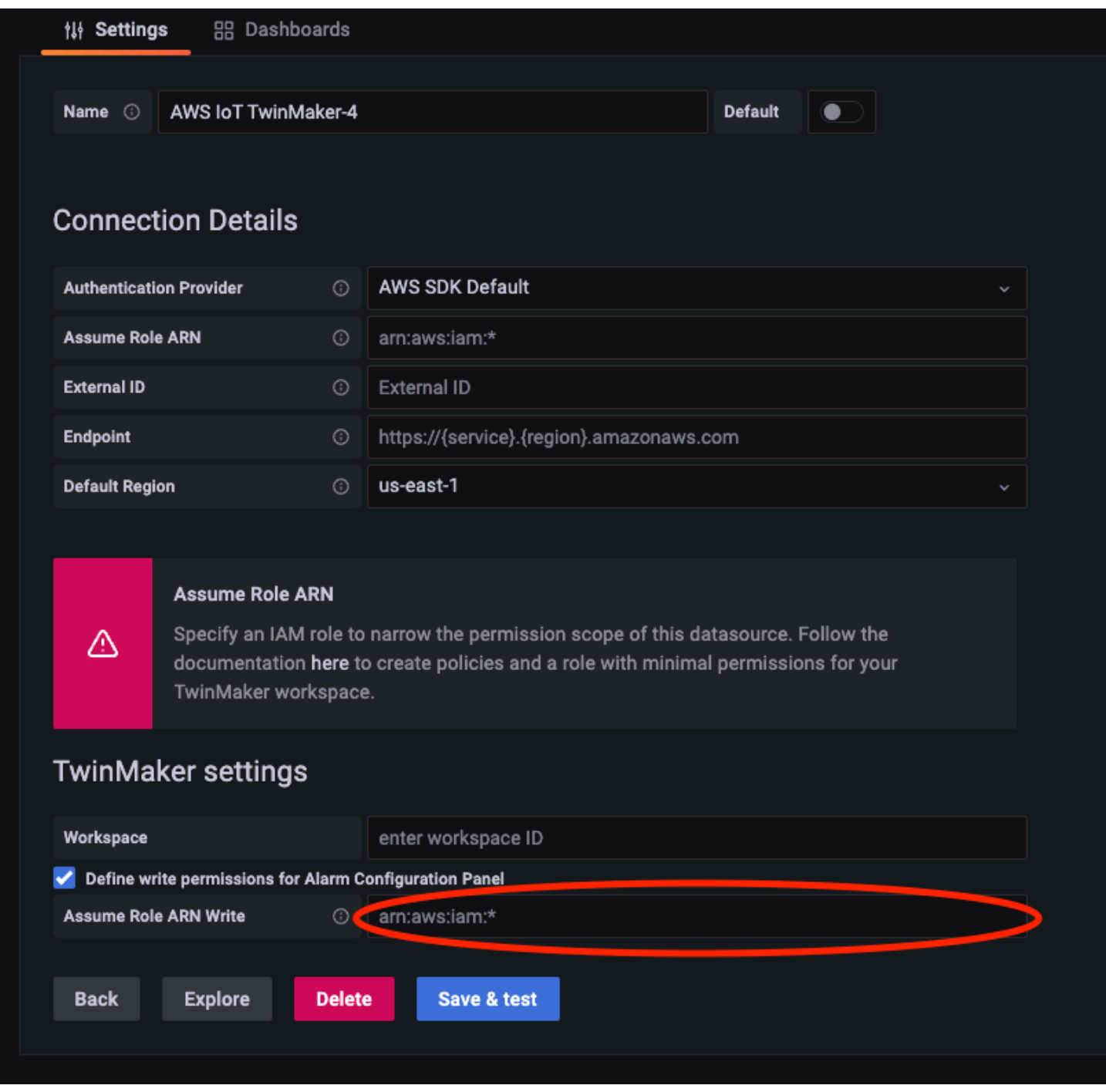

### Use o painel Grafana para a visualização de alarmes

Use o procedimento a seguir para adicionar um painel de configuração de alarme ao seu painel e configurá-lo:

1. Selecione a área de trabalho nas opções do painel.

- 2. Defina sua fonte de dados na configuração da consulta.
- 3. Use o seguinte tipo de consulta: Get Property Value History by Entity.
- 4. Selecione uma entidade ou variável de entidade à qual você deseja adicionar um alarme.
- 5. Depois de selecionar a entidade, selecione um componente ou variável do componente à qual aplicar uma propriedade.
- 6. Para a propriedade, escolha: alarm\_status e alarm\_threshold.

Quando estiver conectado, você deverá ver o ID do alarme e seu limite atual.

#### **a** Note

Para a pré-visualização pública, nenhuma notificação é exibida. Você deve revisar o status e o limite do alarme para garantir que as propriedades foram aplicadas corretamente.

- 7. A ordem ascendente de consulta padrão deve ser usada para que o valor mais recente seja exibido.
- 8. A seção de filtro da consulta pode ser deixada vazia. Uma configuração completa é mostrada abaixo:

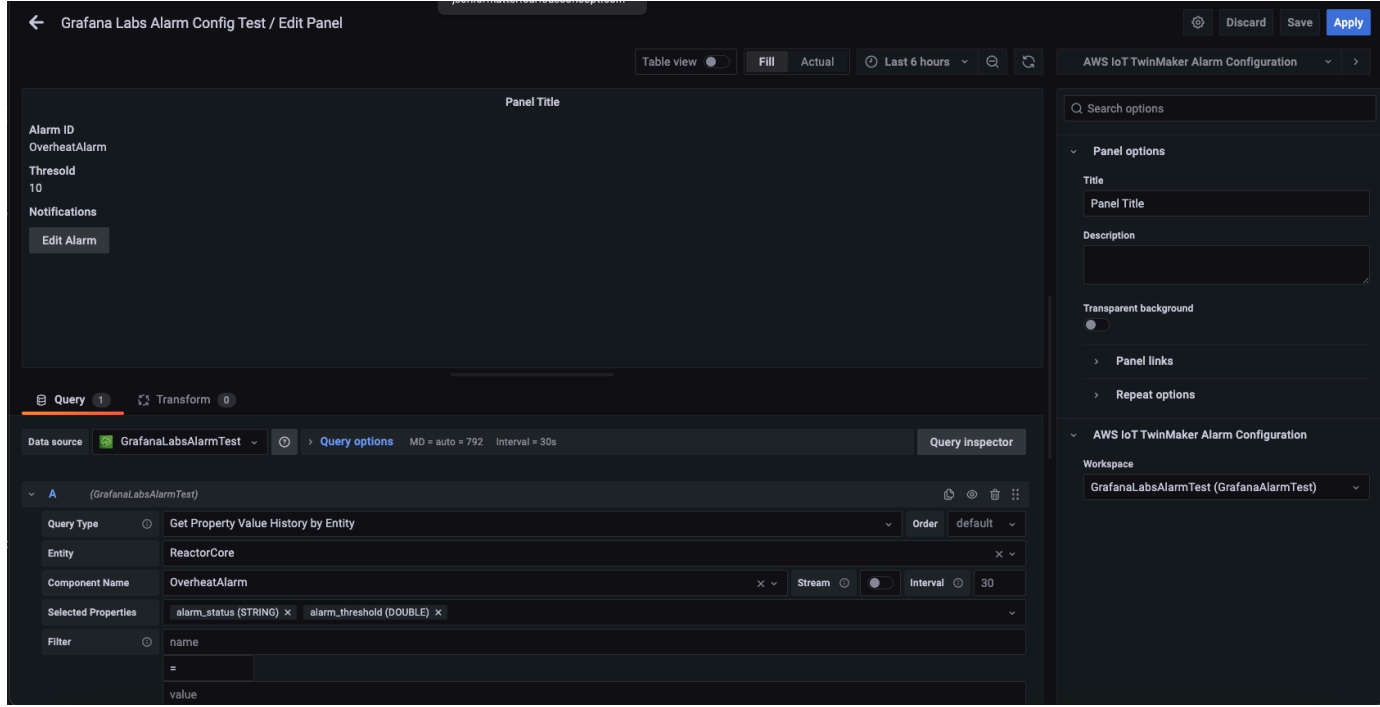

9. Ao usar o botão Editar alarme, você pode abrir uma caixa de diálogo para alterar o limite atual do alarme.

#### 10. Selecione Salvar para definir o novo valor limite.

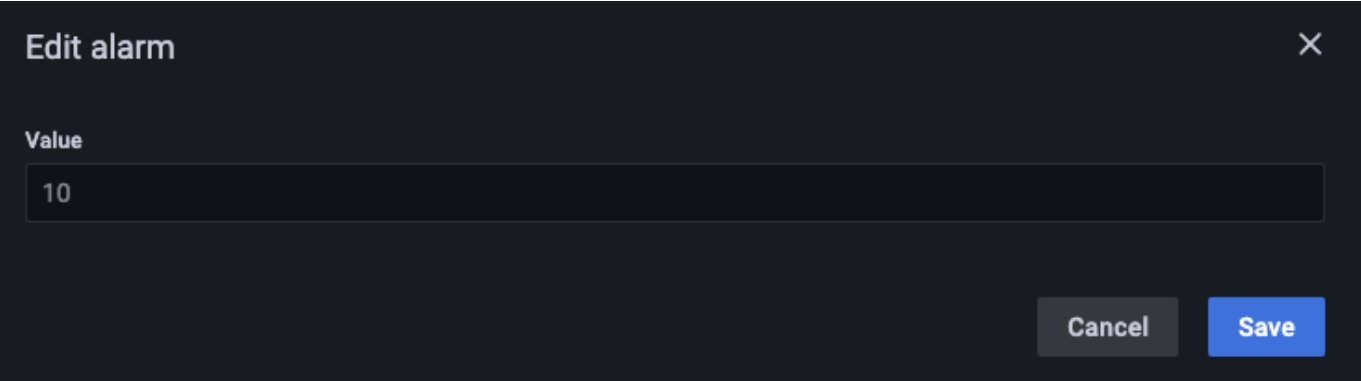

### **a** Note

Este painel deve ser usado apenas com um intervalo de tempo ao vivo que inclua o presente. Usá-lo com intervalos de tempo que terminam e iniciam no passado pode mostrar valores inesperados ao editar os limites de alarme sempre como o limite atual.

# AWS IoT TwinMaker Integração com Matterport

O Matterport fornece uma variedade de opções de captura para a digitalização de ambientes do mundo real e criação de modelos 3D imersivos, também conhecidos como gêmeos digitais Matterport. Esses modelos são chamados de espaços Matterport. O AWS IoT TwinMaker é compatível com integração com o Matterport, permitindo que você importe seus gêmeos digitais do Matterport para suas cenas AWS IoT TwinMaker . Ao emparelhar gêmeos digitais Matterport com AWS IoT TwinMaker, você pode visualizar e monitorar seu sistema de gêmeos digitais em um ambiente virtual.

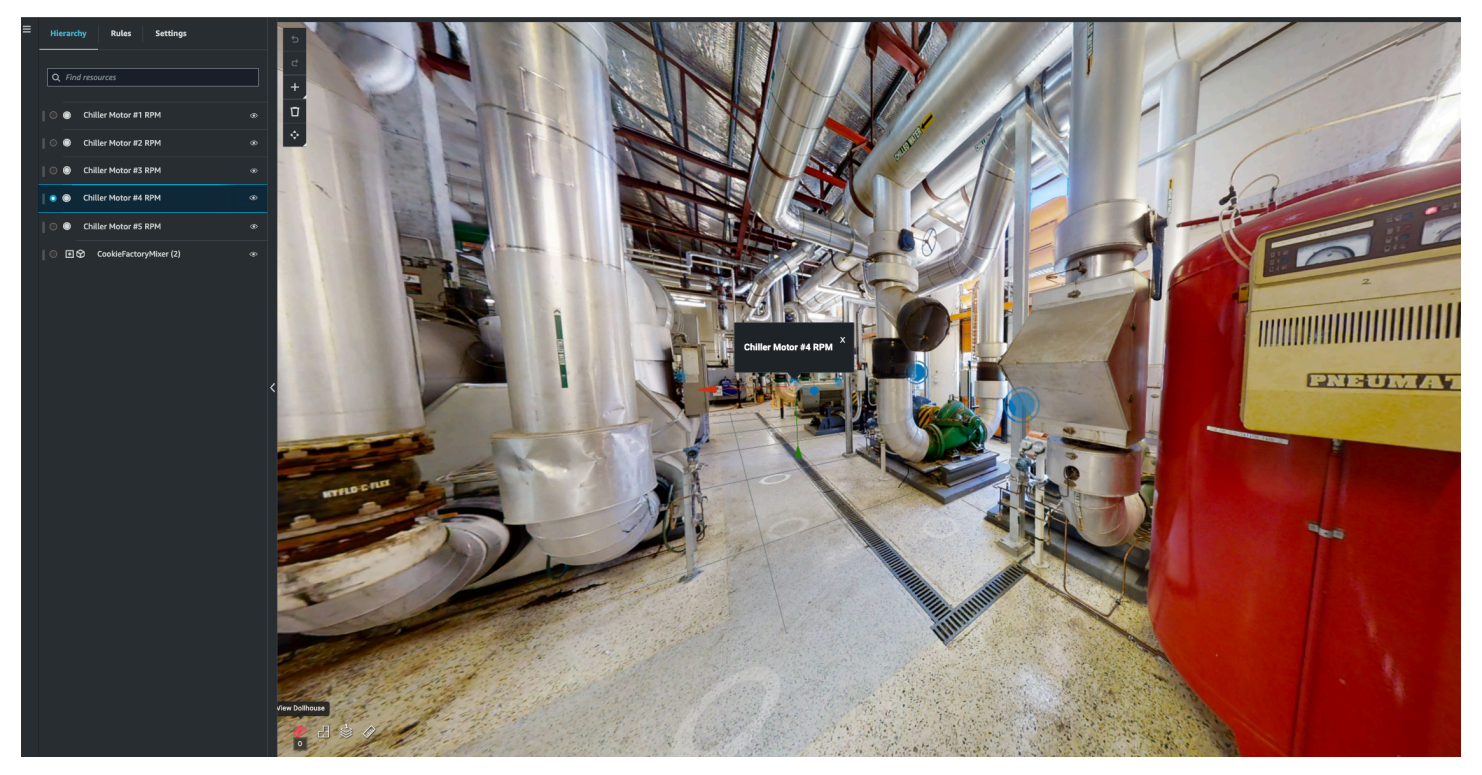

Para obter mais informações sobre como usar o Matterport, leia a documentação do Matterport na página [AWS IoT TwinMaker e Matterport](https://matterport.com/partners/amazon-web-services).

Tópicos de integração

- [Visão geral da integração](#page-226-0)
- [Pré-requisitos da integração com o Matterport](#page-227-0)
- [Gere e registre suas credenciais do Matterport](#page-229-0)
- [Armazene suas credenciais da Matterport em AWS Secrets Manager](#page-230-0)
- [Importe espaços do Matterport para cenas AWS IoT TwinMaker](#page-233-0)
- [Use espaços do Matterport em seu painel do Grafana AWS IoT TwinMaker](#page-239-0)
- [Use espaços Matterport em seu aplicativo web AWS IoT TwinMaker](#page-239-1)

### <span id="page-226-0"></span>Visão geral da integração

Essa integração permite que você:

- Use suas tags e espaços Matterport no kit do AWS IoT TwinMaker aplicativo.
- Visualize seus dados importados do matterport no painel do Grafana AWS IoT TwinMaker . Para obter mais informações sobre como usar o AWS IoT TwinMaker Grafana, leia a documentação de integração do painel do [Grafana](https://docs.aws.amazon.com/iot-twinmaker/latest/guide/grafana-integration.html).
- Importe seus espaços do Matterport para suas AWS IoT TwinMaker cenas.
- Selecione e importe suas tags Matterport que você gostaria de vincular aos dados em sua cena. AWS IoT TwinMaker
- Mostre automaticamente seu espaço no Matterport, marque as alterações em sua AWS IoT TwinMaker cena e aprove quais sincronizar.

O processo de integração é composto por três etapas críticas.

- 1. [Gere e registre suas credenciais do Matterport](#page-229-0)
- 2. [Armazene suas credenciais da Matterport em AWS Secrets Manager](#page-230-0)
- 3. [Importe espaços do Matterport para cenas AWS IoT TwinMaker](#page-233-0)

Você inicia sua integração no [console do AWS IoT TwinMaker](https://console.aws.amazon.com/iottwinmaker/). Na página Configurações do console, em Recursos de terceiros, abra Integração com o Matterport para navegar entre os diferentes recursos necessários para a integração.

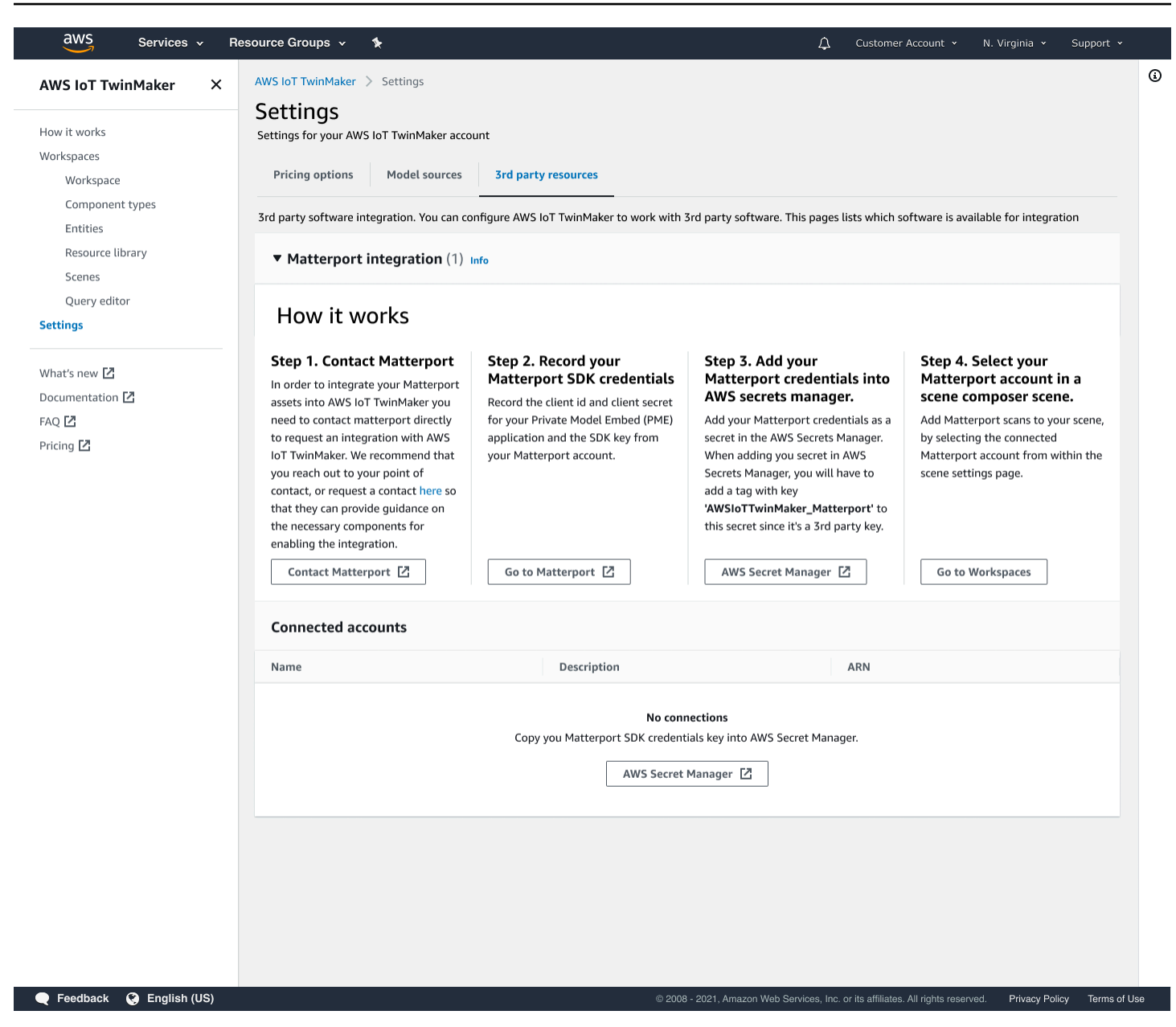

### <span id="page-227-0"></span>Pré-requisitos da integração com o Matterport

Antes de integrar o Matterport com AWS IoT TwinMaker , certifique-se de atender aos seguintes prérequisitos:

- Você adquiriu uma conta Matterport de nível corporativo e os produtos [Matterport](https://my.matterport.com/) necessários para a integração. AWS IoT TwinMaker
- Você tem um AWS IoT TwinMaker espaço de trabalho. Para obter mais informações, consulte [Introdução ao AWS IoT TwinMaker.](https://docs.aws.amazon.com/iot-twinmaker/latest/guide/twinmaker-gs.html)

• Você atualizou sua função no AWS IoT TwinMaker espaço de trabalho. Para obter mais informações sobre como criar um perfil de serviço do espaço de trabalho, consulte [Criar e](https://docs.aws.amazon.com/iot-twinmaker/latest/guide/twinmaker-gs-service-role.html)  [gerenciar uma função de serviço para AWS IoT TwinMaker.](https://docs.aws.amazon.com/iot-twinmaker/latest/guide/twinmaker-gs-service-role.html)

Adicione o conteúdo a seguir ao seu perfil do espaço de trabalho:

```
{ 
   "Effect": "Allow", 
   "Action": "secretsmanager:GetSecretValue", 
   "Resource": [ 
    "AWS Secrets Manager secret ARN" 
   ]
}
```
• Você deve entrar em contato com o Matterport para configurar o licenciamento necessário para permitir a integração. O Matterport também habilitará um Private Model Embed (PME) para a integração.

Se você já tem um gerente de contas Matterport, entre em contato com ele diretamente.

Use o procedimento a seguir para entrar em contato com o Matterport e solicitar uma integração caso não tenha um ponto de contato com o Matterport:

- 1. Abra a página [Matterport e AWS IoT TwinMaker](https://matterport.com/partners/amazon-web-services).
- 2. Pressione o botão Fale conosco para abrir o formulário de contato.
- 3. Preencha as informações necessárias no formulário.
- 4. Quando estiver pronto, escolha DIGA OLÁ para enviar sua solicitação para o Matterport.

Depois de solicitar a integração, você poderá gerar as credenciais necessárias do SDK do Matterport e do Private Model Embed (PME) necessárias para dar continuidade ao processo de integração.

#### **a** Note

Isso pode envolver a cobrança de uma taxa pela compra de novos produtos ou serviços.

### <span id="page-229-0"></span>Gere e registre suas credenciais do Matterport

Para integrar o Matterport com AWS IoT TwinMaker, você deve fornecer AWS Secrets Manager as credenciais do Matterport. Use o procedimento a seguir para gerar as credenciais do SDK do Matterport.

- 1. Faça login na sua conta [Matterport](https://authn.matterport.com).
- 2. Navegue até a página de configurações da sua conta.
- 3. Uma vez na página de configurações, selecione a opção Ferramentas do desenvolvedor.
- 4. Na página Ferramentas do desenvolvedor, acesse a seção Gerenciamento de chaves do SDK.
- 5. Na seção Gerenciamento de chaves do SDK, selecione a opção para adicionar uma nova chave do SDK.
- 6. Depois de ter a chave do Matterport SDK, adicione domínios à chave e ao AWS IoT TwinMaker seu servidor Grafana. Se você estiver usando o kit de AWS IoT TwinMaker aplicativos, certifique-se de adicionar também seu domínio personalizado.
- 7. Então, localize a seção Gerenciamento de integração de aplicativos. Nela, você deve ver seu aplicativo PME listado. Registre as seguintes informações:
	- O ID do cliente
	- O Segredo do cliente

#### **a** Note

Como o Segredo do cliente é apresentado a você apenas uma vez, recomendamos que você registre o Segredo do cliente. Você deve apresentar seu Segredo do cliente no console do AWS Secrets Manager para dar continuidade à integração com o Matterport.

Essas credenciais são criadas automaticamente quando você adquire os componentes necessários e o PME da sua conta é ativado pelo Matterport. Se essas credenciais não forem exibidas, entre em contato com a Matterport. Para solicitar contato, consulte o [Matterport e o](https://matterport.com/partners/amazon-web-services)  [formulário de contato AWS IoT TwinMaker](https://matterport.com/partners/amazon-web-services).

Para obter mais informações sobre as credenciais do SDK do Matterport, consulte a documentação oficial do SDK do Matterport em [isão geral da documentação do SDK.](https://matterport.github.io/showcase-sdk/index.html)

## <span id="page-230-0"></span>Armazene suas credenciais da Matterport em AWS Secrets

### Manager

Use o procedimento a seguir para armazenar suas credenciais do Matterport em. AWS Secrets Manager

#### **a** Note

O Segredo do cliente, criado a partir do procedimento no tópico [Gere e registre suas](#page-229-0) [credenciais do Matterport](#page-229-0), é necessário para dar continuidade à integração com o Matterport.

- 1. Faça login no AWS Secrets Manager console.
- 2. Navegue até a página Segredos e selecione Armazenar um novo segredo.
- 3. Para o Tipo de segredo, selecione Outro tipo de segredo.
- 4. Na seção Pares de chave/valor, adicione os seguintes pares de chave-valor, usando suas credenciais do Matterport como valores:
	- Crie um par de chave-valor, com Chave: application\_key e Valor: *<suas credenciais do Matterport>*.
	- Crie um par de chave-valor, com Chave: client\_id e Valor: *<suas credenciais do Matterport>*.
	- Crie um par de chave-valor, com Chave: client\_secret e Valor: *<suas credenciais do Matterport>*.

Ao concluir, você deverá ter uma configuração semelhante à do seguinte exemplo:

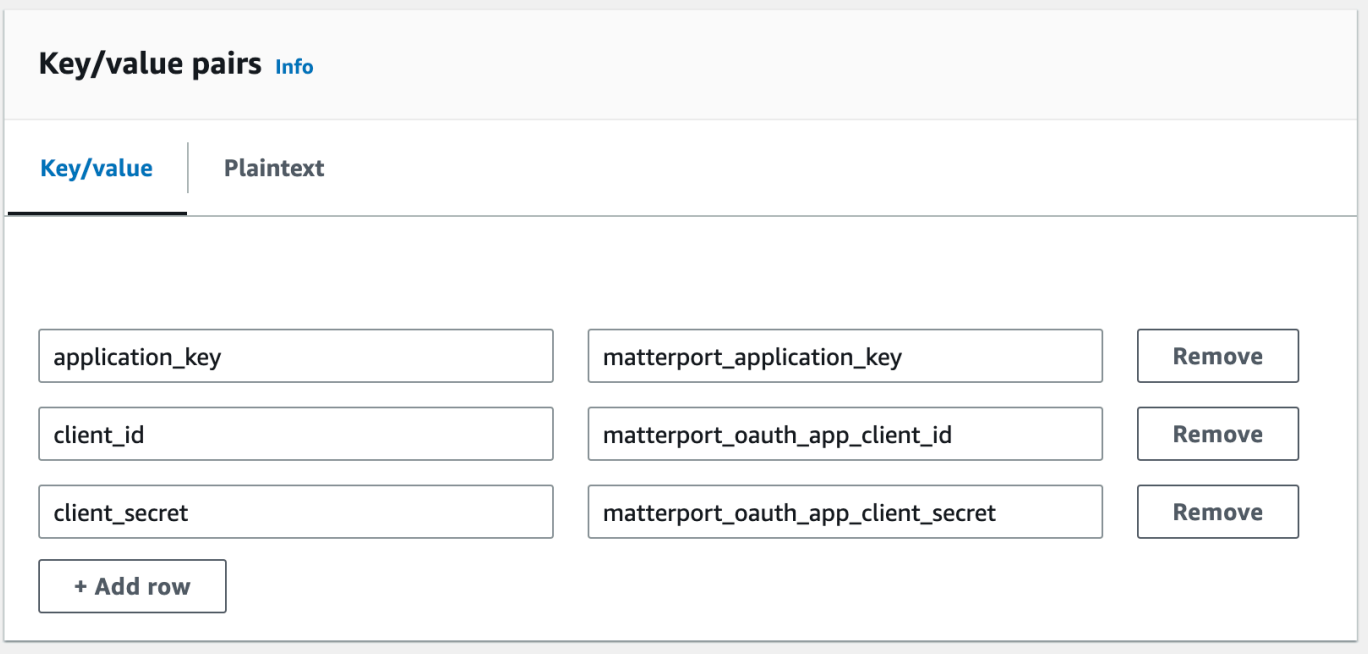

- 5. Em Chave de criptografia, você pode deixar a chave de criptografia padrão aws/ secretsmanager selecionada.
- 6. Escolha Próximo para ir para a página Configurar segredo.
- 7. Preencha o campo para o Nome do segredo e a Descrição.
- 8. Adicione uma tag a esse segredo na seção Tags.

Ao criar a tag, atribua a chave AWSIoTTwinMaker\_Matterport conforme mostrado na captura de tela a seguir:

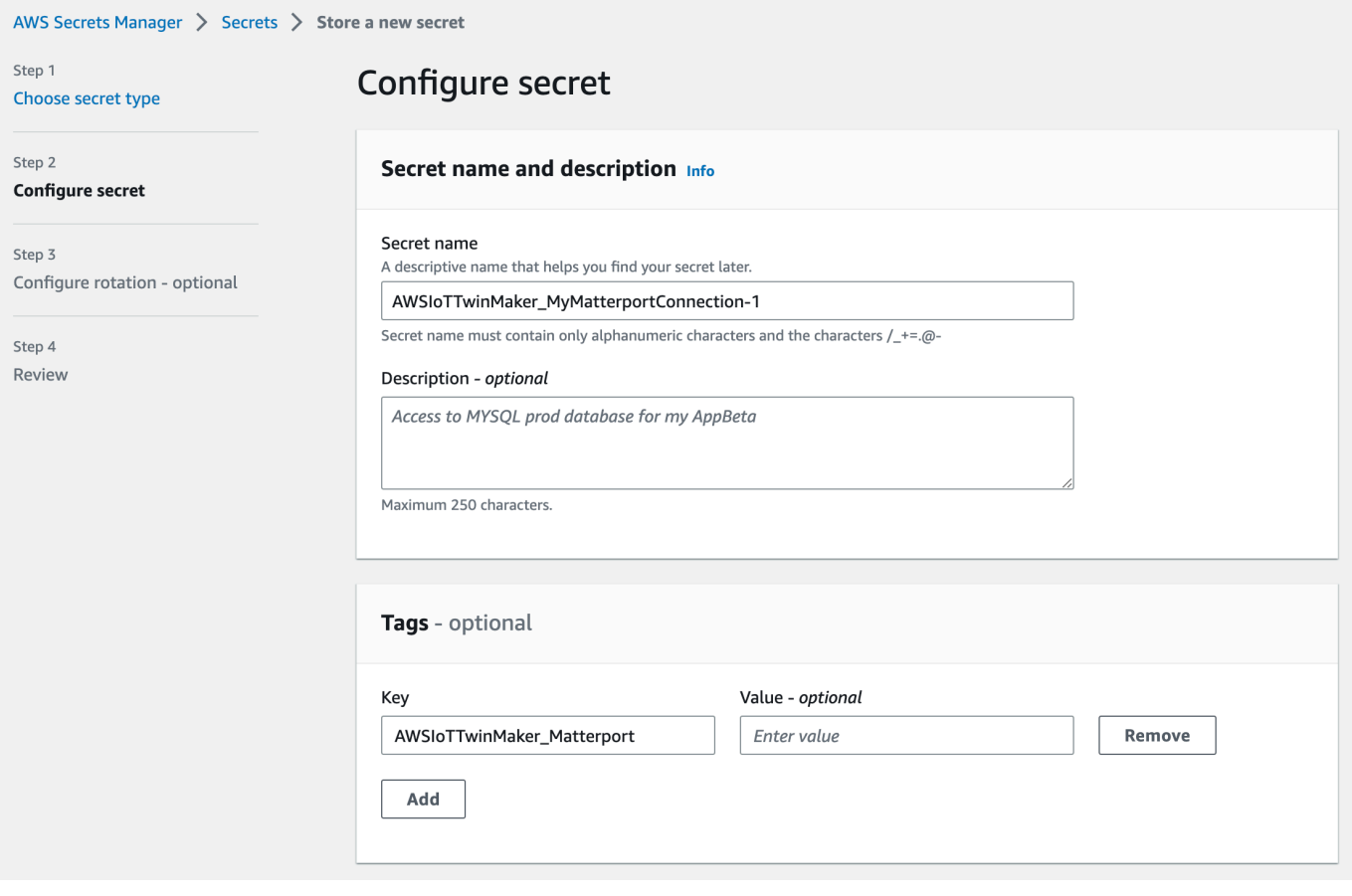

#### **a** Note

É necessário adicionar uma tag. Tags são obrigatórias ao adicionar segredos de terceiros ao AWS Secrets Manager, mesmo que as Tags sejam listadas como opcionais.

O campo Valor é opcional. Depois de fornecer uma Chave, você pode selecionar Adicionar para passar para a próxima etapa.

- 9. Escolha Próximo para ir para a página Configurar alternação. Configurar uma alternação de segredos é opcional. Se quiser terminar de adicionar seu segredo e não precisar de uma rotação, escolha Próximo novamente. Para obter mais informações sobre rotação de segredos, consulte [Rotacionar AWS Secrets Manager segredos.](https://docs.aws.amazon.com/secretsmanager/latest/userguide/rotating-secrets.html)
- 10. Confirme a configuração do seu segredo na página Revisão. Quando estiver pronto para adicionar seu segredo, escolha Loja.

Para obter mais informações sobre o uso AWS Secrets Manager, consulte a seguinte AWS Secrets Manager documentação:

- [Crie e gerencie segredos com AWS Secrets Manager](https://docs.aws.amazon.com/secretsmanager/latest/userguide/managing-secrets.html)
- [O que é AWS Secrets Manager?](https://docs.aws.amazon.com/secretsmanager/latest/userguide/intro.html)
- [Gire segredos AWS Secrets Manager](https://docs.aws.amazon.com/secretsmanager/latest/userguide/rotating-secrets.html)

Agora você está pronto para importar seus ativos do Matterport para AWS IoT TwinMaker cenas. Consulte o procedimento na seção a seguir, [Importe espaços do Matterport para cenas AWS IoT](#page-233-0) **[TwinMaker](#page-233-0)** 

### <span id="page-233-0"></span>Importe espaços do Matterport para cenas AWS IoT TwinMaker

Adicione digitalizações do Matterport à sua cena selecionando a conta conectada do Matterport na página de configurações de cena. Utilize o procedimento a seguir para importar suas digitalizações e tags do Matterport:

- 1. Fazer login no [console do AWS IoT TwinMaker.](https://console.aws.amazon.com/iottwinmaker/)
- 2. Crie ou abra uma AWS IoT TwinMaker cena existente na qual você deseja usar um espaço Matterport.
- 3. Depois que a cena for aberta, navegue até a guia Configurações.
- 4. Em Configurações, em Recursos de terceiros, localize Nome da conexão e insira o segredo que você criou no formulário de procedimento do [Armazene suas credenciais da Matterport em AWS](#page-230-0) [Secrets Manager](#page-230-0).

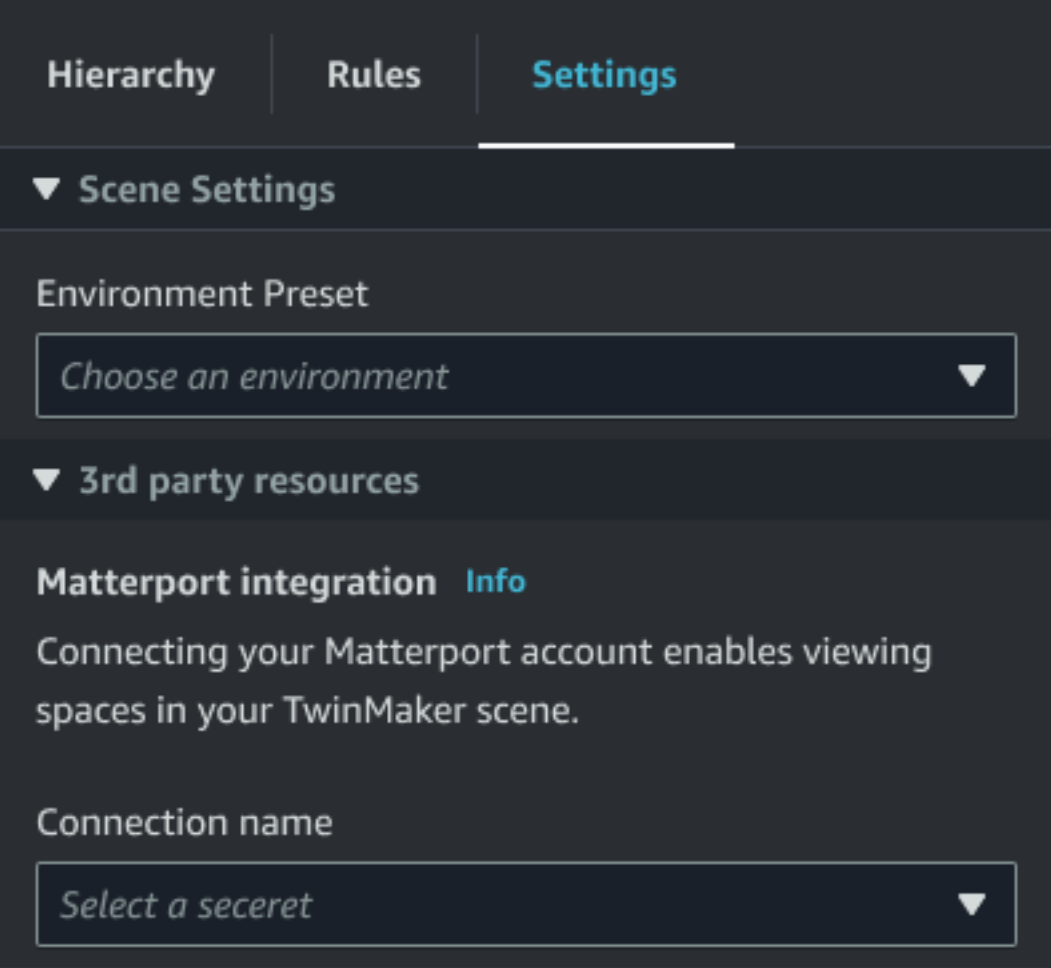

### **a** Note

Caso seja uma mensagem informando Conexões indisponíveis, navegue até a página de configurações do [console do AWS IoT TwinMaker](https://console.aws.amazon.com/iottwinmaker/) para iniciar o processo de integração com o Matterport.

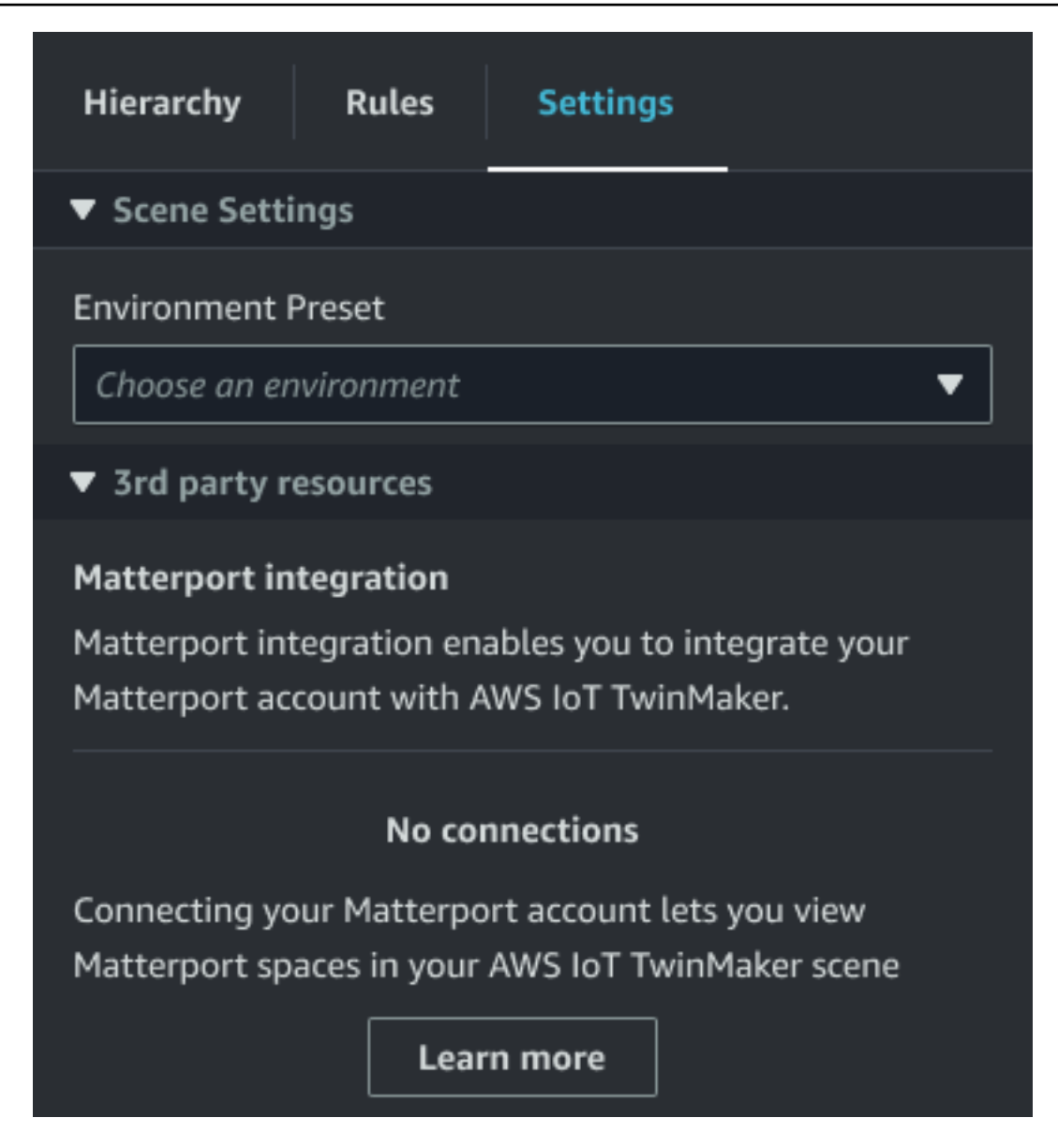

5. Em seguida, escolha o espaço Matterport que você gostaria de usar em sua cena selecionandoo no menu suspenso do espaço Matterport.

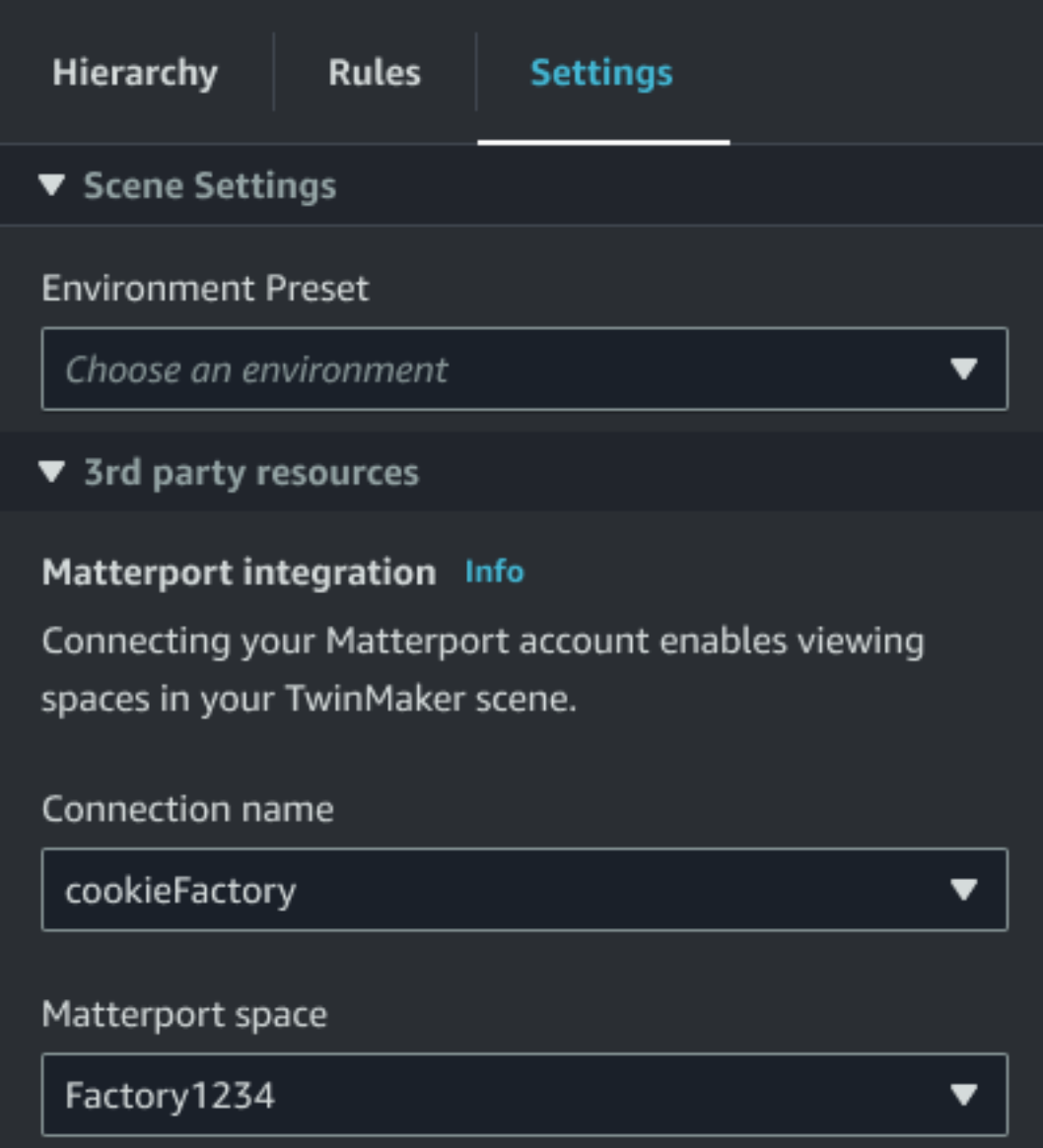

6. Depois de selecionar um espaço, você pode importar suas tags Matterport e convertê-las em tags de AWS IoT TwinMaker cena pressionando o botão Importar tags.

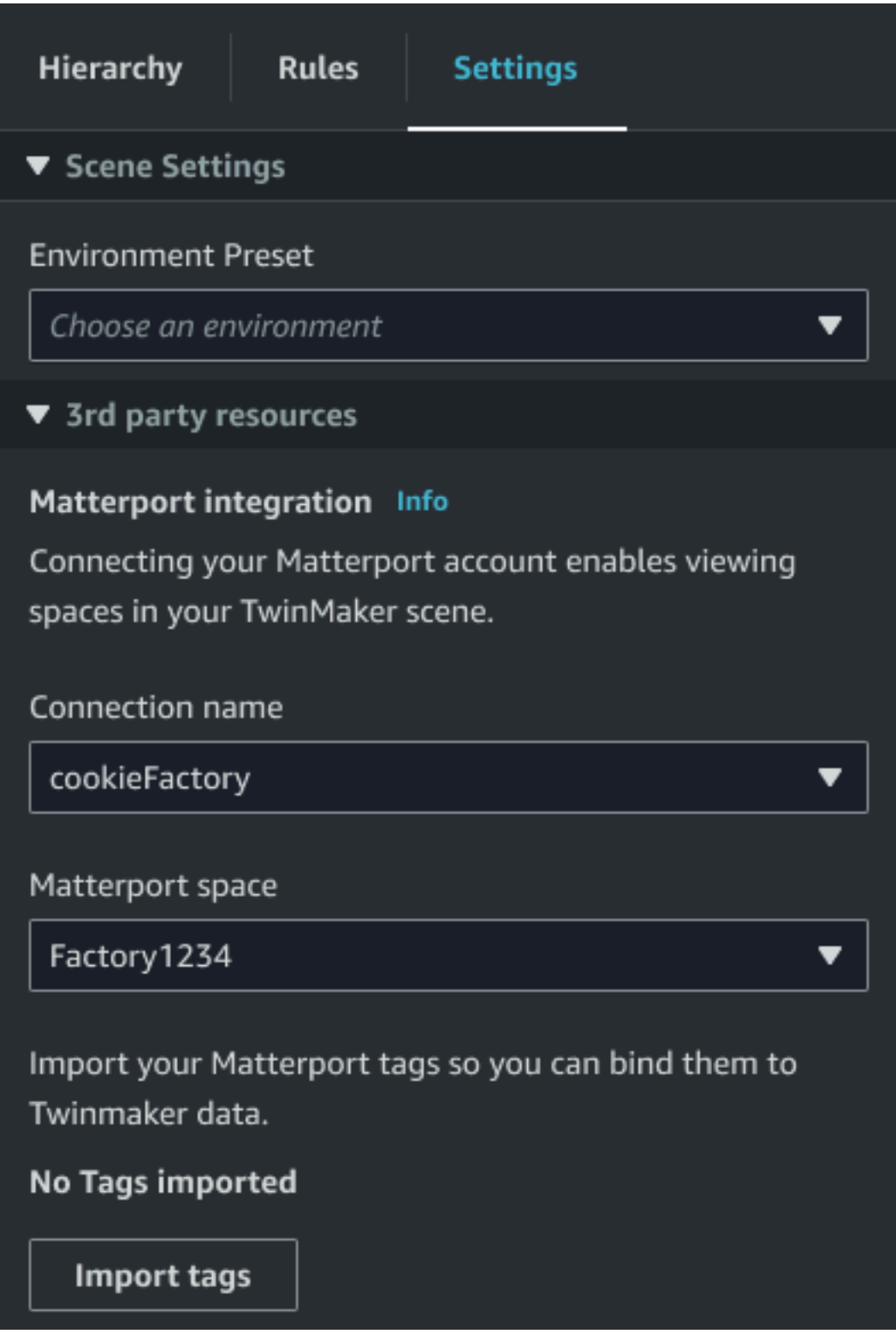

Depois de importar as tags do Matterport, o botão é substituído pelo botão Atualizar tags. Você pode atualizar continuamente suas tags Matterport AWS IoT TwinMaker para que elas sempre reflitam as alterações mais recentes em sua conta Matterport.

O Matterport digitaliza em cenas AWS IoT TwinMaker 230

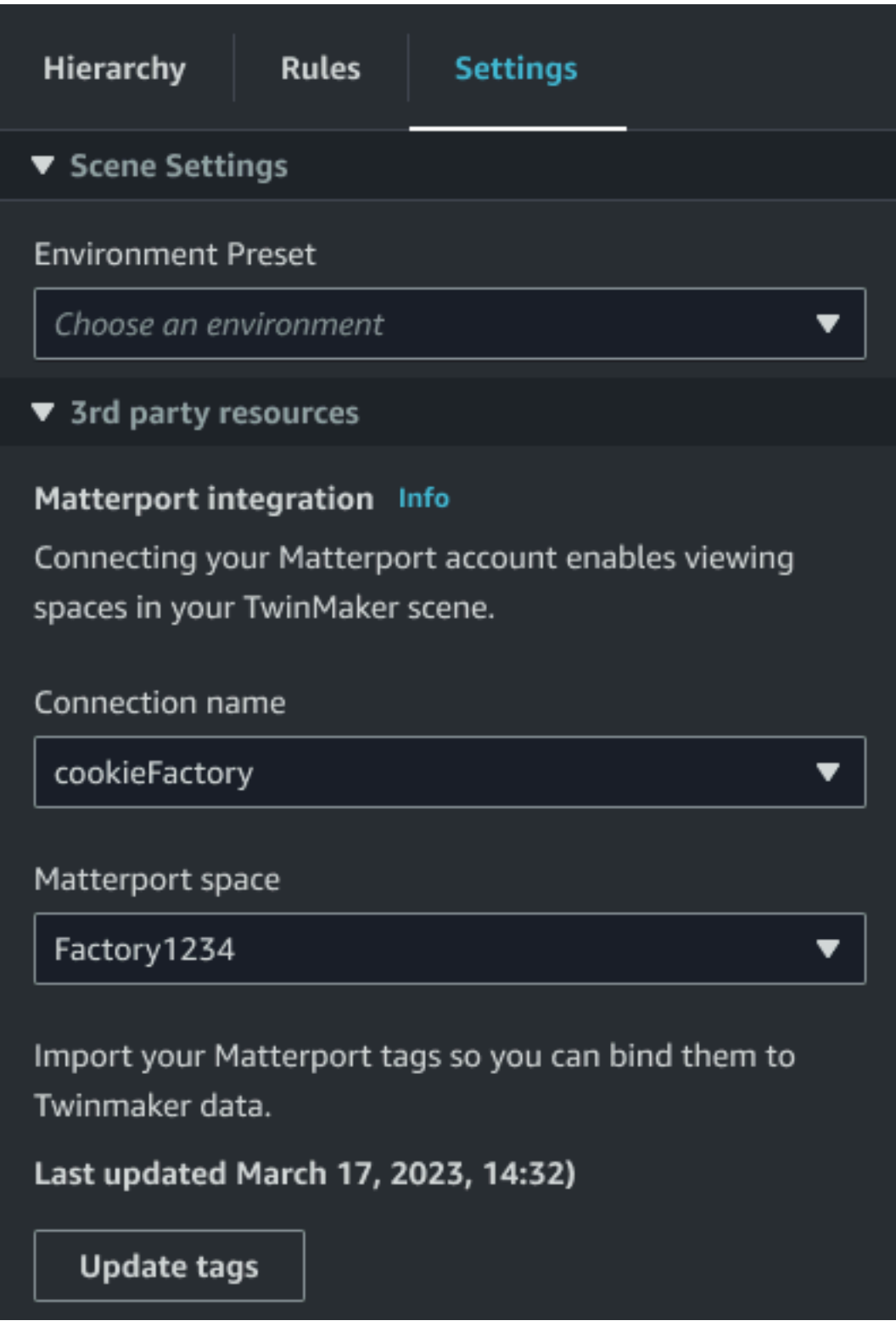

7. Você se integrou AWS IoT TwinMaker com sucesso ao Matterport e agora sua AWS IoT TwinMaker cena tem seu espaço e tags importados do Matterport. Você pode trabalhar nessa cena como faria com qualquer outra AWS IoT TwinMaker cena.

Para obter mais informações sobre como trabalhar com AWS IoT TwinMaker cenas, consulte [Criação e edição de AWS IoT TwinMaker cenas](https://docs.aws.amazon.com/iot-twinmaker/latest/guide/scenes.html).

# <span id="page-239-0"></span>Use espaços do Matterport em seu painel do Grafana AWS IoT **TwinMaker**

Depois de importar seu espaço do Matterport para uma AWS IoT TwinMaker cena, você pode visualizar essa cena com o espaço do Matterport no painel do Grafana. Se você já configurou o Grafana com AWS IoT TwinMaker, basta abrir o painel do Grafana para ver sua cena com o espaço importado do Matterport.

Se você ainda não configurou AWS IoT TwinMaker com o Grafana, conclua primeiro o processo de integração do Grafana. Você tem duas opções ao se integrar ao AWS IoT TwinMaker Grafana. Você pode usar uma instância autogerenciada do Grafana ou usar o Amazon Managed Grafana.

Consulte a documentação a seguir para saber mais sobre as opções e o processo de integração do Grafana:

- AWS IoT TwinMaker Integração do [painel Grafana.](https://docs.aws.amazon.com/iot-twinmaker/latest/guide/grafana-integration.html)
- [Amazon Managed Grafana](https://docs.aws.amazon.com/iot-twinmaker/latest/guide/amazon-managed-grafana.html).
- [Grafana autogerenciado](https://docs.aws.amazon.com/iot-twinmaker/latest/guide/self-managed-grafana.html).

## <span id="page-239-1"></span>Use espaços Matterport em seu aplicativo web AWS IoT **TwinMaker**

Depois de importar o espaço do Matterport para uma AWS IoT TwinMaker cena, você pode visualizar essa cena com o espaço do Matterport no AWS IoT aplicativo web do kit de aplicativos.

Consulte a documentação a seguir para saber mais sobre como usar o kit de AWS IoT aplicativos:

- Para saber mais sobre como usar AWS IoT TwinMaker com o kit de AWS IoT aplicativos, consulte[Crie um aplicativo web personalizado usando componentes de AWS IoT TwinMaker](#page-155-0) [interface do usuário](#page-155-0).
- Para saber mais sobre como usar o kit de AWS IoT aplicativos, visite a página do [Github do kit de](https://github.com/awslabs/iot-app-kit)  [AWS IoT aplicativos](https://github.com/awslabs/iot-app-kit).
- Para obter instruções sobre como iniciar um novo aplicativo web usando o kit de AWS IoT aplicativos, visite a página oficial de documentação do [IoT App Kit](https://awslabs.github.io/iot-app-kit/?path=/docs/introduction--docs).

## Integração de vídeo do AWS IoT TwinMaker

Câmeras de vídeo apresentam uma boa oportunidade para a simulação de gêmeos digitais. Você pode usar o AWS IoT TwinMaker para simular a localização e as condições físicas da sua câmera. Crie entidades do AWS IoT TwinMaker para suas câmeras locais e use componentes de vídeo para transmitir vídeo ao vivo e metadados do seu site para sua cena AWS IoT TwinMaker ou um painel do Grafana.

O AWS IoT TwinMaker pode capturar vídeo de dispositivos de borda de duas maneiras. Você pode transmitir vídeo de dispositivos de borda com o conector de borda para transmissão de vídeo na transmissão de vídeo do Kinesis ou salvar vídeos no dispositivo de borda e iniciar o carregamento de vídeo com mensagens MQTT. Use esse componente para transmitir dados de vídeo de seus dispositivos para uso com serviços do AWS IoT. Para gerar os recursos necessários e implantar o conector de borda para o Kinesis Video Streams, [consulte Introdução ao conector de borda para o](https://github.com/awslabs/aws-iot-greengrass-edge-connector-for-kinesis-video-stream/tree/main/gettingstarted) [stream de vídeo do Kinesis](https://github.com/awslabs/aws-iot-greengrass-edge-connector-for-kinesis-video-stream/tree/main/gettingstarted) em. GitHub Para obter mais informações sobre o componente AWS IoT Greengrass, consulte a documentação AWS IoT Greengrass sobre o [conector de borda para Kinesis](https://docs.aws.amazon.com/greengrass/v2/developerguide/kvs-edge-connector-component.html)  [Video Streams.](https://docs.aws.amazon.com/greengrass/v2/developerguide/kvs-edge-connector-component.html)

Depois de criar os modelos do AWS IoT SiteWise necessários e configurar o componente Greengrass do Kinesis Video Streams, você pode transmitir ou gravar vídeo na borda para seu aplicativo de gêmeo digital no console do AWS IoT TwinMaker. Você também pode ver transmissões ao vivo e metadados de seus dispositivos em um painel do Grafana. Para obter mais informações sobre a integração do Grafana e do AWS IoT TwinMaker, consulte [Integração do painel do Grafana](#page-201-0) [AWS IoT TwinMaker.](#page-201-0)

# Use o conector de borda para transmissão de vídeo do Kinesis para transmitir vídeo em AWS IoT TwinMaker

Com o conector de borda para transmissão de vídeo do Kinesis, você pode transmitir vídeo e dados para uma entidade em sua cena AWS IoT TwinMaker. Você usa um componente de vídeo para fazer isso. Para criar o componente de vídeo para uso nas suas cenas, realize o procedimento a seguir.

### Pré-requisitos

Antes de criar o componente de vídeo em sua cena AWS IoT TwinMaker, verifique se os seguintes pré-requisitos foram preenchidos.

- Criou os modelos e ativos AWS IoT SiteWise necessários para o conector de borda para transmissão de vídeo do Kinesis. Para obter mais informações sobre a criação dos ativos do AWS IoT SiteWise para o conector, consulte [Introdução ao conector de borda para transmissão de vídeo](https://github.com/awslabs/aws-iot-greengrass-edge-connector-for-kinesis-video-stream/tree/main/gettingstarted) [do Kinesis](https://github.com/awslabs/aws-iot-greengrass-edge-connector-for-kinesis-video-stream/tree/main/gettingstarted).
- Implantou o conector de borda para transmissão de vídeo do Kinesis em seu dispositivo AWS IoT Greengrass. Para obter mais informações sobre a implantação do componente Conector de borda para transmissão de vídeo do Kinesis, consulte o [README](https://github.com/awslabs/aws-iot-greengrass-edge-connector-for-kinesis-video-stream/blob/main/README.md) de implantação.

### Crie componentes de vídeo para cenas do AWS IoT TwinMaker

Conclua as etapas a seguir para criar o conector de borda para transmissão de vídeo do Kinesis para a sua cena.

- 1. No console do AWS IoT TwinMaker, abra a cena à qual você deseja adicionar o componente de vídeo.
- 2. Depois que a cena for aberta, escolha uma entidade existente ou crie a entidade à qual você deseja adicionar o componente e, em seguida, escolha Adicionar componente.
- 3. No painel Adicionar componente, insira um nome para o componente e, em Tipo, escolha com.amazon.iotsitewise.connector.edgevideo.
- 4. Escolha um Modelo de ativo selecionando o nome do modelo de câmera do AWS IoT SiteWise que você criou. Esse nome deve ter o seguinte formato: EdgeConnectorForKVSCameraModel-0abc, em que a sequência de letras e números no final corresponda ao nome do seu próprio ativo.
- 5. Em Ativo, escolha os ativos da câmera AWS IoT SiteWise dos quais você deseja transmitir vídeos. Uma pequena janela aparece mostrando uma prévia da transmissão de vídeo atual.

#### **G** Note

Para testar sua transmissão de vídeo, escolha Testar. Esse teste envia um evento MQTT para iniciar a transmissão de vídeo ao vivo. Aguarde alguns instantes para que o vídeo apareça no reprodutor.

6. Para adicionar o componente de vídeo à sua entidade, escolha Adicionar componente.

## Adicione vídeo e metadados da transmissão de vídeo do Kinesis a um painel do Grafana

Depois de criar um componente de vídeo para sua entidade na cena AWS IoT TwinMaker, você pode configurar o painel de vídeo no Grafana para ver as transmissões ao vivo. Verifique se você se integrou AWS IoT TwinMaker adequadamente ao Grafana. Para ter mais informações, consulte [Integração do painel do Grafana AWS IoT TwinMaker](#page-201-0).

#### **A** Important

Para ver o vídeo em seu painel do Grafana, você deve garantir que as fontes de dados do Grafana tenham as permissões adequadas do IAM. Para criar o perfil e a política necessária, consulte [Como criar um perfil do IAM para o painel.](#page-205-0)

Conclua as etapas a seguir para ver o Kinesis Video Streams e os metadados no seu painel do Grafana.

- 1. Abra o painel do AWS IoT TwinMaker.
- 2. Escolha Adicionar painel e, em seguida, escolha Adicionar um painel vazio.
- 3. Na lista de painéis, escolha o painel do reprodutor de vídeo AWS IoT TwinMaker.
- 4. No painel do player de AWS IoT TwinMaker vídeo, insira o nome do stream do KinesisVideoStreamName, com o nome do stream de vídeo do Kinesis do qual você deseja transmitir o vídeo.

#### **a** Note

Para transmitir metadados para o painel de vídeo Grafana, você deve primeiro ter criado uma entidade com um componente de transmissão de vídeo.

5. Opcional: para transmitir metadados dos ativos do AWS IoT SiteWise para o reprodutor de vídeo, em Entidade, escolha a entidade AWS IoT TwinMaker que você criou na sua cena AWS IoT TwinMaker. Para o Nome do componente, escolha o componente de vídeo que você criou para a entidade na sua cena AWS IoT TwinMaker.

# Como usar a biblioteca Flink AWS IoT TwinMaker

AWS IoT TwinMaker fornece uma biblioteca Flink que você pode usar para ler e gravar dados em armazenamentos de dados externos usados em seus gêmeos digitais.

Você usa a biblioteca Flink AWS IoT TwinMaker instalando-a como um conector personalizado no Managed Service for Apache Flink e executando consultas SQL do Flink em um notebook Zeppelin no Managed Service for Apache Flink. O notebook pode ser promovido a um aplicativo de processamento de stream em execução contínua. A biblioteca utiliza componentes AWS IoT TwinMaker para recuperar dados do seu espaço de trabalho.

A biblioteca Flink AWS IoT TwinMaker exige o seguinte.

Pré-requisitos

- 1. Um espaço de trabalho totalmente preenchido com cenas e componentes. Use os tipos de componentes integrados para dados de serviços AWS (AWS IoT SiteWise e Kinesis Video Streams). Crie tipos de componentes personalizados para dados de fontes de terceiros. Para ter mais informações, consulte [???](#page-34-0).
- 2. Uma compreensão dos notebooks Studio com Managed Service for Apache Flink para Apache Flink. Esses notebooks são alimentados pelo [Apache Zeppelin](https://zeppelin.apache.org) e usam a estrutura [Apache Flink.](https://flink.apache.org) Para obter mais informações, consulte [Como usar um notebook Studio com o Managed Service](https://docs.aws.amazon.com/kinesisanalytics/latest/java/how-notebook.html)  [for Apache Flink para Apache Flink](https://docs.aws.amazon.com/kinesisanalytics/latest/java/how-notebook.html).

Para obter instruções sobre como usar a biblioteca, consulte o [Guia do usuário da biblioteca Flink](https://github.com/aws-samples/aws-iot-twinmaker-samples/blob/main/src/modules/insights/iot-twinmaker-flink-library-guide.md) [AWS IoT TwinMaker.](https://github.com/aws-samples/aws-iot-twinmaker-samples/blob/main/src/modules/insights/iot-twinmaker-flink-library-guide.md)

Para obter instruções sobre a configuração AWS IoT TwinMaker com o início rápido em [exemplos](https://github.com/aws-samples/aws-iot-twinmaker-samples) [AWS IoT TwinMaker,](https://github.com/aws-samples/aws-iot-twinmaker-samples) consulte o [arquivo README do aplicativo de insights de exemplos.](https://github.com/aws-samples/aws-iot-twinmaker-samples/blob/main/src/modules/insights/README.md)

# Registrar em log e monitorar no AWS IoT TwinMaker

O monitoramento é uma parte importante para manter a confiabilidade, a disponibilidade e o desempenho do AWS IoT TwinMaker e das outras soluções da AWS. O AWS IoT TwinMaker é compatível com seguintes ferramentas de monitoramento para observar o serviço, informar quando algo está errado e executar ações automaticamente quando apropriado:

- O Amazon CloudWatch monitora em tempo real os seus recursos da AWS e as aplicações que você executa na AWS. É possível coletar e rastrear métricas, criar painéis personalizados e definir alarmes que o notificam ou que realizam ações quando uma métrica especificada atinge um limite definido. Por exemplo, você pode fazer o CloudWatch acompanhar o uso da CPU ou outras métricas das suas instâncias do Amazon EC2 e iniciar automaticamente novas instâncias quando necessário. Para obter mais informações, consulte o [Guia do usuário do Amazon CloudWatch.](https://docs.aws.amazon.com/AmazonCloudWatch/latest/monitoring/)
- O Amazon CloudWatch Logs monitora, armazena e fornece acesso a seus arquivos de log dos gateways AWS IoT TwinMaker, CouldTrail e outras fontes. O CloudWatch Logs pode monitorar informações nos arquivos de log e notificar você quando determinados limites forem atingidos. Você também pode arquivar seus dados de log em armazenamento resiliente. Para obter mais informações, consulte o [Guia do usuário do Amazon CloudWatch Logs.](https://docs.aws.amazon.com/AmazonCloudWatch/latest/logs/)
- O AWS CloudTrail captura chamadas de API e eventos relacionados feitos por, ou em nome de, sua conta da AWS e entrega os arquivos de log a um bucket do Amazon S3 que você especificar. Você pode identificar quais usuários e contas chamaram a AWS, o endereço IP de origem do qual as chamadas foram feitas e quando elas ocorreram. Para obter mais informações, consulte o [Guia](https://docs.aws.amazon.com/awscloudtrail/latest/userguide/)  [do usuário do AWS CloudTrail](https://docs.aws.amazon.com/awscloudtrail/latest/userguide/).

#### Tópicos

- [Monitorar o AWS IoT TwinMaker com métricas do Amazon CloudWatch](#page-244-0)
- [Registrar em log chamadas de API do AWS IoT TwinMaker com o AWS CloudTrail](#page-247-0)

# <span id="page-244-0"></span>Monitorar o AWS IoT TwinMaker com métricas do Amazon **CloudWatch**

Você pode monitorar o AWS IoT TwinMaker usando o CloudWatch, que coleta dados brutos e os processa em métricas legíveis quase em tempo real. Essas estatísticas são mantidas por 15 meses, de maneira que você possa acessar informações históricas e ter uma perspectiva melhor de como

o aplicativo web ou o serviço está se saindo. Você também pode definir alarmes que observam determinados limites e enviam notificações ou realizam ações quando esses limites são atingidos. Para obter mais informações, consulte o [Guia do usuário do Amazon CloudWatch](https://docs.aws.amazon.com/AmazonCloudWatch/latest/monitoring/).

O AWS IoT TwinMaker publica as métricas e as dimensões listadas nas seções seguintes no namespace AWS/IoTTwinMaker.

### **1** Tip

O AWS IoT TwinMaker publica métricas em um intervalo de um minuto. Ao visualizar essas métricas em gráficos no console do CloudWatch, recomendamos que você escolha um período de 1 minuto para ver a maior resolução disponível de seus dados métricos.

### Sumário

• [Métricas](#page-245-0)

### <span id="page-245-0"></span>Métricas

O AWS IoT TwinMaker publica as seguintes métricas.

#### Métricas

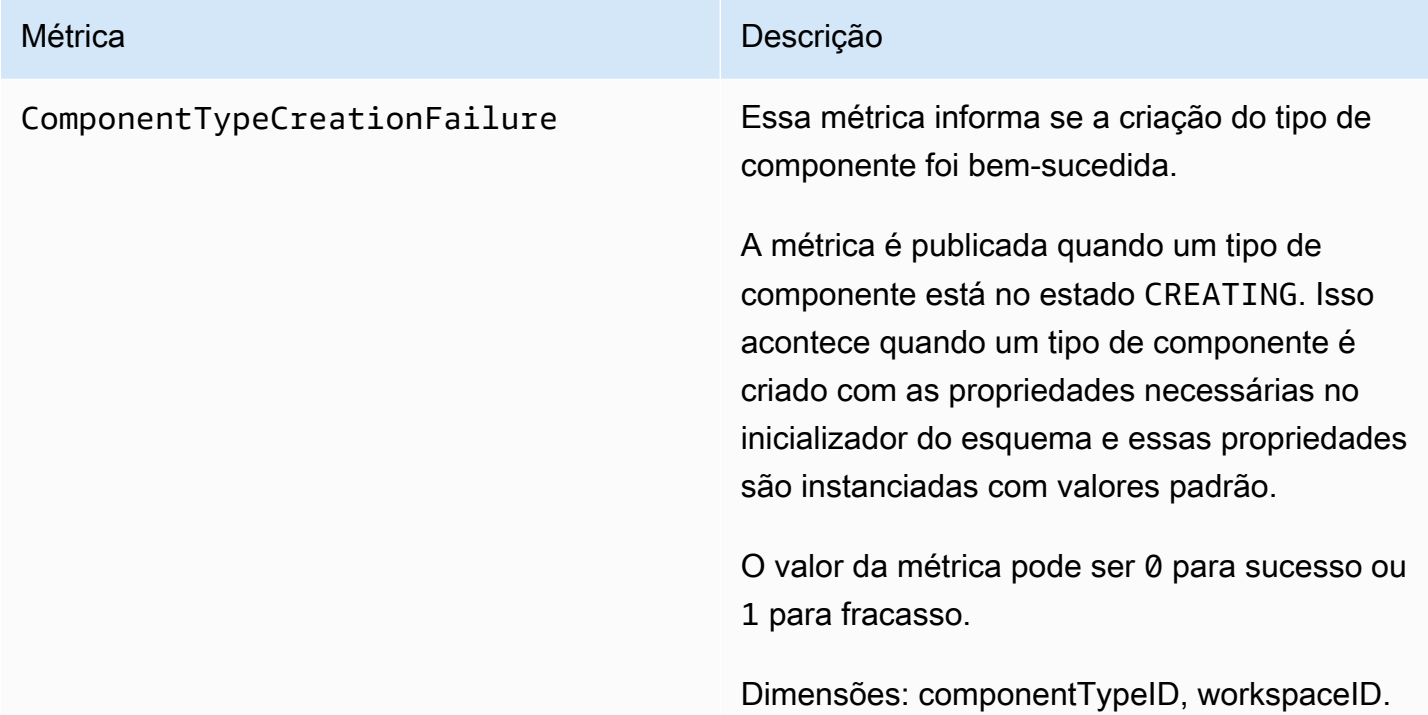

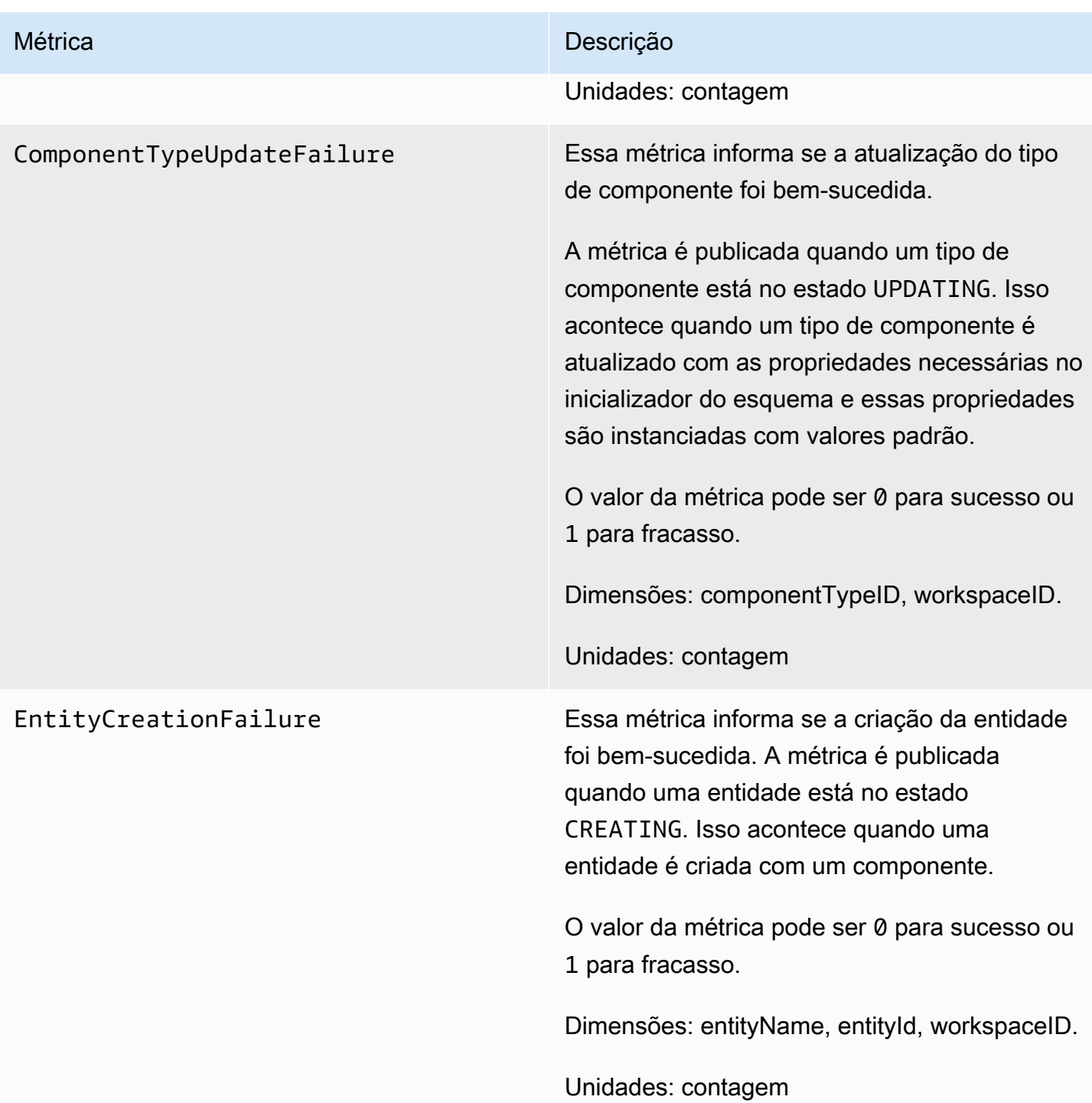

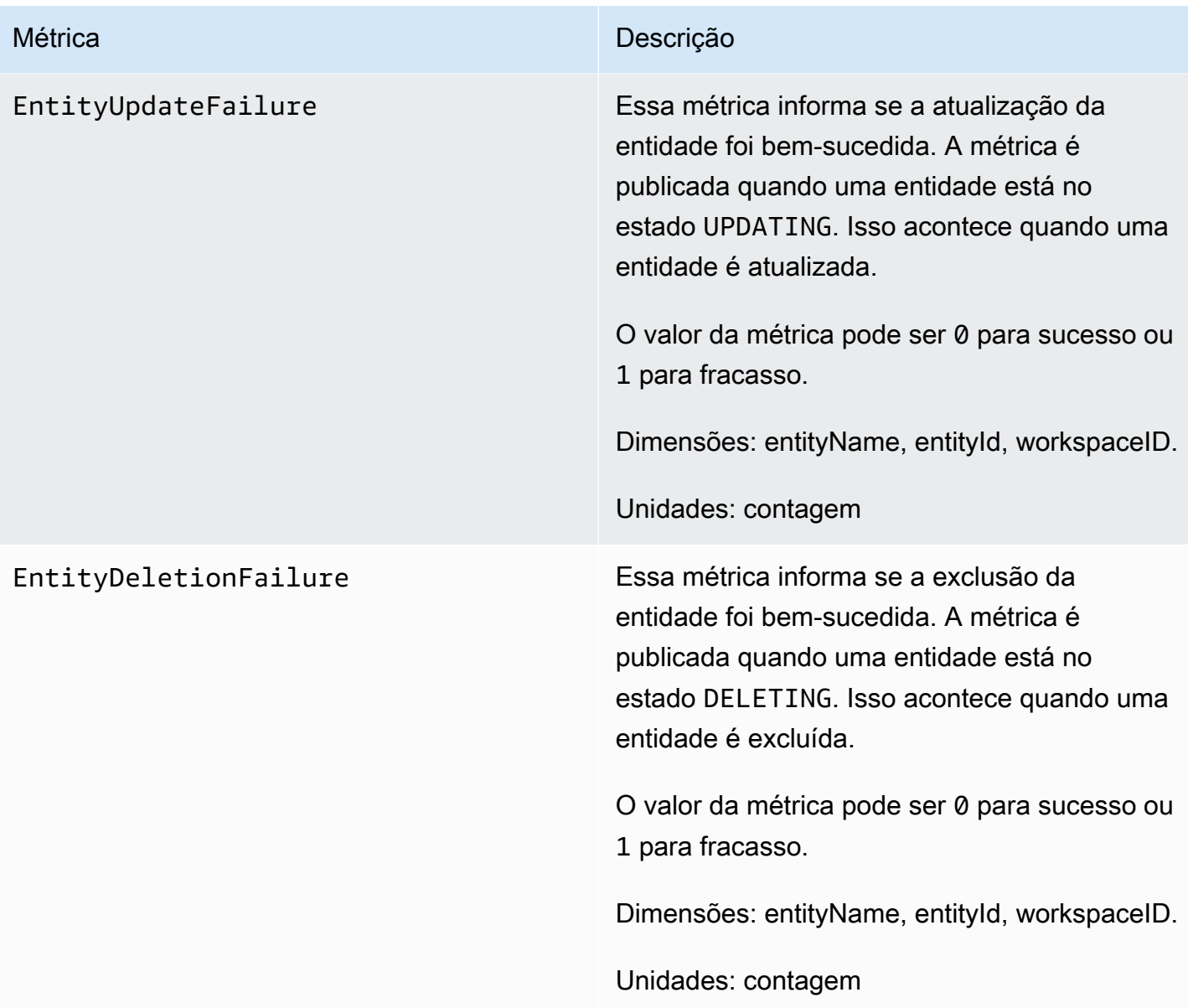

#### **G** Tip

Todas as métricas são publicadas no namespace AWS/IoTTwinMaker.

# <span id="page-247-0"></span>Registrar em log chamadas de API do AWS IoT TwinMaker com o AWS CloudTrail

O AWS IoT TwinMaker é integrado ao AWS CloudTrail, um serviço que fornece um registro das ações realizadas por um usuário, uma função ou um serviço da AWS no AWS IoT TwinMaker.

O CloudTrail captura as chamadas de API do AWS IoT TwinMaker como eventos. As chamadas capturadas incluem as chamadas do console do AWS IoT TwinMaker e as chamadas de código para as operações da API do AWS IoT TwinMaker. Se você criar uma trilha, poderá habilitar a entrega contínua de eventos do CloudTrail para um bucket do Amazon S3, incluindo eventos para o AWS IoT TwinMaker. Se você não configurar uma trilha, ainda poderá visualizar os eventos mais recentes no console do CloudTrail em Event history (Histórico de eventos). Usando as informações coletadas pelo CloudTrail, é possível determinar a solicitação feita para o AWS IoT TwinMaker, o endereço IP no qual a solicitação foi feita, quem fez a solicitação, quando ela foi feita, além de detalhes adicionais.

Para obter mais informações sobre o CloudTrail, consulte o [Guia do usuário do AWS CloudTrail](https://docs.aws.amazon.com/awscloudtrail/latest/userguide/).

### Informações do AWS IoT TwinMaker no CloudTrail

Quando você cria sua conta AWS, o CloudTrail é habilitado automaticamente. O CloudTrail registra atividades de evento de suporte que ocorrem em AWS IoT TwinMaker, com outros eventos de serviço da AWS em Event history. Você pode visualizar, pesquisar e baixar eventos recentes em sua conta da AWS. Para obter mais informações, consulte [Visualizar eventos com o histórico de eventos](https://docs.aws.amazon.com/awscloudtrail/latest/userguide/view-cloudtrail-events.html)  [do CloudTrail](https://docs.aws.amazon.com/awscloudtrail/latest/userguide/view-cloudtrail-events.html).

Para obter um registro contínuo de eventos na conta da AWS, incluindo eventos do AWS IoT TwinMaker, crie uma trilha. Uma trilha permite que o CloudTrail entregue arquivos de log a um bucket do Amazon S3. Por padrão, quando você cria uma trilha no console, ela é aplicada a todas as regiões da AWS. O CloudTrail registra eventos de todas as regiões na partição da AWS e entrega os arquivos de log ao bucket do Amazon S3 especificado. Além disso, é possível configurar outros produtos da AWS para analisar mais profundamente e agir sobre os dados de eventos coletados nos logs do CloudTrail. Para obter mais informações, consulte:

- [Visão geral da criação de uma trilha](https://docs.aws.amazon.com/awscloudtrail/latest/userguide/cloudtrail-create-and-update-a-trail.html)
- [Serviços e integrações compatíveis com o CloudTrail](https://docs.aws.amazon.com/awscloudtrail/latest/userguide/cloudtrail-aws-service-specific-topics.html#cloudtrail-aws-service-specific-topics-integrations)
- [Configurar notificações do Amazon SNS para o CloudTrail](https://docs.aws.amazon.com/awscloudtrail/latest/userguide/getting_notifications_top_level.html)
- [Receber arquivos de log do CloudTrail de várias regiões](https://docs.aws.amazon.com/awscloudtrail/latest/userguide/receive-cloudtrail-log-files-from-multiple-regions.html) e [Receber arquivos de log do CloudTrail](https://docs.aws.amazon.com/awscloudtrail/latest/userguide/cloudtrail-receive-logs-from-multiple-accounts.html) [de várias contas](https://docs.aws.amazon.com/awscloudtrail/latest/userguide/cloudtrail-receive-logs-from-multiple-accounts.html)

A maioria das operações do AWS IoT TwinMaker são registradas pelo CloudTrail e são documentadas na [Referência de APIAWS IoT TwinMaker.](https://docs.aws.amazon.com/iot-twinmaker/latest/apireference/Welcome.html)

As seguintes operações do plano de dados não são registradas pelo CloudTrail:

- [GetPropertyValue](https://docs.aws.amazon.com/iot-twinmaker/latest/apireference/API_GetPropertyValue.html)
- [GetPropertyValueHistory](https://docs.aws.amazon.com/iot-twinmaker/latest/apireference/API_GetPropertyValueHistory.html)
- [BatchPutPropertyValues](https://docs.aws.amazon.com/iot-twinmaker/latest/apireference/API_BatchPutPropertyValues.html)

Cada entrada de log ou evento contém informações sobre quem gerou a solicitação. As informações de identidade ajudam a determinar:

- Se a solicitação foi feita com credenciais de usuário da raiz ou do .
- Se a solicitação foi feita com credenciais de segurança temporárias de uma função ou de um usuário federado.
- Se a solicitação foi feita por outro serviço da AWS.

Para obter mais informações, consulte [Elemento userIdentity do CloudTrail.](https://docs.aws.amazon.com/awscloudtrail/latest/userguide/cloudtrail-event-reference-user-identity.html)

## Segurança em AWS IoT TwinMaker

A segurança na nuvem AWS é a maior prioridade. Como AWS cliente, você se beneficia de data centers e arquiteturas de rede criados para atender aos requisitos das organizações mais sensíveis à segurança.

A segurança é uma responsabilidade compartilhada entre você AWS e você. O [modelo de](https://aws.amazon.com/compliance/shared-responsibility-model/)  [responsabilidade compartilhada](https://aws.amazon.com/compliance/shared-responsibility-model/) descreve isso como segurança da nuvem e segurança na nuvem:

- Segurança da nuvem AWS é responsável por proteger a infraestrutura que executa AWS os serviços no Nuvem AWS. AWS também fornece serviços que você pode usar com segurança. Auditores terceirizados testam e verificam regularmente a eficácia de nossa segurança como parte dos Programas de Conformidade Programas de [AWS](https://aws.amazon.com/compliance/programs/) de . Para saber mais sobre os programas de conformidade aplicáveis AWS IoT TwinMaker, consulte [AWS Serviços no escopo do programa de](https://aws.amazon.com/compliance/services-in-scope/)  [conformidade AWS](https://aws.amazon.com/compliance/services-in-scope/) .
- Segurança na nuvem Sua responsabilidade é determinada pelo AWS serviço que você usa. Você também é responsável por outros fatores, incluindo a confidencialidade de seus dados, os requisitos da empresa e as leis e regulamentos aplicáveis.

Esta documentação ajuda você a entender como aplicar o modelo de responsabilidade compartilhada ao usar AWS IoT TwinMaker. Os tópicos a seguir mostram como configurar para atender AWS IoT TwinMaker aos seus objetivos de segurança e conformidade. Você também aprenderá a usar outros AWS serviços que ajudam a monitorar e proteger seus AWS IoT TwinMaker recursos.

#### Tópicos

- [Proteção de dados em AWS IoT TwinMaker](#page-251-0)
- [Identity and Access Management para AWS IoT TwinMaker](#page-252-0)
- [AWS IoT TwinMaker e endpoints VPC de interface \(\)AWS PrivateLink](#page-279-0)
- [Validação de conformidade para AWS IoT TwinMaker](#page-285-0)
- [Resiliência em AWS IoT TwinMaker](#page-286-0)
- [Segurança de infraestrutura em AWS IoT TwinMaker](#page-287-0)

### <span id="page-251-0"></span>Proteção de dados em AWS IoT TwinMaker

O modelo de [responsabilidade AWS compartilhada modelo](https://aws.amazon.com/compliance/shared-responsibility-model/) se aplica à proteção de dados em AWS IoT TwinMaker. Conforme descrito neste modelo, AWS é responsável por proteger a infraestrutura global que executa todos os Nuvem AWS. Você é responsável por manter o controle sobre seu conteúdo hospedado nessa infraestrutura. Você também é responsável pelas tarefas de configuração e gerenciamento de segurança dos Serviços da AWS que usa. Para ter mais informações sobre a privacidade de dados, consulte as [Perguntas frequentes sobre privacidade de](https://aws.amazon.com/compliance/data-privacy-faq) [dados.](https://aws.amazon.com/compliance/data-privacy-faq) Para ter mais informações sobre a proteção de dados na Europa, consulte a postagem do blog [AWS Shared Responsibility Model and GDPR](https://aws.amazon.com/blogs/security/the-aws-shared-responsibility-model-and-gdpr/) no Blog de segurança da AWS .

Para fins de proteção de dados, recomendamos que você proteja Conta da AWS as credenciais e configure usuários individuais com AWS IAM Identity Center ou AWS Identity and Access Management (IAM). Dessa maneira, cada usuário receberá apenas as permissões necessárias para cumprir suas obrigações de trabalho. Recomendamos também que você proteja seus dados das seguintes formas:

- Use uma autenticação multifator (MFA) com cada conta.
- Use SSL/TLS para se comunicar com os recursos. AWS Exigimos TLS 1.2 e recomendamos TLS 1.3.
- Configure a API e o registro de atividades do usuário com AWS CloudTrail.
- Use soluções de AWS criptografia, juntamente com todos os controles de segurança padrão Serviços da AWS.
- Use serviços gerenciados de segurança avançada, como o Amazon Macie, que ajuda a localizar e proteger dados sigilosos armazenados no Amazon S3.
- Se você precisar de módulos criptográficos validados pelo FIPS 140-2 ao acessar AWS por meio de uma interface de linha de comando ou de uma API, use um endpoint FIPS. Para ter mais informações sobre endpoints do FIPS, consulte [Federal Information Processing Standard \(FIPS\)](https://aws.amazon.com/compliance/fips/)  [140-2.](https://aws.amazon.com/compliance/fips/)

É altamente recomendável que nunca sejam colocadas informações de identificação confidenciais, como endereços de e-mail dos seus clientes, em marcações ou campos de formato livre, como um campo Nome. Isso inclui quando você trabalha com AWS IoT TwinMaker ou Serviços da AWS usa o console, a API ou AWS os SDKs. AWS CLI Quaisquer dados inseridos em tags ou campos de texto de formato livre usados para nomes podem ser usados para logs de faturamento ou de diagnóstico.
Se você fornecer um URL para um servidor externo, recomendamos fortemente que não sejam incluídas informações de credenciais no URL para validar a solicitação a esse servidor.

### Criptografia em repouso

AWS IoT TwinMaker armazena as informações do seu espaço de trabalho em um bucket do Amazon S3 que o serviço cria para você, se você escolher. O bucket que o serviço cria para você tem a criptografia padrão do lado do servidor ativada. Se optar por usar seu próprio bucket do Amazon S3 ao criar um novo espaço de trabalho, recomendamos que você habilite a criptografia padrão do lado do servidor. Para obter mais informações sobre criptografia padrão no Amazon S3, consulte [Definir o](https://docs.aws.amazon.com/AmazonS3/latest/user-guide/bucket-encryption.html) [comportamento da criptografia padrão do lado do servidor para os buckets do Amazon S3.](https://docs.aws.amazon.com/AmazonS3/latest/user-guide/bucket-encryption.html)

### Criptografia em trânsito

Todos os dados enviados AWS IoT TwinMaker são enviados por uma conexão TLS usando o protocolo HTTPS, portanto, eles são seguros por padrão enquanto estão em trânsito.

#### **a** Note

Recomendamos que você use HTTPS nos endereços de bucket do Amazon S3 como um controle para aplicar a criptografia em trânsito ao AWS IoT TwinMaker interagir com um bucket do Amazon S3. Para mais informações sobre buckets do Amazon S3, consulte [Criar,](https://docs.aws.amazon.com/AmazonS3/latest/userguide/creating-buckets-s3.html)  [configurar e trabalhar com buckets do Amazon S3.](https://docs.aws.amazon.com/AmazonS3/latest/userguide/creating-buckets-s3.html)

# Identity and Access Management para AWS IoT TwinMaker

AWS Identity and Access Management (IAM) é uma ferramenta AWS service (Serviço da AWS) que ajuda o administrador a controlar com segurança o acesso aos AWS recursos. Os administradores do IAM controlam quem pode ser autenticado (conectado) e autorizado (tem permissões) a usar AWS IoT TwinMaker os recursos. O IAM é um AWS service (Serviço da AWS) que você pode usar sem custo adicional.

#### Tópicos

- [Público](#page-253-0)
- [Autenticando com identidades](#page-253-1)
- [Gerenciamento do acesso usando políticas](#page-257-0)
- [Como AWS IoT TwinMaker funciona com o IAM](#page-260-0)
- [Exemplos de políticas baseadas em identidade para AWS IoT TwinMaker](#page-267-0)
- [Solução de problemas AWS IoT TwinMaker de identidade e acesso](#page-270-0)
- [Uso de funções vinculadas ao serviço do AWS IoT TwinMaker](#page-272-0)
- [AWS políticas gerenciadas para AWS IoT TwinMaker](#page-275-0)

### <span id="page-253-0"></span>Público

A forma como você usa AWS Identity and Access Management (IAM) difere, dependendo do trabalho que você faz AWS IoT TwinMaker.

Usuário do serviço — Se você usar o AWS IoT TwinMaker serviço para fazer seu trabalho, seu administrador fornecerá as credenciais e as permissões de que você precisa. À medida que você usa mais AWS IoT TwinMaker recursos para fazer seu trabalho, talvez precise de permissões adicionais. Entender como o acesso é gerenciado pode ajudá-lo a solicitar as permissões corretas ao seu administrador. Se não for possível acessar um recurso no AWS IoT TwinMaker, consulte [Solução de](#page-270-0) [problemas AWS IoT TwinMaker de identidade e acesso.](#page-270-0)

Administrador de serviços — Se você é responsável pelos AWS IoT TwinMaker recursos da sua empresa, provavelmente tem acesso total AWS IoT TwinMaker a. É seu trabalho determinar quais AWS IoT TwinMaker recursos e recursos seus usuários do serviço devem acessar. Assim, você deve enviar solicitações ao administrador do IAM para alterar as permissões dos usuários de seu serviço. Revise as informações nesta página para entender os Introdução ao IAM. Para saber mais sobre como sua empresa pode usar o IAM com AWS IoT TwinMaker, consulte[Como AWS IoT TwinMaker](#page-260-0) [funciona com o IAM.](#page-260-0)

Administrador do IAM:Se você for um administrador do IAM, talvez queira saber detalhes sobre como pode gravar políticas para gerenciar o acesso ao AWS IoT TwinMaker. Para ver exemplos de políticas AWS IoT TwinMaker baseadas em identidade que você pode usar no IAM, consulte. [Exemplos de políticas baseadas em identidade para AWS IoT TwinMaker](#page-267-0)

### <span id="page-253-1"></span>Autenticando com identidades

A autenticação é a forma como você faz login AWS usando suas credenciais de identidade. Você deve estar autenticado (conectado AWS) como o Usuário raiz da conta da AWS, como usuário do IAM ou assumindo uma função do IAM.

Você pode entrar AWS como uma identidade federada usando credenciais fornecidas por meio de uma fonte de identidade. AWS IAM Identity Center Usuários (IAM Identity Center), a autenticação de login único da sua empresa e suas credenciais do Google ou do Facebook são exemplos de identidades federadas. Quando você faz login como uma identidade federada, o administrador já configurou anteriormente a federação de identidades usando perfis do IAM. Ao acessar AWS usando a federação, você está assumindo indiretamente uma função.

Dependendo do tipo de usuário que você é, você pode entrar no AWS Management Console ou no portal de AWS acesso. Para obter mais informações sobre como fazer login em AWS, consulte [Como fazer login Conta da AWS](https://docs.aws.amazon.com/signin/latest/userguide/how-to-sign-in.html) no Guia do Início de Sessão da AWS usuário.

Se você acessar AWS programaticamente, AWS fornece um kit de desenvolvimento de software (SDK) e uma interface de linha de comando (CLI) para assinar criptograficamente suas solicitações usando suas credenciais. Se você não usa AWS ferramentas, você mesmo deve assinar as solicitações. Para obter mais informações sobre como usar o método recomendado para assinar solicitações por conta própria, consulte [Assinatura de solicitações de AWS API](https://docs.aws.amazon.com/IAM/latest/UserGuide/reference_aws-signing.html) no Guia do usuário do IAM.

Independentemente do método de autenticação usado, também pode ser exigido que você forneça informações adicionais de segurança. Por exemplo, AWS recomenda que você use a autenticação multifator (MFA) para aumentar a segurança da sua conta. Para saber mais, consulte [Autenticação](https://docs.aws.amazon.com/singlesignon/latest/userguide/enable-mfa.html)  [multifator](https://docs.aws.amazon.com/singlesignon/latest/userguide/enable-mfa.html) no Guia AWS IAM Identity Center do usuário. [Usar a autenticação multifator \(MFA\) na](https://docs.aws.amazon.com/IAM/latest/UserGuide/id_credentials_mfa.html)  [AWS](https://docs.aws.amazon.com/IAM/latest/UserGuide/id_credentials_mfa.html) no Guia do usuário do IAM.

#### Conta da AWS usuário root

Ao criar uma Conta da AWS, você começa com uma identidade de login que tem acesso completo a todos Serviços da AWS os recursos da conta. Essa identidade é chamada de usuário Conta da AWS raiz e é acessada fazendo login com o endereço de e-mail e a senha que você usou para criar a conta. É altamente recomendável não usar o usuário raiz para tarefas diárias. Proteja as credenciais do usuário raiz e use-as para executar as tarefas que somente ele pode executar. Para obter a lista completa das tarefas que exigem login como usuário raiz, consulte [Tarefas que exigem credenciais](https://docs.aws.amazon.com/IAM/latest/UserGuide/root-user-tasks.html)  [de usuário raiz](https://docs.aws.amazon.com/IAM/latest/UserGuide/root-user-tasks.html) no Guia do usuário do IAM.

#### Identidade federada

Como prática recomendada, exija que usuários humanos, incluindo usuários que precisam de acesso de administrador, usem a federação com um provedor de identidade para acessar Serviços da AWS usando credenciais temporárias.

Uma identidade federada é um usuário do seu diretório de usuários corporativo, de um provedor de identidade da web AWS Directory Service, do diretório do Identity Center ou de qualquer usuário que acesse usando credenciais fornecidas Serviços da AWS por meio de uma fonte de identidade. Quando as identidades federadas são acessadas Contas da AWS, elas assumem funções, e as funções fornecem credenciais temporárias.

Para o gerenciamento de acesso centralizado, recomendamos usar o AWS IAM Identity Center. Você pode criar usuários e grupos no IAM Identity Center ou pode se conectar e sincronizar com um conjunto de usuários e grupos em sua própria fonte de identidade para uso em todos os seus Contas da AWS aplicativos. Para mais informações sobre o Centro de Identidade do IAM, consulte ["O que é](https://docs.aws.amazon.com/singlesignon/latest/userguide/what-is.html)  [o Centro de Identidade do IAM?"](https://docs.aws.amazon.com/singlesignon/latest/userguide/what-is.html) no Guia do usuário do AWS IAM Identity Center .

#### Grupos e usuários do IAM

Um [usuário do IAM](https://docs.aws.amazon.com/IAM/latest/UserGuide/id_users.html) é uma identidade dentro da sua Conta da AWS que tem permissões específicas para uma única pessoa ou aplicativo. Sempre que possível, recomendamos depender de credenciais temporárias em vez de criar usuários do IAM com credenciais de longo prazo, como senhas e chaves de acesso. No entanto, se você tiver casos de uso específicos que exijam credenciais de longo prazo com usuários do IAM, recomendamos alternar as chaves de acesso. Para mais informações, consulte [Alterne as chaves de acesso regularmente para casos de uso que exijam](https://docs.aws.amazon.com/IAM/latest/UserGuide/best-practices.html#rotate-credentials) [credenciais de longo prazo](https://docs.aws.amazon.com/IAM/latest/UserGuide/best-practices.html#rotate-credentials) no Guia do usuário do IAM.

Um [grupo do IAM](https://docs.aws.amazon.com/IAM/latest/UserGuide/id_groups.html) é uma identidade que especifica uma coleção de usuários do IAM. Não é possível fazer login como um grupo. É possível usar grupos para especificar permissões para vários usuários de uma vez. Os grupos facilitam o gerenciamento de permissões para grandes conjuntos de usuários. Por exemplo, você pode ter um grupo chamado IAMAdmins e atribuir a esse grupo permissões para administrar recursos do IAM.

Usuários são diferentes de perfis.. Um usuário é exclusivamente associado a uma pessoa ou a uma aplicação, mas um perfil pode ser assumido por qualquer pessoa que precisar dele. Os usuários têm credenciais permanentes de longo prazo, mas os perfis fornecem credenciais temporárias. Para saber mais, consulte [Quando criar um usuário do IAM \(em vez de um perfil\)](https://docs.aws.amazon.com/IAM/latest/UserGuide/id.html#id_which-to-choose) no Guia do usuário do IAM.

#### Perfis do IAM

Uma [função do IAM](https://docs.aws.amazon.com/IAM/latest/UserGuide/id_roles.html) é uma identidade dentro da sua Conta da AWS que tem permissões específicas. Ele é semelhante a um usuário do IAM, mas não está associado a uma pessoa específica. Você pode assumir temporariamente uma função do IAM no AWS Management Console [trocando de](https://docs.aws.amazon.com/IAM/latest/UserGuide/id_roles_use_switch-role-console.html) 

[funções](https://docs.aws.amazon.com/IAM/latest/UserGuide/id_roles_use_switch-role-console.html). Você pode assumir uma função chamando uma operação de AWS API AWS CLI ou usando uma URL personalizada. Para mais informações sobre métodos para o uso de perfis, consulte [Usar](https://docs.aws.amazon.com/IAM/latest/UserGuide/id_roles_use.html)  [perfis do IAM](https://docs.aws.amazon.com/IAM/latest/UserGuide/id_roles_use.html) no Guia do usuário do IAM.

Perfis do IAM com credenciais temporárias são úteis nas seguintes situações:

- Acesso de usuário federado: para atribuir permissões a identidades federadas, você pode criar um perfil e definir permissões para ele. Quando uma identidade federada é autenticada, essa identidade é associada ao perfil e recebe as permissões definidas pelo mesmo. Para mais informações sobre perfis para federação, consulte [Criar um perfil para um provedor de identidades](https://docs.aws.amazon.com/IAM/latest/UserGuide/id_roles_create_for-idp.html)  [de terceiros](https://docs.aws.amazon.com/IAM/latest/UserGuide/id_roles_create_for-idp.html) no Guia do usuário do IAM. Se você usar o IAM Identity Center, configure um conjunto de permissões. Para controlar o que suas identidades podem acessar após a autenticação, o IAM Identity Center correlaciona o conjunto de permissões a um perfil no IAM. Para obter informações sobre conjuntos de permissões, consulte [Conjuntos de permissões](https://docs.aws.amazon.com/singlesignon/latest/userguide/permissionsetsconcept.html) no Guia do Usuário do AWS IAM Identity Center .
- Permissões temporárias para usuários do IAM: um usuário ou um perfil do IAM pode assumir um perfil do IAM para obter temporariamente permissões diferentes para uma tarefa específica.
- Acesso entre contas: é possível usar um perfil do IAM para permitir que alguém (uma entidade principal confiável) em outra conta acesse recursos em sua conta. Os perfis são a principal forma de conceder acesso entre contas. No entanto, com alguns Serviços da AWS, você pode anexar uma política diretamente a um recurso (em vez de usar uma função como proxy). Para saber a diferença entre funções e políticas baseadas em recurso para acesso entre contas, consulte [Como](https://docs.aws.amazon.com/IAM/latest/UserGuide/id_roles_compare-resource-policies.html)  [os perfis do IAM diferem das políticas baseadas em recurso](https://docs.aws.amazon.com/IAM/latest/UserGuide/id_roles_compare-resource-policies.html) no Guia do usuário do IAM.
- Acesso entre serviços Alguns Serviços da AWS usam recursos em outros Serviços da AWS. Por exemplo, quando você faz uma chamada em um serviço, é comum que esse serviço execute aplicações no Amazon EC2 ou armazene objetos no Amazon S3. Um serviço pode fazer isso usando as permissões do principal de chamada, usando um perfil de serviço ou um perfil vinculado ao serviço.
	- Sessões de acesso direto (FAS) Quando você usa um usuário ou uma função do IAM para realizar ações AWS, você é considerado principal. Ao usar alguns serviços, você pode executar uma ação que inicia outra ação em um serviço diferente. O FAS usa as permissões do diretor chamando um AWS service (Serviço da AWS), combinadas com a solicitação AWS service (Serviço da AWS) para fazer solicitações aos serviços posteriores. As solicitações do FAS são feitas somente quando um serviço recebe uma solicitação que requer interações com outros Serviços da AWS ou com recursos para ser concluída. Nesse caso, você precisa ter permissões

para executar ambas as ações. Para obter detalhes da política ao fazer solicitações de FAS, consulte [Encaminhar sessões de acesso](https://docs.aws.amazon.com/IAM/latest/UserGuide/access_forward_access_sessions.html).

- Perfil de serviço: um perfil de serviço é um [perfil do IAM](https://docs.aws.amazon.com/IAM/latest/UserGuide/id_roles.html) que um serviço assume para realizar ações em seu nome. Um administrador do IAM pode criar, modificar e excluir um perfil de serviço do IAM. Para obter mais informações, consulte Criar um perfil para delegar permissões a um no Guia do usuário do IAM.
- Função vinculada ao serviço Uma função vinculada ao serviço é um tipo de função de serviço vinculada a um. AWS service (Serviço da AWS) O serviço pode assumir o perfil para executar uma ação em seu nome. As funções vinculadas ao serviço aparecem em você Conta da AWS e são de propriedade do serviço. Um administrador do IAM pode visualizar, mas não pode editar as permissões para perfis vinculados ao serviço.
- Aplicativos em execução no Amazon EC2 Você pode usar uma função do IAM para gerenciar credenciais temporárias para aplicativos que estão sendo executados em uma instância do EC2 e fazendo AWS CLI solicitações de API. AWS É preferível fazer isso a armazenar chaves de acesso na instância do EC2. Para atribuir uma AWS função a uma instância do EC2 e disponibilizá-la para todos os seus aplicativos, você cria um perfil de instância anexado à instância. Um perfil de instância contém o perfil e permite que os programas em execução na instância do EC2 obtenham credenciais temporárias. Para obter mais informações, consulte [Usar uma função do IAM para](https://docs.aws.amazon.com/IAM/latest/UserGuide/id_roles_use_switch-role-ec2.html)  [conceder permissões a aplicações em execução nas instâncias do Amazon EC2](https://docs.aws.amazon.com/IAM/latest/UserGuide/id_roles_use_switch-role-ec2.html) no Guia do usuário do IAM.

Para saber se deseja usar os perfis do IAM, consulte [Quando criar um perfil do IAM \(em vez de um](https://docs.aws.amazon.com/IAM/latest/UserGuide/id.html#id_which-to-choose_role) [usuário\)](https://docs.aws.amazon.com/IAM/latest/UserGuide/id.html#id_which-to-choose_role) no Guia do usuário do IAM.

### <span id="page-257-0"></span>Gerenciamento do acesso usando políticas

Você controla o acesso AWS criando políticas e anexando-as a AWS identidades ou recursos. Uma política é um objeto AWS que, quando associada a uma identidade ou recurso, define suas permissões. AWS avalia essas políticas quando um principal (usuário, usuário raiz ou sessão de função) faz uma solicitação. As permissões nas políticas determinam se a solicitação será permitida ou negada. A maioria das políticas é armazenada AWS como documentos JSON. Para mais informações sobre a estrutura e o conteúdo de documentos de políticas JSON, consulte [Visão geral](https://docs.aws.amazon.com/IAM/latest/UserGuide/access_policies.html#access_policies-json) [das políticas JSON](https://docs.aws.amazon.com/IAM/latest/UserGuide/access_policies.html#access_policies-json) no Guia do usuário do IAM.

Os administradores podem usar políticas AWS JSON para especificar quem tem acesso ao quê. Ou seja, qual entidade principal pode executar ações em quais recursos e em que condições.

Por padrão, usuários e funções não têm permissões. Para conceder aos usuários permissão para executar ações nos recursos de que eles precisam, um administrador do IAM pode criar políticas do IAM. O administrador pode então adicionar as políticas do IAM a perfis, e os usuários podem assumir os perfis.

As políticas do IAM definem permissões para uma ação, independentemente do método usado para executar a operação. Por exemplo, suponha que você tenha uma política que permite a ação iam:GetRole. Um usuário com essa política pode obter informações de função da AWS Management Console AWS CLI, da ou da AWS API.

#### Políticas baseadas em identidade

As políticas baseadas em identidade são documentos de políticas de permissões JSON que você pode anexar a uma identidade, como usuário, grupo de usuários ou perfil do IAM. Essas políticas controlam quais ações os usuários e funções podem realizar, em quais recursos e em que condições. Para saber como criar uma política baseada em identidade, consulte [Criação de política](https://docs.aws.amazon.com/IAM/latest/UserGuide/access_policies_create.html)  [do IAM](https://docs.aws.amazon.com/IAM/latest/UserGuide/access_policies_create.html) no Guia do usuário do IAM.

As políticas baseadas em identidade podem ser categorizadas ainda mais como políticas em linha ou políticas gerenciadas. As políticas em linha são anexadas diretamente a um único usuário, grupo ou perfil. As políticas gerenciadas são políticas autônomas que você pode associar a vários usuários, grupos e funções em seu Conta da AWS. As políticas AWS gerenciadas incluem políticas gerenciadas e políticas gerenciadas pelo cliente. Para saber como escolher entre uma política gerenciada ou uma política em linha, consulte [Escolher entre políticas gerenciadas e políticas em](https://docs.aws.amazon.com/IAM/latest/UserGuide/access_policies_managed-vs-inline.html#choosing-managed-or-inline)  [linha](https://docs.aws.amazon.com/IAM/latest/UserGuide/access_policies_managed-vs-inline.html#choosing-managed-or-inline) no Guia do usuário do IAM.

#### Políticas baseadas em recursos

Políticas baseadas em recurso são documentos de políticas JSON que você anexa a um recurso. São exemplos de políticas baseadas em recursos as políticas de confiança de perfil do IAM e as políticas de bucket do Amazon S3. Em serviços compatíveis com políticas baseadas em recursos, os administradores de serviço podem usá-las para controlar o acesso a um recurso específico. Para o recurso ao qual a política está anexada, a política define quais ações uma entidade principal especificada pode executar nesse recurso e em que condições. Você deve [especificar uma entidade](https://docs.aws.amazon.com/IAM/latest/UserGuide/reference_policies_elements_principal.html) [principal](https://docs.aws.amazon.com/IAM/latest/UserGuide/reference_policies_elements_principal.html) em uma política baseada em recursos. Os diretores podem incluir contas, usuários, funções, usuários federados ou. Serviços da AWS

Políticas baseadas em recursos são políticas em linha que estão localizadas nesse serviço. Você não pode usar políticas AWS gerenciadas do IAM em uma política baseada em recursos.

#### Listas de controle de acesso (ACLs)

As listas de controle de acesso (ACLs) controlam quais entidades principais (membros, usuários ou funções da conta) têm permissões para acessar um recurso. As ACLs são semelhantes às políticas baseadas em recursos, embora não usem o formato de documento de política JSON.

O Amazon S3 e o Amazon VPC são exemplos de serviços que oferecem suporte a ACLs. AWS WAF Para saber mais sobre ACLs, consulte [Visão geral da lista de controle de acesso \(ACL\)](https://docs.aws.amazon.com/AmazonS3/latest/dev/acl-overview.html) no Guia do desenvolvedor do Amazon Simple Storage Service.

#### Outros tipos de política

AWS oferece suporte a tipos de políticas adicionais menos comuns. Esses tipos de política podem definir o máximo de permissões concedidas a você pelos tipos de política mais comuns.

- Limites de permissões: um limite de permissões é um atributo avançado no qual você define o máximo de permissões que uma política baseada em identidade pode conceder a uma entidade do IAM (usuário ou perfil do IAM). É possível definir um limite de permissões para uma entidade. As permissões resultantes são a interseção das políticas baseadas em identidade de uma entidade e dos seus limites de permissões. As políticas baseadas em recurso que especificam o usuário ou a função no campo Principal não são limitadas pelo limite de permissões. Uma negação explícita em qualquer uma dessas políticas substitui a permissão. Para mais informações sobre limites de permissões, consulte [Limites de permissões para identidades do IAM](https://docs.aws.amazon.com/IAM/latest/UserGuide/access_policies_boundaries.html) no Guia do usuário do IAM.
- Políticas de controle de serviço (SCPs) SCPs são políticas JSON que especificam as permissões máximas para uma organização ou unidade organizacional (OU) em. AWS Organizations AWS Organizations é um serviço para agrupar e gerenciar centralmente vários Contas da AWS que sua empresa possui. Se você habilitar todos os atributos em uma organização, poderá aplicar políticas de controle de serviço (SCPs) a qualquer uma ou a todas as contas. O SCP limita as permissões para entidades nas contas dos membros, incluindo cada uma Usuário raiz da conta da AWS. Para mais informações sobre Organizações e SCPs, consulte [Como os SCPs funcionam](https://docs.aws.amazon.com/organizations/latest/userguide/orgs_manage_policies_about-scps.html) no AWS Organizations Guia do Usuário.
- Políticas de sessão: são políticas avançadas que você transmite como um parâmetro quando cria de forma programática uma sessão temporária para um perfil ou um usuário federado. As permissões da sessão resultante são a interseção das políticas baseadas em identidade do usuário ou do perfil e das políticas de sessão. As permissões também podem ser provenientes de uma política baseada em recurso. Uma negação explícita em qualquer uma dessas políticas

substitui a permissão. Para mais informações, consulte [Políticas de sessão](https://docs.aws.amazon.com/IAM/latest/UserGuide/access_policies.html#policies_session) no Guia do usuário do IAM.

#### Vários tipos de política

Quando vários tipos de política são aplicáveis a uma solicitação, é mais complicado compreender as permissões resultantes. Para saber como AWS determinar se uma solicitação deve ser permitida quando vários tipos de políticas estão envolvidos, consulte [Lógica de avaliação de políticas](https://docs.aws.amazon.com/IAM/latest/UserGuide/reference_policies_evaluation-logic.html) no Guia do usuário do IAM.

### <span id="page-260-0"></span>Como AWS IoT TwinMaker funciona com o IAM

Antes de usar o IAM para gerenciar o acesso AWS IoT TwinMaker, saiba com quais recursos do IAM estão disponíveis para uso AWS IoT TwinMaker.

#### Recursos do IAM que você pode usar com AWS IoT TwinMaker

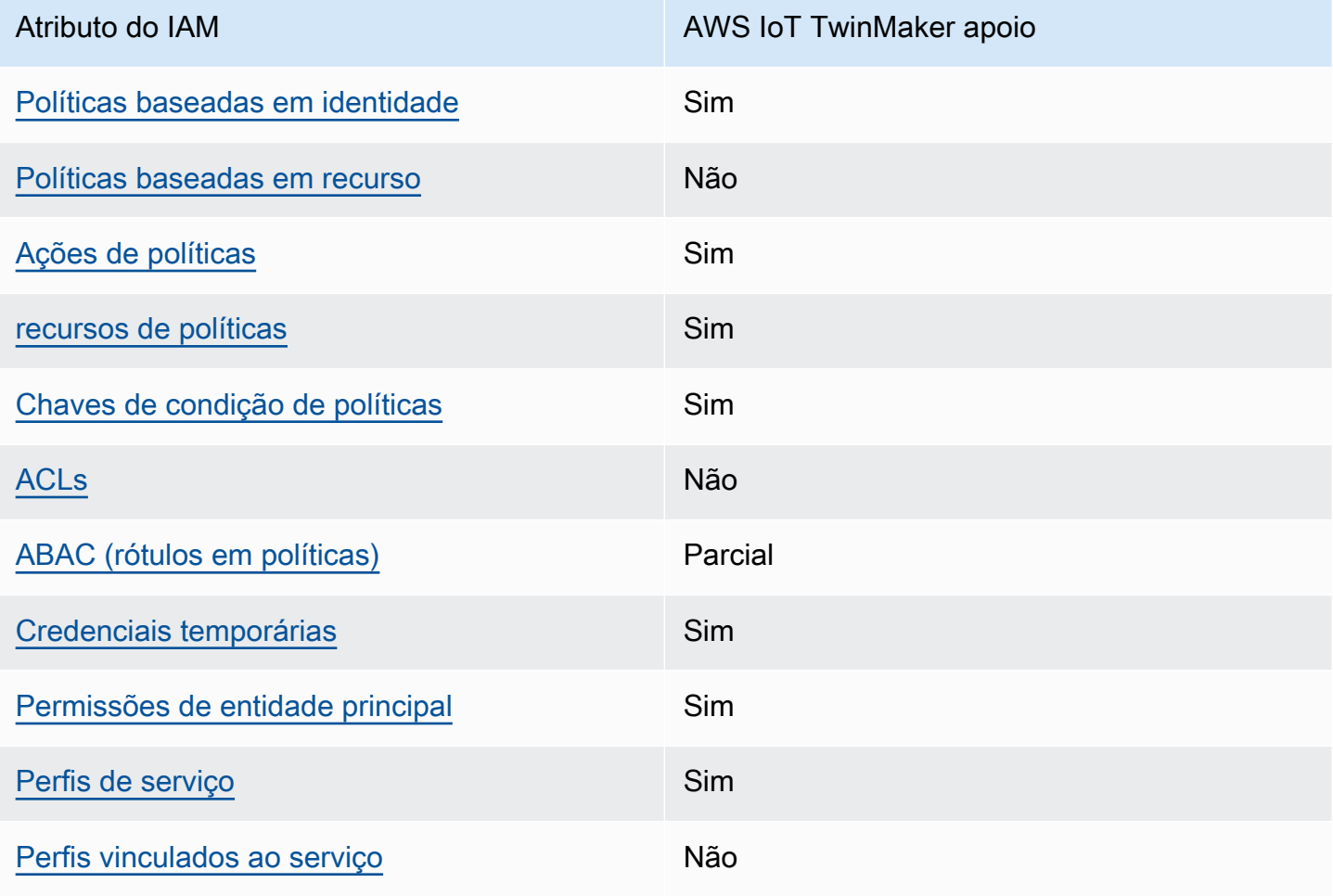

AWS IoT TwinMaker Manual do usuário

Para ter uma visão de alto nível de como AWS IoT TwinMaker e outros AWS serviços funcionam com a maioria dos recursos do IAM, consulte [AWS os serviços que funcionam com o IAM](https://docs.aws.amazon.com/IAM/latest/UserGuide/reference_aws-services-that-work-with-iam.html) no Guia do AWS IAM Identity Center usuário.

<span id="page-261-0"></span>Políticas baseadas em identidade para AWS IoT TwinMaker

É compatível com políticas baseadas em identidade Sim

As políticas baseadas em identidade são documentos de políticas de permissões JSON que você pode anexar a uma identidade, como usuário, grupo de usuários ou perfil do IAM. Essas políticas controlam quais ações os usuários e funções podem realizar, em quais recursos e em que condições. Para saber como criar uma política baseada em identidade, consulte [Criar políticas do](https://docs.aws.amazon.com/IAM/latest/UserGuide/access_policies_create.html) [IAM](https://docs.aws.amazon.com/IAM/latest/UserGuide/access_policies_create.html) no Guia do usuário do IAM.

Com as políticas baseadas em identidade do IAM, é possível especificar ações ou recursos permitidos ou negados, bem como as condições sob as quais as ações são permitidas ou negadas. Você não pode especificar a entidade principal em uma política baseada em identidade porque ela se aplica ao usuário ou função à qual ela está anexada. Para saber mais sobre todos os elementos que podem ser usados em uma política JSON, consulte [Referência de elementos da política JSON](https://docs.aws.amazon.com/IAM/latest/UserGuide/reference_policies_elements.html)  [do IAM](https://docs.aws.amazon.com/IAM/latest/UserGuide/reference_policies_elements.html) no Guia do Usuário do IAM.

Exemplos de políticas baseadas em identidade para AWS IoT TwinMaker

Para ver exemplos de políticas AWS IoT TwinMaker baseadas em identidade, consulte. [Exemplos de](#page-267-0)  [políticas baseadas em identidade para AWS IoT TwinMaker](#page-267-0)

<span id="page-261-1"></span>Políticas baseadas em recursos dentro AWS IoT TwinMaker

Oferece suporte a políticas baseadas em recurso Não

Políticas baseadas em recurso são documentos de políticas JSON que você anexa a um recurso. São exemplos de políticas baseadas em recursos as políticas de confiança de perfil do IAM e as políticas de bucket do Amazon S3. Em serviços compatíveis com políticas baseadas em recursos, os administradores de serviço podem usá-las para controlar o acesso a um recurso específico.

Para o recurso ao qual a política está anexada, a política define quais ações uma entidade principal especificada pode executar nesse recurso e em que condições. Você deve [especificar uma entidade](https://docs.aws.amazon.com/IAM/latest/UserGuide/reference_policies_elements_principal.html) [principal](https://docs.aws.amazon.com/IAM/latest/UserGuide/reference_policies_elements_principal.html) em uma política baseada em recursos. Os diretores podem incluir contas, usuários, funções, usuários federados ou. Serviços da AWS

Para permitir o acesso entre contas, você pode especificar uma conta inteira ou as entidades do IAM em outra conta como a entidade principal em uma política baseada em recurso. Adicionar uma entidade principal entre contas à política baseada em recurso é apenas metade da tarefa de estabelecimento da relação de confiança. Quando o principal e o recurso são diferentes Contas da AWS, um administrador do IAM na conta confiável também deve conceder permissão à entidade principal (usuário ou função) para acessar o recurso. Eles concedem permissão ao anexar uma política baseada em identidade para a entidade. No entanto, se uma política baseada em recurso conceder acesso a uma entidade principal na mesma conta, nenhuma política baseada em identidade adicional será necessária. Para obter mais informações, consulte [Como os perfis do IAM](https://docs.aws.amazon.com/IAM/latest/UserGuide/id_roles_compare-resource-policies.html)  [diferem de políticas baseadas em recursos n](https://docs.aws.amazon.com/IAM/latest/UserGuide/id_roles_compare-resource-policies.html)o Guia do usuário do IAM.

<span id="page-262-0"></span>Ações políticas para AWS IoT TwinMaker

Oferece suporte a ações de políticas Sim

Os administradores podem usar políticas AWS JSON para especificar quem tem acesso ao quê. Ou seja, qual entidade principal pode executar ações em quais recursos, e em que condições.

O elemento Action de uma política JSON descreve as ações que você pode usar para permitir ou negar acesso em uma política. As ações de política geralmente têm o mesmo nome da operação de AWS API associada. Existem algumas exceções, como ações somente de permissão, que não têm uma operação de API correspondente. Há também algumas operações que exigem várias ações em uma política. Essas ações adicionais são chamadas de ações dependentes.

Incluem ações em uma política para conceder permissões para executar a operação associada.

Para ver uma lista de AWS IoT TwinMaker ações, consulte [Ações definidas por AWS IoT TwinMaker](https://docs.aws.amazon.com/service-authorization/latest/reference/list_awsiottwinmaker.html#awsiottwinmaker-actions-as-permissions) na Referência de Autorização de Serviço.

As ações de política AWS IoT TwinMaker usam o seguinte prefixo antes da ação:

#### iottwinmaker

Como AWS IoT TwinMaker funciona com o IAM 255

Para especificar várias ações em uma única instrução, separe-as com vírgulas.

```
"Action": [ 
    "iottwinmaker:action1", 
    "iottwinmaker:action2" 
 ]
```
Para ver exemplos de políticas AWS IoT TwinMaker baseadas em identidade, consulte. [Exemplos de](#page-267-0)  [políticas baseadas em identidade para AWS IoT TwinMaker](#page-267-0)

<span id="page-263-0"></span>Recursos políticos para AWS IoT TwinMaker

Oferece suporte a recursos de políticas Sim

Os administradores podem usar políticas AWS JSON para especificar quem tem acesso ao quê. Ou seja, qual entidade principal pode executar ações em quais recursos, e em que condições.

O elemento de política Resource JSON especifica o objeto ou os objetos aos quais a ação se aplica. As instruções devem incluir um elemento Resource ou um elemento NotResource. Como prática recomendada, especifique um recurso usando seu [nome do recurso da Amazon \(ARN\).](https://docs.aws.amazon.com/general/latest/gr/aws-arns-and-namespaces.html) Isso pode ser feito para ações que oferecem suporte a um tipo de recurso específico, conhecido como permissões em nível de recurso.

Para ações que não oferecem suporte a permissões em nível de recurso, como operações de listagem, use um asterisco (\*) para indicar que a instrução se aplica a todos os recursos.

"Resource": "\*"

Para ver uma lista dos tipos de AWS IoT TwinMaker recursos e seus ARNs, consulte [Recursos](https://docs.aws.amazon.com/service-authorization/latest/reference/list_awsiottwinmaker.html#awsiottwinmaker-resources-for-iam-policies)  [definidos por AWS IoT TwinMaker](https://docs.aws.amazon.com/service-authorization/latest/reference/list_awsiottwinmaker.html#awsiottwinmaker-resources-for-iam-policies) na Referência de Autorização de Serviço. Para saber com quais ações é possível especificar o ARN de cada atributo, consulte [Ações definidas pelo AWS IoT](https://docs.aws.amazon.com/service-authorization/latest/reference/list_awsiottwinmaker.html#awsiottwinmaker-actions-as-permissions)  [TwinMaker.](https://docs.aws.amazon.com/service-authorization/latest/reference/list_awsiottwinmaker.html#awsiottwinmaker-actions-as-permissions)

Para ver exemplos de políticas AWS IoT TwinMaker baseadas em identidade, consulte. [Exemplos de](#page-267-0)  [políticas baseadas em identidade para AWS IoT TwinMaker](#page-267-0)

#### <span id="page-264-0"></span>Chaves de condição de política para AWS IoT TwinMaker

Compatível com chaves de condição de política específicas do serviço Sim

Os administradores podem usar políticas AWS JSON para especificar quem tem acesso ao quê. Ou seja, qual entidade principal pode executar ações em quais recursos e em que condições.

O elemento Condition (ou bloco de Condition) permite que você especifique condições nas quais uma instrução está em vigor. O elemento Condition é opcional. É possível criar expressões condicionais que usam [atendentes de condição,](https://docs.aws.amazon.com/IAM/latest/UserGuide/reference_policies_elements_condition_operators.html) como "igual a" ou "menor que", para fazer a condição da política corresponder aos valores na solicitação.

Se você especificar vários elementos Condition em uma instrução ou várias chaves em um único elemento Condition, a AWS os avaliará usando uma operação lógica AND. Se você especificar vários valores para uma única chave de condição, AWS avalia a condição usando uma OR operação lógica. Todas as condições devem ser atendidas para que as permissões da instrução sejam concedidas.

Você também pode usar variáveis de espaço reservado ao especificar as condições. Por exemplo, é possível conceder a um usuário do IAM permissão para acessar um recurso somente se ele estiver marcado com seu nome de usuário do IAM. Para mais informações, consulte [Elementos de política](https://docs.aws.amazon.com/IAM/latest/UserGuide/reference_policies_variables.html)  [do IAM: variáveis e tags](https://docs.aws.amazon.com/IAM/latest/UserGuide/reference_policies_variables.html) no Guia do usuário do IAM.

AWS suporta chaves de condição globais e chaves de condição específicas do serviço. Para ver todas as chaves de condição AWS globais, consulte as [chaves de contexto de condição AWS global](https://docs.aws.amazon.com/IAM/latest/UserGuide/reference_policies_condition-keys.html) no Guia do usuário do IAM.

Para ver uma lista de chaves de AWS IoT TwinMaker condição, consulte [Chaves de condição AWS](https://docs.aws.amazon.com/service-authorization/latest/reference/list_awsiottwinmaker.html#awsiottwinmaker-policy-keys)  [IoT TwinMaker](https://docs.aws.amazon.com/service-authorization/latest/reference/list_awsiottwinmaker.html#awsiottwinmaker-policy-keys) na Referência de autorização de serviço. Para saber com quais ações e recursos você pode usar uma chave de condição, consulte [Ações definidas por AWS IoT TwinMaker](https://docs.aws.amazon.com/service-authorization/latest/reference/list_awsiottwinmaker.html#awsiottwinmaker-actions-as-permissions).

Para ver exemplos de políticas AWS IoT TwinMaker baseadas em identidade, consulte. [Exemplos de](#page-267-0)  [políticas baseadas em identidade para AWS IoT TwinMaker](#page-267-0)

<span id="page-264-1"></span>Listas de controle de acesso (ACLs) em AWS IoT TwinMaker

Oferece suporte a ACLs Não

As listas de controle de acesso (ACLs) controlam quais entidades principais (membros, usuários ou perfis da conta) têm permissões para acessar um recurso. As ACLs são semelhantes às políticas baseadas em recursos, embora não usem o formato de documento de política JSON.

<span id="page-265-0"></span>Controle de acesso baseado em atributos (ABAC) com AWS IoT TwinMaker

Oferece suporte a ABAC (tags em políticas) Parcial

O controle de acesso baseado em recurso (ABAC) é uma estratégia de autorização que define permissões com base em recursos. Em AWS, esses atributos são chamados de tags. Você pode anexar tags a entidades do IAM (usuários ou funções) e a vários AWS recursos. A marcação de entidades e recursos é a primeira etapa do ABAC. Em seguida, você cria políticas de ABAC para permitir operações quando a tag da entidade principal corresponder à tag do recurso que ela está tentando acessar.

O ABAC é útil em ambientes que estão crescendo rapidamente e ajuda em situações em que o gerenciamento de políticas se torna um problema.

Para controlar o acesso baseado em tags, forneça informações sobre as tags no [elemento de](https://docs.aws.amazon.com/IAM/latest/UserGuide/reference_policies_elements_condition.html)  [condição](https://docs.aws.amazon.com/IAM/latest/UserGuide/reference_policies_elements_condition.html) de uma política usando as aws:ResourceTag/*key-name*, aws:RequestTag/*key-name* ou aws:TagKeys chaves de condição.

Se um serviço oferecer suporte às três chaves de condição para cada tipo de recurso, o valor será Sim para o serviço. Se um serviço oferecer suporte às três chaves de condição somente para alguns tipos de recursos, o valor será Parcial.

Para mais informações sobre o ABAC, consulte [O que é ABAC?](https://docs.aws.amazon.com/IAM/latest/UserGuide/introduction_attribute-based-access-control.html) no Guia do Usuário do IAM. Para visualizar um tutorial com etapas para configurar o ABAC, consulte [Usar controle de acesso por](https://docs.aws.amazon.com/IAM/latest/UserGuide/tutorial_attribute-based-access-control.html) [atributo \(ABAC\)](https://docs.aws.amazon.com/IAM/latest/UserGuide/tutorial_attribute-based-access-control.html) no Guia do usuário do IAM.

<span id="page-265-1"></span>Usando credenciais temporárias com AWS IoT TwinMaker

Oferece suporte a credenciais temporárias Sim

Alguns Serviços da AWS não funcionam quando você faz login usando credenciais temporárias. Para obter informações adicionais, incluindo quais Serviços da AWS funcionam com credenciais temporárias, consulte Serviços da AWS "[Trabalhe com o IAM"](https://docs.aws.amazon.com/IAM/latest/UserGuide/reference_aws-services-that-work-with-iam.html) no Guia do usuário do IAM.

Você está usando credenciais temporárias se fizer login AWS Management Console usando qualquer método, exceto um nome de usuário e senha. Por exemplo, quando você acessa AWS usando o link de login único (SSO) da sua empresa, esse processo cria automaticamente credenciais temporárias. Você também cria automaticamente credenciais temporárias quando faz login no console como usuário e, em seguida, alterna perfis. Para mais informações sobre como alternar funções, consulte [Alternar para uma função \(console\)](https://docs.aws.amazon.com/IAM/latest/UserGuide/id_roles_use_switch-role-console.html) no Guia do usuário do IAM.

Você pode criar manualmente credenciais temporárias usando a AWS API AWS CLI ou. Em seguida, você pode usar essas credenciais temporárias para acessar AWS. AWS recomenda que você gere credenciais temporárias dinamicamente em vez de usar chaves de acesso de longo prazo. Para mais informações, consulte [Credenciais de segurança temporárias no IAM](https://docs.aws.amazon.com/IAM/latest/UserGuide/id_credentials_temp.html).

<span id="page-266-0"></span>Permissões principais entre serviços para AWS IoT TwinMaker

Suporte para o recurso Encaminhamento de sessões de acesso (FAS) Sim

Quando você usa um usuário ou uma função do IAM para realizar ações em AWS, você é considerado um principal. Ao usar alguns serviços, você pode executar uma ação que inicia outra ação em um serviço diferente. O FAS usa as permissões do diretor chamando um AWS service (Serviço da AWS), combinadas com a solicitação AWS service (Serviço da AWS) para fazer solicitações aos serviços posteriores. As solicitações do FAS são feitas somente quando um serviço recebe uma solicitação que requer interações com outros Serviços da AWS ou com recursos para ser concluída. Nesse caso, você precisa ter permissões para executar ambas as ações. Para obter detalhes da política ao fazer solicitações de FAS, consulte [Encaminhamento de sessões de acesso.](https://docs.aws.amazon.com/IAM/latest/UserGuide/access_forward_access_sessions.html)

<span id="page-266-1"></span>Funções de serviço para AWS IoT TwinMaker

Oferece suporte a perfis de serviço Sim

Um perfil de serviço é um [perfil do IAM](https://docs.aws.amazon.com/IAM/latest/UserGuide/id_roles.html) que um serviço assume para executar ações em seu nome. Um administrador do IAM pode criar, modificar e excluir um perfil de serviço do IAM. Para obter mais informações, consulte Criar um perfil para delegar permissões a um no Guia do usuário do IAM.

#### **A** Warning

Alterar as permissões de uma função de serviço pode interromper AWS IoT TwinMaker a funcionalidade. Edite as funções de serviço somente quando AWS IoT TwinMaker fornecer orientação para fazer isso.

#### <span id="page-267-1"></span>Funções vinculadas a serviços para AWS IoT TwinMaker

Oferece suporte a perfis vinculados ao serviço Não

Uma função vinculada ao serviço é um tipo de função de serviço vinculada a um. AWS service (Serviço da AWS) O serviço pode assumir o perfil para executar uma ação em seu nome. As funções vinculadas ao serviço aparecem em você Conta da AWS e são de propriedade do serviço. Um administrador do IAM pode visualizar, mas não pode editar as permissões para perfis vinculados ao servico.

Para obter detalhes sobre como criar ou gerenciar perfis vinculados a serviços, consulte [Serviços da](https://docs.aws.amazon.com/IAM/latest/UserGuide/reference_aws-services-that-work-with-iam.html)  [AWS que funcionam com o IAM.](https://docs.aws.amazon.com/IAM/latest/UserGuide/reference_aws-services-that-work-with-iam.html) Encontre um serviço na tabela que inclua um Yes na coluna Perfil vinculado ao serviço. Escolha o link Sim para visualizar a documentação do perfil vinculado a esse serviço.

### <span id="page-267-0"></span>Exemplos de políticas baseadas em identidade para AWS IoT TwinMaker

Por padrão, usuários e funções não têm permissão para criar ou modificar recursos do AWS IoT TwinMaker . Eles também não podem realizar tarefas usando a AWS API AWS Management Console, AWS Command Line Interface (AWS CLI) ou. Para conceder aos usuários permissão para executar ações nos recursos de que eles precisam, um administrador do IAM pode criar políticas do IAM. O administrador pode então adicionar as políticas do IAM aos perfis, e os usuários podem assumir os perfis.

Para saber como criar uma política baseada em identidade do IAM usando esses exemplos de documento de política JSON, consulte [Criação de políticas do IAM](https://docs.aws.amazon.com/IAM/latest/UserGuide/access_policies_create-console.html) no Guia do Usuário do IAM.

Para obter detalhes sobre ações e tipos de recursos definidos por AWS IoT TwinMaker, incluindo o formato dos ARNs para cada um dos tipos de recursos, consulte [Ações, recursos e chaves de](https://docs.aws.amazon.com/service-authorization/latest/reference/list_awsiottwinmaker.html)  [condição AWS IoT TwinMaker na Referência de](https://docs.aws.amazon.com/service-authorization/latest/reference/list_awsiottwinmaker.html) Autorização de Serviço.

Exemplos de políticas baseadas em identidade 260

#### Tópicos

- [Melhores práticas de política](#page-268-0)
- [Usar o console do AWS IoT TwinMaker](#page-269-0)
- [Permitir que os usuários visualizem suas próprias permissões](#page-269-1)

### <span id="page-268-0"></span>Melhores práticas de política

As políticas baseadas em identidade determinam se alguém pode criar, acessar ou excluir AWS IoT TwinMaker recursos em sua conta. Essas ações podem incorrer em custos para a Conta da AWS. Ao criar ou editar políticas baseadas em identidade, siga estas diretrizes e recomendações:

- Comece com as políticas AWS gerenciadas e avance para as permissões de privilégios mínimos — Para começar a conceder permissões aos seus usuários e cargas de trabalho, use as políticas AWS gerenciadas que concedem permissões para muitos casos de uso comuns. Eles estão disponíveis no seu Conta da AWS. Recomendamos que você reduza ainda mais as permissões definindo políticas gerenciadas pelo AWS cliente que sejam específicas para seus casos de uso. Para mais informações, consulte [Políticas gerenciadas pela AWS](https://docs.aws.amazon.com/IAM/latest/UserGuide/access_policies_managed-vs-inline.html#aws-managed-policies) ou [Políticas gerenciadas pela](https://docs.aws.amazon.com/IAM/latest/UserGuide/access_policies_job-functions.html)  [AWS para funções de trabalho](https://docs.aws.amazon.com/IAM/latest/UserGuide/access_policies_job-functions.html) no Guia do usuário do IAM.
- Aplique permissões de privilégio mínimo: ao definir permissões com as políticas do IAM, conceda apenas as permissões necessárias para executar uma tarefa. Você faz isso definindo as ações que podem ser executadas em recursos específicos sob condições específicas, também conhecidas como permissões de privilégio mínimo. Para mais informações sobre como usar o IAM para aplicar permissões, consulte [Políticas e permissões no IAM](https://docs.aws.amazon.com/IAM/latest/UserGuide/access_policies.html) no Guia do usuário do IAM.
- Use condições nas políticas do IAM para restringir ainda mais o acesso: você pode adicionar uma condição às políticas para limitar o acesso a ações e recursos. Por exemplo, você pode escrever uma condição de política para especificar que todas as solicitações devem ser enviadas usando SSL. Você também pode usar condições para conceder acesso às ações de serviço se elas forem usadas por meio de uma ação específica AWS service (Serviço da AWS), como AWS CloudFormation. Para obter mais informações, consulte [Elementos de política JSON do IAM:](https://docs.aws.amazon.com/IAM/latest/UserGuide/reference_policies_elements_condition.html)  [Condition](https://docs.aws.amazon.com/IAM/latest/UserGuide/reference_policies_elements_condition.html) no Guia do usuário do IAM.
- Use o IAM Access Analyzer para validar suas políticas do IAM a fim de garantir permissões seguras e funcionais: o IAM Access Analyzer valida as políticas novas e existentes para que elas sigam a linguagem de política do IAM (JSON) e as práticas recomendadas do IAM. O IAM Access Analyzer oferece mais de cem verificações de política e recomendações acionáveis para ajudar você a criar políticas seguras e funcionais. Para mais informações, consulte [Validação de políticas](https://docs.aws.amazon.com/IAM/latest/UserGuide/access-analyzer-policy-validation.html) [do IAM Access Analyzer](https://docs.aws.amazon.com/IAM/latest/UserGuide/access-analyzer-policy-validation.html) no Guia do Usuário do IAM.

• Exigir autenticação multifator (MFA) — Se você tiver um cenário que exija usuários do IAM ou um usuário root, ative Conta da AWS a MFA para obter segurança adicional. Para exigir a MFA quando as operações de API forem chamadas, adicione condições de MFA às suas políticas. Para mais informações, consulte [Configuração de acesso à API protegido por MFA](https://docs.aws.amazon.com/IAM/latest/UserGuide/id_credentials_mfa_configure-api-require.html) no Guia do usuário do IAM.

Para obter mais informações sobre as práticas recomendadas do IAM, consulte [Práticas](https://docs.aws.amazon.com/IAM/latest/UserGuide/best-practices.html)  [recomendadas de segurança no IAM](https://docs.aws.amazon.com/IAM/latest/UserGuide/best-practices.html) no Guia do usuário do IAM.

#### <span id="page-269-0"></span>Usar o console do AWS IoT TwinMaker

Para acessar o AWS IoT TwinMaker console, você deve ter um conjunto mínimo de permissões. Essas permissões devem permitir que você liste e visualize detalhes sobre os AWS IoT TwinMaker recursos em seu Conta da AWS. Se você criar uma política baseada em identidade que seja mais restritiva do que as permissões mínimas necessárias, o console não funcionará como pretendido para entidades (usuários ou perfis) com essa política.

Você não precisa permitir permissões mínimas do console para usuários que estão fazendo chamadas somente para a API AWS CLI ou para a AWS API. Em vez disso, permita o acesso somente a ações que correspondam a operação de API que estiverem tentando executar.

Para garantir que usuários e funções ainda possam usar o AWS IoT TwinMaker console, anexe também a política AWS IoT TwinMaker ConsoleAccess ou a política ReadOnly AWS gerenciada às entidades. Para obter mais informações, consulte [Como adicionar permissões a um usuário](https://docs.aws.amazon.com/IAM/latest/UserGuide/id_users_change-permissions.html#users_change_permissions-add-console) no Guia do usuário do AWS IAM Identity Center .

#### <span id="page-269-1"></span>Permitir que os usuários visualizem suas próprias permissões

Este exemplo mostra como você pode criar uma política que permite que os usuários do IAM visualizem as políticas gerenciadas e em linha anexadas a sua identidade de usuário. Essa política inclui permissões para concluir essa ação no console ou programaticamente usando a API AWS CLI ou AWS .

```
{ 
      "Version": "2012-10-17", 
     "Statement": [ 
          { 
               "Sid": "ViewOwnUserInfo", 
               "Effect": "Allow",
```

```
 "Action": [ 
              "iam:GetUserPolicy", 
              "iam:ListGroupsForUser", 
              "iam:ListAttachedUserPolicies", 
              "iam:ListUserPolicies", 
              "iam:GetUser" 
         ], 
          "Resource": ["arn:aws:iam::*:user/${aws:username}"] 
     }, 
     { 
          "Sid": "NavigateInConsole", 
          "Effect": "Allow", 
          "Action": [ 
              "iam:GetGroupPolicy", 
              "iam:GetPolicyVersion", 
              "iam:GetPolicy", 
              "iam:ListAttachedGroupPolicies", 
              "iam:ListGroupPolicies", 
              "iam:ListPolicyVersions", 
              "iam:ListPolicies", 
              "iam:ListUsers" 
          ], 
          "Resource": "*" 
     } 
 ]
```
### <span id="page-270-0"></span>Solução de problemas AWS IoT TwinMaker de identidade e acesso

Use as informações a seguir para ajudá-lo a diagnosticar e corrigir problemas comuns que você pode encontrar ao trabalhar com AWS IoT TwinMaker um IAM.

Tópicos

}

- [Não estou autorizado a realizar uma ação em AWS IoT TwinMaker](#page-271-0)
- [Não estou autorizado a realizar iam: PassRole](#page-271-1)
- [Quero permitir que pessoas fora da minha Conta da AWS acessem meus AWS IoT TwinMaker](#page-272-1)  [recursos](#page-272-1)

#### <span id="page-271-0"></span>Não estou autorizado a realizar uma ação em AWS IoT TwinMaker

Se você receber uma mensagem de erro informando que não tem autorização para executar uma ação, suas políticas deverão ser atualizadas para permitir que você realize a ação.

O erro do exemplo a seguir ocorre quando o usuário do IAM mateojackson tenta usar o console para visualizar detalhes sobre um atributo *my-example-widget* fictício, mas não tem as permissões iottwinmaker:*GetWidget* fictícias.

User: arn:aws:iam::123456789012:user/mateojackson is not authorized to perform: iottwinmaker:*GetWidget* on resource: *my-example-widget*

Nesse caso, a política do usuário mateojackson deve ser atualizada para permitir o acesso ao atributo *my-example-widget* usando a ação iottwinmaker:*GetWidget*.

Se precisar de ajuda, entre em contato com seu AWS administrador. Seu administrador é a pessoa que forneceu suas credenciais de login.

<span id="page-271-1"></span>Não estou autorizado a realizar iam: PassRole

Se você receber uma mensagem de erro informando que não está autorizado a executar a ação iam:PassRole, as suas políticas devem ser atualizadas para permitir que você passe uma função para o AWS IoT TwinMaker.

Alguns Serviços da AWS permitem que você passe uma função existente para esse serviço em vez de criar uma nova função de serviço ou uma função vinculada ao serviço. Para fazê-lo, você deve ter permissões para passar o perfil para o serviço.

O exemplo de erro a seguir ocorre quando uma usuária do IAM chamada marymajor tenta utilizar o console para executar uma ação no AWS IoT TwinMaker. No entanto, a ação exige que o serviço tenha permissões concedidas por um perfil de serviço. Mary não tem permissões para passar o perfil para o serviço.

```
User: arn:aws:iam::123456789012:user/marymajor is not authorized to perform: 
  iam:PassRole
```
Nesse caso, as políticas de Mary devem ser atualizadas para permitir que ela realize a ação iam:PassRole.

Se precisar de ajuda, entre em contato com seu AWS administrador. Seu administrador é a pessoa que forneceu suas credenciais de login.

<span id="page-272-1"></span>Quero permitir que pessoas fora da minha Conta da AWS acessem meus AWS IoT TwinMaker recursos

Você pode criar uma função que os usuários de outras contas ou pessoas fora da sua organização podem usar para acessar seus recursos. Você pode especificar quem é confiável para assumir o perfil. Para serviços que oferecem suporte a políticas baseadas em recursos ou listas de controle de acesso (ACLs), você pode usar essas políticas para conceder às pessoas acesso aos seus recursos.

Para saber mais, consulte:

- Para saber se é AWS IoT TwinMaker compatível com esses recursos, consulte[Como AWS IoT](#page-260-0)  [TwinMaker funciona com o IAM.](#page-260-0)
- Para saber como fornecer acesso aos seus recursos em todos os Contas da AWS que você possui, consulte Como [fornecer acesso a um usuário do IAM em outro Conta da AWS que você](https://docs.aws.amazon.com/IAM/latest/UserGuide/id_roles_common-scenarios_aws-accounts.html) [possui](https://docs.aws.amazon.com/IAM/latest/UserGuide/id_roles_common-scenarios_aws-accounts.html) no Guia do usuário do IAM.
- Para saber como fornecer acesso aos seus recursos a terceiros Contas da AWS, consulte Como [fornecer acesso Contas da AWS a terceiros](https://docs.aws.amazon.com/IAM/latest/UserGuide/id_roles_common-scenarios_third-party.html) no Guia do usuário do IAM.
- Para saber como conceder acesso por meio da federação de identidades, consulte [Conceder](https://docs.aws.amazon.com/IAM/latest/UserGuide/id_roles_common-scenarios_federated-users.html)  [acesso a usuários autenticados externamente \(federação de identidades\)](https://docs.aws.amazon.com/IAM/latest/UserGuide/id_roles_common-scenarios_federated-users.html) no Guia do usuário do IAM.
- Para saber a diferença entre usar perfis e políticas baseadas em recursos para acesso entre contas, consulte [Como os perfis do IAM diferem de políticas baseadas em recursos](https://docs.aws.amazon.com/IAM/latest/UserGuide/id_roles_compare-resource-policies.html) no Guia do usuário do IAM.

### <span id="page-272-0"></span>Uso de funções vinculadas ao serviço do AWS IoT TwinMaker

AWS IoT TwinMaker usa funções [vinculadas ao serviço AWS Identity and Access Management](https://docs.aws.amazon.com/IAM/latest/UserGuide/id_roles_terms-and-concepts.html#iam-term-service-linked-role) (IAM). Uma função vinculada ao serviço é um tipo exclusivo de função do IAM vinculada diretamente a. AWS IoT TwinMaker As funções vinculadas ao serviço são predefinidas AWS IoT TwinMaker e incluem todas as permissões que o serviço exige para chamar outros AWS serviços em seu nome.

Uma função vinculada ao serviço facilita a configuração AWS IoT TwinMaker porque você não precisa adicionar manualmente as permissões necessárias. AWS IoT TwinMaker define as permissões de suas funções vinculadas ao serviço e, a menos que seja definido de outra forma, só AWS IoT TwinMaker pode assumir suas funções. As permissões definidas incluem a política de confiança e a política de permissões, que não pode ser anexada a nenhuma outra entidade do IAM.

Um perfil vinculado ao serviço poderá ser excluído somente após excluir seus atributos relacionados. Isso protege seus AWS IoT TwinMaker recursos porque você não pode remover inadvertidamente a permissão para acessar os recursos.

Para obter informações sobre outros serviços compatíveis com perfis vinculados ao serviço, consulte [serviços da AWS que funcionam com o IAM](https://docs.aws.amazon.com/IAM/latest/UserGuide/reference_aws-services-that-work-with-iam.html) e procure os serviços que apresentam Sim na coluna Perfis vinculados aos serviços. Escolha um Sim com um link para visualizar a documentação do perfil vinculado a esse serviço.

<span id="page-273-0"></span>Permissões de função vinculadas ao serviço para AWS IoT TwinMaker

AWS IoT TwinMaker usa a função vinculada ao serviço chamada AWSServiceRoleForIoTTwinMaker— Permite AWS IoT TwinMaker chamar outros AWS serviços e sincronizar seus recursos em seu nome.

A função AWSServiceRoleForIoTTwinMaker vinculada ao serviço confia nos seguintes serviços para assumir a função:

• iottwinmaker.amazonaws.com

A política de permissões de função nomeada AWSIoTTwinMakerServiceRolePolicy AWS IoT TwinMaker permite concluir as seguintes ações nos recursos especificados:

• Ação: iotsitewise:DescribeAsset, iotsitewise:ListAssets, iotsitewise:DescribeAssetModel, and iotsitewise:ListAssetModels, iottwinmaker:GetEntity, iottwinmaker:CreateEntity, iottwinmaker:UpdateEntity, iottwinmaker:DeleteEntity, iottwinmaker:ListEntities, iottwinmaker:GetComponentType, iottwinmaker:CreateComponentType, iottwinmaker:UpdateComponentType, iottwinmaker:DeleteComponentType, iottwinmaker:ListComponentTypes em all your iotsitewise asset and asset-model resources

Você deve configurar permissões para permitir que seus usuários, grupos ou perfis criem, editem ou excluam um perfil vinculado ao serviço. Para obter mais informações, consulte [Permissões de perfil](https://docs.aws.amazon.com/IAM/latest/UserGuide/using-service-linked-roles.html#service-linked-role-permissions) [vinculado a serviços](https://docs.aws.amazon.com/IAM/latest/UserGuide/using-service-linked-roles.html#service-linked-role-permissions) no Guia do usuário do IAM.

#### Criação de uma função vinculada ao serviço para AWS IoT TwinMaker

Não é necessário criar manualmente uma função vinculada a serviço. Quando você sincroniza seus AWS IoT SiteWise ativos e modelos de ativos (sincronização de ativos) na AWS Management Console, na ou na AWS API AWS CLI, AWS IoT TwinMaker cria a função vinculada ao serviço para você.

Se excluir esse perfil vinculado ao serviço e precisar criá-lo novamente, você poderá usar esse mesmo processo para recriar o perfil em sua conta. Quando você sincroniza seus AWS IoT SiteWise ativos e modelos de ativos (sincronização de ativos), AWS IoT TwinMaker cria a função vinculada ao serviço para você novamente.

Você também pode usar o console do IAM para criar uma função vinculada ao serviço com o caso de uso "IoT TwinMaker - Função gerenciada". Na AWS CLI ou na AWS API, crie uma função vinculada ao serviço com o nome do iottwinmaker.amazonaws.com serviço. Para obter mais informações, consulte [Criar um perfil vinculado a serviço](https://docs.aws.amazon.com/IAM/latest/UserGuide/using-service-linked-roles.html#create-service-linked-role) no Guia do usuário do IAM. Se você excluir essa função vinculada ao serviço, será possível usar esse mesmo processo para criar a função novamente.

#### Editando uma função vinculada ao serviço para AWS IoT TwinMaker

AWS IoT TwinMaker não permite que você edite a função AWSServiceRoleForIoTTwinMaker vinculada ao serviço. Depois que criar um perfil vinculado ao serviço, você não poderá alterar o nome do perfil, pois várias entidades podem fazer referência a ele. No entanto, será possível editar a descrição da função usando o IAM. Para ter mais informações, consulte [Editar um perfil vinculado ao](https://docs.aws.amazon.com/IAM/latest/UserGuide/using-service-linked-roles.html#edit-service-linked-role) [serviço](https://docs.aws.amazon.com/IAM/latest/UserGuide/using-service-linked-roles.html#edit-service-linked-role) no Guia do usuário do IAM.

#### Excluindo uma função vinculada ao serviço para AWS IoT TwinMaker

Se você não precisar mais usar um recurso ou serviço que requer um perfil vinculado ao serviço, é recomendável excluí-lo. Dessa forma, você não tem uma entidade não utilizada que não seja monitorada ativamente ou mantida. No entanto, você deve limpar todos os espaços de trabalho vinculados a serviços que ainda estão usando sua função vinculada ao serviço antes de excluir manualmente a função.

#### **a** Note

Se o AWS IoT TwinMaker serviço estiver usando a função quando você tentar excluir os recursos, a exclusão poderá falhar. Se isso acontecer, espere alguns minutos e tente a operação novamente.

Como excluir manualmente a função vinculada a serviço usando o IAM

Use o console do IAM AWS CLI, o ou a AWS API para excluir a função AWSServiceRoleForIoTTwinMaker vinculada ao serviço. Para obter mais informações, consulte [Excluir um perfil vinculado ao serviço](https://docs.aws.amazon.com/IAM/latest/UserGuide/using-service-linked-roles.html#delete-service-linked-role) no Guia do usuário do IAM.

#### Regiões suportadas para funções vinculadas a AWS IoT TwinMaker serviços

AWS IoT TwinMaker suporta o uso de funções vinculadas ao serviço em todas as regiões em que o serviço está disponível. Para obter mais informações, consulte [Regiões e endpoints da AWS.](https://docs.aws.amazon.com/general/latest/gr/iot-twinmaker.html)

### <span id="page-275-0"></span>AWS políticas gerenciadas para AWS IoT TwinMaker

Para adicionar permissões a usuários, grupos e funções, é mais fácil usar políticas AWS gerenciadas do que escrever políticas você mesmo. É necessário tempo e experiência para criar [políticas](https://docs.aws.amazon.com/IAM/latest/UserGuide/access_policies_create-console.html) [gerenciadas pelo cliente do IAM](https://docs.aws.amazon.com/IAM/latest/UserGuide/access_policies_create-console.html) que fornecem à sua equipe apenas as permissões de que precisam. Para começar rapidamente, você pode usar nossas políticas AWS gerenciadas. Essas políticas abrangem casos de uso comuns e estão disponíveis na sua Conta da AWS. Para obter mais informações sobre políticas AWS gerenciadas, consulte [políticas AWS gerenciadas](https://docs.aws.amazon.com/IAM/latest/UserGuide/access_policies_managed-vs-inline.html#aws-managed-policies) no Guia do usuário do IAM.

AWS os serviços mantêm e atualizam as políticas AWS gerenciadas. Você não pode alterar as permissões nas políticas AWS gerenciadas. Os serviços ocasionalmente acrescentam permissões adicionais a uma política gerenciada pela AWS para oferecer suporte a novos atributos. Esse tipo de atualização afeta todas as identidades (usuários, grupos e perfis) em que a política está anexada. É mais provável que os serviços atualizem uma política gerenciada pela AWS quando um novo atributo for iniciado ou novas operações se tornarem disponíveis. Os serviços não removem as permissões de uma política AWS gerenciada, portanto, as atualizações de políticas não violarão suas permissões existentes.

Além disso, AWS oferece suporte a políticas gerenciadas para funções de trabalho que abrangem vários serviços. Por exemplo, a política ReadOnlyAccess AWS gerenciada fornece acesso somente de leitura a todos os AWS serviços e recursos. Quando um serviço lança um novo recurso, AWS adiciona permissões somente de leitura para novas operações e recursos. Para obter uma lista e descrições das políticas de perfis de trabalho, consulte [Políticas gerenciadas pela AWS para perfis](https://docs.aws.amazon.com/IAM/latest/UserGuide/access_policies_job-functions.html) [de trabalho](https://docs.aws.amazon.com/IAM/latest/UserGuide/access_policies_job-functions.html) no Guia do usuário do IAM.

#### <span id="page-276-0"></span>AWS política gerenciada: AWSIoTTwinMakerServiceRolePolicy

Você não pode se vincular AWSIoTTwinMakerServiceRolePolicy às suas entidades do IAM. Essa política é anexada a uma função vinculada ao serviço que permite que o realize ações em seu nome. Para ter mais informações, consulte [Permissões de função vinculadas ao serviço para AWS IoT](#page-273-0)  [TwinMaker.](#page-273-0)

A política de permissões de função nomeada AWSIoTTwinMakerServiceRolePolicy AWS IoT TwinMaker permite concluir as seguintes ações nos recursos especificados:

• Ação: iotsitewise:DescribeAsset, iotsitewise:ListAssets, iotsitewise:DescribeAssetModel, and iotsitewise:ListAssetModels, iottwinmaker:GetEntity, iottwinmaker:CreateEntity, iottwinmaker:UpdateEntity, iottwinmaker:DeleteEntity, iottwinmaker:ListEntities, iottwinmaker:GetComponentType, iottwinmaker:CreateComponentType, iottwinmaker:UpdateComponentType, iottwinmaker:DeleteComponentType, iottwinmaker:ListComponentTypes em all your iotsitewise asset and asset-model resources

```
{ 
     "Version": "2012-10-17", 
     "Statement": [{ 
               "Sid": "SiteWiseAssetReadAccess", 
               "Effect": "Allow", 
               "Action": [ 
                   "iotsitewise:DescribeAsset" 
               ], 
               "Resource": [ 
                    "arn:aws:iotsitewise:*:*:asset/*" 
              \mathbf{I} }, 
          { 
               "Sid": "SiteWiseAssetModelReadAccess", 
               "Effect": "Allow", 
               "Action": [
```

```
 "iotsitewise:DescribeAssetModel" 
                ], 
                 "Resource": [ 
                      "arn:aws:iotsitewise:*:*:asset-model/*" 
                ] 
           }, 
           { 
                 "Sid": "SiteWiseAssetModelAndAssetListAccess", 
                 "Effect": "Allow", 
                 "Action": [ 
                      "iotsitewise:ListAssets", 
                      "iotsitewise:ListAssetModels" 
                ], 
                 "Resource": [ 
\mathbf{u} \star \mathbf{u} ] 
           }, 
           { 
                 "Sid": "TwinMakerAccess", 
                 "Effect": "Allow", 
                 "Action": [ 
                      "iottwinmaker:GetEntity", 
                      "iottwinmaker:CreateEntity", 
                      "iottwinmaker:UpdateEntity", 
                      "iottwinmaker:DeleteEntity", 
                      "iottwinmaker:ListEntities", 
                      "iottwinmaker:GetComponentType", 
                      "iottwinmaker:CreateComponentType", 
                      "iottwinmaker:UpdateComponentType", 
                      "iottwinmaker:DeleteComponentType", 
                      "iottwinmaker:ListComponentTypes" 
                ], 
                 "Resource": [ 
                      "arn:aws:iottwinmaker:*:*:workspace/*" 
                ], 
                 "Condition": { 
                      "ForAnyValue:StringEquals": { 
                           "iottwinmaker:linkedServices": [ 
                                 "IOTSITEWISE" 
\sim 100 \sim 100 \sim 100 \sim 100 \sim 100 \sim 100 \sim 100 \sim 100 \sim 100 \sim 100 \sim 100 \sim 100 \sim 100 \sim 100 \sim 100 \sim 100 \sim 100 \sim 100 \sim 100 \sim 100 \sim 100 \sim 100 \sim 100 \sim 100 \sim 
 } 
                } 
           } 
      ]
```
}

#### AWS IoT TwinMaker atualizações nas políticas AWS gerenciadas

Veja detalhes sobre as atualizações das políticas AWS gerenciadas desde que esse serviço começou a rastrear essas alterações. Para receber alertas automáticos sobre alterações realizadas nesta página, assine o feed RSS na página de histórico do documento do .

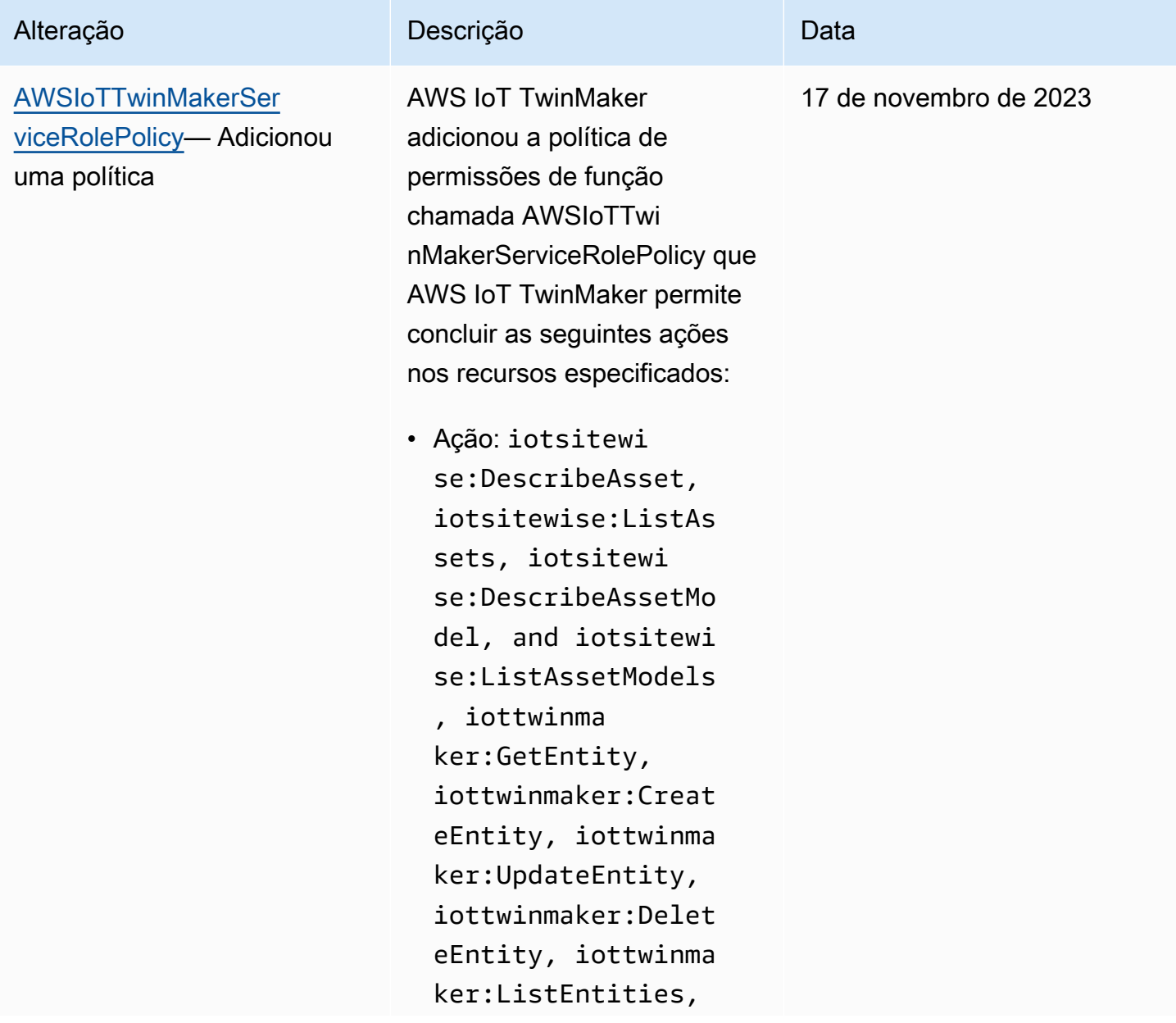

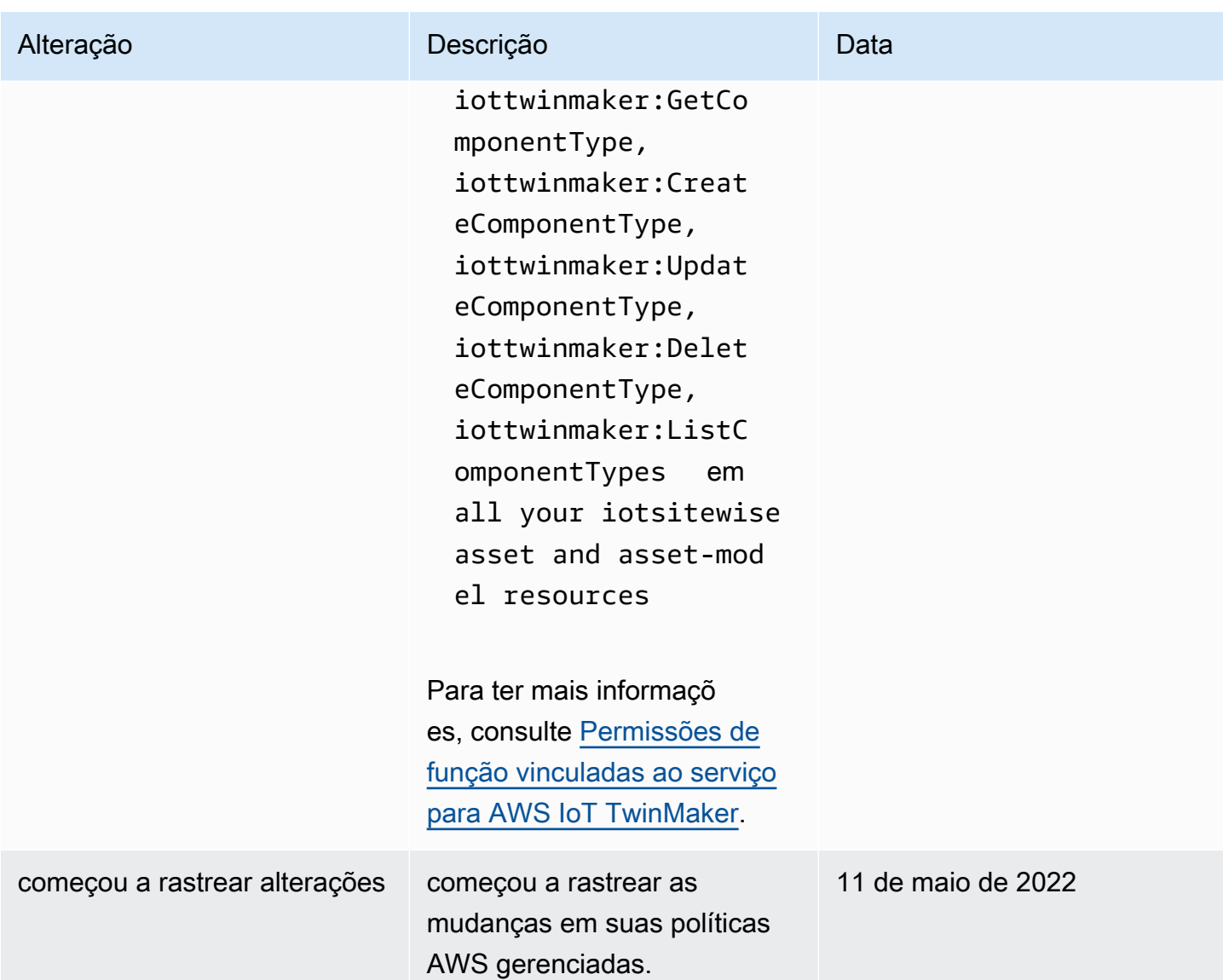

# AWS IoT TwinMaker e endpoints VPC de interface ()AWS **PrivateLink**

Você pode estabelecer uma conexão privada entre a nuvem privada virtual (VPC) e o AWS IoT TwinMaker criando um endpoint da VPC de interface. Os endpoints de interface são alimentados por [AWS PrivateLink,](https://aws.amazon.com/privatelink) que você pode usar para acessar AWS IoT TwinMaker APIs de forma privada sem um gateway de internet, dispositivo de tradução de endereços de rede (NAT), conexão VPN ou conexão Direct AWS Connect. As instâncias na sua VPC não precisam de endereços IP públicos para se comunicar com AWS IoT TwinMaker as APIs. Tráfego entre sua VPC e AWS IoT TwinMaker não sai da rede Amazon.

Cada endpoint de interface é representado por uma ou mais [Interfaces de Rede Elástica](https://docs.aws.amazon.com/AWSEC2/latest/UserGuide/using-eni.html) nas subredes.

Para obter mais informações, consulte [Interface VPC endpoints \(AWS PrivateLink\)](https://docs.aws.amazon.com/vpc/latest/userguide/vpce-interface.html) no Guia do usuário da Amazon VPC.

### Considerações sobre AWS IoT TwinMaker VPC endpoints

Antes de configurar uma interface para o VPC endpoint AWS IoT TwinMaker, revise as [propriedades](https://docs.aws.amazon.com/vpc/latest/userguide/vpce-interface.html#vpce-interface-limitations)  [e limitações do endpoint da interface no](https://docs.aws.amazon.com/vpc/latest/userguide/vpce-interface.html#vpce-interface-limitations) Guia do usuário do Amazon VPC.

AWS IoT TwinMaker suporta fazer chamadas para todas as suas ações de API a partir de sua VPC.

• Para operações de API do plano de dados, use o seguinte endpoint:

data.iottwinmaker.*region*.amazonaws.com

As operações da API do plano de dados incluem o seguinte:

- [GetPropertyValue](https://docs.aws.amazon.com/iot-twinmaker/latest/apireference/API_GetPropertyValue.html)
- [GetPropertyValueHistory](https://docs.aws.amazon.com/iot-twinmaker/latest/apireference/API_GetPropertyValueHistory.html)
- [BatchPutPropertyValues](https://docs.aws.amazon.com/iot-twinmaker/latest/apireference/API_BatchPutPropertyValues.html)
- Para as operações da API do ambiente de gerenciamento, use o seguinte endpoint:

api.iottwinmaker.*region*.amazonaws.com

As operações de API do ambiente de gerenciamento suportadas incluem o seguinte:

- [CreateComponentType](https://docs.aws.amazon.com/iot-twinmaker/latest/apireference/API_CreateComponentType.html)
- **[CreateEntity](https://docs.aws.amazon.com/iot-twinmaker/latest/apireference/API_CreateEntity.html)**
- [CreateScene](https://docs.aws.amazon.com/iot-twinmaker/latest/apireference/API_CreateScene.html)
- [CreateWorkspace](https://docs.aws.amazon.com/iot-twinmaker/latest/apireference/API_CreateWorkspace.html)
- [DeleteComponentType](https://docs.aws.amazon.com/iot-twinmaker/latest/apireference/API_DeleteComponentType.html)
- [DeleteEntity](https://docs.aws.amazon.com/iot-twinmaker/latest/apireference/API_DeleteEntity.html)
- [DeleteScene](https://docs.aws.amazon.com/iot-twinmaker/latest/apireference/API_DeleteScene.html)
- [DeleteWorkspace](https://docs.aws.amazon.com/iot-twinmaker/latest/apireference/API_DeleteWorkspace.html)
- [GetComponentType](https://docs.aws.amazon.com/iot-twinmaker/latest/apireference/API_GetComponentType.html)
- [GetEntity](https://docs.aws.amazon.com/iot-twinmaker/latest/apireference/API_GetEntity.html)
- **[GetScene](https://docs.aws.amazon.com/iot-twinmaker/latest/apireference/API_GetScene.html)**
- **[GetWorkspace](https://docs.aws.amazon.com/iot-twinmaker/latest/apireference/API_GetWorkspace.html)**
- [ListComponentTypes](https://docs.aws.amazon.com/iot-twinmaker/latest/apireference/API_ListComponentTypes.html)
- [ListComponentTypes](https://docs.aws.amazon.com/iot-twinmaker/latest/apireference/API_ListComponentTypes.html)
- [ListEntities](https://docs.aws.amazon.com/iot-twinmaker/latest/apireference/API_ListEntities.html)
- [ListScenes](https://docs.aws.amazon.com/iot-twinmaker/latest/apireference/API_ListScenes.html)
- [ListTagsForResource](https://docs.aws.amazon.com/iot-twinmaker/latest/apireference/API_ListTagsForResource.html)
- [ListWorkspaces](https://docs.aws.amazon.com/iot-twinmaker/latest/apireference/API_ListWorkspaces.html)
- [TagResource](https://docs.aws.amazon.com/iot-twinmaker/latest/apireference/API_TagResource.html)
- [UntagResource](https://docs.aws.amazon.com/iot-twinmaker/latest/apireference/API_UntagResource.html)
- [UpdateComponentType](https://docs.aws.amazon.com/iot-twinmaker/latest/apireference/API_UpdateComponentType.html)
- [UpdateEntity](https://docs.aws.amazon.com/iot-twinmaker/latest/apireference/API_UpdateEntity.html)
- [UpdateScene](https://docs.aws.amazon.com/iot-twinmaker/latest/apireference/API_UpdateScene.html)
- [UpdateWorkspace](https://docs.aws.amazon.com/iot-twinmaker/latest/apireference/API_UpdateWorkspace.html)

### Criar um endpoint da VPC de interface para o AWS IoT TwinMaker

Você pode criar um VPC endpoint para o AWS IoT TwinMaker serviço usando o console Amazon VPC ou o (). AWS Command Line Interface AWS CLI Para mais informações, consulte [Criar um](https://docs.aws.amazon.com/vpc/latest/userguide/vpce-interface.html#create-interface-endpoint) [endpoint de interface](https://docs.aws.amazon.com/vpc/latest/userguide/vpce-interface.html#create-interface-endpoint) no Guia do usuário da Amazon VPC.

Crie um VPC endpoint para AWS IoT TwinMaker que use o seguinte nome de serviço.

• Para operações de API do plano de dados, use o seguinte nome de serviço:

com.amazonaws.*region*.iottwinmaker.data

• Para operações de API do ambiente de gerenciamento, use o seguinte nome de serviço:

com.amazonaws.*region*.iottwinmaker.api

Se você habilitar o DNS privado para o endpoint, poderá fazer solicitações de API AWS IoT TwinMaker usando seu nome DNS padrão para a região, por exemplo,. iottwinmaker.usPara mais informações, consulte [Acessar um serviço por um endpoint de interface](https://docs.aws.amazon.com/vpc/latest/userguide/vpce-interface.html#access-service-though-endpoint) no Guia do usuário da Amazon VPC.

AWS IoT TwinMaker PrivateLink é compatível com as seguintes regiões:

• us-east-1

O ControlPlane serviço é suportado nas seguintes zonas de disponibilidade: use1-az1use1-az2, use1-az6 e.

O DataPlane serviço é suportado nas seguintes zonas de disponibilidade: use1-az1use1-az2, use1-az4 e.

• us-west-2

Os DataPlane serviços ControlPlane e são suportados nas seguintes zonas de disponibilidade: usw2-az1usw2-az2, usw2-az3 e.

- eu-west-1
- eu-central-1
- ap-southeast-1
- ap-southeast-2

Para obter mais informações sobre zonas de disponibilidade, consulte [IDs de zona de disponibilidade](https://docs.aws.amazon.com/ram/latest/userguide/working-with-az-ids.html) [para seus AWSAWS recursos - Resource Access Manager.](https://docs.aws.amazon.com/ram/latest/userguide/working-with-az-ids.html)

### Acessando AWS IoT TwinMaker por meio de uma interface VPC endpoint

Quando você cria um endpoint de interface, AWS IoT TwinMaker gera nomes de host DNS específicos do endpoint que você pode usar para se comunicar. AWS IoT TwinMaker A opção de DNS privado é habilitada opcionalmente. Para obter mais informações, consulte [Uso de zonas](https://docs.aws.amazon.com/vpc/latest/userguide/vpc-dns.html#vpc-private-hosted-zones)  [hospedadas privadas](https://docs.aws.amazon.com/vpc/latest/userguide/vpc-dns.html#vpc-private-hosted-zones) no Guia do usuário do Amazon VPC.

Se você habilitar o DNS privado para o endpoint, poderá fazer solicitações de API para o AWS IoT TwinMaker por meio de um dos seguintes endpoints da VPC.

• Para as operações da API do plano de dados, use o seguinte endpoint. Substitua a *região* pela sua região AWS .

data.iottwinmaker.*region*.amazonaws.com

• Para as operações da API do ambiente de gerenciamento, use o seguinte endpoint. Substitua a *região* pela sua região AWS .

api.iottwinmaker.*region*.amazonaws.com

Se você desabilitar o DNS privado para o endpoint, deverá fazer o seguinte para acessar o AWS IoT TwinMaker por meio do endpoint:

- Especifique o URL do endpoint da VPC nas solicitações de API.
	- Para as operações da API do plano de dados, use o seguinte URL de endpoint. *vpcendpoint-id*Substitua uma *região* por seu ID de endpoint VPC e sua região.

*vpc-endpoint-id*.data.iottwinmaker.*region*.vpce.amazonaws.com

• Para as operações da API do ambiente de gerenciamento, use o seguinte URL de endpoint. *vpc-endpoint-id*Substitua uma *região* por seu ID de endpoint VPC e sua região.

*vpc-endpoint-id*.api.iottwinmaker.*region*.vpce.amazonaws.com

• Desative a injeção do prefixo do host. Os AWS SDKs AWS CLI e prefixam o endpoint de serviço com vários prefixos de host quando você chama cada operação de API. Isso faz com que os AWS SDKs AWS CLI e produzam URLs inválidos para AWS IoT TwinMaker quando você especifica um VPC endpoint.

#### **A** Important

Você não pode desativar a injeção do prefixo do host em AWS CLI ou AWS Tools for PowerShell. Isso significa que, se você desativou o DNS privado, não poderá usar AWS CLI ou AWS Tools for PowerShell acessar AWS IoT TwinMaker por meio do VPC endpoint. Se você quiser usar essas ferramentas para acessar AWS IoT TwinMaker por meio do endpoint, habilite o DNS privado.

Para ter mais informações sobre como desabilitar a injeção do prefixo do host nos SDKs AWS , consulte as seguintes seções da documentação para cada SDK:

- [AWS SDK for C++](https://sdk.amazonaws.com/cpp/api/LATEST/struct_aws_1_1_client_1_1_client_configuration.html#a3579c1a2f2e1c9d54e99c59d27643499)
- [AWS SDK for Go](https://docs.aws.amazon.com/sdk-for-go/api/aws/#Config.WithDisableEndpointHostPrefix)

Acessando AWS IoT TwinMaker por meio de uma interface VPC endpoint 276

- [AWS SDK for Go v2](https://docs.aws.amazon.com/sdk-for-go/v2/api/aws/#Config)
- [AWS SDK for Java](https://docs.aws.amazon.com/AWSJavaSDK/latest/javadoc/com/amazonaws/ClientConfiguration.html#setDisableHostPrefixInjection-boolean-)
- [AWS SDK for Java 2.x](https://sdk.amazonaws.com/java/api/latest/software/amazon/awssdk/core/client/config/SdkAdvancedClientOption.html)
- [AWS SDK for JavaScript](https://docs.aws.amazon.com/AWSJavaScriptSDK/latest/AWS/Config.html#hostPrefixEnabled-property)
- [AWS SDK for .NET](https://docs.aws.amazon.com/sdkfornet/v3/apidocs/items/Runtime/TClientConfig.html)
- [AWS SDK for PHP](https://docs.aws.amazon.com/aws-sdk-php/v3/api/class-Aws.AwsClient.html#___construct)
- [AWS SDK for Python \(Boto3\)](https://botocore.amazonaws.com/v1/documentation/api/latest/reference/config.html)
- [AWS SDK for Ruby](https://docs.aws.amazon.com/sdk-for-ruby/v3/api/Aws/IoTSiteWise/Client.html#initialize-instance_method)

Para mais informações, consulte [Acessar um serviço por um endpoint de interface](https://docs.aws.amazon.com/vpc/latest/userguide/vpce-interface.html#access-service-though-endpoint) no Guia do usuário da Amazon VPC.

### Criação de uma política de VPC endpoint para AWS IoT TwinMaker

É possível anexar uma política de endpoint ao endpoint da VPC que controla o acesso ao AWS IoT TwinMaker. Essa política especifica as seguintes informações:

- A entidade principal que pode executar ações.
- As ações que podem ser executadas.
- Os recursos sobre os quais as ações podem ser realizadas.

Para mais informações, consulte [Controlar o acesso a serviços com VPC endpoints](https://docs.aws.amazon.com/vpc/latest/userguide/vpc-endpoints-access.html) no Guia do usuário da Amazon VPC.

Exemplo: política de VPC endpoint para ações AWS IoT TwinMaker

Veja a seguir um exemplo de uma política de endpoint para AWS IoT TwinMaker. Quando anexada a um endpoint, essa política concede acesso às AWS IoT TwinMaker ações listadas para o usuário do IAM iottwinmakeradmin na AWS conta 123456789012 em todos os recursos.

```
{ 
    "Statement":[ 
        { 
          "Principal": { 
               "AWS": "arn:aws:iam::123456789012:user/role" 
\qquad \qquad \text{ }
```

```
 "Resource": "*", 
            "Effect":"Allow", 
            "Action":[ 
                "iottwinmaker:CreateEntity", 
                "iottwinmaker:GetScene", 
                "iottwinmaker:ListEntities" 
           \mathbf{1} } 
     \mathbf{I}}
```
# Validação de conformidade para AWS IoT TwinMaker

Para saber se um AWS service (Serviço da AWS) está dentro do escopo de programas de conformidade específicos, consulte [Serviços da AWS Escopo por Programa de Conformidade](https://aws.amazon.com/compliance/services-in-scope/) [Serviços da AWS](https://aws.amazon.com/compliance/services-in-scope/) e escolha o programa de conformidade em que você está interessado. Para obter informações gerais, consulte Programas de [AWS conformidade Programas AWS](https://aws.amazon.com/compliance/programs/) de .

Você pode baixar relatórios de auditoria de terceiros usando AWS Artifact. Para obter mais informações, consulte [Baixar relatórios em AWS Artifact](https://docs.aws.amazon.com/artifact/latest/ug/downloading-documents.html) .

Sua responsabilidade de conformidade ao usar Serviços da AWS é determinada pela confidencialidade de seus dados, pelos objetivos de conformidade de sua empresa e pelas leis e regulamentações aplicáveis. AWS fornece os seguintes recursos para ajudar na conformidade:

- [Guias de início rápido sobre segurança e conformidade](https://aws.amazon.com/quickstart/?awsf.filter-tech-category=tech-category%23security-identity-compliance)  Esses guias de implantação discutem considerações arquitetônicas e fornecem etapas para a implantação de ambientes básicos AWS focados em segurança e conformidade.
- [Arquitetura para segurança e conformidade com a HIPAA na Amazon Web Services](https://docs.aws.amazon.com/whitepapers/latest/architecting-hipaa-security-and-compliance-on-aws/welcome.html)  Este whitepaper descreve como as empresas podem usar AWS para criar aplicativos qualificados para a HIPAA.

**a** Note

Nem todos Serviços da AWS são elegíveis para a HIPAA. Para obter mais informações, consulte a [Referência dos serviços qualificados pela HIPAA.](https://aws.amazon.com/compliance/hipaa-eligible-services-reference/)

• AWS Recursos de<https://aws.amazon.com/compliance/resources/>de conformidade — Essa coleção de pastas de trabalho e guias pode ser aplicada ao seu setor e local.

- [AWS Guias de conformidade do cliente](https://d1.awsstatic.com/whitepapers/compliance/AWS_Customer_Compliance_Guides.pdf) Entenda o modelo de responsabilidade compartilhada sob a ótica da conformidade. Os guias resumem as melhores práticas de proteção Serviços da AWS e mapeiam as diretrizes para controles de segurança em várias estruturas (incluindo o Instituto Nacional de Padrões e Tecnologia (NIST), o Conselho de Padrões de Segurança do Setor de Cartões de Pagamento (PCI) e a Organização Internacional de Padronização (ISO)).
- [Avaliação de recursos com regras](https://docs.aws.amazon.com/config/latest/developerguide/evaluate-config.html) no Guia do AWS Config desenvolvedor O AWS Config serviço avalia o quão bem suas configurações de recursos estão em conformidade com as práticas internas, as diretrizes e os regulamentos do setor.
- [AWS Security Hub](https://docs.aws.amazon.com/securityhub/latest/userguide/what-is-securityhub.html) Isso AWS service (Serviço da AWS) fornece uma visão abrangente do seu estado de segurança interno AWS. O Security Hub usa controles de segurança para avaliar os recursos da AWS e verificar a conformidade com os padrões e as práticas recomendadas do setor de segurança. Para obter uma lista dos serviços e controles aceitos, consulte a [Referência de](https://docs.aws.amazon.com/securityhub/latest/userguide/securityhub-controls-reference.html) [controles do Security Hub](https://docs.aws.amazon.com/securityhub/latest/userguide/securityhub-controls-reference.html).
- [AWS Audit Manager—](https://docs.aws.amazon.com/audit-manager/latest/userguide/what-is.html) Isso AWS service (Serviço da AWS) ajuda você a auditar continuamente seu AWS uso para simplificar a forma como você gerencia o risco e a conformidade com as regulamentações e os padrões do setor.

## Resiliência em AWS IoT TwinMaker

A infraestrutura AWS global é construída em torno Regiões da AWS de zonas de disponibilidade. Regiões da AWS fornecem várias zonas de disponibilidade fisicamente separadas e isoladas, conectadas a redes de baixa latência, alta taxa de transferência e alta redundância. Com as zonas de disponibilidade, é possível projetar e operar aplicações e bancos de dados que automaticamente executam o failover entre as zonas sem interrupção. As zonas de disponibilidade são mais altamente disponíveis, tolerantes a falhas e escaláveis que uma ou várias infraestruturas de datacenter tradicionais.

Para obter mais informações sobre zonas de disponibilidade Regiões da AWS e zonas de disponibilidade, consulte [Infraestrutura AWS global](https://aws.amazon.com/about-aws/global-infrastructure/).

Além da infraestrutura AWS global, AWS IoT TwinMaker oferece vários recursos para ajudar a suportar suas necessidades de resiliência e backup de dados.

# Segurança de infraestrutura em AWS IoT TwinMaker

Como serviço gerenciado, AWS IoT TwinMaker é protegido pelos procedimentos AWS globais de segurança de rede descritos no whitepaper [Amazon Web Services: Visão geral dos processos de](https://d0.awsstatic.com/whitepapers/Security/AWS_Security_Whitepaper.pdf)  [segurança](https://d0.awsstatic.com/whitepapers/Security/AWS_Security_Whitepaper.pdf).

Você usa chamadas de API AWS publicadas para acessar AWS IoT TwinMaker pela rede. Os clientes devem oferecer suporte a Transport Layer Security (TLS) 1.2 ou posterior. Recomendamos usar o TLS 1.3 ou posterior. Os clientes também devem ter suporte a conjuntos de criptografia com perfect forward secrecy (PFS) como Ephemeral Diffie-Hellman (DHE) ou Ephemeral Elliptic Curve Diffie-Hellman (ECDHE). A maioria dos sistemas modernos como Java 7 e versões posteriores oferece suporte a esses modos.

Além disso, as solicitações devem ser assinadas utilizando um ID da chave de acesso e uma chave de acesso secreta associada a uma entidade principal do IAM. Ou você pode usar o [AWS](https://docs.aws.amazon.com/STS/latest/APIReference/Welcome.html)  [Security Token Service](https://docs.aws.amazon.com/STS/latest/APIReference/Welcome.html) (AWS STS) para gerar credenciais de segurança temporárias para assinar solicitações.
## Endpoints e cotas

## AWS IoT TwinMaker endpoints e cotas

Você pode encontrar informações sobre AWS IoT TwinMaker endpoints e cotas na Referência [AWS](https://docs.aws.amazon.com/general/latest/gr/iot-twinmaker)  [geral.](https://docs.aws.amazon.com/general/latest/gr/iot-twinmaker)

- Para obter mais informações sobre endpoints de serviço, consulte [Endpoints de serviço AWS IoT](https://docs.aws.amazon.com/general/latest/gr/iot-twinmaker#iot-twinmaker_region) [TwinMaker.](https://docs.aws.amazon.com/general/latest/gr/iot-twinmaker#iot-twinmaker_region)
- Para obter informações sobre cotas, consulte [service quotas AWS IoT TwinMaker.](https://docs.aws.amazon.com/general/latest/gr/iot-twinmaker#limits_iot_twinmaker)
- Para obter informações sobre limites de controle de utilização de API, consulte [Limites de controle](https://docs.aws.amazon.com/general/latest/gr/iot-twinmaker#limits_iot_twinmaker_throttling_lim)  [de utilização de API AWS IoT TwinMaker](https://docs.aws.amazon.com/general/latest/gr/iot-twinmaker#limits_iot_twinmaker_throttling_lim).

## Informações adicionais sobre AWS IoT TwinMaker endpoints

Para se conectar programaticamente a AWS IoT TwinMaker, use um endpoint. Se você usa um cliente HTTP, precisa prefixar as APIs do ambiente de gerenciamento e do plano de dados da seguinte forma. No entanto, não é necessário adicionar um prefixo ao AWS SDK e aos AWS Command Line Interface comandos porque eles adicionam automaticamente o prefixo necessário.

- Use o prefixo api para APIs do ambiente de gerenciamento. Por exemplo, api.iottwinmaker.us-west-1.amazonaws.com.
- Use o prefixo data para APIs do plano de dados. Por exemplo, data.iottwinmaker.uswest-1.amazonaws.com.

## <span id="page-289-0"></span>Histórico do documento para o AWS IoT TwinMaker Guia do Usuário

A tabela a seguir descreve as versões de documentação para o AWS IoT TwinMaker.

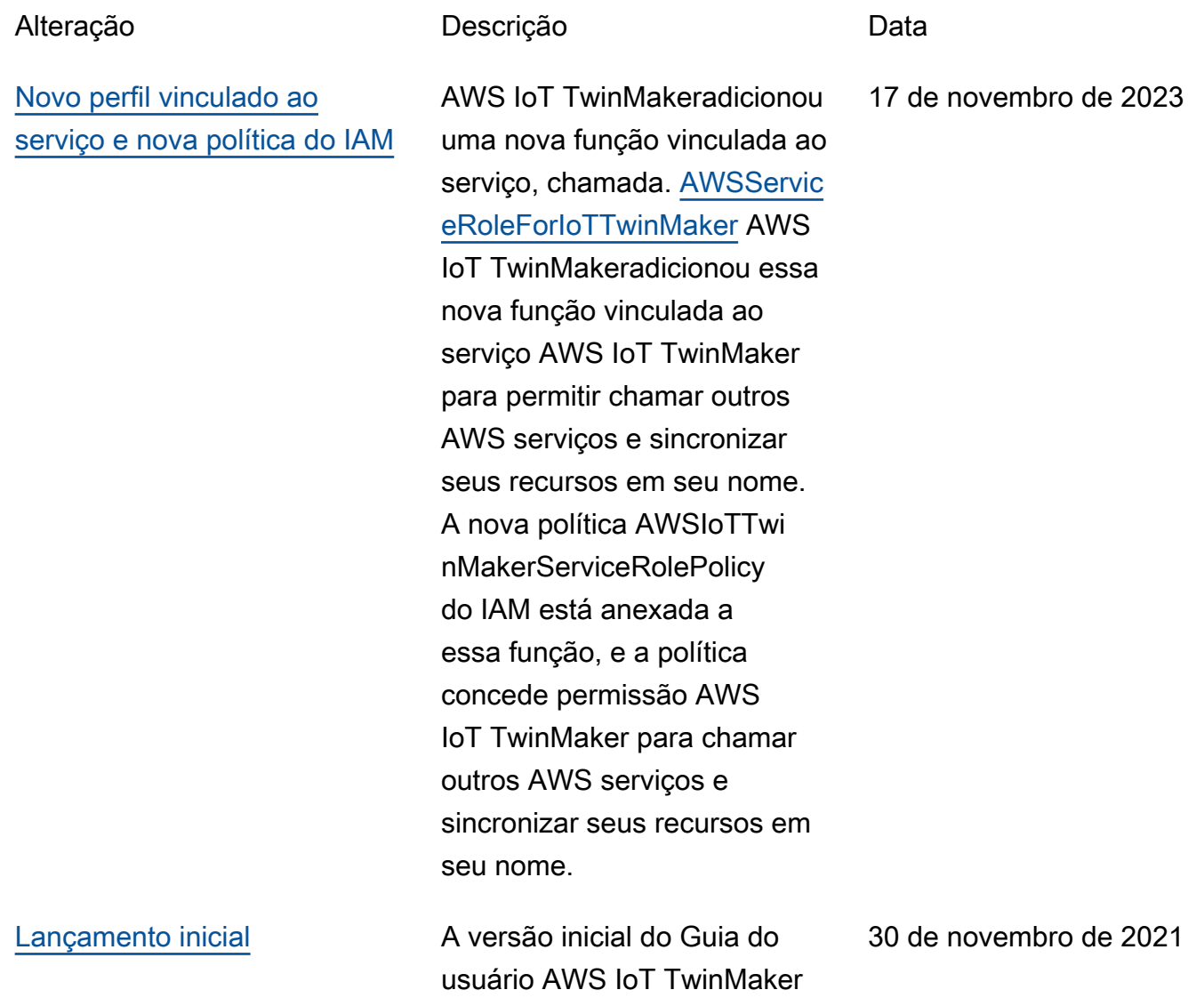

As traduções são geradas por tradução automática. Em caso de conflito entre o conteúdo da tradução e da versão original em inglês, a versão em inglês prevalecerá.